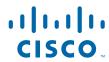

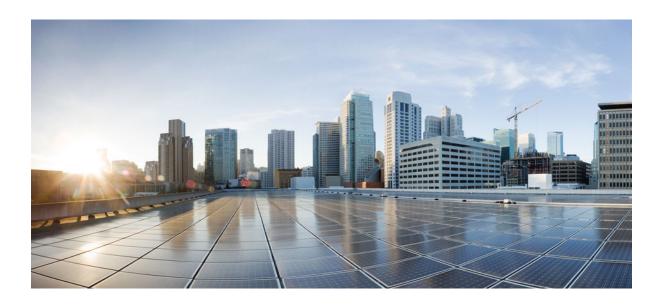

Public Key Infrastructure Configuration Guide, Cisco IOS Release 12.2SR

**Americas Headquarters** Cisco Systems, Inc. 170 West Tasman Drive San Jose, CA 95134-1706 USA http://www.cisco.com

Tel: 408 526-4000 800 553-NETS (6387) Fax: 408 527-0883

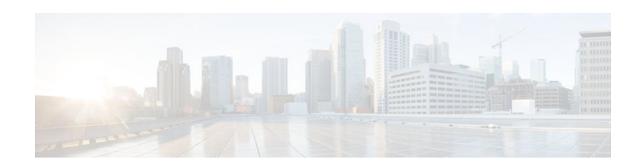

#### CONTENTS

```
Cisco IOS PKI Overview Understanding and Planning a PKI 1
   Finding Feature Information 1
   Information About Cisco IOS PKI 1
      What Is Cisco IOS PKI 1
      RSA Keys Overview 2
      What Are CAs 3
         Hierarchical PKI Multiple CAs 3
             When to Use Multiple CAs 3
      Certificate Enrollment How It Works 4
          Certificate Enrollment Via Secure Device Provisioning 5
      Certificate Revocation Why It Occurs 5
   Planning for a PKI 5
   Where to Go Next 5
   Additional References 6
   Glossary 8
Deploying RSA Keys Within a PKI 9
   Finding Feature Information 9
   Prerequisites for Configuring RSA Keys for a PKI 9
   Information About RSA Keys Configuration 10
      RSA Keys Overview 10
          Usage RSA Keys Versus General-Purpose RSA Keys 10
         How RSA Key Pairs are Associated with a Trustpoint 10
      Reasons to Store Multiple RSA Keys on a Router 11
      Benefits of Exportable RSA Keys 11
      Passphrase Protection While Importing and Exporting RSA Keys 11
   How to Set Up and Deploy RSA Keys Within a PKI 12
      Generating an RSA Key Pair 12
          What to Do Next 13
      Managing RSA Key Pairs and Trustpoint Certificates 13
```

```
Exporting and Importing RSA Keys 18
         Exporting and Importing RSA Keys in PKCS12 Files 18
         Exporting and Importing RSA Keys in PEM-Formatted Files 20
      Encrypting and Locking Private Keys on a Router 22
      Removing RSA Key Pair Settings 25
   Configuration Examples for RSA Key Pair Deployment 26
      Generating and Specifying RSA Keys Example 27
      Exporting and Importing RSA Keys Examples 27
         Exporting and Importing RSA Keys in PKCS12 Files Example 27
         Exporting and Importing and RSA Keys in PEM Files Example 27
         Exporting Router RSA Key Pairs and Certificates from PEM Files Example 28
         Importing Router RSA Key Pairs and Certificate from PEM Files Example 29
      Encrypting and Locking Private Keys on a Router Examples 30
          Configuring and Verifying an Encrypted Key Example 30
          Configuring and Verifying a Locked Key Example 31
   Where to Go Next 31
   Additional References 31
   Feature Information for RSA Keys Within a PKI 32
Configuring Authorization and Revocation of Certificates in a PKI 39
   Finding Feature Information 39
   Prerequisites for Authorization and Revocation of Certificates 39
   Restrictions for Authorization and Revocation of Certificates 40
   Information About Authorization and Revocation of Certificates 40
      PKI Authorization 41
      PKI and AAA Server Integration for Certificate Status 41
          RADIUS or TACACS+ Choosing a AAA Server Protocol 41
          Attribute-Value Pairs for PKI and AAA Server Integration 42
      CRLs or OCSP Server Choosing a Certificate Revocation Mechanism 43
          What Is a CRL 43
             Querying All CDPs During Revocation Check 44
          What Is OCSP 44
             When to Use an OCSP Server 45
      When to Use Certificate-Based ACLs for Authorization or Revocation 45
          Ignore Revocation Checks Using a Certificate-Based ACL 46
      PKI Certificate Chain Validation 47
```

```
High-Availability Support 48
How to Configure Authorization and Revocation of Certificates for Your PKI 48
   Configuring PKI Integration with a AAA Server 48
      Troubleshooting Tips 52
   Configuring a Revocation Mechanism for PKI Certificate Status Checking 53
       The revocation-check Command 53
      Nonces and Peer Communications with OCSP Servers 53
   Configuring Certificate Authorization and Revocation Settings 56
       Configuring Certificate-Based ACLs to Ignore Revocation Checks 56
       Manually Overriding CDPs in a Certificate 57
       Manually Overriding the OCSP Server Setting in a Certificate 57
       Configuring CRL Cache Control 57
       Configuring Certificate Serial Number Session Control 58
      Troubleshooting Tips 64
   Configuring Certificate Chain Validation 64
   Configuring Certificate Servers for High Availability 66
      Prerequisites 66
      Setting Redundancy Mode on Certificate Servers to ACTIVE STANDBY 66
       Configuring SCTP on the Active and Standby Certificate Servers 70
       Synchronizing the Active and Standby Certificate Servers 72
Configuration Examples for Setting Up Authorization and Revocation of Certificates 74
   Configuring and Verifying PKI AAA Authorization Examples 74
       Router Configuration Example 74
      Debug of a Successful PKI AAA Authorization Example 76
      Debugs of a Failed PKI AAA Authorization Example 76
   Configuring a Revocation Mechanism Examples 78
      Configuring an OCSP Server Example 78
      Specifying a CRL and Then an OCSP Server Example 78
      Specifying an OCSP Server Example 78
      Disabling Nonces in Communications with the OCSP Server Example 78
   Configuring a Hub Router at a Central Site for Certificate Revocation Checks Example 78
   Configuring Certificate Authorization and Revocation Settings Examples 82
       Configuring CRL Cache Control 82
       Configuring Certificate Serial Number Session Control 83
   Configuring Certificate Chain Validation Examples 84
```

```
Configuring Certificate Chain Validation from Peer to Root CA 84
          Configuring Certificate Chain Validation from Peer to Subordinate CA 85
          Configuring Certificate Chain Validation Through a Gap 85
       Configuring Certificate Servers for High Availability Example 86
   Additional References 87
   Feature Information for Certificate Authorization and Revocation 87
Configuring Certificate Enrollment for a PKI 97
   Finding Feature Information 97
   Prerequisites for PKI Certificate Enrollment 97
   Information About Certificate Enrollment for a PKI 98
       What Are CAs 98
      Framework for Multiple CAs 98
       Authentication of the CA 99
       Supported Certificate Enrollment Methods 99
          Cisco IOS Suite-B Support for Certificate Enrollment for a PKI 100
      Registration Authorities 100
       Automatic Certificate Enrollment 100
       Certificate Enrollment Profiles 101
   How to Configure Certificate Enrollment for a PKI 102
      Configuring Certificate Enrollment or Autoenrollment 102
       Configuring Manual Certificate Enrollment 107
          PEM-Formatted Files for Certificate Enrollment Request 107
          Restrictions for Manual Certificate Enrollment 108
          Configuring Cut-and-Paste Certificate Enrollment 108
          Configuring TFTP Certificate Enrollment 110
          Certifying a URL Link for Secure Communication with a Trend Micro Server 113
       Configuring a Persistent Self-Signed Certificate for Enrollment via SSL 118
          Persistent Self-Signed Certificates Overview 119
          Restrictions 119
          Configuring a Trustpoint and Specifying Self-Signed Certificate Parameters 119
          Enabling the HTTPS Server 121
       Configuring a Certificate Enrollment Profile for Enrollment or Reenrollment 122
          What to Do Next 126
   Configuration Examples for PKI Certificate Enrollment Requests 126
       Configuring Certificate Enrollment or Autoenrollment Example 126
```

```
Configuring Autoenrollment Example 127
      Configuring Certificate Autoenrollment with Key Regeneration Example 127
      Configuring Cut-and-Paste Certificate Enrollment Example 128
      Configuring Manual Certificate Enrollment with Key Regeneration Example 130
      Creating and Verifying a Persistent Self-Signed Certificate Example 131
         Enabling the HTTPS Server Example 131
         Verifying the Self-Signed Certificate Configuration Example 131
      Configuring Direct HTTP Enrollment Example 132
   Additional References 133
   Feature Information for PKI Certificate Enrollment 134
Setting Up Secure Device Provisioning for Enrollment in a PKI 145
   Finding Feature Information 145
   Prerequisites for Setting Up Secure Device Provisioning (SDP) for Enrollment in a PKI 146
   Information About Setting Up Secure Device Provisioning (SDP) for Enrollment in a PKI 146
      SDP Overview 147
      How SDP Works 148
         SDP Prep-Connect Phase 148
         SDP Connect Phase 149
         SDP Start Phase 151
         SDP Welcome Phase 152
         SDP Introduction Phase 153
         SDP Completion Phase 154
      SDP Leveraging USB Tokens 154
         Use of SDP to Configure the USB Token 155
             SDP Phases with a USB Token 156
         Use of the Configured USB Token 157
      How SDP Uses an External AAA Database 157
         Authentication and Authorization Lists for SDP 157
         Authentication and Authorization Lists for an Administrative Introducer 158
      How Custom Templates Work with SDP 159
         Custom Template Variable Expansion 159
         Custom Template Variable Expansion Rules 159
             Custom HTML Template Expansion Rules 160
             URL Template Expansion Rules 160
             URL Template Expansion Rules for iPhone Deployment 160
```

```
Custom Configuration and File Template Variable Expansion Rules 161
      Default Templates for SDP Transaction Web Pages 163
          Default Prep-Connect Template 163
          Default Start Page Template 164
          Default Welcome Page Template 165
          Default Introduction Page Template 165
          Default Admin-Introduction Page Template 165
          Default Completion Page Template 165
      Default Template for the Configuration File 166
   How SDP Deploys Apple iPhones in a PKI 166
      SDP Registrar Deployment Phases of the Apple iPhone in a PKI 166
          Start SDP Deployment Phase 167
          Welcome SDP Deployment Phase 168
          Introduction SDP Deployment Phase 168
          Post-Introduction SDP Deployment Phase 170
          Second-Introduction SDP Deployment Phase 171
          Second Post-Introduction SDP Deployment Phase 172
          Completion SDP Deployment Phase 172
How to Set Up Secure Device Provisioning (SDP) for Enrollment in a PKI 172
   Enabling the SDP Petitioner 172
      Troubleshooting Tips 174
      What to Do Next 174
   Enabling the SDP Registrar and Adding AAA Lists to the Server 175
      Prerequisites 175
      Restrictions 175
      The template config Command 175
   Enabling the SDP Registrar for Certificate-Based Authorization 178
   Configuring the SDP Registrar to Deploy Apple iPhones 180
      Apple CA Server Trustpoint Certificate Configuration 183
   Configuring an Administrative Introducer 185
   Configuring Custom Templates 188
Configuration Examples for Setting Up Secure Device Provisioning (SDP) for Enrollment in a
PKI 190
   Verifying the SDP Registrar Example 191
   Verifying the SDP Petitioner Example 193
```

```
Adding AAA Lists to a RADIUS or TACACS+ Server Examples 195
         TACACS+ AAA Server Database Example 196
         RADIUS AAA Server Database Example 196
         AAA List on a TACACS+ and a RADIUS AAA Server Example 196
      UsingaConfigurationTemplateFile Example 196
      CGI Script Example 197
      Configuring the Petitioner and Registrar for Certificate-Based Authentication Example 199
      Configuring an Administrative Introducer Using Authentication and Authorization Lists
      Example 199
   Additional References 199
   Feature Information for Setting Up Secure Device Provisioning (SDP) for Enrollment in a PKI 201
Configuring and Managing a Cisco IOS Certificate Server for PKI Deployment 209
   Finding Feature Information 209
   Prerequisites for Configuring a Cisco IOS Certificate Server 210
   Restrictions for Configuring a Cisco IOS Certificate Server 210
   Information About Cisco IOS Certificate Servers 211
      RSA Key Pair and Certificate of the Certificate Server 211
         How the CA Certificate and CA Key Are Automatically Archived 211
      Certificate Server Database 212
          Certificate Server Database File Storage 212
          Certificate Server Database File Publication 213
      Trustpoint of the Certificate Server 214
      Certificate Revocation Lists (CRLs) 214
      Certificate Server Error Conditions 215
      Certificate Enrollment Using a Certificate Server 215
          SCEP Enrollment 216
      Types of CA Servers Subordinate and Registration Authorities (RAs) 216
      Automatic CA Certificate and Key Rollover 217
          Automatic CA Certificate Rollover How It Works 217
      Support for Specifying a Cryptographic Hash Function 218
   How to Set Up and Deploy a Cisco IOS Certificate Server 219
      Generating a Certificate Server RSA Key Pair 219
      Configuring Certificate Servers 222
         Prerequisites for Automatic CA Certificate Rollover 222
          Restrictions for Automatic CA Certificate Rollover 222
```

```
Configuring a Certificate Server 222
          Configuring a Subordinate Certificate Server 225
             Examples 228
          Configuring a Certificate Server to Run in RA Mode 231
          Configuring the Root Certificate Server to Delegate Enrollment Tasks to the RA Mode
          Certificate Server 234
          What to Do Next 235
      Configuring Certificate Server Functionality 235
          Certificate Server Default Values and Recommended Values 236
          Certificate Server File Storage and Publication Locations 236
      Working with Automatic CA Certificate Rollover 239
          Starting Automated CA Certificate Rollover Immediately 239
          Requesting a Certificate Server Client Rollover Certificate 240
          Exporting a CA Rollover Certificate 241
      Maintaining Verifying and Troubleshooting the Certificate Server Certificates and the CA 242
          Managing the Enrollment Request Database 242
          Removing Requests from the Enrollment Request Database 244
          Deleting a Certificate Server 245
          Verifying and Troubleshooting Certificate Server and CA Status 246
          Verifying CA Certificate Information 247
   Configuration Examples for Using a Certificate Server 249
      Configuring Specific Storage and Publication Locations Examples 249
      Removing Enrollment Requests from the Enrollment Request Database Examples 250
      Autoarchiving the Certificate Server Root Keys Examples 251
      Restoring a Certificate Server from Certificate Server Backup Files Examples 253
      Subordinate Certificate Server Example 255
          Root Certificate Server Differentiation Example 256
          Show Output for a Subordinate Certificate Server Example 256
      RA Mode Certificate Server Example 256
      Enabling CA Certificate Rollover to Start Immediately Example 258
   Where to Go Next 259
   Additional References 259
   Feature Information for the Cisco IOS Certificate Server 260
Storing PKI Credentials 267
   Finding Feature Information 267
```

```
Prerequisites for Storing PKI Credentials 267
   Restrictions for Storing PKI Credentials 268
   Information About Storing PKI Credentials 268
      Storing Certificates to a Local Storage Location 268
      PKI Credentials and USB Tokens 269
         How a USB Token Works 269
         Benefits of USB Tokens 270
   How to Configure PKI Storage 271
      Specifying a Local Storage Location for Certificates 271
      Setting Up and Using USB Tokens on Cisco Devices 272
         Storing the Configuration on a USB Token 272
         Logging Into and Setting Up the USB Token 273
             How RSA Keys are Used with a USB Token 273
             Configuring the Device for Manual Login 273
             What to Do Next 274
          Configuring the USB Token 274
             PINs and Passphrases 275
             Unlocking and Locking the USB Token 275
             Secondary Configuration and Unconfiguration Files 275
             What to Do Next 277
          Setting Administrative Functions on the USB Token 278
      Troubleshooting USB Tokens 281
         Troubleshooting the USB Port Connection 281
          Determining if a USB Token is Supported by Cisco 282
          Determining USB Token Device Problems 282
          Displaying USB Token Infomation 284
   Configuration Examples for PKI Storage 284
      Example: Storing Certificates to a Specific Local Storage Location 285
      Example: Logging Into a USB Token and Saving RSA Keys to the USB Token 285
   Additional References 286
   Feature Information for Storing PKI Credentials 287
Source Interface Selection for Outgoing Traffic with Certificate Authority 293
   Finding Feature Information 293
   Information About Source Interface Selection for Outgoing Traffic with Certificate Authority 293
      Certificates That Identify an Entity 294
```

Source Interface for Outgoing TCP Connections Associated with a Trustpoint 294

How to Configure Source Interface Selection for Outgoing Traffic with Certificate Authority 294

Configuring the Interface for All Outgoing TCP Connections Associated with a Trustpoint 294

Troubleshooting Tips 297

Configuration Examples for Source Interface Selection for Outgoing Traffic with Certificate
Authority 298

Source Interface Selection for Outgoing Traffic with Certificate Authority Example 298
Additional References 298

Feature Information for Source Interface Selection for Outgoing Traffic with Certificate Authority 299
Glossary 300

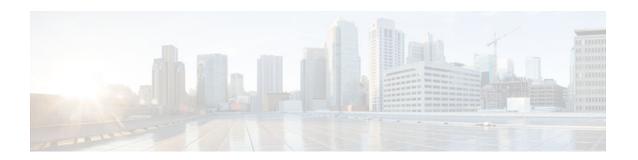

# Cisco IOS PKI Overview Understanding and Planning a PKI

Cisco IOS public key infrastructure (PKI) provides certificate management to support security protocols such as IP Security (IPSec), secure shell (SSH), and secure socket layer (SSL). This module identifies and describes concepts that are needed to understand, plan for, and implement a PKI.

- Finding Feature Information, page 1
- Information About Cisco IOS PKI, page 1
- Planning for a PKI, page 5
- Where to Go Next, page 5
- Additional References, page 6
- Glossary, page 8

# **Finding Feature Information**

Your software release may not support all the features documented in this module. For the latest caveats and feature information, see Bug Search Tool and the release notes for your platform and software release. To find information about the features documented in this module, and to see a list of the releases in which each feature is supported, see the feature information table at the end of this module.

Use Cisco Feature Navigator to find information about platform support and Cisco software image support. To access Cisco Feature Navigator, go to <a href="https://www.cisco.com/go/cfn">www.cisco.com/go/cfn</a>. An account on Cisco.com is not required.

# **Information About Cisco IOS PKI**

- What Is Cisco IOS PKI, page 1
- RSA Keys Overview, page 2
- What Are CAs, page 3
- Certificate Enrollment How It Works, page 4
- Certificate Revocation Why It Occurs, page 5

### What Is Cisco IOS PKI

A PKI is composed of the following entities:

Peers communicating on a secure network

- At least one certification authority (CA) that grants and maintains certificates
- Digital certificates, which contain information such as the certificate validity period, peer identity
  information, encryptions keys that are used for secure communications, and the signature of the
  issuing CA
- An optional registration authority (RA) to offload the CA by processing enrollment requests
- A distribution mechanism (such as Lightweight Directory Access Protocol [LDAP] or HTTP) for certificate revocation lists (CRLs)

PKI provides customers with a scalable, secure mechanism for distributing, managing, and revoking encryption and identity information in a secured data network. Every entity (a person or a device) participating in the secured communicated is enrolled in the PKI in a process where the entity generates an Rivest, Shamir, and Adelman (RSA) key pair (one private key and one public key) and has their identity validated by a trusted entity (also known as a CA or trustpoint).

After each entity enrolls in a PKI, every peer (also known as an end host) in a PKI is granted a digital certificate that has been issued by a CA. When peers must negotiate a secured communication session, they exchange digital certificates. Based on the information in the certificate, a peer can validate the identity of another peer and establish an encrypted session with the public keys contained in the certificate.

Although you can plan for and set up your PKI in a number of different ways, the figure below shows the major components that make up a PKI and suggests an order in which each decision within a PKI can be made. The figure is a suggested approach; you can choose to set up your PKI from a different perspective.

Decision #6: CA hierarchy definition Decision #5: Communication between Decision #4: CA and storage database Storage and distribution Decision #8: Decision #7: Authorization | Revocation Certificate Enrollment strategy management Decision #1: RSA keys (storage, configuration, and size of keys) Decision #2: Protocol to be used with PKI (such as IPSec, SSL OSP, etc.)

Figure 1 Deciding How to Set Up Your PKI

# **RSA Keys Overview**

An RSA key pair consists of a public key and a private key. When setting up your PKI, you must include the public key in the certificate enrollment request. After the certificate has been granted, the public key will be included in the certificate so that peers can use it to encrypt data that is sent to the router. The private key is kept on the router and used both to decrypt the data sent by peers and to digitally sign transactions when negotiating with peers.

RSA key pairs contain a key modulus value. The modulus determines the size of the RSA key. The larger the modulus, the more secure the RSA key. However, keys with large modulus values take longer to generate, and encryption and decryption operations take longer with larger keys.

### What Are CAs

A CA, also known as a trustpoint, manages certificate requests and issues certificates to participating network devices. These services (managing certificate requests and issuing certificates) provide centralized key management for the participating devices and are explicitly trusted by the receiver to validate identities and to create digital certificates. Before any PKI operations can begin, the CA generates its own public key pair and creates a self-signed CA certificate; thereafter, the CA can sign certificate requests and begin peer enrollment for the PKI.

You can use a CA provided by a third-party CA vendor, or you can use an "internal" CA, which is the Cisco IOS Certificate Server.

Hierarchical PKI Multiple CAs, page 3

### **Hierarchical PKI Multiple CAs**

PKI can be set up in a hierarchical framework to support multiple CAs. At the top of the hierarchy is a root CA, which holds a self-signed certificate. The trust within the entire hierarchy is derived from the RSA key pair of the root CA. The subordinate CAs within the hierarchy can be enrolled with either the root CA or with another subordinate CA. These enrollment options are how multiple tiers of CAs are configured. Within a hierarchical PKI, all enrolled peers, can validate the certificate of one another if the peers share a trusted root CA certificate or a common subordinate CA.

The figure below shows the enrollment relationships among CAs within a three-tiered hierarchy.

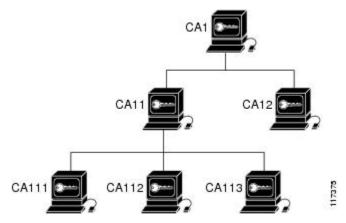

Figure 2 Three-Tiered CA Hierarchy Sample Topology

Each CA corresponds to a trustpoint. For example, CA11 and CA12 are subordinate CAs, holding CA certificates that have been issued by CA1; CA111, CA112, and CA113 are also subordinate CAs, but their CA certificates have been issued by CA11.

• When to Use Multiple CAs, page 3

#### When to Use Multiple CAs

Multiple CAs provide users with added flexibility and reliability. For example, subordinate CAs can be placed in branch offices while the root CA is at the office headquarters. Also, different granting policies

can be implemented per CA, so you can set up one CA to automatically grant certificate requests while another CA within the hierarchy requires each certificate request to be manually granted.

Scenarios in which at least a two-tier CA is recommended are as follows:

- Large and very active networks in which a large number of certificates are revoked and reissued. A
  multiple tier CA helps to control the size of the CRLs.
- When online enrollment protocols are used, the root CA can be kept offline with the exception of issuing subordinate CA certificates. This scenario provides added security for the root CA.

### **Certificate Enrollment How It Works**

Certificate enrollment is the process of obtaining a certificate from a CA. Each end host that wants to participate in the PKI must obtain a certificate. Certificate enrollment occurs between the end host requesting the certificate and the CA. The figure below and the following steps describe the certificate enrollment process.

Figure 3 Certificate Enrollment Process

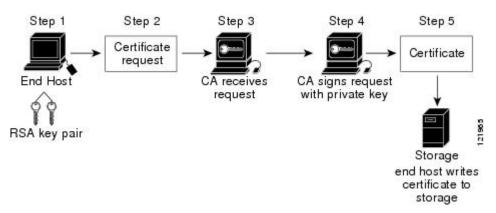

- 1 The end host generates an RSA key pair.
- 2 The end host generates a certificate request and forwards it to the CA (or the RA, if applicable).
- 3 The CA receives the certificate enrollment request, and, depending on your network configuration, one of the following options occurs:
  - **a** Manual intervention is required to approve the request.
  - **b** The end host is configured to automatically request a certificate from the CA. Thus, operator intervention is no longer required at the time the enrollment request is sent to the CA server.

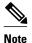

If you configure the end host to automatically request certificates from the CA, you should have an additional authorization mechanism.

- 1 After the request is approved, the CA signs the request with its private key and returns the completed certificate to the end host.
- 2 The end host writes the certificate to a storage area such as NVRAM.
- Certificate Enrollment Via Secure Device Provisioning, page 5

#### **Certificate Enrollment Via Secure Device Provisioning**

Secure Device Provisioning (SDP) is a web-based certificate enrollment interface that can be used to easily deploy PKI between two end devices, such as a Cisco IOS client and a Cisco IOS certificate server.

SDP (also refer red to as Trusted Transitive Introduction [TTI]) is a communication protocol that provides a bidirectional introduction between two end entities, such as a new network device and a Virtual Private Network (VPN). SDP involves the following three entities:

- Introducer--A mutually trusted device that introduces the petitioner to the registrar. The introducer can be a device user, such as a system administrator.
- Petitioner--A new device that is joined to the secure domain.
- Registrar--A certificate server or other server that authorizes the petitioner.

SDP is implemented over a web browser in three phases--welcome, introduction, and completion. Each phase is shown to the user via a web page. For more information on each phase and how SDP works, see the "Setting Up Secure Device Provisioning (SDP) for Enrollment in a PKI" module.

## **Certificate Revocation Why It Occurs**

After each participant has successfully enrolled in the PKI, the peers are ready to begin negotiations for a secure connection with each other. Thus, the peers present their certificates for validation followed by a revocation check. After the peer verifies that the other peer's certificate was issued by an authenticated CA, the CRL or Online Certificate Status Protocol (OCSP) server is checked to ensure that the certificate has not been revoked by the issuing CA. The certificate usually contains a certificate distribution point (CDP) in the form of a URL. Cisco IOS software uses the CDP to locate and retrieve the CRL. If the CDP server does not respond, the Cisco IOS software reports an error, which may result in the peer's certificate being rejected.

# **Planning for a PKI**

Planning for a PKI requires evaluating the requirements and expected use for each of the PKI components shown in Planning for a PKI, page 5. It is recommended that you (or the network administrator) thoroughly plan the PKI before beginning any PKI configuration.

Although there are a number of approaches to consider when planning the PKI, this document begins with peer-to-peer communication and proceeds as shown in Planning for a PKI, page 5. However you or the network administrator choose to plan the PKI, understand that certain decisions influence other decisions within the PKI. For example, the enrollment and deployment strategy could influence the planned CA hierarchy. Thus, it is important to understand how each component functions within the PKI and how certain component options are dependent upon decisions made earlier in the planning process.

# Where to Go Next

As suggested in Where to Go Next, page 5, you begin to configure a PKI by setting up and deploying RSA keys. For more information, see the module "Deploying RSA Keys Within a PKI."

# **Additional References**

#### **Related Documents**

| Related Topic                                                                                 | Document Title                                                                                                    |
|-----------------------------------------------------------------------------------------------|----------------------------------------------------------------------------------------------------|
| PKI commands: complete command syntax, command mode, defaults, usage guidelines, and examples | Cisco IOS Security Command Reference                                                                                                    |
| Certificate enrollment: supported methods, enrollment profiles, configuration tasks           | Configuring Certificate Enrollment for a PKI module in the Cisco IOS Security Configuration Guide: Secure Connectivity                                        |
| Certificate revocation and authorization: configuration tasks                                 | Configuring Revocation and Authorization of<br>Certificates in a PKI module in the <i>Cisco IOS</i><br>Security Configuration Guide: Secure Connectivity      |
| Cisco IOS certificate server overview information and configuration tasks                     | Configuring and Managing a Cisco IOS Certificate<br>Server for PKI Deployment module in the Cisco<br>IOS Security Configuration Guide: Secure<br>Connectivity |
| Secure Device Provisioning: functionality overview and configuration tasks                    | Setting Up Secure Device Provisioning (SDP) for Enrollment in a PKI module in the Cisco IOS Security Configuration Guide: Secure Connectivity                 |
| Storing RSA keys and certificates on a USB eToken                                             | Storing PKI Credentials module in the Cisco IOS Security Configuration Guide: Secure Connectivity                                                             |
| Standards                                                                                     |                                                                                                    |
| Standards                                                                                     | Title                                                                                                    |
| None                                                                                          |                                                                                                    |
| MIBs                                                                                          |                                                                                                    |
| MIBs                                                                                          | MIBs Link                                                                                                    |
| None                                                                                          | To locate and download MIBs for selected platforms, Cisco IOS software releases, and feature sets, use Cisco MIB Locator found at the following URL:          |
|                                                                                               | http://www.cisco.com/go/mibs                                                                                                    |

#### **RFCs**

| RFCs     | Title                                                                                                    |
|----------|----------------------------------------------------------------------------------------------------|
| RFC 2459 | http://www.ietf.org/rfc/rfc2459.txtInternet X.509 Public Key Infrastructure Certificate and CRL Profile                               |
| RFC 2511 | http://www.ietf.org/rfc/rfc2511.txtInternet X.509<br>Certificate Request Message Format                                               |
| RFC 2527 | http://www.ietf.org/rfc/rfc2527.txt Internet X.509 Public Key Infrastructure Certificate Policy and Certification Practices Framework |
| RFC 2528 | http://www.ietf.org/rfc/rfc2528.txtInternet X.509 Public Key Infrastructure                                                           |
| RFC 2559 | http://www.ietf.org/rfc/rfc2559.txtInternet X.509<br>Public Key Infrastructure Operational Protocols -<br>LDAPv2                      |
| RFC 2560 | http://www.ietf.org/rfc/rfc2560.txtX.509 Internet<br>Public Key Infrastructure Online Certificate Status<br>Protocol - OCSP           |
| RFC 2585 | http://www.ietf.org/rfc/rfc2585.txtInternet X.509 Public Key Infrastructure Operational Protocols: FTP and HTTP                       |
| RFC 2587 | http://www.ietf.org/rfc/rfc2587.txtInternet X.509<br>Public Key Infrastructure LDAPv2 Schema                                          |
| RFC 2875 | http://www.ietf.org/rfc/rfc2875.txtDiffie-Hellman<br>Proof-of-Possession Algorithms                                                   |
| RFC 3029 | http://www.ietf.org/rfc/rfc3029.txtInternet X.509 Public Key Infrastructure Data Validation and Certification Server Protocols        |

#### **Technical Assistance**

| Description                                                                                                    | Link                                              |
|----------------------------------------------------------------------------------------------------|---------------------------------------------------|
| The Cisco Support and Documentation website provides online resources to download documentation, software, and tools. Use these resources to install and configure the software and to troubleshoot and resolve technical issues with Cisco products and technologies. Access to most tools on the Cisco Support and Documentation website requires a Cisco.com user ID and password. | http://www.cisco.com/cisco/web/support/index.html |

# **Glossary**

**CDP** --certificate distribution point. Field within a digital certificate containing information that describes how to retrieve the CRL for the certificate. The most common CDPs are HTTP and LDAP URLs. A CDP may also contain other types of URLs or an LDAP directory specification. Each CDP contains one URL or directory specification.

**certificates** --Electronic documents that bind a user's or device's name to its public key. Certificates are commonly used to validate a digital signature.

**CRL** --certificate revocation list. Electronic document that contains a list of revoked certificates. The CRL is created and digitally signed by the CA that originally issued the certificates. The CRL contains dates for when the certificate was issued and when it expires. A new CRL is issued when the current CRL expires.

**CA** --certification authority. Service responsible for managing certificate requests and issuing certificates to participating IPSec network devices. This service provides centralized key management for the participating devices and is explicitly trusted by the receiver to validate identities and to create digital certificates.

**peer certificate** --Certificate presented by a peer, which contains the peer's public key and is signed by the trustpoint CA.

**PKI** --public key infrastructure. System that manages encryption keys and identity information for components of a network that participate in secured communications.

**RA** --registration authority. Server that acts as a proxy for the CA so that CA functions can continue when the CA is offline. Although the RA is often part of the CA server, the RA could also be an additional application, requiring an additional device to run it.

**RSA** keys --Public key cryptographic system developed by Ron Rivest, Adi Shamir, and Leonard Adleman. An RSA key pair (a public and a private key) is required before you can obtain a certificate for your router.

Cisco and the Cisco logo are trademarks or registered trademarks of Cisco and/or its affiliates in the U.S. and other countries. To view a list of Cisco trademarks, go to this URL: <a href="www.cisco.com/go/trademarks">www.cisco.com/go/trademarks</a>. Third-party trademarks mentioned are the property of their respective owners. The use of the word partner does not imply a partnership relationship between Cisco and any other company. (1110R)

Any Internet Protocol (IP) addresses and phone numbers used in this document are not intended to be actual addresses and phone numbers. Any examples, command display output, network topology diagrams, and other figures included in the document are shown for illustrative purposes only. Any use of actual IP addresses or phone numbers in illustrative content is unintentional and coincidental.

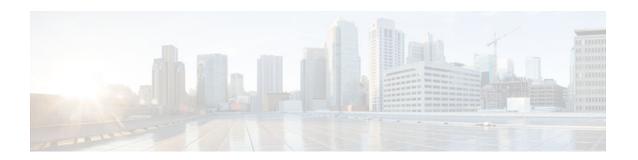

# **Deploying RSA Keys Within a PKI**

This module explains how to set up and deploy Rivest, Shamir, and Adelman (RSA) keys within a public key infrastructure (PKI). An RSA key pair (a public and a private key) is required before you can obtain a certificate for your router; that is, the end host must generate a pair of RSA keys and exchange the public key with the certification authority (CA) to obtain a certificate and enroll in a PKI.

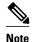

Security threats, as well as the cryptographic technologies to help protect against them, are constantly changing. For more information about the latest Cisco cryptographic recommendations, see the *Next Generation Encryption* (NGE) white paper.

- Finding Feature Information, page 9
- Prerequisites for Configuring RSA Keys for a PKI, page 9
- Information About RSA Keys Configuration, page 10
- How to Set Up and Deploy RSA Keys Within a PKI, page 12
- Configuration Examples for RSA Key Pair Deployment, page 26
- Where to Go Next, page 31
- Additional References, page 31
- Feature Information for RSA Keys Within a PKI, page 32

# **Finding Feature Information**

Your software release may not support all the features documented in this module. For the latest caveats and feature information, see Bug Search Tool and the release notes for your platform and software release. To find information about the features documented in this module, and to see a list of the releases in which each feature is supported, see the feature information table at the end of this module.

Use Cisco Feature Navigator to find information about platform support and Cisco software image support. To access Cisco Feature Navigator, go to www.cisco.com/go/cfn. An account on Cisco.com is not required.

# **Prerequisites for Configuring RSA Keys for a PKI**

- Before setting up and deploying RSA keys for a PKI, you should be familiar with the module Cisco IOS PKI Overview: Understanding and Planning a PKI.
- As of Cisco IOS Release 12.3(7)T, all commands that begin as "crypto ca" have been changed to begin as "crypto pki." Although the router will still accept crypto ca commands, all output will be read back as crypto pki.

# Information About RSA Keys Configuration

- RSA Keys Overview, page 10
- Reasons to Store Multiple RSA Keys on a Router, page 11
- Benefits of Exportable RSA Keys, page 11
- Passphrase Protection While Importing and Exporting RSA Keys, page 11

### **RSA Keys Overview**

An RSA key pair consists of a public key and a private key. When setting up your PKI, you must include the public key in the certificate enrollment request. After the certificate has been granted, the public key will be included in the certificate so that peers can use it to encrypt data that is sent to the router. The private key is kept on the router and used both to decrypt the data sent by peers and to digitally sign transactions when negotiating with peers.

RSA key pairs contain a key modulus value. The modulus determines the size of the RSA key. The larger the modulus, the more secure the RSA key. However, keys with large modulus values take longer to generate, and encryption and decryption operations take longer with larger keys.

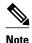

As of Cisco IOS Release 12.4(11)T, peer *public* RSA key modulus values up to 4096 bits are automatically supported. The largest private RSA key modulus is 4096 bits. Therefore, the largest RSA private key a router may generate or import is 4096 bits. However, RFC 2409 restricts the private key size to 2048 bits or less for RSA encryption. The recommended modulus value for a CA is 2048 bits; the recommended modulus value for a client is 1024 bits.

- Usage RSA Keys Versus General-Purpose RSA Keys, page 10
- How RSA Key Pairs are Associated with a Trustpoint, page 10

### Usage RSA Keys Versus General-Purpose RSA Keys

There are two mutually exclusive types of RSA key pairs--usage keys and general-purpose keys. When you generate RSA key pairs (via the **crypto key generate rsa** command), you will be prompted to select either usage keys or general-purpose keys.

#### **Usage RSA Keys**

Usage keys consist of two RSA key pairs--one RSA key pair is generated and used for encryption and one RSA key pair is generated and used for signatures. With usage keys, each key is not unnecessarily exposed. (Without usage keys, one key is used for both authentication methods, increasing the exposure of that key.)

#### **General-Purpose RSA Keys**

General-purpose keys consist of only one RSA key pair that used for both encryption and signatures. General-purpose key pairs are used more frequently than usage key pairs.

### **How RSA Key Pairs are Associated with a Trustpoint**

A trustpoint, also known as the certificate authority (CA), manages certificate requests and issues certificates to participating network devices. These services provide centralized key management for the

participating devices and are explicitly trusted by the receiver to validate identities and to create digital certificates. Before any PKI operations can begin, the CA generates its own public key pair and creates a self-signed CA certificate; thereafter, the CA can sign certificate requests and begin peer enrollment for the PKI.

### Reasons to Store Multiple RSA Keys on a Router

Configuring multiple RSA key pairs allows the Cisco IOS software to maintain a different key pair for each CA with which it is dealing or the software can maintain multiple key pairs and certificates with the same CA. As a result, the Cisco IOS software can match policy requirements for each CA without compromising the requirements specified by the other CAs, such as key length, key lifetime, and general-purpose versus usage keys.

Named key pairs (which are specified via the **label** *key-label* option) allow you to have multiple RSA key pairs, enabling the Cisco IOS software to maintain a different key pair for each identity certificate.

# **Benefits of Exportable RSA Keys**

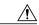

Caution

Exportable RSA keys should be carefully evaluated before use because using exportable RSA keys introduces the risk that these keys might be exposed. Any existing RSA keys are not exportable. New keys are generated as nonexportable by default. It is not possible to convert an existing nonexportable key to an exportable key.

As of Cisco IOS Release 12.2(15)T, users can share the private RSA key pair of a router with standby routers, therefore transferring the security credentials between networking devices. The key pair that is shared between two routers will allow one router to immediately and transparently take over the functionality of the other router. If the main router were to fail, the standby router could be dropped into the network to replace the failed router without the need to regenerate keys, reenroll with the CA, or manually redistribute keys.

Exporting and importing an RSA key pair also enables users to place the same RSA key pair on multiple routers so that all management stations using Secure Shell (SSH) can be configured with a single public RSA key.

#### **Exportable RSA Keys in PEM-Formatted Files**

Using privacy-enhanced mail (PEM)-formatted files to import or export RSA keys can be helpful for customers who are running Cisco IOS software Release 12.3(4)T or later and who are using secure socket layer (SSL) or secure shell (SSH) applications to manually generate RSA key pairs and import the keys back into their PKI applications. PEM-formatted files allow customers to directly use existing RSA key pairs on their Cisco IOS routers instead of generating new keys.

## **Passphrase Protection While Importing and Exporting RSA Keys**

You have to include a passphrase to encrypt the PKCS12 file or the PEM file that will be exported, and when the PKCS12 or PEM file is imported, the same passphrase has to be entered to decrypt it. Encrypting the PKCS12 or PEM file when it is being exported, deleted, or imported protects the file from unauthorized access and use while it is being transported or stored on an external device.

The passphrase can be any phrase that is at least eight characters in length; it can include spaces and punctuation, excluding the question mark (?), which has special meaning to the Cisco IOS parser.

#### How to Convert an Exportable RSA Key Pair to a Nonexportable RSA Key Pair

Passphrase protection protects the external PKCS12 or PEM file from unauthorized access and use. To prevent an RSA key pair from being exported, it must be labeled "nonexportable." To convert an exportable RSA key pair into a nonexportable key pair, the key pair must be exported and then reimported without specifying the "exportable" keyword.

# How to Set Up and Deploy RSA Keys Within a PKI

- Generating an RSA Key Pair, page 12
- Managing RSA Key Pairs and Trustpoint Certificates, page 13
- Exporting and Importing RSA Keys, page 18
- Encrypting and Locking Private Keys on a Router, page 22
- Removing RSA Key Pair Settings, page 25

## **Generating an RSA Key Pair**

Perform this task to manually generate an RSA key pair.

#### **SUMMARY STEPS**

- 1. enable
- 2. configure terminal
- **3.** crypto key generate rsa [general-keys | usage-keys | signature | encryption] [label key-label] [exportable] [modulus modulus-size] [storage devicename:] [on devicename:]
- 4. exit
- 5. show crypto key mypubkey rsa

#### **DETAILED STEPS**

|        | Command or Action          | Purpose                           |
|--------|----------------------------|-----------------------------------|
| Step 1 | enable                     | Enables privileged EXEC mode.     |
|        |                            | Enter your password if prompted.  |
|        | Example:                   |                                   |
|        | Router> enable             |                                   |
| Step 2 | configure terminal         | Enters global configuration mode. |
|        |                            |                                   |
|        | Example:                   |                                   |
|        | Router# configure terminal |                                   |

|        | Command or Action                                                                                                    | Purpose                                                                                                    |
|--------|----------------------------------------------------------------------------------------------------|----------------------------------------------------------------------------------------------------|
| Step 3 | crypto key generate rsa [general-keys   usage-keys   signature   encryption] [label key-label] [exportable] [modulus modulus-size] [storage devicename:] [on devicename:] | <ul> <li>(Optional) Generates the RSA key pair for the certificate server.</li> <li>The storage keyword specifies the key storage location.</li> <li>When specifying a label name by specifying the key-label argument, you must use the same name for the label that you plan to use for the certificate server (through the crypto pki server cs-labelcommand). If a key-label argument is not specified, the default value, which is the fully qualified domain name (FQDN) of the router, is used.</li> </ul> |
|        | Router(config)# crypto key generate rsa general-keys modulus 360                                                                                                    | If the exportable RSA key pair is manually generated after the CA certificate has been generated, and before issuing the <b>no shutdown</b> command, then use the <b>crypto ca export pkcs12</b> command to export a PKCS12 file that contains the certificate server certificate and the private key.                                                                                                    |
|        |                                                                                                    | <ul> <li>By default, the modulus size of a CA key is 1024 bits. The recommended modulus for a CA key is 2048 bits. The range for a modulus size of a CA key is from 350 to 4096 bits.</li> <li>The on keyword specifies that the RSA key pair is created on the specified device, including a Universal Serial Bus (USB) token, local disk, or NVRAM. The name of the device is followed by a colon (:).</li> <li>Note Keys created on a USB token must be 2048 bits or less.</li> </ul>                          |
| Step 4 | exit                                                                                                    | Exits global configuration mode.                                                                                                    |
|        | <pre>Example: Router(config)# exit</pre>                                                                                                    |                                                                                                    |
| Step 5 | show crypto key mypubkey rsa                                                                                                    | (Optional) Displays the RSA public keys of your router.                                                                                                    |
|        | Example:  Router# show crypto key mypubkey rsa                                                                                                    | This step allows you to verify that the RSA key pair has been successfully generated.                                                                                                    |

• What to Do Next, page 13

#### What to Do Next

After you have successfully generated an RSA key pair, you can proceed to any of the additional tasks in this module to generate additional RSA key pairs, perform export and import of RSA key pairs, or configure additional security parameters for the RSA key pair (such as encrypting or locking the private key).

# **Managing RSA Key Pairs and Trustpoint Certificates**

Perform this task to configure the router to generate and store multiple RSA key pairs, associate the key pairs with a trustpoint, and get the certificates for the router from the trustpoint.

You must have already generated an RSA key pair as shown in the task "Generating an RSA Key Pair task."

#### **SUMMARY STEPS**

- 1. enable
- 2. configure terminal
- 3. crypto pki trustpoint name
- **4. rsakeypair** *key-label* [*key-size* [*encryption-key-size*]]
- 5. enrollment selfsigned
- 6. subject-alt-name name
- 7. exit
- 8. cypto pki enroll name
- 9. exit
- 10. show crypto key mypubkey rsa

#### **DETAILED STEPS**

|        | Command or Action                               | Purpose                                                           |
|--------|-------------------------------------------------|-------------------------------------------------------------------|
| Step 1 | enable                                          | Enables privileged EXEC mode.                                     |
|        |                                                 | Enter your password if prompted.                                  |
|        | Example:                                        |                                                                   |
|        | Router> enable                                  |                                                                   |
| Step 2 | configure terminal                              | Enters global configuration mode.                                 |
|        |                                                 |                                                                   |
|        | Example:                                        |                                                                   |
|        | Router# configure terminal                      |                                                                   |
| Step 3 | crypto pki trustpoint name                      | Creates a trustpoint and enters ca-trustpoint configuration mode. |
|        |                                                 |                                                                   |
|        | Example:                                        |                                                                   |
|        | Router(config)# crypto pki<br>trustpoint TESTCA |                                                                   |

| <pre>sakeypair key-label [key-size [encryption- ey-size]]  xample: outer(ca-trustpoint)# rsakeypair ancy-keys  nrollment selfsigned  xample: outer(ca-trustpoint)# enrollment</pre> | <ul> <li>(Optional) The key-labelargument specifies the name of the RSA key pair generated during enrollment (if it does not already exist or if the autoenroll regenerate command is configured) to be used with the trustpoint certificate. By default, the fully qualified domain name (FQDN) key is used.</li> <li>(Optional) The key-size argument specifies the size of the RSA key pair.</li> <li>(Optional) The encryption-key-size ar gument specifies the size of the second key, which is used to request separate encryption, signature keys, and certificates.</li> <li>(Optional) Specifies self-signed enrollment for a trustpoint.</li> </ul> |
|----------------------------------------------------------------------------------------------------|----------------------------------------------------------------------------------------------------|
| outer(ca-trustpoint)# rsakeypair ancy-keys  nrollment selfsigned  xample:                                                                                                    | <ul> <li>(Optional) The <i>key-size</i> argument specifies the size of the RSA key pair.</li> <li>(Optional) The <i>encryption-key-size</i> ar gument specifies the size of the second key, which is used to request separate encryption, signature keys, and certificates.</li> </ul>                                                                                                    |
| ancy-keys nrollment selfsigned xample:                                                                                                    | <ul> <li>pair.</li> <li>(Optional) The <i>encryption-key-size</i> ar gument specifies the size of the second key, which is used to request separate encryption, signature keys, and certificates.</li> </ul>                                                                                                    |
| xample:                                                                                                    | (Optional) Specifies self-signed enrollment for a trustpoint.                                                                                                    |
| •                                                                                                    |                                                                                                    |
| outer(ca-trustpoint)# enrollment                                                                                                    |                                                                                                    |
| elfsigned                                                                                                    |                                                                                                    |
| ubject-alt-name <i>name</i><br>xample:                                                                                                    | (Optional) The <i>name</i> argument specifies the trustpoint's name in the Subject Alternative Name (subjectAltName) field in the X.509 certificate, which is contained in the trustpoint certificate. By default, the Subject Alternative Name field is not included in the certificate.                                                                                                    |
| outer(ca-trustpoint)# subject-alt-                                                                                                    | Note This X.509 certificate field is defined in RFC 2511.                                                                                                    |
| ame TESTCA                                                                                                    | This option is used to create a self-signed trustpoint certificate for the router that contains the trustpoint name in the Subject Alternative Name (subjectAltName) field. This Subject Alternative Name can be used only when the <b>enrollment selfsigned</b> command is specified for self-signed enrollment in the trustpoint policy.                                                                                                    |
| xit                                                                                                    | Exits ca-trustpoint configuration mode.                                                                                                    |
|                                                                                                    |                                                                                                    |
| X                                                                                                    | me TESTCA                                                                                                    |

| command is     |
|----------------|
| pki            |
|                |
|                |
|                |
|                |
|                |
|                |
|                |
|                |
|                |
|                |
|                |
|                |
|                |
| n successfully |
|                |
|                |

#### Example

----END CERTIFICATE----

The following example shows how to create a self-signed trustpoint certificate for the router that contains the trustpoint name in the Subject Alternative Name (subjectAltName) field:

```
Router> enable
Router# configure terminal
Router(config)# crypto pki trustpoint TESTCA
Router(ca-trustpoint)# enrollment selfsigned
Router(ca-trustpoint)# subject-alt-name TESTCA
Router
(ca-trustpoint)#
exit
Router(config)# cypto pki enroll
TESTCA
% Include the router serial number in the subject name? [yes/no]: no
% Include an IP address in the subject name? [no]:
Generate Self Signed Router Certificate? [yes/no]: yes
Router Self Signed Certificate successfully created
Router(config)# exit
The following certificate is created:
Certificate:
    Data:
        Version: 3 (0x2)
        Serial Number: 2 (0x2)
        Signature Algorithm: shaWithRSAEncryption
        Issuer: CN=TESTCA/unstructuredName=r1.cisco.com
        Validit.v
            Not Before: Mar 22 20:26:20 2010 GMT
            Not After : Jan 1 00:00:00 2020 GMT
        Subject: CN=TESTCA/unstructuredName=r1.cisco.com
        Subject Public Key Info:
            Public Key Algorithm: rsaEncryption
            RSA Public Key: (512 bit)
                Modulus (512 bit):
                    00:8d:71:2e:3b:eb:a2:e2:f3:44:d9:bc:a9:85:88:
                    f4:a9:bd:c9:7f:f0:69:f5:e7:75:8f:00:f2:8e:3e:
                    2f:ca:5e:c5:08:43:95:8c:a2:6a:ae:ce:a0:ae:82:
                    61:61:ff:4e:8c:8f:89:d1:56:d8:35:34:b7:95:93:
                    1a:72:03:71:fb
                Exponent: 65537 (0x10001)
        X509v3 extensions:
            X509v3 Basic Constraints: critical
            CA: TRUE
            X509v3 Subject Alternative Name:
            DNS:TESTCA
            X509v3 Authority Key Identifier:
            keyid:F9:A4:95:87:5F:A4:CA:7D:65:FA:BE:38:20:55:18:F9:4C:6C:D5:F3
            X509v3 Subject Key Identifier:
            F9:A4:95:87:5F:A4:CA:7D:65:FA:BE:38:20:55:18:F9:4C:6C:D5:F3
    Signature Algorithm: shaWithRSAEncryption
        6d:92:e7:a8:a5:1a:5a:ef:13:58:02:1b:79:17:93:41:37:c9:
        2d:9f:1a:a3:f5:3a:73:05:cd:d1:02:84:43:7e:e0:84:07:46:
        55:f9:45:59:51:ba:25:48:6f:d8:e1:0d:35:44:07:5c:16:17:
        35:45:99:e2:80:6e:53:e5:35:76
----BEGIN CERTIFICATE--
{\tt MIIBszCCAV2gAwIBAgIBAjANBgkqhkiG9w0BAQQFADAuMQ8wDQYDVQQDEwZURVNU}
Q0ExGzAZBgkqhkiG9w0BCQIWDHIxLmNpc2NvLmNvbTAeFw0xMDAzMjIyMDI2MjBa
Fw0yMDAxMDEwMDAwMDBaMC4xDzANBgNVBAMTB1RFU1RDQTEbMBkGCSqGS1b3DQEJ
AhYMcjEuY21zY28uY29tMFwwDQYJKoZIhvcNAQEBBQADSwAwSAJBAI1xLjvrouLz
RNm8qYWI9Km9yX/wafXndY8A8o4+L8pexQhDlYyiaq7OoK6CYWH/ToyPidFW2DU0
t5WTGnIDcfsCAwEAAaNmMGQwDwYDVR0TAQH/BAUwAwEB/zARBgNVHREECjAIggZU
RVNUQ0EwHwYDVR0jBBgwFoAU+aSVh1+kyn11+r44IFUY+Uxs1fMwHQYDVR0OBBYE
FPmklYdfpMp9Zfq+OCBVGP1MbNXzMA0GCSqGSIb3DQEBBAUAA0EAbZLnqKUaWu8T
WAIbeReTQTfJLZ8ao/U6cwXN0QKEQ37ghAdGVflFWVG6JUhv2OENNUQHXBYXNUWZ
4oBuU+U1da==
```

# **Exporting and Importing RSA Keys**

This section contains the following tasks that can be used for exporting and importing RSA keys. Whether you are using PKCS12 files or PEM files, exportable RSA keys allow you to use existing RSA keys on Cisco IOS routers instead of having to generate new RSA keys if the main router were to fail.

- Exporting and Importing RSA Keys in PKCS12 Files, page 18
- Exporting and Importing RSA Keys in PEM-Formatted Files, page 20

### **Exporting and Importing RSA Keys in PKCS12 Files**

Exporting and importing RSA key pairs enables users to transfer security credentials between devices. The key pair that is shared between two devices allows one device to immediately and transparently take over the functionality of the other router.

You must generate an RSA key pair and mark it "exportable" as specified in the "Generating an RSA Key Pair" task.

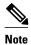

- You cannot export RSA keys that existed on the router before your system was upgraded to Cisco IOS
  Release 12.2(15)T or later. You have to generate new RSA keys and label them as "exportable" after
  you upgrade the Cisco IOS software.
- When you import a PKCS12 file that was generated by a third-party application, the PKCS12 file must include a CA certificate.
- If you want reexport an RSA key pair after you have already exported the key pair and imported them
  to a target router, you must specify the exportable keyword when you are importing the RSA key pair.
- The largest RSA key a router may import is 2048-bits.

>

#### **SUMMARY STEPS**

- 1. crypto pki trustpoint name
- **2. rsakeypair** *key-label* [*key-size* [*encryption-key-size*]]
- 3. exit
- 4. crypto pki export trustpointname pkcs12 destination-url password password-phrase
- 5. crypto pki import trustpointname pkcs12 source-url password password-phrase
- 6. exit
- 7. show crypto key mypubkey rsa

### **DETAILED STEPS**

|        | Command or Action                                                                                        | Purpose                                                                                                    |
|--------|----------------------------------------------------------------------------------------------------|----------------------------------------------------------------------------------------------------|
| Step 1 | crypto pki trustpoint name                                                                               | Creates the trustpoint name that is to be associated with the RSA key pair and enters ca-trustpoint configuration mode.                                                                                                    |
|        | Example:                                                                                                 |                                                                                                    |
|        | Router(config)# crypto pki<br>trustpoint my-ca                                                           |                                                                                                    |
| Step 2 | rsakeypair key-label [key-size [encryption-key-size]]                                                    | Specifies the key pair that is to be used with the trustpoint.                                                                                                    |
|        | Example:                                                                                                 |                                                                                                    |
|        | Router(ca-trustpoint)# rsakeypair my-keys                                                                |                                                                                                    |
| Step 3 | exit                                                                                                    | Exits ca-trustpoint configuration mode.                                                                                                    |
|        | Example:                                                                                                 |                                                                                                    |
|        | Router(ca-trustpoint)# exit                                                                              |                                                                                                    |
| Step 4 | crypto pki export trustpointname pkcs12 destination-url password password-phrase  Example:               | Exports the RSA keys through the trustpoint name.     The <i>trustpointname</i> argument enters the name of the trustpoint that issues the certificate that a user is going to export. When exporting the PKCS12 file, the trustpoint name is the RSA key name.                                                                                                    |
|        | Router(config)# crypto pki export my-<br>ca pkcs12 tftp://tftpserver/my-keys<br>password mypassword123   | The <i>destination-url</i> argument enters the file system location of the PKCS12 file to which a user wants to import the RSA key pair. See the crypto pki export pkcs12 password command page for more information.                                                                                                    |
|        |                                                                                                    | The <i>password -phrase</i> argument must be entered to encrypt the PKCS12 file for export.                                                                                                    |
| Step 5 | crypto pki import trustpointname pkcs12<br>source-url password password-phrase                           | <ul> <li>Imports the RSA keys to the target router.</li> <li>The <i>trustpointname</i> argument enters the name of the trustpoint that issues the certificate that a user is going to export or import. When</li> </ul>                                                                                                    |
|        | Example:  Router(config)# crypto pki import myca pkcs12 tftp://tftpserver/my-keys password mypassword123 | <ul> <li>importing, the trustpoint becomes the RSA key name.</li> <li>The <i>source-url</i> argument specifies the file system location of the PKCS12 file to which a user wants to export the RSA key pair. See the crypto pki import pkcs12 password command page for more information.</li> <li>The <i>password -phrase</i> must be entered to undo encryption when the RSA keys are imported.</li> </ul> |

|        | Command or Action                    | Purpose                                                 |
|--------|--------------------------------------|---------------------------------------------------------|
| Step 6 | exit                                 | Exits global configuration mode.                        |
|        |                                      |                                                         |
|        | Example:                             |                                                         |
|        | Router(config)# exit                 |                                                         |
| Step 7 | show crypto key mypubkey rsa         | (Optional) Displays the RSA public keys of your router. |
|        |                                      |                                                         |
|        | Example:                             |                                                         |
|        | Router# show crypto key mypubkey rsa |                                                         |

### **Exporting and Importing RSA Keys in PEM-Formatted Files**

Perform this task to export or import RSA key pairs in PEM files.

You must generate an RSA key pair and mark it "exportable" as specified the "Generating an RSA Key Pair" task.

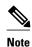

- You cannot export and import RSA keys that were generated without an exportable flag before your system was upgraded to Cisco IOS Release 12.3(4)T or a later release. You have to generate new RSA keys after you upgrade the Cisco IOS software.
- The largest RSA key a router may import is 2048 bits.

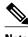

Security threats, as well as the cryptographic technologies to help protect against them, are constantly changing. For more information about the latest Cisco cryptographic recommendations, see the Next Generation Encryption (NGE) white paper.

#### **SUMMARY STEPS**

- 1. crypto key generate rsa {usage-keys | general-keys} label key-label [exportable]
- 2. crypto pki export trustpoint pem {terminal | url destination-url} {3des | des} password passwordphrase
- 3. crypto pki import trustpoint pem [check | exportable | usage-keys] {terminal | url source-url} passwordpassword-phrase
- 4. exit
- 5. show crypto key mypubkey rsa

### **DETAILED STEPS**

|        | Command or Action                                                                                                    | Purpose                                                                                                    |
|--------|----------------------------------------------------------------------------------------------------|----------------------------------------------------------------------------------------------------|
| Step 1 | crypto key generate rsa {usage-keys                                                                                                    | Generates the RSA key pair.                                                                                                    |
|        | general-keys} label key-label [exportable]                                                                                                    | To use PEM files, the RSA key pair must be labeled exportable.                                                                                                    |
|        | Example:  Router(config)# crypto key generate rsa general-keys label mykey exportable                                                                                                    |                                                                                                    |
| Step 2 | crypto pki export trustpoint pem {terminal   url destination-url} {3des   des} password password-phrase  Example:  Router(config)# crypto pki export mycs pem url nvram: 3des password mypassword123 | <ul> <li>Exports the certificates and RSA keys that are associated with a trustpoint in a PEM-formatted file.</li> <li>Enter the <i>trustpoint</i> name that is associated with the exported certificate and RSA key pair. The trustpoint name must match the name that was specified through the <b>crypto pki trustpoint</b> command</li> <li>Use the <b>terminal</b> keyword to specify the certificate and RSA key pair that is displayed in PEM format on the console terminal.</li> <li>Use the <b>url</b> keyword and <i>destination -url</i> argument to specify the URL of the file system where your router should export the certificates and RSA key pair.</li> <li>(Optional) the <b>3des</b> keyword exports the trustpoint using the Triple Data Encryption Standard (3DES) encryption algorithm.</li> <li>(Optional) the <b>des</b> keyword exports the trustpoint using the DES encryption algorithm.</li> <li>Use the <i>password-phrase</i> argument to specify the encrypted password phrase that is used to encrypt the PEM file for import.</li> <li>Tip Be sure to keep the PEM file safe. For example, you may want to store it on another backup router.</li> </ul> |

|        | Command or Action                                                                                                    | Purpose                                                                                                    |
|--------|----------------------------------------------------------------------------------------------------|----------------------------------------------------------------------------------------------------|
| Step 3 | crypto pki import trustpoint pem [check   exportable   usage-keys] {terminal   url source-url} passwordpassword-phrase  Example:  Router(config)# crypto pki import mycs2 pem url nvram: password mypassword123 | <ul> <li>Imports certificates and RSA keys to a trustpoint from PEM-formatted files.</li> <li>Enter the <i>trustpoint</i> name that is associated with the imported certificate and RSA key pair. The trustpoint name must match the name that was specified through the <i>crypto pki trustpoint</i> command</li> <li>(Optional) Use the <i>check</i> keyword to specify that an outdated certificate is not allowed.</li> <li>(Optional) Use the <i>exportable</i> keyword to specify that the imported RSA key pair can be exported again to another Cisco device such as a router.</li> <li>(Optional) Use the <i>usage-keys</i> argument to specify that two RSA special usage key pairs will be imported (that is, one encryption pair and one signature pair), instead of one general-purpose key pair.</li> <li>Use the <i>source-url</i> argument to specify the URL of the file system where your router should import the certificates and RSA key pairs.</li> <li>Use the <i>password-phrase</i> argument to specify the encrypted password phrase that is used to encrypt the PEM file for import.</li> <li>Note The password phrase can be any phrase that is at least eight characters in length; it can include spaces and punctuation, excluding the question mark (?), which has special meaning to the Cisco IOS parser.</li> <li>Note If you do not want the key to be exportable from your CA, import it back to the CA after it has been exported as a nonexportable key pair. Thus, the key cannot be taken off again.</li> </ul> |
| Step 4 | exit                                                                                                    | Exits global configuration mode.                                                                                                    |
|        | <pre>Example: Router(config)# exit</pre>                                                                                                    |                                                                                                    |
| Step 5 | show crypto key mypubkey rsa                                                                                                    | (Optional) Displays the RSA public keys of your router.                                                                                                    |
|        | Example:  Router# show crypto key mypubkey rsa                                                                                                    |                                                                                                    |

# **Encrypting and Locking Private Keys on a Router**

Digital signatures are used to authenticate one device to another device. To use digital signatures, private information (the private key) must be stored on the device that is providing the signature. The stored private information may aid an attacker who steals the hardware device that contains the private key; for example, a thief might be able to use the stolen router to initiate a secure connection to another site by using the RSA private keys stored in the router.

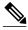

Note

RSA keys are lost during password recovery operations. If you lose your password, the RSA keys will be deleted when you perform the password recovery operation. (This function prevents an attacker from performing password recovery and then using the keys.)

To protect the private RSA key from an attacker, a user can encrypt the private key that is stored in NVRAM via a passphrase. Users can also "lock" the private key, which blocks new connection attempts from a running router and protects the key in the router if the router is stolen by an attempted attacker.

Perform this task to encrypt and lock the private key that is saved to NVRAM.

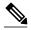

Note

The RSA keys must be unlocked while enrolling the CA. The keys can be locked while authenticating the router with the CA because the private key of the router is not used during authentication.

Before encrypting or locking a private key, you should perform the following tasks:

- Generate an RSA key pair as shown in the task "Generating an RSA Key Pair, page 12."
- Optionally, you can authenticate and enroll each router with the CA server.

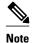

#### **Backward Compatibility Restriction**

Any image prior to Cisco IOS Release 12.3(7)T does not support encrypted keys. To prevent your router from losing all encrypted keys, ensure that only unencrypted keys are written to NVRAM before booting an image prior to Cisco IOS Release 12.3(7)T.

If you must download an image prior to Cisco IOS Release 12.3(7)T, decrypt the key and immediately save the configuration so the downloaded image does not overwrite the configuration.

#### **Interaction with Applications**

An encrypted key is not effective after the router boots up until you manually unlock the key (via the **crypto key unlock rsa** command). Depending on which key pairs are encrypted, this functionality may adversely affect applications such as IP security (IPsec), SSH, and SSL; that is, management of the router over a secure channel may not be possible until the necessary key pair is unlocked.

>

#### **SUMMARY STEPS**

- 1. crypto key encrypt [write] rsa [name key-name] passphrase passphrase
- 2. exit
- 3. show crypto key mypubkey rsa
- 4. crypto key lock rsa name key-name ] passphrase passphrase
- 5. show crypto key mypubkey rsa
- 6. crypto key unlock rsa [name key-name] passphrase passphrase
- 7. configure terminal
- 8. crypto key decrypt [write] rsa [namekey-name] passphrase passphrase

#### **DETAILED STEPS**

|        | Command or Action                                                                                                    | Purpose                                                                                                    |  |
|--------|----------------------------------------------------------------------------------------------------|----------------------------------------------------------------------------------------------------|--|
| Step 1 | crypto key encrypt [write] rsa [name key-name]                                                                              | Encrypts the RSA keys.                                                                                                    |  |
|        | passphrase passphrase                                                                                                    | After this command is issued, the router can continue to use the key; the key remains unlocked.                                                                                                    |  |
| Step 2 | Example:                                                                                                    | <b>Note</b> If the <b>write</b> keyword is not issued, the configuration must be manually written to NVRAM; otherwise, the encrypted key will be lost next time the router is reloaded.                                                                                                    |  |
|        | Router(config)# crypto key encrypt write rsa name pki.example.com passphrase password                                       |                                                                                                    |  |
|        | exit                                                                                                    | Exits global configuration mode.                                                                                                    |  |
|        | Example:                                                                                                    |                                                                                                    |  |
|        | Router(config)# exit                                                                                                    |                                                                                                    |  |
| Step 3 | show crypto key mypubkey rsa                                                                                                | (Optional) Shows that the private key is encrypted (protected) and unlocked.                                                                                                    |  |
| Step 4 | Example:                                                                                                    | Note You can also use this command to verify that applications such as Internet Key Exchange (IKE) and SSH are properly                                                                                                    |  |
|        | Router# show crypto key mypubkey rsa                                                                                        | working after the key has been encrypted.                                                                                                    |  |
|        | $ \begin{array}{c} \textbf{crypto key lock rsa name} \ key\text{-}name \ ] \ \textbf{passphrase} \\ passphrase \end{array}$ | (Optional) Locks the encrypted private key on a running router.  Note After the key is locked, it cannot be used to authenticate the router to a peer device. This behavior disables any IPSec or SSL connections that use the locked key. Any existing IPSec tunnels created on the basis of the locked key will be closed. If |  |
|        | Example:                                                                                                    |                                                                                                    |  |
|        | Router# crypto key lock rsa name pki.example.com passphrase password                                                        | all RSA keys are locked, SSH will automatically be disabled.                                                                                                    |  |
| Step 5 | show crypto key mypubkey rsa                                                                                                | (Optional) Shows that the private key is protected and locked.                                                                                                    |  |
|        | Example:                                                                                                    | The output will also show failed connection attempts via applications such as IKE, SSH, and SSL.                                                                                                    |  |
|        | Router# show crypto key mypubkey rsa                                                                                        |                                                                                                    |  |
| Step 6 | crypto key unlock rsa [name key-name]<br>passphrase passphrase                                                              | (Optional) Unlocks the private key.                                                                                                    |  |
|        |                                                                                                    | Note After this command is issued, you can continue to establish IKE tunnels.                                                                                                    |  |
|        | Example:                                                                                                    |                                                                                                    |  |
|        | Router# crypto key unlock rsa name pki.example.com passphrase password                                                      |                                                                                                    |  |

|        | Command or Action                                                                     | Purp                                                   | ose                                                                                                    |  |
|--------|---------------------------------------------------------------------------------------|--------------------------------------------------------|----------------------------------------------------------------------------------------------------|--|
| Step 7 | configure terminal                                                                    | Ente                                                   | rs global configuration mode.                                                                                                    |  |
|        |                                                                                       |                                                        |                                                                                                    |  |
|        | Example:                                                                              |                                                        |                                                                                                    |  |
|        | Router# configure terminal                                                            |                                                        |                                                                                                    |  |
| Step 8 | crypto key decrypt [write] rsa [namekey-name] passphrase passphrase                   | ` •                                                    | (Optional) Deletes the encrypted key and leaves only the unencrypted key.                                                             |  |
|        |                                                                                       | Note                                                   | The <b>write</b> keyword immediately saves the unencrypted key to NVRAM. If the <b>write</b> keyword is not issued, the configuration |  |
|        | Example:                                                                              | 1                                                      | must be manually written to NVRAM; otherwise, the key will                                                                            |  |
|        | Router(config)# crypto key decrypt write rsa name pki.example.com passphrase password | remain encrypted the next time the router is reloaded. |                                                                                                    |  |

# **Removing RSA Key Pair Settings**

An RSA key pair may need to be removed for one of the following reasons:

- During manual PKI operations and maintenance, old RSA keys can be removed and replaced with new keys.
- An existing CA is replaced and the new CA requires newly generated keys; for example, the required
  key size might have changed in an organization so you would have to delete the old 1024-bit keys and
  generate new 2048-bit keys.
- The peer router's public keys can be deleted in order to help debug signature verification problems in IKEv1 and IKEv2. Keys are cached by default with the lifetime of the certificate revocation list (CRL) associated with the trustpoint.

Perform this task to remove all RSA keys or the specified RSA key pair that has been generated by your router.

#### **SUMMARY STEPS**

- 1. enable
- 2. configure terminal
- **3.** crypto key zeroize rsa [key-pair-label]
- 4. crypto key zeroize pubkey-chain [index]
- 5. exit
- 6. show crypto key mypubkey rsa

### **DETAILED STEPS**

|        | Command or Action                                           | Purpose                                                                                                    |
|--------|-------------------------------------------------------------|----------------------------------------------------------------------------------------------------|
| Step 1 | enable                                                      | Enables privileged EXEC mode.                                                                                                    |
|        |                                                             | Enter your password if prompted.                                                                                                    |
|        | Example:                                                    |                                                                                                    |
|        | Router> enable                                              |                                                                                                    |
| Step 2 | configure terminal                                          | Enters global configuration mode.                                                                                                    |
|        |                                                             |                                                                                                    |
|        | Example:                                                    |                                                                                                    |
|        | Router# configure terminal                                  |                                                                                                    |
| Step 3 | crypto key zeroize rsa [key-pair-label]                     | Deletes RSA key pairs from your router.                                                                                                    |
|        |                                                             | • If the <i>key-pair-label</i> argument is not specified, all RSA keys that have been generated by your router will be deleted.                                                                                     |
|        | Example:                                                    | , , , , , , , , , , , , , , , , , , ,                                                                                                    |
|        | Router(config)# crypto key zeroize rsa fancy-keys           |                                                                                                    |
| Step 4 | crypto key zeroize pubkey-chain [index]                     | Deletes the remote peer's public key from the cache.                                                                                                    |
|        | Example:                                                    | (Optional) Use the <i>index</i> argument to delete a particular public key index entry. If no index entry is specified, then all the entries are deleted. The acceptable range of index entries is from 1 to 65535. |
|        | <pre>Router(config)# crypto key zeroize pubkey- chain</pre> |                                                                                                    |
| Step 5 | exit                                                        | Exits global configuration mode.                                                                                                    |
|        | Example:                                                    |                                                                                                    |
|        | Router(config)# exit                                        |                                                                                                    |
| Step 6 | show crypto key mypubkey rsa                                | (Optional) Displays the RSA public keys of your router.                                                                                                    |
|        |                                                             | This step allows you to verify that the RSA key pair has been successfully generated.                                                                                                    |
|        | Example:                                                    |                                                                                                    |
|        | Router# show crypto key mypubkey rsa                        |                                                                                                    |

# **Configuration Examples for RSA Key Pair Deployment**

## **Generating and Specifying RSA Keys Example**

The following example is a sample trustpoint configuration that shows how to generate and specify the RSA key pair "exampleCAkeys":

```
crypto key generate rsa general-purpose exampleCAkeys crypto ca trustpoint exampleCAkeys enroll url http://exampleCAkeys/certsrv/mscep/mscep.dll rsakeypair exampleCAkeys 1024 1024
```

## **Exporting and Importing RSA Keys Examples**

## **Exporting and Importing RSA Keys in PKCS12 Files Example**

In the following example, an RSA key pair "mynewkp" is generated on Router A, and a trustpoint name "mynewtp" is created and associated with the RSA key pair. The trustpoint is exported to a TFTP server, so that it can be imported on Router B. By importing the trustpoint "mynewtp" to Router B, the user has imported the RSA key pair "mynewkp" to Router B.

#### **Router A**

```
crypto key generate rsa general label mykeys exportable
! The name for the keys will be:mynewkp
Choose the size of the key modulus in the range of 360 to 2048 for your
General Purpose Keys. Choosing a key modulus greater than 512 may take
a few minutes.
How many bits in the modulus [512]:
% Generating 512 bit RSA keys ...[OK]
crypto pki trustpoint mynewtp
rsakeypair mykeys
 exit
crypto pki export mytp pkcs12 flash:myexport password mypassword123
Destination filename [myexport]?
Writing pkcs12 file to tftp:/mytftpserver/myexport
CRYPTO_PKI: Exported PKCS12 file successfully.
Verifying checksum... OK (0x3307)
July 8 17:30:09 GMT:%CRYPTO-6-PKCS12EXPORT_SUCCESS:PKCS #12 Successfully Exported.
```

#### **Router B**

```
crypto pki import mynewtp pkcs12 flash:myexport password mypassword123
Source filename [myexport]?
CRYPTO_PKI:Imported PKCS12 file successfully.
!
July 8 18:07:50 GMT:%CRYPTO-6-PKCS12IMPORT_SUCCESS:PKCS #12 Successfully Imported.
```

## Exporting and Importing and RSA Keys in PEM Files Example

The following example shows the generation, exportation, and importation fo the RSA key pair "mytp", and verifies its status:

```
! Generate the key pair
!
Router(config)# crypto key generate rsa general-purpose label mytp exportable
The name for the keys will be: mytp
```

```
Choose the size of the key modulus in the range of 360 to 2048 for your
General Purpose Keys. Choosing a key modulus greater than 512 may take a few minutes.
How many bits in the modulus [512]: 1024
% Generating 1024 bit RSA keys ...[OK]
! Archive the key pair to a remote location, and use a good password.
Router(config)# crypto pki export mytp pem url nvram:mytp 3des password mypassword123
% Key name:mytp
Usage: General Purpose Key
Exporting public key...
Destination filename [mytp.pub]?
Writing file to nvram: mytp.pub
Exporting private key...
Destination filename [mytp.prv]?
Writing file to nvram:mytp.prv
! Import the key as a different name.
Router(config)# crypto pki import mytp2 pem url nvram:mytp2 password mypassword123
% Importing public key or certificate PEM file...
Source filename [mytp2.pub]?
Reading file from nvram:mytp2.pub
% Importing private key PEM file...
Source filename [mytp2.prv]?
Reading file from nvram: mytp2.prv% Key pair import succeeded.
 After the key has been imported, it is no longer exportable.
! Verify the status of the key.
Router# show crypto key mypubkey rsa
% Key pair was generated at:18:04:56 GMT Jun 6 2011
Kev name:mvcs
Usage: General Purpose Key
Key is exportable.
Key Data:
30819F30 0D06092A 864886F7 0D010101 05000381 8D003081 89028181 00E65253
9C30C12E 295AB73F B1DF9FAD 86F88192 7D4FA4D2 8BA7FB49 9045BAB9 373A31CB
A6B1B8F4 329F2E7E 8A50997E AADBCFAA 23C29E19 C45F4F05 DBB2FA51 4B7E9F79
A1095115 759D6BC3 5DFB5D7F BCF655BF 6317DB12 A8287795 7D8DC6A3 D31B2486
C9C96D2C 2F70B50D 3B4CDDAE F661041A 445AE11D 002EEF08 F2A627AO 5B020301 0001
% Key pair was generated at:18:17:25 GMT Jun 6 2011
Key name:mycs2
Usage: General Purpose Key
Key is not exportable.
Key Data:
30819F30 0D06092A 864886F7 0D010101 05000381 8D003081 89028181 00E65253
9C3OC12E 295AB73F B1DF9FAD 86F88192 7D4FA4D2 8BA7FB49 9045BAB9 373A31CB
A6B1B8F4 329F2E7E 8A50997E AADBCFAA 23C29E19 C45F4F05 DBB2FA51 4B7E9F79
A1095115 759D6BC3 5DFB5D7F BCF655BF 6317DB12 A8287795 7D8DC6A3 D31B2486
C9C96D2C 2F70B50D 3B4CDDAE F661041A 445AE11D 002EEF08 F2A627A0 5B020301 0001
```

## **Exporting Router RSA Key Pairs and Certificates from PEM Files Example**

The following example shows how to generate and export the RSA key pair "aaa" and certificates of the router in PEM files that are associated with the trustpoint "mycs." This example also shows PEM-formatted files, which include PEM boundaries before and after the base64-encoded data, that are used by other SSL and SSH applications.

```
Router(config)# crypto key generate rsa general-keys label aaa exportable

The name for the keys will be:aaa

Choose the size of the key modulus in the range of 360 to 2048 for your General Purpose

Keys. Choosing a key modulus greater than 512 may take a few minutes.
!

How many bits in the modulus [512]:
```

```
% Generating 512 bit RSA keys ...[OK]
Router(config)# crypto pki trustpoint mycs
Router(ca-trustpoint)# enrollment url http://mycs
Router(ca-trustpoint)#
rsakeypair aaa
Router(ca-trustpoint)# exit
Router(config)# crypto pki authenticate mycs
Certificate has the following attributes:
Fingerprint:C21514AC 12815946 09F635ED FBB6CF31
% Do you accept this certificate? [yes/no]: y
Trustpoint CA certificate accepted.
Router(config)# crypto pki enroll mycs
% Start certificate enrollment ..
% Create a challenge password. You will need to verbally provide this password to the CA
Administrator in order to revoke your certificate.
For security reasons your password will not be saved in the configuration.
Please make a note of it.
Password:
Re-enter password:
% The fully-qualified domain name in the certificate will be: Router
% The subject name in the certificate will be:host.example.com
% Include the router serial number in the subject name? [yes/no]: n
% Include an IP address in the subject name? [no]: n
Request certificate from CA? [yes/no]: y
% Certificate request sent to Certificate Authority
% The certificate request fingerprint will be displayed.
% The 'show crypto ca certificate' command will also show the fingerprint.
Router(config)# Fingerprint:8DA777BC 08477073 A5BE2403 812DD157
00:29:11:%CRYPTO-6-CERTRET:Certificate received from Certificate Authority
Router(config)# crypto ca export aaa pem terminal 3des password
% CA certificate:
----BEGIN CERTIFICATE----
{\tt MIICAzCCAa2gAwIBAgIBATANBgkqhkiG9w0BAQUFADBOMQswCQYDVQQGEwJVUzES}
waDeNOSI3WlDa0AWq5DkVBkxwgn0TqIJXJOCttjHnWHK1LMcMVGn
 ----END CERTIFICATE--
% Key name:aaa
Usage:General Purpose Key
   --BEGIN RSA PRIVATE KEY-
Proc-Type: 4, ENCRYPTED
DEK-Info:DES-EDE3-CBC, ED6B210B626BC81A
Urguv0jnjwOgowWVUQ2XR5nbzzYHI2vGLunpH/IxIsJuNjRVjbAAUpGk7VnPCT87
kLCOtxzEv7JHc72gMku9uUlrLSnFH5slzAtoC0czfU4=
   --END RSA PRIVATE KEY---
% Certificate:
----BEGIN CERTIFICATE----
\verb|MIICTjCCAfigAwIBAgICIQUwDQYJKoZIhvcNAQEFBQAwTjELMAkGA1UEBhMCVVMx| \\
<snip>
6xlBaIsuMxnHmr89KkKkYlU6
----END CERTIFICATE----
```

## Importing Router RSA Key Pairs and Certificate from PEM Files Example

The following example shows how to import the RSA key pairs and certificate to the trustpoint "ggg" from PEM files via TFTP:

```
Router(config)# crypto pki import ggg pem url tftp://10.1.1.2/username/msca password % Importing CA certificate...
Address or name of remote host [10.1.1.2]?
```

```
Destination filename [username/msca.ca]?
Reading file from tftp://10.1.1.2/username/msca.ca
Loading username/msca.ca from 10.1.1.2 (via Ethernet0):!
[OK - 1082 bytes]
% Importing private key PEM file...
Address or name of remote host [10.1.1.2]?
Destination filename [username/msca.prv]?
Reading file from tftp://10.1.1.2/username/msca.prv
Loading username/msca.prv from 10.1.1.2 (via Ethernet0):!
[OK - 573 bytes]
% Importing certificate PEM file..
Address or name of remote host [10.1.1.2]?
Destination filename [username/msca.crt]?
Reading file from tftp://10.1.1.2/username/msca.crt
Loading username/msca.crt from 10.1.1.2 (via Ethernet0):!
[OK - 1289 bytes]
% PEM files import succeeded.
Router(config)#
```

## **Encrypting and Locking Private Keys on a Router Examples**

## Configuring and Verifying an Encrypted Key Example

The following example shows how to encrypt the RSA key "pki-123.example.com." Thereafter, the **show crypto key mypubkey rsa** command is issued to verify that the RSA key is encrypted (protected) and unlocked.

```
Router(config)# crypto key encrypt rsa name pki-123.example.com passphrase password
Router(config)# exit
Router# show crypto key mypubkey rsa
% Key pair was generated at:00:15:32 GMT Jun 25 2003
Key name:pki-123.example.com
Usage:General Purpose Key
*** The key is protected and UNLOCKED. ***
Key is not exportable.
Key Data:
305C300D 06092A86 4886F70D 01010105 00034B00 30480241 00E0CC9A 1D23B52C
CD00910C ABD392AE BA6D0E3F FC47A0EF 8AFEE340 0EC1E62B D40E7DCC
23C4D09E
03018B98 E0C07B42 3CFD1A32 2A3A13C0 1FF919C5 8DE9565F 1F020301 0001
% Key pair was generated at:00:15:33 GMT Jun 25 2003
Key name:pki-123.example.com.server
Usage:Encryption Key
Key is exportable.
Key Data:
307C300D 06092A86 4886F70D 01010105 00036B00 30680261 00D3491E 2A21D383
854D7DA8 58AFBDAC 4E11A7DD E6C40AC6 66473A9F 0C845120 7C0C6EC8 1FFF5757
3A41CE04 FDCB40A4 B9C68B4F BC7D624B 470339A3 DE739D3E F7DDB549 91CD4DA4
```

DF190D26 7033958C 8A61787B D40D28B8 29BCD0ED 4E6275C0 6D020301 0001

Router#

## Configuring and Verifying a Locked Key Example

The following example shows how to lock the key "pki-123.example.com." Thereafter, the **show crypto key mypubkey rsa** command is issued to verify that the key is protected (encrypted) and locked.

```
Router# crypto key lock rsa name pki-123.example.com passphrase password!
Router# show crypto key mypubkey rsa

% Key pair was generated at:20:29:41 GMT Jun 20 2003
Key name:pki-123.example.com
Usage:General Purpose Key
*** The key is protected and LOCKED. ***
Key is exportable.
Key Data:
305C300D 06092A86 4886F70D 01010105 00034B00 30480241 00D7808D C5FF14AC
0D2B55AC 5D199F2F 7CB4B355 C555E07B 6D0DECBE 4519B1F0 75B12D6F 902D6E9F
B6FDAD8D 654EF851 5701D5D7 EDA047ED 9A2A619D 5639DF18 EB020301 0001
```

## Where to Go Next

After you have generated an RSA key pair, you should set up the trustpoint. If you have already set up the trustpoint, you should authenticate and enroll the routers in a PKI. For information on enrollment, see the module "Configuring Certificate Enrollment for a PKI."

## **Additional References**

#### **Related Documents**

| Related Topic                                                                                 | Document Title                                           |
|-----------------------------------------------------------------------------------------------|----------------------------------------------------------|
| Overview of PKI, including RSA keys, certificate enrollment, and CAs                          | Cisco IOS PKI Overview: Understanding and Planning a PKI |
| PKI commands: complete command syntax, command mode, defaults, usage guidelines, and examples | Cisco IOS Security Command Reference                     |
| Recommended cryptographic algorithms                                                          | Next Generation Encryption                               |

#### **MIBs**

| MIBs     | MIBs Link                                                                                                    |  |
|----------|----------------------------------------------------------------------------------------------------|--|
| None     | To locate and download MIBs for selected platforms, Cisco IOS releases, and feature sets, use Cisco MIB Locator found at the following URL: |  |
|          | http://www.cisco.com/go/mibs                                                                                                    |  |
| RFCs     |                                                                                                    |  |
| RFCs     | Title                                                                                                    |  |
| RFC 2409 | The Internet Key Exchange (IKE)                                                                                                    |  |

Internet X.509 Certificate Request Message Format

#### **Technical Assistance**

RFC 2511

| Description                                                                                                    | Link                                              |
|----------------------------------------------------------------------------------------------------|---------------------------------------------------|
| The Cisco Support and Documentation website provides online resources to download documentation, software, and tools. Use these resources to install and configure the software and to troubleshoot and resolve technical issues with Cisco products and technologies. Access to most tools on the Cisco Support and Documentation website requires a Cisco.com user ID and password. | http://www.cisco.com/cisco/web/support/index.html |

# **Feature Information for RSA Keys Within a PKI**

The following table provides release information about the feature or features described in this module. This table lists only the software release that introduced support for a given feature in a given software release train. Unless noted otherwise, subsequent releases of that software release train also support that feature.

Use Cisco Feature Navigator to find information about platform support and Cisco software image support. To access Cisco Feature Navigator, go to www.cisco.com/go/cfn. An account on Cisco.com is not required.

Table 1 Feature Information for RSA Keys Within a PKI

| Feature Name                             | Software Releases | Feature Configuration Information                                                                                                    |
|------------------------------------------|-------------------|----------------------------------------------------------------------------------------------------|
| Cisco IOS 4096-Bit Public Key<br>Support | 12.4(12)T         | This feature introduces Cisco IOS 4096-bit peer public key support.                                                                                                    |
|                                          |                   | The following section provides information about this feature:                                                                                                    |
|                                          |                   | • RSA Keys Overview, page 10                                                                                                    |
| Exporting and Importing RSA Keys         | 12.2(15)T         | This feature allows you to transfer security credentials between devices by exporting and importing RSA keys. The key pair that is shared between two devices will allow one device to immediately and transparently take over the functionality of the other router.  The following sections provide information about this feature:  • Benefits of Exportable RSA Keys, page 11  • Exporting and Importing RSA Keys in PKCS12 Files, |
|                                          |                   | page 18  The following commands were introduced or modified by this feature: crypto ca export pkcs12, crypto ca import pkcs12, crypto key generate rsa (IKE)                                                                                                    |

| Feature Name                                             | Software Releases | Feature Configuration Information                                                                                                    |
|----------------------------------------------------------|-------------------|----------------------------------------------------------------------------------------------------|
| Import of RSA Key Pair and<br>Certificates in PEM Format | 12.3(4)T          | This feature allows customers to use PEM-formatted files to import or export RSA key pairs. PEM-formatted files allow customers to directly use existing RSA key pairs on their Cisco IOS routers instead of generating new keys. |
|                                                          |                   | The following sections provide information about this feature:                                                                                                    |
|                                                          |                   | <ul> <li>Benefits of Exportable RSA Keys, page 11</li> <li>Exporting and Importing RSA Keys in PEM- Formatted Files, page 20</li> </ul>                                                                                           |
|                                                          |                   | The following commands were introduced by this feature: crypto ca export pem, crypto ca import pem, crypto key export pem, crypto key import pem                                                                                  |
| Multiple RSA Key Pair Support                            | 12.2(8)T          | This feature allows a user to configure a router to have multiple RSA key pairs. Thus, the Cisco IOS software can maintain a different key pair for each identity certificate.                                                    |
|                                                          |                   | The following sections provide information about this feature:                                                                                                    |
|                                                          |                   | <ul> <li>Reasons to Store Multiple<br/>RSA Keys on a Router,<br/>page 11</li> <li>Managing RSA Key Pairs<br/>and Trustpoint Certificates,<br/>page 13</li> </ul>                                                                  |
|                                                          |                   | The following commands were introduced or modified by this feature: crypto key generate rsa, crypto key zeroize rsa, rsakeypair                                                                                                   |

| Feature Name                                                     | Software Releases | <b>Feature Configuration Information</b>                                                                                                    |
|------------------------------------------------------------------|-------------------|----------------------------------------------------------------------------------------------------|
| Protected Private Key Storage                                    | 12.3(7)T          | This feature allows a user to encrypt and lock the RSA private keys that are used on a Cisco IOS router, thereby, preventing unauthorized use of the private keys.                           |
|                                                                  |                   | The following section provides information about this feature:                                                                                                    |
|                                                                  |                   | • Encrypting and Locking<br>Private Keys on a Router,<br>page 22                                                                                                    |
|                                                                  |                   | The following commands were introduced or modified by this feature: crypto key decrypt rsa, crypto key encrypt rsa, crypto key lock rsa, crypto key unlock rsa, show crypto key mypubkey rsa |
| RSA 4096-bit Key Generation in<br>Software Crypto Engine Support | * /               | The range value for the <b>modulus</b> keyword value for the <b>crypto key generate rsa</b> command is extended from 360 to 2048 bits to 360 to 4096 bits.                                   |

| Feature Name                                    | Software Releases | Feature Configuration Information                                                                                                    |
|-------------------------------------------------|-------------------|----------------------------------------------------------------------------------------------------|
| IOS PKI Performance Monitoring and Optimization | 15.1(3)T          | The IOS Performance Monitoring and Optimization feature provides a way to characterize the performance within the Public Key Infrastructure (PKI) subsystem and debug and analyze PKI performance related issues. This feature is discussed in further detail in the IOS Performance Monitoring and Optimization feature document.                                                                  |
|                                                 |                   | This feature also includes the following enhancements that can be found in this document:                                                                                                    |
|                                                 |                   | <ul> <li>A self-signed trustpoint certificate can be created for the router that contains the trustpoint name in the Subject Alternative Name (subjectAltName) field.</li> <li>A peer router's public keys can be deleted to help debug signature verification problems in IKE version 1 and IKE version 2 and optimize the peer router's performance as a result of taking this action.</li> </ul> |
|                                                 |                   | These features can be found in the following sections:                                                                                                    |
|                                                 |                   | The following commands were introduced or modified by this feature: crypto key zeroize pubkey-chain, subject-alt-name                                                                                                    |

| Feature Name                          | Software Releases | Feature Configuration Information                                                                                                    |
|---------------------------------------|-------------------|----------------------------------------------------------------------------------------------------|
| PKI IPv6 Support for VPN<br>Solutions | 15.2(1)T          | The <b>crypto pki export pem</b> command was modified. Support was added in the CLI for hiding the password in an exported PEM-formatted file with the introduction of the <b>password</b> keyword followed by the <i>password-phrase</i> argument.                                                                                                    |
|                                       |                   | The crypto pki export pkcs12 password command was modified. Support was added in the CLI for hiding the password in an exported PKCS12-formatted file with the introduction of the password keyword followed by the password-phrase argument. The crypto pki import pem command was modified. Support was added in the CLI for hiding the password in an imported PEM-formatted file with the introduction of the password keyword followed by the password-phrase argument. |
|                                       |                   | The crypto pki import pkcs12 password command was modified. Support was added in the CLI for hiding the password in an imported PKCS12-formatted file with the introduction of the password keyword followed by the password-phrase argument.                                                                                                    |

Cisco and the Cisco logo are trademarks or registered trademarks of Cisco and/or its affiliates in the U.S. and other countries. To view a list of Cisco trademarks, go to this URL: <a href="www.cisco.com/go/trademarks">www.cisco.com/go/trademarks</a>. Third-party trademarks mentioned are the property of their respective owners. The use of the word partner does not imply a partnership relationship between Cisco and any other company. (1110R)

Any Internet Protocol (IP) addresses and phone numbers used in this document are not intended to be actual addresses and phone numbers. Any examples, command display output, network topology diagrams, and other figures included in the document are shown for illustrative purposes only. Any use of actual IP addresses or phone numbers in illustrative content is unintentional and coincidental.

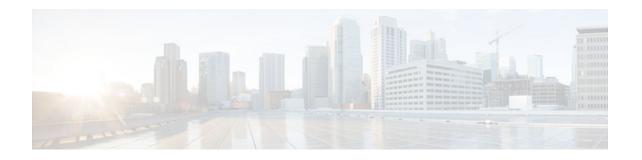

# Configuring Authorization and Revocation of Certificates in a PKI

This module describes how to configure authorization and revocation of certificates in a public key infrastructure (PKI). It includes information on high-availability support for the certificate server.

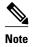

Security threats, as well as the cryptographic technologies to help protect against them, are constantly changing. For more information about the latest Cisco cryptographic recommendations, see the *Next Generation Encryption* (NGE) white paper.

- Finding Feature Information, page 39
- Prerequisites for Authorization and Revocation of Certificates, page 39
- Restrictions for Authorization and Revocation of Certificates, page 40
- Information About Authorization and Revocation of Certificates, page 40
- How to Configure Authorization and Revocation of Certificates for Your PKI, page 48
- Configuration Examples for Setting Up Authorization and Revocation of Certificates, page 74
- Additional References, page 87
- Feature Information for Certificate Authorization and Revocation, page 87

# **Finding Feature Information**

Your software release may not support all the features documented in this module. For the latest caveats and feature information, see Bug Search Tool and the release notes for your platform and software release. To find information about the features documented in this module, and to see a list of the releases in which each feature is supported, see the feature information table at the end of this module.

Use Cisco Feature Navigator to find information about platform support and Cisco software image support. To access Cisco Feature Navigator, go to <a href="https://www.cisco.com/go/cfn">www.cisco.com/go/cfn</a>. An account on Cisco.com is not required.

# **Prerequisites for Authorization and Revocation of Certificates**

#### **Plan Your PKI Strategy**

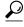

Tip

It is strongly recommended that you plan your entire PKI strategy before you begin to deploy actual certificates.

Authorization and revocation can occur only after you or a network administrator have completed the following tasks:

- Configured the certificate authority (CA).
- Enrolled peer devices with the CA.
- Identified and configured the protocol (such as IP Security [IPsec] or secure socket layer [SSL]) that is to be used for peer-to-peer communication.

You should decide which authorization and revocation strategy you are going to configure before enrolling peer devices because the peer device certificates might have to contain authorization and revocation-specific information.

#### "crypto ca" to "crypto pki" CLI Change

As of Cisco IOS Release 12.3(7)T, all commands that begin as "crypto ca" have been changed to begin as "crypto pki." Although the router will still accept crypto ca commands, all output will be read back as crypto pki.

#### **High Availability**

For high availability, IPsec-secured Stream Control Transmission Protocol (SCTP) must be configured on both the active and the standby routers. For synchronization to work, the redundancy mode on the certificate servers must be set to ACTIVE/STANDBY after you configure SCTP.

## **Restrictions for Authorization and Revocation of Certificates**

PKI High Availability (HA) support of intra-chassis stateful switchover (SSO) redundancy is currently not supported on all switches running the Cisco IOS Release 12.2 S software. See Cisco bug CSCtb59872 for more information.

# **Information About Authorization and Revocation of Certificates**

- PKI Authorization, page 41
- PKI and AAA Server Integration for Certificate Status, page 41
- CRLs or OCSP Server Choosing a Certificate Revocation Mechanism, page 43
- When to Use Certificate-Based ACLs for Authorization or Revocation, page 45
- PKI Certificate Chain Validation, page 47
- High-Availability Support, page 48

## **PKI Authorization**

PKI authentication does not provide authorization. Current solutions for authorization are specific to the router that is being configured, although a centrally managed solution is often required.

There is not a standard mechanism by which certificates are defined as authorized for some tasks and not for others. This authorization information can be captured in the certificate itself if the application is aware of the certificate-based authorization information. But this solution does not provide a simple mechanism for real-time updates to the authorization information and forces each application to be aware of the specific authorization information embedded in the certificate.

When the certificate-based ACL mechanism is configured as part of the trustpoint authentication, the application is no longer responsible for determining this authorization information, and it is no longer possible to specify for which application the certificate is authorized. In some cases, the certificate-based ACL on the router gets so large that it cannot be managed. Additionally, it is beneficial to retrieve certificate-based ACL indications from an external server. (For more information on using certificate-based ACLs for authentication, see the section "When to Use Certificate-Based ACLs for Authorization or Revocation, page 45.")

Current solutions to the real-time authorization problem involve specifying a new protocol and building a new server (with associated tasks, such as management and data distribution).

## **PKI and AAA Server Integration for Certificate Status**

Integrating your PKI with an authentication, authorization, and accounting (AAA) server provides an alternative online certificate status solution that leverages the existing AAA infrastructure. Certificates can be listed in the AAA database with appropriate levels of authorization. For components that do not explicitly support PKI-AAA, a default label of "all" from the AAA server provides authorization. Likewise, a label of "none" from the AAA database indicates that the specified certificate is not valid. (The absence of any application label is equivalent, but "none" is included for completeness and clarity). If the application component does support PKI-AAA, the component may be specified directly; for example, the application component could be "ipsec," "ssl," or "osp." (ipsec=IP Security, ssl=Secure Sockets Layer, and osp=Open Settlement Protocol.)

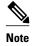

Currently, no application component supports specification of the application label.

- There may be a time delay when accessing the AAA server. If the AAA server is not available, the
  authorization fails.
- RADIUS or TACACS+ Choosing a AAA Server Protocol, page 41
- Attribute-Value Pairs for PKI and AAA Server Integration, page 42

## **RADIUS or TACACS+ Choosing a AAA Server Protocol**

The AAA server can be configured to work with either the RADIUS or TACACS+ protocol. When you are configuring the AAA server for the PKI integration, you must set the RADIUS or TACACS attributes that are required for authorization.

If the RADIUS protocol is used, the password that is configured for the username in the AAA server should be set to "cisco," which is acceptable because the certificate validation provides authentication and the AAA database is only being used for authorization. When the TACACS protocol is used, the password that

is configured for the username in the AAA server is irrelevant because TACACS supports authorization without requiring authentication (the password is used for authentication).

In addition, if you are using TACACS, you must add a PKI service to the AAA server. The custom attribute "cert-application=all" is added under the PKI service for the particular user or usergroup to authorize the specific username.

## Attribute-Value Pairs for PKI and AAA Server Integration

The table below lists the attribute-value (AV) pairs that are to be used when setting up PKI integration with a AAA server. (Note the values shown in the table are possible values.) The AV pairs must match the client configuration. If they do not match, the peer certificate is not authorized.

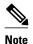

Users can sometimes have AV pairs that are different from those of every other user. As a result, a unique username is required for each user. The **all** parameter (within the **authorization username** command) specifies that the entire subject name of the certificate will be used as the authorization username.

| Table 2                               | AV Pairs That Must Match    |                                                                                                    |
|---------------------------------------|-----------------------------|----------------------------------------------------------------------------------------------------|
| AV Pair                               |                             | Value                                                                                                    |
| cisco-avpa                            | ir=pki:cert-application=all | Valid values are "all" and "none."                                                                                                    |
| cisco-avpair=pki:cert-trustpoint=msca |                             | The value is a Cisco IOS command-line interface (CLI) configuration trustpoint label.                                                                                                    |
|                                       |                             | Note The cert-trustpoint AV pair is normally optional. If it is specified, the Cisco IOS router query must be coming from a certificate trustpoint that has a matching label, and the certificate that is authenticated must have the specified certificate serial number. |
| -                                     | ir=pki:cert-                | The value is a certificate serial number.                                                                                                    |
| serial=163                            | 18DB7000100001671           | Note The cert-serial AV pair is normally optional. If it is specified, the Cisco IOS router query must be coming from a certificate trustpoint that has a matching label, and the certificate that is authenticated must have the specified certificate serial number.     |

| AV Pair                                             | Value                                                                                                    |  |
|-----------------------------------------------------|----------------------------------------------------------------------------------------------------|--|
| cisco-avpair=pki:cert-lifetime-end=1:00 jan 1, 2003 | The cert-lifetime-end AV pair is available to artificially extend a certificate lifetime beyond the time period that is indicated in the certificate itself. If the cert-lifetime-end AV pair is used, the cert-trustpoint and cert-serial AV pairs must also be specified. The value must match the following form: hours:minutes month day, year. |  |
|                                                     | Note Only the first three characters of a month are used: Jan, Feb, Mar, Apr, May, Jun, Jul, Aug, Sep, Oct, Nov, Dec. If more than three characters are entered for the month, the remaining characters are ignored (for example Janxxxx).                                                                                                    |  |

## **CRLs or OCSP Server Choosing a Certificate Revocation Mechanism**

After a certificate is validated as a properly signed certificate, a certificate revocation method is performed to ensure that the certificate has not been revoked by the issuing CA. Cisco IOS software supports two revocation mechanisms--certificate revocation lists (CRLs) and Online Certificate Status Protocol (OCSP). Cisco IOS software also supports AAA integration for certificate checking; however, additional authorization functionality is included. For more information on PKI and AAA certificate authorization and status check, see the PKI and AAA Server Integration for Certificate Status section.

The following sections explain how each revocation mechanism works:

- What Is a CRL, page 43
- What Is OCSP, page 44

#### What Is a CRL

A certificate revocation list (CRL) is a list of revoked certificates. The CRL is created and digitally signed by the CA that originally issued the certificates. The CRL contains dates for when each certificate was issued and when it expires.

CAs publish new CRLs periodically or when a certificate for which the CA is responsible has been revoked. By default, a new CRL is downloaded after the currently cached CRL expires. An administrator may also configure the duration for which CRLs are cached in router memory or disable CRL caching completely. The CRL caching configuration applies to all CRLs associated with a trustpoint.

When the CRL expires, the router deletes it from its cache. A new CRL is downloaded when a certificate is presented for verification; however, if a newer version of the CRL that lists the certificate under examination is on the server but the router is still using the CRL in its cache, the router does not know that the certificate has been revoked. The certificate passes the revocation check even though it should have been denied.

When a CA issues a certificate, the CA can include in the certificate the CRL distribution point (CDP) for that certificate. Cisco IOS client devices use CDPs to locate and load the correct CRL. The Cisco IOS client supports multiple CDPs, but the Cisco IOS CA currently supports only one CDP; however, third-party vendor CAs may support multiple CDPs or different CDPs per certificate. If a CDP is not specified in the certificate, the client device uses the default Simple Certificate Enrollment Protocol (SCEP) method to retrieve the CRL. (The CDP location can be specified through the **cdp-url**command.)

When implementing CRLs, you should consider the following design considerations:

- CRL lifetimes and the security association (SA) and Internet Key Exchange (IKE) lifetimes.
- The CRL lifetime determines the length of time between CA-issued updates to the CRL. The default CRL lifetime value, which is 168 hours [1 week], can be changed through the **lifetime crl** command.
- The method of the CDP determines how the CRL is retrieved; some possible choices include HTTP, Lightweight Directory Access Protocol (LDAP), SCEP, or TFTP. HTTP, TFTP, and LDAP are the most commonly used methods. Although Cisco IOS software defaults to SCEP, an HTTP CDP is recommended for large installations using CRLs because HTTP can be made highly scalable.
- The location of the CDP determines from where the CRL is retrieved; for example, you can specify the server and file path from which to retrieve the CRL.
- Querying All CDPs During Revocation Check, page 44

#### **Querying All CDPs During Revocation Check**

When a CDP server does not respond to a request, the Cisco IOS software reports an error, which may result in the peer's certificate being rejected. To prevent a possible certificate rejection and if there are multiple CDPs in a certificate, the Cisco IOS software will attempt to use the CDPs in the order in which they appear in the certificate. The router will attempt to retrieve a CRL using each CDP URL or directory specification. If an error occurs using a CDP, an attempt will be made using the next CDP.

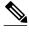

Note

Prior to Cisco IOS Release 12.3(7)T, the Cisco IOS software makes only one attempt to retrieve the CRL, even when the certificate contains more than one CDP.

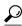

Although the Cisco IOS software will make every attempt to obtain the CRL from one of the indicated CDPs, it is recommended that you use an HTTP CDP server with high-speed redundant HTTP servers to avoid application timeouts because of slow CDP responses.

#### What Is OCSP

OCSP is an online mechanism that is used to determine certificate validity and provides the following flexibility as a revocation mechanism:

- OCSP can provide real-time certificate status checking.
- OCSP allows the network administrator to specify a central OCSP server, which can service all devices within a network.
- OCSP also allows the network administrator the flexibility to specify multiple OCSP servers, either per client certificate or per group of client certificates.
- OCSP server validation is usually based on the root CA certificate or a valid subordinate CA certificate, but may also be configured so that external CA certificates or self-signed certificates may be used. Using external CA certificates or self-signed certificates allows the OCSP servers certificate to be issued and validated from an alternative PKI hierarchy.

A network administrator can configure an OCSP server to collect and update CRLs from different CA servers. The devices within the network can rely on the OCSP server to check the certificate status without retrieving and caching each CRL for every peer. When peers have to check the revocation status of a certificate, they send a query to the OCSP server that includes the serial number of the certificate in question and an optional unique identifier for the OCSP request, or a nonce. The OCSP server holds a copy of the CRL to determine if the CA has listed the certificate as being revoked; the server then responds to the peer including the nonce. If the nonce in the response from the OCSP server does not match the original nonce sent by the peer, the response is considered invalid and certificate verification fails. The dialog between the OCSP server and the peer consumes less bandwidth than most CRL downloads.

If the OCSP server is using a CRL, CRL time limitations will be applicable; that is, a CRL that is still valid might be used by the OCSP server although a new CRL has been issued by the CRL containing additional certificate revocation information. Because fewer devices are downloading the CRL information on a regular basis, you can decrease the CRL lifetime value or configure the OCSP server not to cache the CRL. For more information, check your OCSP server documentation.

• When to Use an OCSP Server, page 45

#### When to Use an OCSP Server

OCSP may be more appropriate than CRLs if your PKI has any of the following characteristics:

- Real-time certificate revocation status is necessary. CRLs are updated only periodically and the latest CRL may not always be cached by the client device. For example, if a client does not yet have the latest CRL cached and a newly revoked certificate is being checked, that revoked certificate will successfully pass the revocation check.
- There are a large number of revoked certificates or multiple CRLs. Caching a large CRL consumes large portions of Cisco IOS memory and may reduce resources available to other processes.
- CRLs expire frequently, causing the CDP to handle a larger load of CRLs.

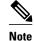

As of Cisco IOS Release 12.4(9)T or later, an administrator may configure CRL caching, either by disabling CRL caching completely or setting a maximum lifetime for a cached CRL per trustpoint.

## When to Use Certificate-Based ACLs for Authorization or Revocation

Certificates contain several fields that are used to determine whether a device or user is authorized to perform a specified action.

Because certificate-based ACLs are configured on the device, they do not scale well for large numbers of ACLs; however, certificate-based ACLs do provide very granular control of specific device behavior. Certificate-based ACLs are also leveraged by additional features to help determine when PKI components such as revocation, authorization, or a trustpoint should be used. They provide a general mechanism allowing users to select a specific certificate or a group of certificates that are being validated for either authorization or additional processing.

Certificate-based ACLs specify one or more fields within the certificate and an acceptable value for each specified field. You can specify which fields within a certificate should be checked and which values those fields may or may not have.

There are six logical tests for comparing the field with the value--equal, not equal, contains, does not contain, less than, and greater than or equal. If more than one field is specified within a single certificate-based ACL, the tests of all of the fields within the ACL must succeed to match the ACL. The same field may be specified multiple times within the same ACL. More than one ACL may be specified, and ACL will be processed in turn until a match is found or all of the ACLs have been processed.

Ignore Revocation Checks Using a Certificate-Based ACL, page 46

## Ignore Revocation Checks Using a Certificate-Based ACL

Certificate-based ACLs can be configured to instruct your router to ignore the revocation check and expired certificates of a valid peer. Thus, a certificate that meets the specified criteria can be accepted regardless of the validity period of the certificate, or if the certificate meets the specified criteria, revocation checking does not have to be performed. You can also use a certificate-based ACL to ignore the revocation check when the communication with a AAA server is protected with a certificate.

#### **Ignoring Revocation Lists**

To allow a trustpoint to enforce CRLs except for specific certificates, enter the **match certificate**command with the **skip revocation-check** keyword. This type of enforcement is most useful in a hub-and-spoke configuration in which you also want to allow direct spoke-to-spoke connections. In pure hub-and-spoke configurations, all spokes connect only to the hub, so CRL checking is necessary only on the hub. For one spoke to communicate directly with another spoke, the **match certificate**command with the **skip revocation-check** keyword can be used for neighboring peer certificates instead of requiring a CRL on each spoke.

#### **Ignoring Expired Certificates**

To configure your router to ignore expired certificates, enter the **match certificate** command with the **allow expired-certificate** keyword. This command has the following purposes:

- If the certificate of a peer has expired, this command may be used to "allow" the expired certificate until the peer can obtain a new certificate.
- If your router clock has not yet been set to the correct time, the certificate of a peer will appear to be not yet valid until the clock is set. This command may be used to allow the certificate of the peer even though your router clock is not set.

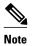

If Network Time Protocol (NTP) is available only via the IPSec connection (usually via the hub in a huband-spoke configuration), the router clock can never be set. The tunnel to the hub cannot be "brought up" because the certificate of the hub is not yet valid.

• "Expired" is a generic term for a certificate that is expired or that is not yet valid. The certificate has a start and end time. An expired certificate, for purposes of the ACL, is one for which the current time of the router is outside the start and end times specified in the certificate.

#### Skipping the AAA Check of the Certificate

If the communication with an AAA server is protected with a certificate, and you want to skip the AAA check of the certificate, use the **match certificate** command with the **skip authorization-check** keyword. For example, if a virtual private network (VPN) tunnel is configured so that all AAA traffic goes over that tunnel, and the tunnel is protected with a certificate, you can use the **match certificate** command with the **skip authorization-check** keyword to skip the certificate check so that the tunnel can be established.

The **match certificate**command and the **skip authorization-check** keyword should be configured after PKI integration with an AAA server is configured.

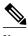

If the AAA server is available only via an IPSec connection, the AAA server cannot be contacted until after the IPSec connection is established. The IPSec connection cannot be "brought up" because the certificate of the AAA server is not yet valid.

## **PKI Certificate Chain Validation**

A certificate chain establishes a sequence of trusted certificates --from a peer certificate to the root CA certificate. Within a PKI hierarchy, all enrolled peers can validate the certificate of one another if the peers share a trusted root CA certificate or a common subordinate CA. Each CA corresponds to a trustpoint.

When a certificate chain is received from a peer, the default processing of a certificate chain path continues until the first trusted certificate, or trustpoint, is reached. In Cisco IOS Release 12.4(6)T and later releases, an administrator may configure the level to which a certificate chain is processed on all certificates including subordinate CA certificates.

Configuring the level to which a certificate chain is processed allows for the reauthentication of trusted certificates, the extension of a trusted certificate chain, and the completion of a certificate chain that contains a gap.

#### **Reauthentication of Trusted Certificates**

The default behavior is for the router to remove any trusted certificates from the certificate chain sent by the peer before the chain is validated. An administrator may configure certificate chain path processing so that the router does not remove CA certificates that are already trusted before chain validation, so that all certificates in the chain are re-authenticated for the current session.

#### **Extending the Trusted Certificate Chain**

The default behavior is for the router to use its trusted certificates to extend the certificate chain if there are any missing certificates in the certificate chain sent by the peer. The router will validate only certificates in the chain sent by the peer. An administrator may configure certificate chain path processing so that the certificates in the peer's certificate chain and the router's trusted certificates are validated to a specified point.

#### **Completing Gaps in a Certificate Chain**

An administrator may configure certificate chain processing so that if there is a gap in the configured Cisco IOS trustpoint hierarchy, certificates sent by the peer can be used to complete the set of certificates to be validated.

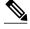

Note

If the trustpoint is configured to require parent validation and the peer does not provide the full certificate chain, the gap cannot be completed and the certificate chain is rejected and invalid.

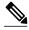

Note

It is a configuration error if the trustpoint is configured to require parent validation and there is no parent trustpoint configured. The resulting certificate chain gap cannot be completed and the subordinate CA certificate cannot be validated. The certificate chain is invalid.

## **High-Availability Support**

High-availability support for the certificate server is provided by:

- Synchronizing revoke commands with the standby certificate server
- · Sending serial-number commands when new certificates are issued

The means that the standby certificate server is ready to issue certificates and certificate revocation lists (CRLs) if it becomes active.

Further high-availability support is provided by the following synchronizations with the standby:

- · Certificate-server configuration
- · Pending requests
- · Grant and reject commands
- For box-to-box high availability, which does not support configuration synchronization, a basic configuration synchronization mechanism is layered over a redundancy facility.
- · Trustpoint configuration synchronization support.

# How to Configure Authorization and Revocation of Certificates for Your PKI

- Configuring PKI Integration with a AAA Server, page 48
- Configuring a Revocation Mechanism for PKI Certificate Status Checking, page 53
- Configuring Certificate Authorization and Revocation Settings, page 56
- Configuring Certificate Chain Validation, page 64
- Configuring Certificate Servers for High Availability, page 66

## Configuring PKI Integration with a AAA Server

Perform this task to generate a AAA username from the certificate presented by the peer and specify which fields within a certificate should be used to build the AAA database username.

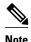

The following restrictions should be considered when using the **all** keyword as the subject name for the **authorization username** command:

- Some AAA servers limit the length of the username (for example, to 64 characters). As a result, the entire certificate subject name cannot be longer than the limitation of the server.
- Some AAA servers limit the available character set that may be used for the username (for example, a space [] and an equal sign [=] may not be acceptable). You cannot use the **all** keyword for a AAA server having such a character-set limitation.
- The subject-name command in the trustpoint configuration may not always be the final AAA subject
  name. If the fully qualified domain name (FQDN), serial number, or IP address of the router are
  included in a certificate request, the subject name field of the issued certificate will also have these
  components. To turn off the components, use the fqdn, serial-number, and ip-address commands
  with the none keyword.
- CA servers sometimes change the requested subject name field when they issue a certificate. For example, CA servers of some vendors switch the relative distinguished names (RDNs) in the requested subject names to the following order: CN, OU, O, L, ST, and C. However, another CA server might append the configured LDAP directory root (for example, O=cisco.com) to the end of the requested subject name.
- Depending on the tools you choose for displaying a certificate, the printed order of the RDNs in the subject name could be different. Cisco IOS software always displays the least significant RDN first, but other software, such as Open Source Secure Socket Layer (OpenSSL), does the opposite. Therefore, if you are configuring a AAA server with a full distinguished name (DN) (subject name) as the corresponding username, ensure that the Cisco IOS software style (that is, with the least significant RDN first) is used.

or

radius-server host hostname [key string]

### **SUMMARY STEPS**

- 1. enable
- 2. configure terminal
- 3. aaa new-model
- 4. aaa authorization network listname [method]
- 5. crypto pki trustpoint name
- **6. enrollment** [mode] [retry period minutes] [retry count number] url url [pem]
- 7. revocation-check method
- 8. exit
- 9. authorization username subjectname subjectname
- **10. authorization list** *listname*
- 11. tacacs-server host hostname [key string]

### **DETAILED STEPS**

|        | Command or Action                                               | Purpose                                                                               |
|--------|-----------------------------------------------------------------|---------------------------------------------------------------------------------------|
| Step 1 | enable                                                          | Enables privileged EXEC mode.                                                         |
|        |                                                                 | Enter your password if prompted.                                                      |
|        | Example:                                                        |                                                                                       |
|        | Router> enable                                                  |                                                                                       |
| Step 2 | configure terminal                                              | Enters global configuration mode.                                                     |
|        |                                                                 |                                                                                       |
|        | Example:                                                        |                                                                                       |
|        | Router# configure terminal                                      |                                                                                       |
| Step 3 | aaa new-model                                                   | Enables the AAA access control model.                                                 |
|        |                                                                 |                                                                                       |
|        | Example:                                                        |                                                                                       |
|        | Router(config)# aaa new-model                                   |                                                                                       |
| Step 4 | aaa authorization network listname [method]                     | Sets the parameters that restrict user access to a network.                           |
|        |                                                                 | • methodCan be group radius, group tacacs+, or group                                  |
|        | Example:                                                        | group-name.                                                                           |
|        | Router (config)# aaa authorization network maxaaa group tacacs+ |                                                                                       |
| Step 5 | crypto pki trustpoint name                                      | Declares the trustpoint and a given name and enters ca-trustpoint configuration mode. |
|        | Example:                                                        |                                                                                       |
|        | Route (config)# crypto pki trustpoint msca                      |                                                                                       |

|        | Command or Action                                                                                                    | Purpose                                                                                                    |
|--------|----------------------------------------------------------------------------------------------------|----------------------------------------------------------------------------------------------------|
| Step 6 | <pre>enrollment [mode] [retry period minutes] [retry count number] url url [pem]  Example:  Router (ca-trustpoint)# enrollment url http://caserver.myexample.com - Or- Router (ca-trustpoint)# enrollment url http://[2001:DB8:1:1::1]:80</pre> | <ul> <li>Specifies the following enrollment parameters of the CA:</li> <li>(Optional) The mode keyword specifies the registration authority (RA) mode, if your CA system provides an RA. By default, RA mode is disabled.</li> <li>(Optional) The retry period keyword and minutes argument specifies the period, in minutes, in which the router waits before sending the CA another certificate request. Valid values are from 1 to 60. The default is 1.</li> <li>(Optional) The retry count keyword and number argument specifies the number of times a router will resend a certificate request when it does not receive a response from the previous request. Valid values are from 1 to 100. The default is 10.</li> <li>The url argument is the URL of the CA to which your router should send certificate requests.</li> <li>Note With the introduction of Cisco IOS Release 15.2(1)T, an IPv6 address can be added to the http: enrolment method. For example: http://[ipv6-address]:80. The IPv6 address must be enclosed in brackets in the URL. See the enrollment url (ca-trustpoint) command page for more information on the other enrollment methods that can be used.</li> <li>(Optional) The pem keyword adds privacy-enhanced mail (PEM) boundaries to the certificate request.</li> </ul> |
| Step 7 | revocation-check method                                                                                                    | (Optional) Checks the revocation status of a certificate.                                                                                                    |
|        | Example:  Router (ca-trustpoint)# revocation-check crl                                                                                                    |                                                                                                    |
| Step 8 | exit                                                                                                    | Exits ca-trustpoint configuration mode and returns to global configuration mode.                                                                                                    |
|        | Example:                                                                                                    |                                                                                                    |
|        | Router (ca-trustpoint)# exit                                                                                                    |                                                                                                    |

|         | Command or Action                                                                                                    | Purpose                                                                                                    |
|---------|----------------------------------------------------------------------------------------------------|----------------------------------------------------------------------------------------------------|
| Step 9  | authorization username subjectname subjectname  Example: Router (config)# authorization username subjectname serialnumber | Sets parameters for the different certificate fields that are used to build the AAA username.  The <i>subjectname</i> argument can be any of the following:  • allEntire distinguished name (subject name) of the certificate.  • commonnameCertification common name.  • countryCertificate country.  • emailCertificate e-mail.  • ipaddressCertificate IP address.  • localityCertificate locality.  • organizationCertificate organization.  • organizationalunitCertificate organizational unit.  • postalcodeCertificate postal code.  • serialnumberCertificate serial number.  • stateCertificate state field.  • streetaddressCertificate street address.  • titleCertificate title. |
|         |                                                                                                    | unstructurednameCertificate unstructured name.                                                                                                    |
| Step 10 | authorization list listname                                                                                               | Specifies the AAA authorization list.                                                                                                    |
|         | <pre>Example: Route (config)# authorization list maxaaa</pre>                                                             |                                                                                                    |
| Step 11 | tacacs-server host hostname [key string]                                                                                  | Specifies a TACACS+ host.                                                                                                    |
|         | Example:  Router(config)# tacacs-server host 192.0.2.2 key a_secret_key  Example:                                         | or Specifies a RADIUS host.                                                                                                    |
|         | radius-server host hostname [key string]                                                                                  |                                                                                                    |
|         | Example:  Router(config)# radius-server host 192.0.2.1 key another_secret_key                                             |                                                                                                    |

• Troubleshooting Tips, page 52

# **Troubleshooting Tips**

To display debug messages for the trace of interaction (message type) between the CA and the router, use the **debug crypto pki transactions**command. (See the sample output, which shows a successful PKI integration with AAA server exchange and a failed PKI integration with AAA server exchange.)

#### Successful Exchange

```
Router# debug crypto pki transactions

Apr 22 23:15:03.695: CRYPTO_PKI: Found a issuer match

Apr 22 23:15:03.955: CRYPTO_PKI: cert revocation status unknown.

Apr 22 23:15:03.955: CRYPTO_PKI: Certificate validated without revocation check
```

Each line that shows "CRYPTO\_PKI\_AAA" indicates the state of the AAA authorization checks. Each of the AAA AV pairs is indicated, and then the results of the authorization check are shown.

```
Apr 22 23:15:04.019: CRYPTO_PKI_AAA: checking AAA authorization (ipsecca_script_aaalist, PKIAAA-L, <all>)
Apr 22 23:15:04.503: CRYPTO_PKI_AAA: reply attribute ("cert-application" = "all")
Apr 22 23:15:04.503: CRYPTO_PKI_AAA: reply attribute ("cert-trustpoint" = "CA1")
Apr 22 23:15:04.503: CRYPTO_PKI_AAA: reply attribute ("cert-serial" = "15DE")
Apr 22 23:15:04.503: CRYPTO_PKI_AAA: authorization passed
Apr 22 23:12:30.327: CRYPTO_PKI_Found a issuer match
```

#### Failed Exchange

```
Router# debug crypto pki transactions

Apr 22 23:11:13.703: CRYPTO_PKI_AAA: checking AAA authorization =

Apr 22 23:11:14.203: CRYPTO_PKI_AAA: reply attribute ("cert-application" = "all")

Apr 22 23:11:14.203: CRYPTO_PKI_AAA: reply attribute ("cert-trustpoint"= "CA1")

Apr 22 23:11:14.203: CRYPTO_PKI_AAA: reply attribute ("cert-serial" = "233D")

Apr 22 23:11:14.203: CRYPTO_PKI_AAA: parsed cert-lifetime-end as: 21:30:00

Apr 22 23:11:14.203: CRYPTO_PKI_AAA: timezone specific extended

Apr 22 23:11:14.203: CRYPTO_PKI_AAA: cert-lifetime-end is expired

Apr 22 23:11:14.203: CRYPTO_PKI_AAA: cert-lifetime-end check failed.

Apr 22 23:11:14.203: CRYPTO_PKI_AAA: authorization failed
```

In the above failed exchange, the certificate has expired.

## Configuring a Revocation Mechanism for PKI Certificate Status Checking

Perform this task to set up a CRL as the certificate revocation mechanism--CRLs or OCSP--that is used to check the status of certificates in a PKI.

- The revocation-check Command, page 53
- Nonces and Peer Communications with OCSP Servers, page 53

#### The revocation-check Command

Use the **revocation-check** command to specify at least one method (OCSP, CRL, or skip the revocation check) that is to be used to ensure that the certificate of a peer has not been revoked. For multiple methods, the order in which the methods are applied is determined by the order specified via this command.

If your router does not have the applicable CRL and is unable to obtain one or if the OCSP server returns an error, your router will reject the peer's certificate--unless you include the **none** keyword in your configuration. If the **none** keyword is configured, a revocation check will not be performed and the certificate will always be accepted.

#### Nonces and Peer Communications with OCSP Servers

When using OCSP, nonces, unique identifiers for OCSP requests, are sent by default during peer communications with your OCSP server. The use of nonces offers a more secure and reliable communication channel between the peer and OCSP server.

If your OCSP server does not support nonces, you may disable the sending of nonces. For more information, check your OCSP server documentation.

- Before issuing any client certificates, the appropriate settings on the server (such as setting the CDP) should be configured.
- When configuring an OCSP server to return the revocation status for a CA server, the OCSP server
  must be configured with an OCSP response signing certificate that is issued by that CA server. Ensure
  that the signing certificate is in the correct format, or the router will not accept the OCSP response. See
  your OCSP manual for additional information.

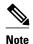

- OCSP transports messages over HTTP, so there may be a time delay when you access the OCSP server.
- If the OCSP server depends on normal CRL processing to check revocation status, the same time delay that affects CRLs will also apply to OCSP.

>

#### **SUMMARY STEPS**

- 1. enable
- 2. configure terminal
- **3.** crypto pki trustpoint *name*
- 4. ocsp url url
- **5. revocation-check** *method1* [*method2 method3*]]
- 6. ocsp disable-nonce
- 7. exit
- 8. exit
- 9. show crypto pki certificates
- 10. show crypto pki trustpoints [status | label [status]]

#### **DETAILED STEPS**

|        | Command or Action | Purpose                          |
|--------|-------------------|----------------------------------|
| Step 1 | enable            | Enables privileged EXEC mode.    |
|        |                   | Enter your password if prompted. |
|        | Example:          |                                  |
|        | Router> enable    |                                  |

|        | Command or Action                                           | Purpose                                                                                                    |
|--------|-------------------------------------------------------------|----------------------------------------------------------------------------------------------------|
| Step 2 | configure terminal                                          | Enters global configuration mode.                                                                                                    |
|        |                                                             |                                                                                                    |
|        | Example:                                                    |                                                                                                    |
|        | Router# configure terminal                                  |                                                                                                    |
| Step 3 | crypto pki trustpoint name                                  | Declares the trustpoint and a given name and enters ca-trustpoint configuration mode.                                                                                                    |
|        | Example:                                                    |                                                                                                    |
|        | Router(config)# crypto pki trustpoint hazel                 |                                                                                                    |
| Step 4 | ocsp url url                                                | The <i>url</i> argument specifies the URL of an OCSP server so that the trustpoint can check the certificate status. This URL overrides the URL of the OCSP server (if one switch) in the Authority Info |
|        | Example:                                                    | URL of the OCSP server (if one exists) in the Authority Info<br>Access (AIA) extension of the certificate. All certificates associated                                                                   |
|        | Router(ca-trustpoint)# ocsp url http://ocsp-server          | with a configured trustpoint are checked by the OCSP server. The URL can be a hostname, IPv4 address, or an IPv6 address.                                                                                |
|        | - or -                                                      |                                                                                                    |
|        | Router(ca-trustpoint)# ocsp url http://<br>10.10.10.1:80    |                                                                                                    |
|        | - or -                                                      |                                                                                                    |
|        | Router(ca-trustpoint)# ocsp url http:// [2001DB8:1:1::2]:80 |                                                                                                    |
| Step 5 | revocation-check method1 [method2 method3]]                 | Checks the revocation status of a certificate.                                                                                                    |
|        | Example:                                                    | <ul> <li>crlCertificate checking is performed by a CRL. This is the default option.</li> <li>noneCertificate checking is ignored.</li> </ul>                                                             |
|        | Router(ca-trustpoint)# revocation-check ocsp none           | ocspCertificate checking is performed by an OCSP server.                                                                                                    |
|        |                                                             | If a second and third method are specified, each method will be used only if the previous method returns an error, such as a server being down.                                                          |
| Step 6 | ocsp disable-nonce                                          | (Optional) Specifies that a nonce, or an OCSP request unique identifier, will not be sent during peer communications with the OCSP server.                                                               |
|        | Example:                                                    |                                                                                                    |
|        | Router(ca-trustpoint)# ocsp disable-nonce                   |                                                                                                    |
|        |                                                             |                                                                                                    |

|         | Command or Action                                     | Purpose                                                         |
|---------|-------------------------------------------------------|-----------------------------------------------------------------|
| Step 7  | exit                                                  | Returns to global configuration mode.                           |
|         |                                                       |                                                                 |
|         | Example:                                              |                                                                 |
|         | Router(ca-trustpoint)# exit                           |                                                                 |
| Step 8  | exit                                                  | Returns to privileged EXEC mode.                                |
|         |                                                       |                                                                 |
|         | Example:                                              |                                                                 |
|         | Router(config)# exit                                  |                                                                 |
| Step 9  | show crypto pki certificates                          | (Optional) Displays information about your certificates.        |
|         |                                                       |                                                                 |
|         | Example:                                              |                                                                 |
|         | Router# show crypto pki certificates                  |                                                                 |
| Step 10 | show crypto pki trustpoints [status   label [status]] | Displays information about the trustpoint configured in router. |
|         |                                                       |                                                                 |
|         | Example:                                              |                                                                 |
|         | Router# show crypto pki trustpoints                   |                                                                 |

# **Configuring Certificate Authorization and Revocation Settings**

Perform this task to specify a certificate-based ACL, to ignore revocation checks or expired certificates, to manually override the default CDP location, to manually override the OCSP server setting, to configure CRL caching, or to set session acceptance or rejection based on a certificate serial number, as appropriate.

- Configuring Certificate-Based ACLs to Ignore Revocation Checks, page 56
- Manually Overriding CDPs in a Certificate, page 57
- Manually Overriding the OCSP Server Setting in a Certificate, page 57
- Configuring CRL Cache Control, page 57
- Configuring Certificate Serial Number Session Control, page 58
- Troubleshooting Tips, page 64

## **Configuring Certificate-Based ACLs to Ignore Revocation Checks**

To configure your router to use certificate-based ACLs to ignore revocation checks and expired certificates, perform the following steps:

Identify an existing trustpoint or create a new trustpoint to be used when verifying the certificate of the
peer. Authenticate the trustpoint if it has not already been authenticated. The router may enroll with
this trustpoint if you want. Do not set optional CRLs for the trustpoint if you plan to use the match
certificate command and skip revocation-check keyword.

- Determine the unique characteristics of the certificates that should not have their CRL checked and of the expired certificates that should be allowed.
- Define a certificate map to match the characteristics identified in the prior step.
- You can add the match certificate command and skip revocation-check keyword and the match certificate command and allow expired-certificate keyword to the trustpoint that was created or identified in the first step.

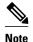

Certificate maps are checked even if the peer's public key is cached. For example, when the public key is cached by the peer, and a certificate map is added to the trustpoint to ban a certificate, the certificate map is effective. This prevents a client with the banned certificate, which was once connected in the past, from reconnecting.

## **Manually Overriding CDPs in a Certificate**

Users can override the CDPs in a certificate with a manually configured CDP. Manually overriding the CDPs in a certificate can be advantageous when a particular server is unavailable for an extended period of time. The certificate's CDPs can be replaced with a URL or directory specification without reissuing all of the certificates that contain the original CDP.

## Manually Overriding the OCSP Server Setting in a Certificate

Administrators can override the OCSP server setting specified in the Authority Information Access (AIA) field of the client certificate or set by the issuing the **ocsp url** command. One or more OCSP servers may be manually specified, either per client certificate or per group of client certificates by the **match certificate override ocsp** command. The **match certificate override ocsp**command overrides the client certificate AIA field or the **ocsp url**command setting if a client certificate is successfully matched to a certificate map during the revocation check.

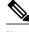

Note

Only one OCSP server can be specified per client certificate.

## **Configuring CRL Cache Control**

By default, a new CRL will be downloaded after the currently cached CRL expires. Administrators can either configure the maximum amount of time in minutes a CRL remains in the cache by issuing the **crl** cache delete-after command or disable CRL caching by issuing the **crl** cache none command. Only the **crl-cache delete-after**command or the **crl-cache none** command may be specified. If both commands are entered for a trustpoint, the last command executed will take effect and a message will be displayed.

Neither the **crl-cache none** command nor the **crl-cache delete-after** command affects the currently cached CRL. If you configure the **crl-cache none** command, all CRLs downloaded after this command is issued will not be cached. If you configure the **crl-cache delete-after** command, the configured lifetime will only affect CRLs downloaded after this command is issued.

This functionality is useful is when a CA issues CRLs with no expiration date or with expiration dates days or weeks ahead.

## **Configuring Certificate Serial Number Session Control**

A certificate serial number can be specified to allow a certificate validation request to be accepted or rejected by the trustpoint for a session. A session may be rejected, depending on certificate serial number session control, even if a certificate is still valid. Certificate serial number session control may be configured by using either a certificate map with the **serial-number** field or an AAA attribute, with the **cert-serial-not** command.

Using certificate maps for session control allows an administrator to specify a single certificate serial number. Using the AAA attribute allows an administrator to specify one or more certificate serial numbers for session control.

- The trustpoint should be defined and authenticated before attaching certificate maps to the trustpoint.
- The certificate map must be configured before the CDP override feature can be enabled or the serialnumber command is issued.
- The PKI and AAA server integration must be successfully completed to use AAA attributes as described in "PKI and AAA Server Integration for Certificate Status."

#### **SUMMARY STEPS**

- 1. enable
- 2. configure terminal
- 3. crypto pki certificate map label sequence-number
- 4. field-name match-criteria match-value
- 5. exit
- 6. crypto pki trustpoint name
- **7.** Do one of the following:
  - crl-cache none
  - crl-cache delete-after time
- $\textbf{8. match certificate} \ | \ \textbf{skip revocation-check} \ | \ \textbf{skip authorization-check} \ | \ \textbf{skip authorization-check} \ | \ \textbf{skip authorization-check} \ | \ \textbf{skip authorization-check} \ | \ \textbf{skip authorization-check} \ | \ \textbf{skip authorization-check} \ | \ \textbf{skip authorization-check} \ | \ \textbf{skip authorization-check} \ | \ \textbf{skip authorization-check} \ | \ \textbf{skip authorization-check} \ | \ \textbf{skip authorization-check} \ | \ \textbf{skip authorization-check} \ | \ \textbf{skip authorization-check} \ | \ \textbf{skip authorization-check} \ | \ \textbf{skip authorization-check} \ | \ \textbf{skip authorization-check} \ | \ \textbf{skip authorization-check} \ | \ \textbf{skip authorization-check} \ | \ \textbf{skip authorization-check} \ | \ \textbf{skip authorization-check} \ | \ \textbf{skip authorization-check} \ | \ \textbf{skip authorization-check} \ | \ \textbf{skip authorization-check} \ | \ \textbf{skip authorization-check} \ | \ \textbf{skip authorization-check} \ | \ \textbf{skip authorization-check} \ | \ \textbf{skip authorization-check} \ | \ \textbf{skip authorization-check} \ | \ \textbf{skip authorization-check} \ | \ \textbf{skip authorization-check} \ | \ \textbf{skip authorization-check} \ | \ \textbf{skip authorization-check} \ | \ \textbf{skip authorization-check} \ | \ \textbf{skip authorization-check} \ | \ \textbf{skip authorization-check} \ | \ \textbf{skip authorization-check} \ | \ \textbf{skip authorization-check} \ | \ \textbf{skip authorization-check} \ | \ \textbf{skip authorization-check} \ | \ \textbf{skip authorization-check} \ | \ \textbf{skip authorization-check} \ | \ \textbf{skip authorization-check} \ | \ \textbf{skip authorization-check} \ | \ \textbf{skip authorization-check} \ | \ \textbf{skip authorization-check} \ | \ \textbf{skip authorization-check} \ | \ \textbf{skip authorization-check} \ | \ \textbf{skip authorization-check} \ | \ \textbf{skip authorization-check} \ | \ \textbf{skip authorization-check} \ | \ \textbf{skip authorization-check} \ | \ \textbf{skip authorization-check} \ | \ \textbf{skip authorization-check} \ | \ \textbf{skip authorization-check} \ | \ \textbf{skip authorization-check} \ | \ \textbf{skip authorization-check} \ | \ \textbf{skip authorization-check} \ | \ \textbf{skip authorization-check} \ | \ \textbf{skip auth$
- 9. match certificate certificate-map-label override cdp {url | directory} string
- 10. match certificate certificate-map-label override ocsp [trustpoint trustpoint-label] sequence-number url ocsp-url
- 11. exit
- 12. aaa new-model
- 13. aaa attribute list list-name
- **14. attribute type** {*name*}{*value*}
- **15.** exit
- 16. exit
- 17. show crypto pki certificates

## **DETAILED STEPS**

|        | Command or Action                                      | Purpose                                                                                                    |
|--------|--------------------------------------------------------|----------------------------------------------------------------------------------------------------|
| Step 1 | enable                                                 | Enables privileged EXEC mode.                                                                                           |
|        |                                                        | Enter your password if prompted.                                                                                        |
|        | Example:                                               |                                                                                                    |
|        | Router> enable                                         |                                                                                                    |
| Step 2 | configure terminal                                     | Enters global configuration mode.                                                                                       |
|        |                                                        |                                                                                                    |
|        | Example:                                               |                                                                                                    |
|        | Router# configure terminal                             |                                                                                                    |
| Step 3 | crypto pki certificate map label sequence-number       | Defines values in a certificate that should be matched or not matched and enters ca-certificate-map configuration mode. |
|        | Example:                                               |                                                                                                    |
|        | Router(config)# crypto pki<br>certificate map Group 10 |                                                                                                    |

|        | Command or Action                                     | Purpose                                                                                                    |
|--------|-------------------------------------------------------|----------------------------------------------------------------------------------------------------|
| Step 4 | field-name match-criteria match-value                 | Specifies one or more certificate fields together with their matching criteria and the value to match.                                                                                                    |
|        | Example:                                              | The <i>field-name</i> is one of the following case-insensitive name strings or a date:                                                                                                    |
|        | Router(ca-certificate-map)# subject-name co MyExample | <ul> <li>alt-subject-name</li> <li>expires-on</li> <li>issuer-name</li> <li>name</li> <li>serial-number</li> <li>subject-name</li> <li>unstructured-subject-name</li> <li>valid-start</li> </ul>                                                                                                    |
|        |                                                       | Note Date field format is dd mm yyyy hh:mm:ss or mmm dd yyyy hh:mm:ss.                                                                                                    |
|        |                                                       | The <i>match-criteria</i> is one of the following logical operators:                                                                                                    |
|        |                                                       | <ul> <li>cocontains (valid only for name fields and serial number field)</li> <li>eqequal (valid for name, serial number, and date fields)</li> <li>gegreater than or equal (valid only for date fields)</li> <li>ltless than (valid only for date fields)</li> <li>ncdoes not contain (valid only for name fields and serial number field)</li> <li>nenot equal (valid for name, serial number, and date fields)</li> </ul> |
|        |                                                       | The <i>match-value</i> is the name or date to test with the logical operator assigned by match-criteria.                                                                                                    |
|        |                                                       | <b>Note</b> Use this command only when setting up a certificate-based ACLnot when setting up a certificate-based ACL to ignore revocation checks or expired certificates.                                                                                                    |
| Step 5 | exit                                                  | Returns to global configuration mode.                                                                                                    |
|        | Example:                                              |                                                                                                    |
|        | Router(ca-certificate-map)# exit                      |                                                                                                    |
| Step 6 | crypto pki trustpoint name                            | Declares the trustpoint, given name and enters ca-trustpoint configuration mode.                                                                                                    |
|        | Example:                                              |                                                                                                    |
|        | Router(config)# crypto pki<br>trustpoint Access2      |                                                                                                    |

|        | Command or Action                                                                              | Purpose                                                                                                    |
|--------|------------------------------------------------------------------------------------------------|----------------------------------------------------------------------------------------------------|
| Step 7 | Do one of the following:  • crl-cache none                                                     | (Optional) Disables CRL caching completely for all CRLs associated with the trustpoint.                                                                                                    |
|        | • crl-cache delete-after time                                                                  | The <b>crl-cache none</b> command does not affect any currently cached CRLs. All CRLs downloaded after this command is configured will not be cached.                                                                                                    |
|        | Example:                                                                                       | (Optional) Specifies the maximum time CRLs will remain in the cache for all CRLs associated with the trustpoint.                                                                                                    |
|        | Router(ca-trustpoint)# crl-cache                                                               | • <i>time</i> The amount of time in minutes before the CRL is deleted.                                                                                                    |
|        | none                                                                                           | The <b>crl-cache delete-after</b> command does not affect any currently cached CRLs. The configured lifetime will only affect CRLs downloaded after this command is configured.                                                                           |
|        | Example:                                                                                       | command is configured.                                                                                                    |
|        | Router(ca-trustpoint)# crl-cache delete-after 20                                               |                                                                                                    |
| Step 8 | match certificate certificate-map-label [allow expired-certificate   skip                      | (Optional) Associates the certificate-based ACL (that was defined via the crypto pki certificate map command) to a trustpoint.                                                                                                    |
|        | revocation-check   skip authorization-<br>check                                                | • certificate-map-labelMust match the label argument specified via the crypto pki certificate map command.                                                                                                    |
|        |                                                                                                | allow expired-certificate Ignores expired certificates.                                                                                                    |
|        | Example:                                                                                       | • <b>skip revocation-check</b> Allows a trustpoint to enforce CRLs except for specific certificates.                                                                                                    |
|        | Router(ca-trustpoint)# match certificate Group skip revocation-check                           | • <b>skip authorization-check</b> Skips the AAA check of a certificate when PKI integration with an AAA server is configured.                                                                                                    |
| Step 9 | match certificate certificate-map-label override cdp {url   directory} string                  | (Optional) Manually overrides the existing CDP entries for a certificate with a URL or directory specification.                                                                                                    |
|        | Example:                                                                                       | • <i>certificate-map-label</i> A user-specified label that must match the <i>label</i> argument specified in a previously defined <b>crypto pki certificate map</b> command.                                                                              |
|        | Router(ca-trustpoint)# match<br>certificate Groupl override cdp<br>url http://server.cisco.com | urlSpecifies that the certificate's CDPs will be overridden with an HTTP or LDAP URL.                                                                                                    |
|        | urr neep.//server.ersco.com                                                                    | • <b>directory</b> Specifies that the certificate's CDPs will be overridden with an LDAP directory specification.                                                                                                    |
|        |                                                                                                | • <i>string</i> The URL or directory specification.                                                                                                    |
|        |                                                                                                | Note Some applications may time out before all CDPs have been tried and will report an error message. The error message will not affect the router, and the Cisco IOS software will continue attempting to retrieve a CRL until all CDPs have been tried. |

|         | Command or Action                                                                                                    | Purpose                                                                                                    |  |
|---------|----------------------------------------------------------------------------------------------------|----------------------------------------------------------------------------------------------------|--|
| Step 10 | match certificate certificate-map-label<br>override ocsp [trustpoint trustpoint-<br>label] sequence-number url ocsp-url | (Optional) Specifies an OCSP server, either per client certificate or per ground of client certificates, and may be issued more than once to specify additionate OCSP servers and client certificate settings including alternative PKI hierarchies.                                                                                                    |  |
|         | Example:  Router(ca-trustpoint)# match certificate mycertmapname override ocsp trustpoint mytp 15 url http://192.0.2.2  | <ul> <li>certificate-map-labelThe name of an existing certificate map.</li> <li>trustpointThe trustpoint to be used when validating the OCSP server certificate.</li> <li>sequence-numberThe order the match certificate override ocsp command statements apply to the certificate being verified. Matches are performed from the lowest sequence number to the highest sequence number. If more than one command is issued with the same sequence number, it overwrites the previous OCSP server override setting.</li> <li>urlThe URL of the OCSP server.</li> <li>When the certificate matches a configured certificate map, the AIA field of the client certificate and any previously issued ocsp url command settings are overwritten with the specified OCSP server.</li> <li>If no map-based match occurs, one of the following two cases will continue to apply to the client certificate.</li> <li>If OCSP is specified as the revocation method, the AIA field value will continue to apply to the client certificate.</li> <li>If the ocsp url configuration exists, the ocsp url configuration settings will continue to apply to the client certificates.</li> </ul> |  |
| Step 11 | exit                                                                                                    | Returns to global configuration mode.                                                                                                    |  |
|         | Example:                                                                                                    |                                                                                                    |  |
|         | Router(ca-trustpoint)# exit                                                                                             |                                                                                                    |  |
| Step 12 | aaa new-model                                                                                                    | (Optional) Enables the AAA access control model.                                                                                                    |  |
|         | Example:                                                                                                    |                                                                                                    |  |
|         | Router(config)# aaa new-model                                                                                           |                                                                                                    |  |
| Step 13 | aaa attribute list list-name                                                                                            | (Optional) Defines an AAA attribute list locally on a router and enters configattr-list configuration mode.                                                                                                    |  |
|         | Example:                                                                                                    |                                                                                                    |  |
|         | Router(config)# aaa attribute<br>list crl                                                                               |                                                                                                    |  |

|         | Command or Action                                                       | Purpose                                                                                                    |
|---------|-------------------------------------------------------------------------|----------------------------------------------------------------------------------------------------|
| Step 14 | attribute type {name}{value}                                            | (Optional) Defines an AAA attribute type that is to be added to an AAA attribute list locally on a router.                                                                                                    |
|         | Example:  Router(config-attr-list)# attribute type cert-serial-not 6C4A | To configure certificate serial number session control, an administrator may specify a specific certificate in the <i>value</i> field to be accepted or rejected based on its serial number where <i>name</i> is set to <b>cert-serial-not</b> . If the serial number of the certificate matches the serial number specified by the attribute type setting, the certificate will be rejected. |
|         |                                                                         | For a full list of available AAA attribute types, execute the <b>show aaa</b> attributes command.                                                                                                    |
| Step 15 | exit                                                                    | Returns to global configuration mode.                                                                                                    |
|         | Example:                                                                |                                                                                                    |
|         | Router(ca-trustpoint)# exit                                             |                                                                                                    |
|         | Example:                                                                |                                                                                                    |
|         | Router(config-attr-list)# exit                                          |                                                                                                    |
| Step 16 | exit                                                                    | Returns to privileged EXEC mode.                                                                                                    |
|         | Example:                                                                |                                                                                                    |
|         | Router(config)# exit                                                    |                                                                                                    |
| Step 17 | show crypto pki certificates                                            | (Optional) Displays the components of the certificates installed on the router if the CA certificate has been authenticated.                                                                                                    |
|         | Example:                                                                |                                                                                                    |
|         | Router# show crypto pki certificates                                    |                                                                                                    |

#### **Example**

The following is a sample certificate. The OCSP-related extensions are shown using exclamation points.

```
Certificate:
    Data:
    Version: v3
    Serial Number:0x14
    Signature Algorithm:SHAwithRSA - 1.2.840.113549.1.1.4
    Issuer:CN=CA server,OU=PKI,O=Cisco Systems
    Validity:
        Not Before:Thursday, August 8, 2002 4:38:05 PM PST
        Not After:Tuesday, August 7, 2003 4:38:05 PM PST
        Subject:CN=OCSP server,OU=PKI,O=Cisco Systems
        Subject Public Key Info:
              Algorithm:RSA - 1.2.840.113549.1.1.1
              Public Key:
                   Exponent:65537
```

```
Public Key Modulus: (2048 bits) :
            Extensions:
                Identifier: Subject Key Identifier - 2.5.29.14
                    Critical:no
                    Key Identifier:
                         <snip>
                Identifier: Authority Key Identifier - 2.5.29.35
                    Critical:no
                    Key Identifier:
                         <snip>
                 Identifier: OCSP NoCheck: - 1.3.6.1.5.5.7.48.1.5
                     Critical:no
                Identifier: Extended Key Usage: - 2.5.29.37
                     Critical:no
                     Extended Key Usage:
                     OCSPSigning
!
                Identifier: CRL Distribution Points - 2.5.29.31
                    Critical:no
                    Number of Points:1
                    Point 0
                        Distribution Point:
[URIName:ldap://CA-server/CN=CA server,OU=PKI,O=Cisco Systems]
        Signature:
            Algorithm: SHAwithRSA - 1.2.840.113549.1.1.4
            Signature:
            <snip>
```

The following example shows an excerpt of the running configuration output when adding a **match certificate override ocsp** command to the beginning of an existing sequence:

```
match certificate map3 override ocsp 5 url http://192.0.2.3/
show running-configuration
.
.
.
.
. match certificate map3 override ocsp 5 url http://192.0.2.3/
    match certificate map1 override ocsp 10 url http://192.0.2.1/
    match certificate map2 override ocsp 15 url http://192.0.2.2/
```

The following example shows an excerpt of the running configuration output when an existing **match certificate override ocsp** command is replaced and a trustpoint is specified to use an alternative PKI hierarchy:

```
match certificate map4 override ocsp trustpoint tp4 10 url http://192.0.2.4/newvalue
show running-configuration
.
.
.
.
. match certificate map3 override ocsp trustpoint tp3 5 url http://192.0.2.3/
    match certificate map1 override ocsp trustpoint tp1 10 url http://192.0.2.1/
    match certificate map4 override ocsp trustpoint tp4 10 url http://192.0.2.1/
192.0.2.4/newvalue
    match certificate map2 override ocsp trustpoint tp2 15 url http://192.0.2.2/
```

## **Troubleshooting Tips**

If you ignored revocation check or expired certificates, you should carefully check your configuration. Verify that the certificate map properly matches either the certificate or certificates that should be allowed or the AAA checks that should be skipped. In a controlled environment, try modifying the certificate map and determine what is not working as expected.

# **Configuring Certificate Chain Validation**

Perform this task to configure the processing level for the certificate chain path of your peer certificates.

- The device must be enrolled in your PKI hierarchy.
- The appropriate key pair must be associated with the certificate.

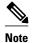

• A trustpoint associated with the root CA cannot be configured to be validated to the next level.

The **chain-validation** command is configured with the **continue** keyword for the trustpoint associated with the root CA, an error message will be displayed and the chain validation will revert to the default **chain-validation** command setting.

>

#### **SUMMARY STEPS**

- 1. enable
- 2. configure terminal
- **3.** crypto pki trustpoint *name*
- **4. chain-validation** [{**stop** | **continue**} [parent-trustpoint]]
- 5. exit

|        | Command or Action                             | Purpose                                                                               |  |
|--------|-----------------------------------------------|---------------------------------------------------------------------------------------|--|
| Step 1 | enable                                        | Enables privileged EXEC mode.                                                         |  |
|        |                                               | Enter your password if prompted.                                                      |  |
|        | Example:                                      |                                                                                       |  |
|        | Router> enable                                |                                                                                       |  |
| Step 2 | configure terminal                            | Enters global configuration mode.                                                     |  |
|        |                                               |                                                                                       |  |
|        | Example:                                      |                                                                                       |  |
|        | Router# configure terminal                    |                                                                                       |  |
| Step 3 | crypto pki trustpoint name                    | Declares the trustpoint and a given name and enters ca-trustpoint configuration mode. |  |
|        | Example:                                      |                                                                                       |  |
|        | Router(config)# crypto pki trustpoint ca-subl |                                                                                       |  |

|                                                  | Command or Action                                                             | Purpose                                                                                                    |  |
|--------------------------------------------------|-------------------------------------------------------------------------------|----------------------------------------------------------------------------------------------------|--|
| . , , ,                                          |                                                                               | Configures the level to which a certificate chain is processed on all certificates including subordinate CA certificates.                                                                                                    |  |
|                                                  | <pre>Example: Router(ca-trustpoint)# chain- validation continue ca-sub1</pre> | <ul> <li>Use the stopkeyword to specify that the certificate is already trusted. This is the default setting.</li> <li>Use the continue keyword to specify that the that the subordinate CA certificate associated with the trustpoint must be validated.</li> <li>The parent-trustpoint argument specifies the name of the parent trustpoint the certificate must be validated against.</li> </ul> |  |
| Step 5 exit Returns to global configuration mode |                                                                               | Returns to global configuration mode                                                                                                    |  |
|                                                  | Example:                                                                      |                                                                                                    |  |
|                                                  | Router(ca-trustpoint)# exit                                                   |                                                                                                    |  |

# **Configuring Certificate Servers for High Availability**

You can configure certificate servers to synchronize revoke commands and send serial-number commands when new certificates are issued, preparing the standby certificate server to issue certificates and CRLs if it becomes active.

- Prerequisites, page 66
- Setting Redundancy Mode on Certificate Servers to ACTIVE STANDBY, page 66
- Configuring SCTP on the Active and Standby Certificate Servers, page 70
- Synchronizing the Active and Standby Certificate Servers, page 72

## **Prerequisites**

The following conditions must be met for high availability on certificate servers:

- IPsec-secured SCTP must be configured on both the active and the standby routers.
- For synchronization to work, the redundancy mode on the certificate servers must be set to ACTIVE/ STANDBY after you configure SCTP.

This section contains the following subsections:

# Setting Redundancy Mode on Certificate Servers to ACTIVE STANDBY

Perform this task on the active router to enable synchronization by setting the redundancy mode on the certificate servers to ACTIVE/STANDBY.

- 1 configure terminal
- 2 redundancy inter-device
- 3 scheme standby standby-group-name
- 4 exit
- 5 interface interface-name
- 6 ip address ip-address mask

- 7 no ip route-cache cef
- 8 no ip route-cache
- 9 standby ip ip-address
- 10 standby priority priority
- 11 standby name group-name
- 12 standby delay minimum [min-seconds] reload [reload-seconds
- **13** Repeat Steps 1-12 on the standby router, r, configuring the interface with a different IP address from that of the active router (Step 6).
- 14 exit
- 15 exit
- 16 show crypto key mypubkey rsa

#### **SUMMARY STEPS**

- 1. configure terminal
- 2. redundancy inter-device
- 3. scheme standby standby-group-name
- 4. exit
- **5.** interface *interface-name*
- 6. ip address ip-address mask
- 7. no ip route-cache cef
- 8. no ip route-cache
- **9.** standby ip *ip-address*
- **10.** standby priority *priority*
- **11.** standby name *group-name*
- **12.** standby delay minimum [ *min-seconds* ] reload [*reload-seconds*]
- **13.** Repeat Steps 1-12 on the standby router, configuring the interface with a different IP address from that of the interface on the active router (Step 6).
- **14**. exit
- 15. exit
- 16. show redundancy states

|        | Command or Action          | Purpose                           |
|--------|----------------------------|-----------------------------------|
| Step 1 | configure terminal         | Enters global configuration mode. |
|        |                            |                                   |
|        | Example:                   |                                   |
|        | Router# configure terminal |                                   |

|        | Command or Action                                                     | Purpose                                                                                                    |
|--------|-----------------------------------------------------------------------|----------------------------------------------------------------------------------------------------|
| Step 2 | redundancy inter-device                                               | Configures redundancy and enters interdevice configuration mode.                                                                                                    |
|        | Example:                                                              |                                                                                                    |
|        | Router(config)# redundancy inter-device                               |                                                                                                    |
| Step 3 | scheme standby standby-group-name                                     | Defines the redundancy scheme that is to be used.                                                                                                    |
|        | <pre>Example: Router(config-red-interdevice)# scheme standby SB</pre> | <ul> <li>The only supported scheme is "standby."</li> <li>standby-group-nameMust match the standby name specified in the standby name interface configuration command. Also, the standby name must be the same on both routers.</li> </ul> |
| Step 4 | exit                                                                  | Exits interdevice configuration mode and returns to global configuration mode.                                                                                                    |
|        | Example:                                                              |                                                                                                    |
|        | Router(config-red-interdevice)# exit                                  |                                                                                                    |
| Step 5 | interface interface-name                                              | Configures an interface type for the router and enters interface configuration mode.                                                                                                    |
|        | Example:                                                              |                                                                                                    |
|        | <pre>Router(config) # interface gigabitethernet0/1</pre>              |                                                                                                    |
| Step 6 | ip address ip-address mask                                            | Sets the local IP address for the interface.                                                                                                    |
|        | Example:                                                              |                                                                                                    |
|        | Router(config-if) ip address 10.0.0.1 255.255.255.0                   |                                                                                                    |
| Step 7 | no ip route-cache cef                                                 | Disables Cisco Express Forwarding operation on the interface.                                                                                                    |
|        | Example:                                                              |                                                                                                    |
|        | Router(config-if)# no ip route cache cef                              |                                                                                                    |
| Step 8 | no ip route-cache                                                     | Disables fast switching on the interface.                                                                                                    |
|        | Example:                                                              |                                                                                                    |
|        | Router(config-if)# no ip route cache                                  |                                                                                                    |

|         | Command or Action                                                                                                    | Purpose                                                                                                    |
|---------|----------------------------------------------------------------------------------------------------|----------------------------------------------------------------------------------------------------|
| Step 9  | standby ip <i>ip-address</i>                                                                                                    | Activates the Hot Standby Router Protocol (HSRP),                                                                                                    |
|         | Example:                                                                                                    | <b>Note</b> Configure the same address on the active and the standby routers.                                                                                                    |
|         | Router(config-if)# standby ip 10.0.0.3                                                                                                    |                                                                                                    |
| Step 10 | standby priority priority                                                                                                    | Sets the HSRP priority to 50.                                                                                                    |
|         | <pre>Example: Router(config-if)# standby priority 50</pre>                                                                                               | The priority range is from 1 to 255, where 1 denotes the lowest priority and 255 the highest. The router in the HSRP group with the highest priority value becomes the active router. |
| Step 11 | standby name group-name                                                                                                    | Configures the name of the standby group.                                                                                                    |
| ·       | Example:                                                                                                    | The name specifies the HSRP group used. The HSRP group name must be unique on the router.                                                                                             |
|         | Router(config-if)# standby name SB                                                                                                    |                                                                                                    |
| Step 12 | standby delay minimum [ min-seconds ] reload [reload-seconds]                                                                                            | Sets a delay for HSRP group initialization as follows:  • The minimum delay after the interface comes up before initializing the HSRP groups is 30 seconds.                           |
|         | Example:                                                                                                    | • The delay after the router has reloaded is 60 seconds.                                                                                                    |
|         | Router(config-if)# standby delay minimum ${f 30}$ reload ${f 60}$                                                                                        |                                                                                                    |
| Step 13 | Repeat Steps 1-12 on the standby router, configuring the interface with a different IP address from that of the interface on the active router (Step 6). |                                                                                                    |
| Step 14 | exit                                                                                                    | Returns to global configuration mode.                                                                                                    |
|         |                                                                                                    |                                                                                                    |
|         | Example:                                                                                                    |                                                                                                    |
|         | Router(config-if)# exit                                                                                                    |                                                                                                    |
| Step 15 | exit                                                                                                    | Returns to privileged EXEC mode.                                                                                                    |
|         | Example:                                                                                                    |                                                                                                    |
|         | Router(config)# exit                                                                                                    |                                                                                                    |

|         | Command or Action              | Purpose                                                       |
|---------|--------------------------------|---------------------------------------------------------------|
| Step 16 | show redundancy states         | (Optional) Verifies the redundancy states: standby or active. |
|         |                                |                                                               |
|         | Example:                       |                                                               |
|         | Router# show redundancy states |                                                               |

## **Configuring SCTP on the Active and Standby Certificate Servers**

Perform this task on the active router to configure SCTP on both the active and the standby certificate server.

#### **SUMMARY STEPS**

- 1. configure terminal
- 2. ipc zone default
- 3. association association-ID
- 4. no shutdown
- 5. protocol sctp
- **6. local-port** *local-port-number*
- 7. local-ip device-real-ip-address [device-real-ip-address2]
- 8. exit
- **9. remote-port** *remote-port-number*
- **10. remote-ip** *peer-real-ip-address*
- **11.** Repeat Steps 1 through 10 on the standby router, reversing the IP addresses of the local and remote peers specified in Steps 7 and 10.

|        | Command or Action                | Purpose                                                                                                    |
|--------|----------------------------------|----------------------------------------------------------------------------------------------------|
| Step 1 | configure terminal               | Enters global configuration mode.                                                                                             |
|        |                                  |                                                                                                    |
|        | Example:                         |                                                                                                    |
|        | Router# configure terminal       |                                                                                                    |
| Step 2 | ipc zone default                 | Configures the interdevice communication protocol, Inter-Process Communication (IPC), and enters IPC zone configuration mode. |
|        | Example:                         | Use this command to initiate the communication link between the active router and the standby router.                         |
|        | Router(config)# ipc zone default |                                                                                                    |

|        | Command or Action                                                | Purpose                                                                                                    |  |
|--------|------------------------------------------------------------------|----------------------------------------------------------------------------------------------------|--|
| Step 3 | association association-ID                                       | Configures an association between the two devices and enters IPC association configuration mode.                                               |  |
|        | Example:                                                         |                                                                                                    |  |
|        | Router(config-ipczone)# association 1                            |                                                                                                    |  |
| Step 4 | no shutdown                                                      | Ensures that the server association is in the default (enabled) state.                                                                         |  |
|        | Example:                                                         |                                                                                                    |  |
|        | Router(config-ipczone-assoc)# no shutdown                        |                                                                                                    |  |
| Step 5 | protocol sctp                                                    | Configures SCTP as the transport protocol and enters SCTP protocol configuration mode.                                                         |  |
|        | Example:                                                         |                                                                                                    |  |
|        | Router(config-ipczone-assoc)# protocol sctp                      |                                                                                                    |  |
| Step 6 | local-port local-port-number                                     | Defines the local SCTP port number that is used to communicate with the redundant peer and enters IPC transport SCTP local configuration mode. |  |
|        | Example:                                                         | • <i>local-port-number</i> There is not a default value. This argument must be configured for the local port to enable interdevice redundancy. |  |
|        | Router(config-ipc-protocol-sctp)# local-port 5000                | Valid port values: 1 to 65535. The local port numbershould be the same as the remote port number on the peer router.                           |  |
| Step 7 | <b>local-ip</b> device-real-ip-address [device-real-ip-address2] | Defines at least one local IP address that is used to communicate with the redundant peer.                                                     |  |
|        |                                                                  | The local IP addresses must match the remote IP addresses on the peer router. There can be either one or two IP addresses, which must          |  |
|        | Example:                                                         | be in global VPN routing and forwarding (VRF). A virtual IP                                                                                    |  |
|        | Router(config-ipc-local-sctp)# local-<br>ip 10.0.0.1             | address cannot be used.                                                                                                    |  |
| Step 8 | exit                                                             | Exits IPC transport - SCTP local configuration mode.                                                                                           |  |
|        |                                                                  |                                                                                                    |  |
|        | Example:                                                         |                                                                                                    |  |
|        | Router(config-ipc-local-sctp)# exit                              |                                                                                                    |  |

|         | Command or Action                                                                                                    | Purpose                                                                                                    |  |
|---------|----------------------------------------------------------------------------------------------------|----------------------------------------------------------------------------------------------------|--|
| Step 9  | remote-port remote-port-number                                                                                                    | Defines the remote SCTP port number that is used to communicate with the redundant peer and enters IPC transport SCTP remote configuration mode.                                               |  |
|         | Example:                                                                                                    | <b>Note</b> remote-port-number There is not a default value. This argument                                                                                                    |  |
|         | Router(config-ipc-protocol-sctp)# remote-port 5000                                                                                     | must be configured for the remote port to enable interdevice redundancy. Valid port values: 1 to 65535. The remote port number should be the same as the local port number on the peer router. |  |
| Step 10 | remote-ip peer-real-ip-address                                                                                                    | Defines a remote IP address of the redundant peer that is used to communicate with the local device.                                                                                           |  |
|         | Example:                                                                                                    | All remote IP addresses must refer to the same device.                                                                                                    |  |
|         | ·                                                                                                    | A virtual IP address cannot be used.                                                                                                    |  |
|         | Router(config-ipc-remote-sctp)# remote-ip 10.0.0.2                                                                                     |                                                                                                    |  |
| Step 11 | Repeat Steps 1 through 10 on the standby router, reversing the IP addresses of the local and remote peers specified in Steps 7 and 10. | The virtual IP address (10.0.0.3) will be the same on both routers.                                                                                                    |  |

## **Synchronizing the Active and Standby Certificate Servers**

Perform this task to synchronize the active and standby servers.

#### **SUMMARY STEPS**

- 1. configure terminal
- $\textbf{2. crypto key generate rsa general-keys redundancy label} \ \textit{key-labe modulus modulus-size}$
- 3. exit
- 4. show crypto key mypubkey rsa
- 5. configure terminal
- 6. ip http server
- 7. crypto pki server cs-label
- 8. redundancy
- 9. no shutdown

|        | Command or Action          | Purpose                           |
|--------|----------------------------|-----------------------------------|
| Step 1 | configure terminal         | Enters global configuration mode. |
|        |                            |                                   |
|        | Example:                   |                                   |
|        | Router# configure terminal |                                   |

|        | Command or Action                                                                          | Purpose                                                                                                    |
|--------|--------------------------------------------------------------------------------------------|----------------------------------------------------------------------------------------------------|
| Step 2 | crypto key generate rsa general-keys redundancy label key-labe modulus modulus-size        | Generates an RSA key pair named HA for the certificate server.                                                       |
|        |                                                                                            | <b>Note</b> Specifying the <b>redundancy</b> keyword means that the keys will be non-exportable.                     |
|        | Example:                                                                                   | keys will be non exportable.                                                                                         |
|        | Router (config)# crypto key generate rsa general-<br>keys redundancy label HA modulus 1024 |                                                                                                    |
| Step 3 | exit                                                                                       | Returns to privileged EXEC mode.                                                                                     |
|        | Example:                                                                                   |                                                                                                    |
|        | Router(config)# exit                                                                       |                                                                                                    |
| Step 4 | show crypto key mypubkey rsa                                                               | Verifies that redundancy is enabled.                                                                                 |
|        | Example:                                                                                   |                                                                                                    |
|        | Router# show crypto key mypubkey rsa                                                       |                                                                                                    |
| Step 5 | configure terminal                                                                         | Enters global configuration mode.                                                                                    |
|        | Example:                                                                                   |                                                                                                    |
|        | Router# configure terminal                                                                 |                                                                                                    |
| Step 6 | ip http server                                                                             | Enables the HTTP server on your system.                                                                              |
|        | Example:                                                                                   |                                                                                                    |
|        | Router(config)# ip http server                                                             |                                                                                                    |
| Step 7 | crypto pki server cs-label                                                                 | Specifies the RSA key pair generated in Step 2 as the label for the certificate server and enters certificate server |
|        | Example:                                                                                   | configuration mode.                                                                                                  |
|        | Router(config)# crypto pki server HA                                                       |                                                                                                    |
| Step 8 | redundancy                                                                                 | Ensures that the server is synchronized to the standby server.                                                       |
|        | Example:                                                                                   |                                                                                                    |
|        | Router (cs-server)# redundancy                                                             |                                                                                                    |

|        | Command or Action              | Purp | ose                                                                                                   |
|--------|--------------------------------|------|----------------------------------------------------------------------------------------------------|
| Step 9 | no shutdown                    | Enab | les the certificate server.                                                                           |
|        |                                | Note | If the router interface with the SCTP traffic is not                                                  |
|        | Example:                       |      | secure, you should ensure that the SCTP traffic between the high-availability devices is secured with |
|        | Router(cs-server)# no shutdown |      | IPsec.                                                                                                |

# **Configuration Examples for Setting Up Authorization and Revocation of Certificates**

# **Configuring and Verifying PKI AAA Authorization Examples**

This section provides configuration examples of PKI AAA authorizations:

## **Router Configuration Example**

The following **show running-config**command output shows the working configuration of a router that is set up to authorize VPN connections using the PKI Integration with AAA Server feature:

```
Router# show running-config
Building configuration...
version 12.3
hostname router7200router7200
aaa new-model
aaa authentication login default group tacacs+
aaa authentication login no_tacacs enable
aaa authentication ppp default group tacacs+
aaa authorization exec ACSLab group tacacs+
aaa authorization network ACSLab group tacacs+
aaa accounting exec ACSLab start-stop group tacacs+
aaa accounting network default start-stop group ACSLab
aaa session-id common
ip domain name example.com
crypto pki trustpoint EM-CERT-SERV
 enrollment url http://192.0.2.33:80
 serial-number
 crl optional
 rsakeypair STOREVPN 1024
auto-enroll
authorization list ACSLab
crypto pki certificate chain EM-CERT-SERV
 certificate 04
  30820214 3082017D A0030201 02020104 300D0609 2A864886 F70D0101 04050030
  17311530 13060355 0403130C 454D2D43 4552542D 53455256 301E170D 30343031
  31393232 30323535 5A170D30 35303131 38323230 3235355A 3030312E 300E0603
  55040513 07314437 45424434 301C0609 2A864886 F70D0109 02160F37 3230302D
  312E6772 696C2E63 6F6D3081 9F300D06 092A8648 86F70D01 01010500 03818D00
```

```
30818902 818100BD F3B837AA D925F391 2B64DA14 9C2EA031 5A7203C4 92F8D6A8
  7D2357A6 BCC8596F A38A9B10 47435626 D59A8F2A 123195BB BE5A1E74 B1AA5AE0
  5CA162FF 8C3ACA4F B3EE9F27 8B031642 B618AE1B 40F2E3B4 F996BEFE 382C7283
  3792A369 236F8561 8748AA3F BC41F012 B859BD9C DB4F75EE 3CEE2829 704BD68F
  FD904043 0F555702 03010001 A3573055 30250603 551D1F04 1E301C30 1AA018A0
  16861468 7474703A 2F2F3633 2E323437 2E313037 2E393330 0B060355 1D0F0404
  030205A0 301F0603 551D2304 18301680 1420FC4B CF0B1C56 F5BD4C06 0AFD4E67
  341AE612 D1300D06 092A8648 86F70D01 01040500 03818100 79E97018 FB955108
  12F42A56 2A6384BC AC8E22FE F1D6187F DA5D6737 C0E241AC AAAEC75D 3C743F59
  08DEEFF2 0E813A73 D79E0FA9 D62DC20D 8E2798CD 2C1DC3EC 3B2505A1 3897330C
  15A60D5A 8A13F06D 51043D37 E56E45DF A65F43D7 4E836093 9689784D C45FD61D
  EC1F160C 1ABC8D03 49FB11B1 DA0BED6C 463E1090 F34C59E4
  auit.
 certificate ca 01
  30820207 30820170 A0030201 02020101 300D0609 2A864886 F70D0101 04050030
  17311530 13060355 0403130C 454D2D43 4552542D 53455256 301E170D 30333132
  31363231 34373432 5A170D30 36313231 35323134 3734325A 30173115 30130603
  55040313 0C454D2D 43455254 2D534552 5630819F 300D0609 2A864886 F70D0101
  01050003 818D0030 81890281 8100C14D 833641CF D784F516 DA6B50C0 7B3CB3C9
  589223AB 99A7DC14 04F74EF2 AAEEE8F5 E3BFAE97 F2F980F7 D889E6A1 2C726C69
  54A29870 7E7363FF 3CD1F991 F5A37CFF 3FFDD3D0 9E486C44 A2E34595 C2D078BB
  E9DE981E B733B868 AA8916C0 A8048607 D34B83C0 64BDC101 161FC103 13C06500
  22D6EE75 7D6CF133 7F1B515F 32830203 010001A3 63306130 0F060355 1D130101
  FF040530 030101FF 300E0603 551D0F01 01FF0404 03020186 301D0603 551D0E04
  16041420 FC4BCF0B 1C56F5BD 4C060AFD 4E67341A E612D130 1F060355 1D230418
  30168014 20FC4BCF 0B1C56F5 BD4C060A FD4E6734 1AE612D1 300D0609 2A864886
  F70D0101 04050003 81810085 D2E386F5 4107116B AD3AC990 CBE84063 5FB2A6B5
  BD572026 528E92ED 02F3A0AE 1803F2AE AA4C0ED2 0F59F18D 7B50264F 30442C41
  OAF19C4E 70BD3CB5 OADD8DE8 8EF636BD 24410DF4 DB62DAFC 67DA6E58 3879AA3E
  12AFB1C3 2E27CB27 EC74E1FC AEE2F5CF AA80B439 615AA8D5 6D6DEDC3 7F9C2C79
  3963E363 F2989FB9 795BA8
  quit
!
crypto isakmp policy 10
 encr aes
group 14
1
!
crypto ipsec transform-set ISC_TS_1 esp-aes esp-sha-hmac
crypto ipsec profile ISC_IPSEC_PROFILE_2
 set security-association lifetime kilobytes 530000000
 set security-association lifetime seconds 14400
set transform-set ISC_TS_1
controller ISA 1/1
interface Tunnel0
 description MGRE Interface provisioned by ISC
bandwidth 10000
ip address 192.0.2.172 255.255.255.0
no ip redirects
ip mtu 1408
 ip nhrp map multicast dynamic
 ip nhrp network-id 101
 ip nhrp holdtime 500
ip nhrp server-only
no ip split-horizon eigrp 101
 tunnel source FastEthernet2/1
 tunnel mode gre multipoint
 tunnel key 101
 tunnel protection ipsec profile ISC_IPSEC_PROFILE_2
interface FastEthernet2/0
 ip address 192.0.2.1 255.255.255.0
 duplex auto
 speed auto
interface FastEthernet2/1
ip address 192.0.2.2 255.255.255.0
```

```
duplex auto speed auto ! ! ! tacacs-server host 192.0.2.55 single-connection tacacs-server directed-request tacacs-server key company lab ! ntp master 1 ! end
```

## **Debug of a Successful PKI AAA Authorization Example**

The following **show debugging** command output shows a successful authorization using the PKI Integration with AAA Server feature:

```
Router# show debugging
General OS:
  TACACS access control debugging is on
  AAA Authentication debugging is on
 AAA Authorization debugging is on
Cryptographic Subsystem:
Crypto PKI Trans debugging is on
Router#
May 28 19:36:11.117: CRYPTO_PKI: Trust-Point EM-CERT-SERV picked up
May 28 19:36:12.789: CRYPTO_PKI: Found a issuer match
May 28 19:36:12.805: CRYPTO_PKI: cert revocation status unknown.
May 28 19:36:12.805: CRYPTO_PKI: Certificate validated without revocation check
May 28 19:36:12.813: CRYPTO_PKI_AAA: checking AAA authorization (ACSLab,
POD5.example.com, <all>)
May 28 19:36:12.813: AAA/BIND(00000042): Bind i/f
May 28 19:36:12.813: AAA/AUTHOR (0x42): Pick method list 'ACSLab'
May 28 19:36:12.813: TPLUS: Queuing AAA Authorization request 66 for processing
May 28 19:36:12.813: TPLUS: processing authorization request id 66
May 28 19:36:12.813: TPLUS: Protocol set to None .....Skipping
May 28 19:36:12.813: TPLUS: Sending AV service=pki
May 28 19:36:12.813: TPLUS: Authorization request created for 66(POD5.example.com)
May 28 19:36:12.813: TPLUS: Using server 192.0.2.55
May 28 19:36:12.813: TPLUS(00000042)/0/NB_WAIT/203A4628: Started 5 sec timeout
May 28 19:36:12.813: TPLUS(00000042)/0/NB_WAIT: wrote entire 46 bytes request
May 28 19:36:12.813: TPLUS: Would block while reading pak header
May 28 19:36:12.817: TPLUS(00000042)/0/READ: read entire 12 header bytes (expect 27 bytes)
May 28 19:36:12.817: TPLUS(00000042)/0/READ: read entire 39 bytes response
May 28 19:36:12.817: TPLUS(00000042)/0/203A4628: Processing the reply packet
May 28 19:36:12.817: TPLUS: Processed AV cert-application=all
May 28 19:36:12.817: TPLUS: received authorization response for 66: PASS
May 28 19:36:12.817: CRYPTO_PKI_AAA: reply attribute ("cert-application" = "all")
May 28 19:36:12.817: CRYPTO_PKI_AAA: authorization passed
Router#
Router#
May 28 19:36:18.681: %DUAL-5-NBRCHANGE: IP-EIGRP(0) 101: Neighbor 192.0.2.171 (Tunnel0)
is up: new adjacency
Router# show crypto isakmp sa
                                               conn-id slot
                src
                                state
dst.
                  192.0.2.102
192.0.2.22
                                QM_IDLE
                                                    84
```

## **Debugs of a Failed PKI AAA Authorization Example**

The following **show debugging** command output shows that the router is not authorized to connect using VPN. The messages are typical of those that you might see in such a situation.

In this example, the peer username was configured as not authorized, by moving the username to a Cisco Secure ACS group called VPN\_Router\_Disabled in Cisco Secure ACS. The router,

router7200.example.com, has been configured to check with a Cisco Secure ACS AAA server prior to establishing a VPN connection to any peer.

```
Router# show debugging
General OS:
  TACACS access control debugging is on
  AAA Authentication debugging is on
  AAA Authorization debugging is on
Cryptographic Subsystem:
  Crypto PKI Trans debugging is on
Router#
May 28 19:48:29.837: CRYPTO_PKI: Trust-Point EM-CERT-SERV picked up
May 28 19:48:31.509: CRYPTO_PKI: Found a issuer match
May 28 19:48:31.525: CRYPTO_PKI: cert revocation status unknown.
May 28 19:48:31.525: CRYPTO PKI: Certificate validated without revocation check
May 28 19:48:31.533: CRYPTO_PKI_AAA: checking AAA authorization (ACSLab,
POD5.example.com, <all>)
May 28 19:48:31.533: AAA/BIND(00000044): Bind i/f
May 28 19:48:31.533: AAA/AUTHOR (0x44): Pick method list 'ACSLab'
May 28 19:48:31.533: TPLUS: Queuing AAA Authorization request 68 for processing
May 28 19:48:31.533: TPLUS: processing authorization request id 68
May 28 19:48:31.533: TPLUS: Protocol set to None .....Skipping
May 28 19:48:31.533: TPLUS: Sending AV service=pki
May 28 19:48:31.533: TPLUS: Authorization request created for 68(POD5.example.com)
May 28 19:48:31.533: TPLUS: Using server 192.0.2.55
May 28 19:48:31.533: TPLUS(00000044)/0/NB_WAIT/203A4C50: Started 5 sec timeout
May 28 19:48:31.533: TPLUS(00000044)/0/NB_WAIT: wrote entire 46 bytes request
May 28 19:48:31.533: TPLUS: Would block while reading pak header
May 28 19:48:31.537: TPLUS(00000044)/0/READ: read entire 12 header bytes (expect 6 bytes)
May 28 19:48:31.537: TPLUS(00000044)/0/READ: read entire 18 bytes response
May 28 19:48:31.537: TPLUS(00000044)/0/203A4C50: Processing the reply packet
May 28 19:48:31.537: TPLUS: received authorization response for 68: FAIL
May 28 19:48:31.537: CRYPTO_PKI_AAA: authorization declined by AAA, or AAA server not
found.
May 28 19:48:31.537: CRYPTO_PKI_AAA: No cert-application attribute found. Failing.
May 28 19:48:31.537: CRYPTO_PKI_AAA: authorization failed
May 28 19:48:31.537: CRYPTO_PKI: AAA authorization for list 'ACSLab', and user
'POD5.example.com' failed.
May 28 19:48:31.537: %CRYPTO-5-IKMP_INVAL_CERT: Certificate received from 192.0.2.162 is
bad: certificate invalid
May 28 19:48:39.821: CRYPTO_PKI: Trust-Point EM-CERT-SERV picked up
May 28 19:48:41.481: CRYPTO_PKI: Found a issuer match
May 28 19:48:41.501: CRYPTO_PKI: cert revocation status unknown.
May 28 19:48:41.501: CRYPTO_PKI: Certificate validated without revocation check
May 28 19:48:41.505: CRYPTO_PKI_AAA: checking AAA authorization (ACSLab,
POD5.example.com, <all>)
May 28 19:48:41.505: AAA/BIND(00000045): Bind i/f
May 28 19:48:41.505: AAA/AUTHOR (0x45): Pick method list 'ACSLab'
May 28 19:48:41.505: TPLUS: Queuing AAA Authorization request 69 for processing
May 28 19:48:41.505: TPLUS: processing authorization request id 69
May 28 19:48:41.505: TPLUS: Protocol set to None .....Skipping
May 28 19:48:41.505: TPLUS: Sending AV service=pki
May 28 19:48:41.505: TPLUS: Authorization request created for 69(POD5.example.com)
May 28 19:48:41.505: TPLUS: Using server 198.168.244.55
May 28 19:48:41.509: TPLUS(00000045)/0/IDLE/63B22834: got immediate connect on new 0
May 28 19:48:41.509: TPLUS(00000045)/0/WRITE/63B22834: Started 5 sec timeout
May 28 19:48:41.509: TPLUS(00000045)/0/WRITE: wrote entire 46 bytes request
May 28 19:48:41.509: TPLUS(00000045)/0/READ: read entire 12 header bytes (expect 6 bytes)
May 28 19:48:41.509: TPLUS(00000045)/0/READ: read entire 18 bytes response
May 28 19:48:41.509: TPLUS(00000045)/0/63B22834: Processing the reply packet
May 28 19:48:41.509: TPLUS: received authorization response for 69: FAIL
May 28 19:48:41.509: CRYPTO_PKI_AAA: authorization declined by AAA, or AAA server not
found.
May 28 19:48:41.509: CRYPTO_PKI_AAA: No cert-application attribute found. Failing.
May 28 19:48:41.509: CRYPTO_PKI_AAA: authorization failed
May 28 19:48:41.509: CRYPTO_PKI: AAA authorization for list 'ACSLab', and user
'POD5.example.com' failed.
May 28 19:48:41.509: %CRYPTO-5-IKMP_INVAL_CERT: Certificate received from 192.0.2.162 is
bad: certificate invalid
Router#
Router# show crypto iskmp sa
```

```
dst src state conn-id slot
192.0.2.2 192.0.2.102 MM_KEY_EXCH 95 0
```

# **Configuring a Revocation Mechanism Examples**

This section contains the following configuration examples that can be used when specifying a revocation mechanism for your PKI:

## **Configuring an OCSP Server Example**

The following example shows how to configure the router to use the OCSP server that is specified in the AIA extension of the certificate:

```
Router(config)# crypto pki trustpoint mytp
Router(ca-trustpoint)# revocation-check ocsp
```

## Specifying a CRL and Then an OCSP Server Example

The following example shows how to configure the router to download the CRL from the CDP. If the CRL is unavailable, the OCSP server that is specified in the AIA extension of the certificate will be used. If both options fail, certificate verification will also fail.

```
Router(config)# crypto pki trustpoint mytp
Router(ca-trustpoint)# revocation-check crl ocsp
```

## **Specifying an OCSP Server Example**

The following example shows how to configure your router to use the OCSP server at the HTTP URL "http://myocspserver:81." If the server is down, the revocation check will be ignored.

```
Router(config)# crypto pki trustpoint mytp
Router(ca-trustpoint)# ocsp url http://myocspserver:81
Router(ca-trustpoint)# revocation-check ocsp none
```

# Disabling Nonces in Communications with the OCSP Server Example

The following example shows communications when a nonce, or a unique identifier for the OCSP request, is disabled for communications with the OCSP server:

```
Router(config)# crypto pki trustpoint mytp
Router(ca-trustpoint)# ocsp url http://myocspserver:81
Router(ca-trustpoint)# revocation-check ocsp none
Router(ca-trustpoint)# ocsp disable-nonce
```

# Configuring a Hub Router at a Central Site for Certificate Revocation Checks Example

The following example shows a hub router at a central site that is providing connectivity for several branch offices to the central site.

The branch offices are also able to communicate directly with each other using additional IPSec tunnels between the branch offices.

The CA publishes CRLs on an HTTP server at the central site. The central site checks CRLs for each peer when setting up an IPSec tunnel with that peer.

The example does not show the IPSec configuration--only the PKI-related configuration is shown.

#### **Home Office Hub Configuration**

```
crypto pki trustpoint VPN-GW
enrollment url http://ca.home-office.com:80/certsrv/mscep/mscep.dll
serial-number none
fqdn none
ip-address none
subject-name o=Home Office Inc,cn=Central VPN Gateway
revocation-check crl
```

#### **Central Site Hub Router**

```
Router# show crypto ca certificate
Certificate
  Status: Available
  Certificate Serial Number: 2F62BE1400000000CA0
  Certificate Usage: General Purpose
  Issuer:
    cn=Central Certificate Authority
    o=Home Office Inc
  Subject:
   Name: Central VPN Gateway
    cn=Central VPN Gateway
    o=Home Office Inc
  CRL Distribution Points:
   http://ca.home-office.com/CertEnroll/home-office.crl
  Validity Date:
    start date: 00:43:26 GMT Sep 26 2003
         date: 00:53:26 GMT Sep 26 2004
   renew date: 00:00:00 GMT Jan 1 1970
  Associated Trustpoints: VPN-GW
CA Certificate
  Status: Available
  Certificate Serial Number: 1244325DE0369880465F977A18F61CA8
  Certificate Usage: Signature
  Issuer:
    cn=Central Certificate Authority
    o=Home Office Inc
  Subject:
   cn=Central Certificate Authority
    o=Home Office Inc
  CRL Distribution Points:
   http://ca.home-office.com/CertEnroll/home-office.crl
  Validity Date:
   start date: 22:19:29 GMT Oct 31 2002
          date: 22:27:27 GMT Oct 31 2017
  Associated Trustpoints: VPN-GW
```

#### **Trustpoint on the Branch Office Router**

```
crypto pki trustpoint home-office
enrollment url http://ca.home-office.com:80/certsrv/mscep/mscep.dll
serial-number none
fqdn none
ip-address none
subject-name o=Home Office Inc,cn=Branch 1
revocation-check crl
```

A certificate map is entered on the branch office router.

```
Router# configure terminal
```

```
Enter configuration commands, one per line. End with CNTL/Z.
branchl(config)# crypto pki certificate map central-site 10
branchl(ca-certificate-map)#
```

The output from the **show certificate** command on the central site hub router shows that the certificate was issued by the following:

```
cn=Central Certificate Authority
o=Home Office Inc
```

These two lines are combined into one line using a comma (,) to separate them, and the original lines are added as the first criteria for a match.

```
Router (ca-certificate-map)# issuer-name co cn=Central Certificate Authority, ou=Home Office Inc
!The above line wrapped but should be shown on one line with the line above it.
```

The same combination is done for the subject name from the certificate on the central site router (note that the line that begins with "Name:" is not part of the subject name and must be ignored when creating the certificate map criteria). This is the subject name to be used in the certificate map.

cn=Central VPN Gateway

o=Home Office Inc

```
Router (ca-certificate-map)# subject-name eq cn=central vpn gateway, o=home office inc
```

Now the certificate map is added to the trustpoint that was configured earlier.

```
Router (ca-certificate-map)# crypto pki trustpoint home-office
Router (ca-trustpoint)# match certificate central-site skip revocation-check
Router (ca-trustpoint)# exit
Router (config)# exit
```

The configuration is checked (most of configuration is not shown).

Note that the issuer-name and subject-name lines have been reformatted to make them consistent for later matching with the certificate of the peer.

If the branch office is checking the AAA, the trustpoint will have lines similar to the following:

```
crypto pki trustpoint home-office
auth list allow_list
auth user subj commonname
```

After the certificate map has been defined as was done above, the following command is added to the trustpoint to skip AAA checking for the central site hub.

```
match certificate central-site skip authorization-check
```

In both cases, the branch site router has to establish an IPSec tunnel to the central site to check CRLs or to contact the AAA server. However, without the **match certificate**command and **central-site skip authorization-check** (**argument and keyword**), the branch office cannot establish the tunnel until it has checked the CRL or the AAA server. (The tunnel will not be established unless the **match certificate**command and **central-site skip authorization-check** argument and keyword are used.)

The **match certificate** command and **allow expired-certificate** keyword would be used at the central site if the router at a branch site had an expired certificate and it had to establish a tunnel to the central site to renew its certificate.

#### **Trustpoint on the Central Site Router**

```
crypto pki trustpoint VPN-GW
enrollment url http://ca.home-office.com:80/certsrv/mscep/mscep.dll
serial-number none
fqdn none
ip-address none
subject-name o=Home Office Inc,cn=Central VPN Gateway
revocation-check crl
```

#### **Trustpoint on the Branch 1 Site Router**

```
Router# show crypto ca certificate
Certificate
  Status: Available
  Certificate Serial Number: 2F62BE1400000000CA0
  Certificate Usage: General Purpose
  Issuer:
    cn=Central Certificate Authority
    o=Home Office Inc
  Subject:
   Name: Branch 1 Site
    cn=Branch 1 Site
    o=Home Office Inc
  CRL Distribution Points:
   http://ca.home-office.com/CertEnroll/home-office.crl
  Validity Date:
    start date: 00:43:26 GMT Sep 26 2003
         date: 00:53:26 GMT Oct 3 2003
   renew date: 00:00:00 GMT Jan 1 1970
  Associated Trustpoints: home-office
CA Certificate
  Status: Available
  Certificate Serial Number: 1244325DE0369880465F977A18F61CA8
  Certificate Usage: Signature
  Issuer:
    cn=Central Certificate Authority
    o=Home Office Inc
  Subject:
    cn=Central Certificate Authority
    o=Home Office Inc
  CRL Distribution Points:
   http://ca.home-office.com/CertEnroll/home-office.crl
  Validity Date:
    start date: 22:19:29 GMT Oct 31 2002
         date: 22:27:27 GMT Oct 31 2017
    end
  Associated Trustpoints: home-office
```

A certificate map is entered on the central site router.

Router# configure terminal

```
Enter configuration commands, one per line. End with CNTL/Z.
Router (config)# crypto pki certificate map branch1 10
Router (ca-certificate-map)# issuer-name co cn=Central Certificate Authority, ou=Home
Office Inc
!The above line wrapped but should be part of the line above it.
Router (ca-certificate-map)# subject-name eq cn=Brahcn 1 Site,o=home office inc
The certificate map is added to the trustpoint.
Router (ca-certificate-map)# crypto pki trustpoint VPN-GW
Router (ca-trustpoint)# match certificate branch1 allow expired-certificate
Router (ca-trustpoint)# exit
Router (config) #exit
The configuration should be checked (most of the configuration is not shown).
Router# write term
!many lines left out
crypto pki trustpoint VPN-GW
 enrollment url http://ca.home-office.com:80/certsrv/mscep/mscep.dll
 serial-number none
 fqdn none
 ip-address none
 subject-name o=Home Office Inc,cn=Central VPN Gateway
 revocation-check crl
match certificate branch1 allow expired-certificate
crypto pki certificate map central-site 10
 issuer-name co cn = Central Certificate Authority, ou = Home Office Inc
subject-name eq cn = central vpn gateway, o = home office inc
```

The **match certificate**command and **branch1 allow expired-certificate** (argument and keyword) and the certificate map should be removed as soon as the branch router has a new certificate.

# **Configuring Certificate Authorization and Revocation Settings Examples**

This section contains the following configuration examples that can be used when specifying a CRL cache control setting or certificate serial number session control:

# **Configuring CRL Cache Control**

The following example shows how to disable CRL caching for all CRLs associated with the CA1 trustpoint:

```
crypto pki trustpoint CA1
enrollment url http://CA1:80
ip-address FastEthernet0/0
crl query ldap://ldap_CA1
revocation-check crl
crl-cache none
```

The current CRL is still cached immediately after executing the example configuration shown above:

#### Router# show crypto pki crls

! many lines left out

```
CRL Issuer Name:
    cn=name Cert Manager,ou=pki,o=example.com,c=US
    LastUpdate: 18:57:42 GMT Nov 26 2005
    NextUpdate: 22:57:42 GMT Nov 26 2005
    Retrieved from CRL Distribution Point:
    ldap://ldap.example.com/CN=name Cert Manager,O=example.com
```

When the current CRL expires, a new CRL is then downloaded to the router at the next update. The **crl-cache none**command takes effect and all CRLs for the trustpoint are no longer cached; caching is disabled.

You can verify that no CRL is cached by executing the **show crypto pki crls** command. No output will be shown because there are no CRLs cached.

The following example shows how to configure the maximum lifetime of 2 minutes for all CRLs associated with the CA1 trustpoint:

```
crypto pki trustpoint CA1
enrollment url http://CA1:80
ip-address FastEthernet0/0
crl query ldap://ldap_CA1
revocation-check crl
crl-cache delete-after 2
```

The current CRL is still cached immediately after executing the example configuration above for setting the maximum lifetime of a CRL:

#### Router# show crypto pki crls

```
CRL Issuer Name:
    cn=name Cert Manager,ou=pki,o=example.com,c=US
    LastUpdate: 18:57:42 GMT Nov 26 2005
    NextUpdate: 22:57:42 GMT Nov 26 2005
    Retrieved from CRL Distribution Point:
    ldap://ldap.example.com/CN=name Cert Manager,O=example.com
When the current CRL expires, a new CRL is downloaded to the router at the next update and the crl-cache delete-after
command takes effect. This newly cached CRL and all subsequent CRLs will be deleted after a maximum lifetime of 2 minutes.
You can verify that the CRL will be cached for 2 minutes by executing the show crypto pki crls
command. Note that the NextUpdate time is 2 minutes after the LastUpdate time.
```

#### Router# show crypto pki crls

```
CRL Issuer Name:
    cn=name Cert Manager,ou=pki,o=example.com,c=US
    LastUpdate: 22:57:42 GMT Nov 26 2005

NextUpdate: 22:59:42 GMT Nov 26 2005
Retrieved from CRL Distribution Point:
```

ldap://ldap.example.com/CN=name Cert Manager,O=example.com

# **Configuring Certificate Serial Number Session Control**

The following example shows the configuration of certificate serial number session control using a certificate map for the CA1 trustpoint:

```
crypto pki trustpoint CAl
enrollment url http://CAl
chain-validation stop
crl query ldap://ldap_server
revocation-check crl
match certificate crl
!
crypto pki certificate map crl 10
serial-number co 279d
```

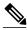

Note

If the *match-criteria* value is set to **eq** (equal) instead of **co** (contains), the serial number must match the certificate map serial number exactly, including any spaces.

The following example shows the configuration of certificate serial number session control using AAA attributes. In this case, all valid certificates will be accepted if the certificate does not have the serial number "4ACA."

```
crypto pki trustpoint CA1
enrollment url http://CA1
ip-address FastEthernet0/0
crl query ldap://ldap_CA1
revocation-check crl
aaa new-model
!
aaa attribute list crl
attribute-type aaa-cert-serial-not 4ACA
```

The server log shows that the certificate with the serial number "4ACA" was rejected. The certificate rejection is shown using exclamation points.

```
Dec 3 04:24:39.051: CRYPTO_PKI: Trust-Point CA1 picked up
Dec 3 04:24:39.051: CRYPTO_PKI: locked trustpoint CA1, refcount is 1
Dec 3 04:24:39.051: CRYPTO_PKI: unlocked trustpoint CA1, refcount is 0
Dec 3 04:24:39.051: CRYPTO_PKI: locked trustpoint CA1, refcount is 1
Dec 3 04:24:39.135: CRYPTO_PKI: validation path has 1 certs
Dec 3 04:24:39.135: CRYPTO_PKI: Found a issuer match
Dec 3 04:24:39.135: CRYPTO_PKI: Using CAl to validate certificate
Dec 3 04:24:39.135: CRYPTO_PKI: Certificate validated without revocation check
Dec 3 04:24:39.135: CRYPTO_PKI: Selected AAA username: 'PKIAAA'
Dec 3 04:24:39.135: CRYPTO_PKI: Anticipate checking AAA list: 'CRL'
Dec 3 04:24:39.135: CRYPTO_PKI_AAA: checking AAA authorization (CRL, PKIAAA-L1, <all>)
Dec 3 04:24:39.135: CRYPTO_PKI_AAA: pre-authorization chain validation status (0x4)
Dec 3 04:24:39.135: AAA/BIND(00000021): Bind i/f
Dec 3 04:24:39.135: AAA/AUTHOR (0x21): Pick method list 'CRL'
Dec 3 04:24:39.175: CRYPTO_PKI_AAA: reply attribute ("cert-application" = "all")
Dec 3 04:24:39.175: CRYPTO_PKI_AAA: reply attribute ("cert-trustpoint" = "CA1")
Dec 3 04:24:39.175: CRYPTO_PKI_AAA: reply attribute ("cert-serial-not" = "4ACA")
Dec 3 04:24:39.175: CRYPTO_PKI_AAA: cert-serial doesn't match ("4ACA" != "4ACA")
Dec 3 04:24:39.175: CRYPTO_PKI_AAA: post-authorization chain validation status (0x7)
Dec 3 04:24:39.175: CRYPTO_PKI: AAA authorization for list 'CRL', and user 'PKIAAA'
failed.
Dec 3 04:24:39.175: CRYPTO_PKI: chain cert was anchored to trustpoint CA1, and chain
validation result was: CRYPTO_PKI_CERT_NOT_AUTHORIZED
Dec 3 04:24:39.175: %CRYPTO-5-IKMP_INVAL_CERT: Certificate received from 192.0.2.43 is
bad: certificate invalid
Dec 3 04:24:39.175: %CRYPTO-6-IKMP_MODE_FAILURE: Processing of Main mode failed with peer
at 192.0.2.43
```

# **Configuring Certificate Chain Validation Examples**

This section contains the following configuration examples that can be used to specify the level of certificate chain processing for your device certificates:

## **Configuring Certificate Chain Validation from Peer to Root CA**

In the following configuration example, all of the certificates will be validated--the peer, SubCA11, SubCA1, and RootCA certificates.

```
crypto pki trustpoint RootCA
enrollment terminal
chain-validation stop
revocation-check none
rsakeypair RootCA
crypto pki trustpoint SubCA1
enrollment terminal
chain-validation continue RootCA
revocation-check none
rsakeypair SubCA1
crypto pki trustpoint SubCA11
enrollment terminal
chain-validation continue SubCA11
enrollment terminal
chain-validation continue SubCA1
revocation-check none
rsakeypair SubCA11
```

## Configuring Certificate Chain Validation from Peer to Subordinate CA

In the following configuration example, the following certificates will be validated--the peer and SubCA1 certificates.

```
crypto pki trustpoint RootCA
enrollment terminal
chain-validation stop
revocation-check none
rsakeypair RootCA
crypto pki trustpoint SubCA1
enrollment terminal
chain-validation continue RootCA
revocation-check none
rsakeypair SubCA1
crypto pki trustpoint SubCA11
enrollment terminal
chain-validation continue SubCA1
revocation-check none
rsakeypair SubCA11
```

# **Configuring Certificate Chain Validation Through a Gap**

In the following configuration example, SubCA1 is not in the configured Cisco IOS hierarchy but is expected to have been supplied in the certificate chain presented by the peer.

If the peer supplies the SubCA1 certificate in the presented certificate chain, the following certificates will be validated--the peer, SubCA11, and SubCA1 certificates.

If the peer does not supply the SubCA1 certificate in the presented certificate chain, the chain validation will fail.

```
crypto pki trustpoint RootCA
enrollment terminal
chain-validation stop
revocation-check none
rsakeypair RootCA
crypto pki trustpoint SubCAll
enrollment terminal
chain-validation continue RootCA
revocation-check none
rsakeypair SubCAll
```

# **Configuring Certificate Servers for High Availability Example**

The following example shows the configuration of SCTP and redundancy on the active and the standby certificate server, and activation of synchronization betwen them:

#### On the Active Router

```
ipc zone default
association 1
no shutdown
protocol sctp
local-port 5000
local-ip 10.0.0.1
exit
remote-port 5000
remote-ip 10.0.0.2
```

#### On the Standby Router

```
ipc zone default
association 1
no shutdown
protocol sctp
local-port 5000
local-ip 10.0.0.2
exit
remote-port 5000
remote-ip 10.0.0.1
```

#### On the Active Router

```
redundancy inter-device
scheme standby SB
interface GigabitEthernet0/1
ip address 10.0.0.1 255.255.255.0
no ip route-cache cef
no ip route-cache
standby 0 ip 10.0.0.3
standby 0 priority 50
standby 0 name SB
standby delay min 30 reload 60
```

#### On the Standby Router

```
redundancy inter-device
scheme standby SB
interface GigabitEthernet0/1
ip address 10.0.0.2 255.255.255.0
no ip route-cache cef
no ip route-cache
standby 0 ip 10.0.0.3
standby 0 priority 50
standby 0 name SB
standby delay min 30 reload 60
```

#### **On the Active Router**

```
crypto pki server mycertsaver crypto pki server mycertsaver redundancy
```

# **Additional References**

#### **Related Documents**

| Related Topic                                                                                 | Document Title                                                                         |
|-----------------------------------------------------------------------------------------------|----------------------------------------------------------------------------------------|
| PKI commands: complete command syntax, command mode, defaults, usage guidelines, and examples | Cisco IOS Security Command Reference                                                   |
| Overview of PKI, including RSA keys, certificate enrollment, and CAs                          | "Cisco IOS PKI Overview: Understanding and Planning a PKI" module                      |
| RSA key generation and deployment                                                             | "Deploying RSA Keys Within a PKI" module                                               |
| Certificate enrollment: supported methods, enrollment profiles, configuration tasks           | "Configuring Certificate Enrollment for a PKI" module                                  |
| Cisco IOS certificate server overview information and configuration tasks                     | "Configuring and Managing a Cisco IOS Certificate<br>Server for PKI Deployment" module |
| Recommended cryptographic algorithms                                                          | Next Generation Encryption                                                             |

#### **Technical Assistance**

| Description                                                                                                    | Link                                              |
|----------------------------------------------------------------------------------------------------|---------------------------------------------------|
| The Cisco Support and Documentation website provides online resources to download documentation, software, and tools. Use these resources to install and configure the software and to troubleshoot and resolve technical issues with Cisco products and technologies. Access to most tools on the Cisco Support and Documentation website requires a Cisco.com user ID and password. | http://www.cisco.com/cisco/web/support/index.html |

# Feature Information for Certificate Authorization and Revocation

The following table provides release information about the feature or features described in this module. This table lists only the software release that introduced support for a given feature in a given software release train. Unless noted otherwise, subsequent releases of that software release train also support that feature.

Use Cisco Feature Navigator to find information about platform support and Cisco software image support. To access Cisco Feature Navigator, go to www.cisco.com/go/cfn. An account on Cisco.com is not required.

Table 3 Feature Information for PKI Certificate Authorization and Revocation

| Feature Name                                                     | Releases | Feature Information                                                                                                    |
|------------------------------------------------------------------|----------|----------------------------------------------------------------------------------------------------|
| Cache Control Enhancements for<br>Certification Revocation Lists | 12.4(9)T | This feature provides users the ability to disable CRL caching or to specify the maximum lifetime for which a CRL will be cached in router memory. It also provides functionality to configure certificate serial number session control. |
|                                                                  |          | The following sections provide information about this feature:                                                                                                    |
|                                                                  |          | <ul> <li>What Is a CRL, page 43</li> <li>Configuring Certificate Authorization and Revocation Settings, page 56</li> <li>Configuring SCTP on the Active and Standby Certificate Servers, page 70</li> </ul>                               |
|                                                                  |          | The following commands were introduced or modified by this feature: crl-cache delete-after, crl-cache none, crypto pki certificate map                                                                                                    |
| Certificate-Complete Chain<br>Validation                         | 12.4(6)T | This feature provides users the ability to configure the level to which a certificate chain is processed on all certificates including subordinate CA certificates.                                                                       |
|                                                                  |          | The following sections provide information about this feature:                                                                                                    |
|                                                                  |          | <ul> <li>PKI Certificate Chain<br/>Validation, page 47</li> <li>Configuring Certificate<br/>Chain Validation, page 64</li> <li>Configuring Certificate<br/>Chain Validation Examples,<br/>page 84</li> </ul>                              |
|                                                                  |          | The following command was introduced by this feature:                                                                                                    |
|                                                                  |          | chain-validation                                                                                                    |

| Feature Name                                            | Releases            | Feature Information                                                                                                    |
|---------------------------------------------------------|---------------------|----------------------------------------------------------------------------------------------------|
| OCSP - Server Certification from<br>Alternate Hierarchy | 12.4(6)T            | This feature provides users with the flexibility to specify multiple OCSP servers, either per client certificate or per group of client certificates, and provides the capability for OCSP server validation based on external CA certificates or self-signed certificates. |
|                                                         |                     | The following sections provide information about this feature:                                                                                                    |
|                                                         |                     | <ul> <li>What Is OCSP, page 44</li> <li>Configuring Certificate Authorization and Revocation Settings, page 56</li> </ul>                                                                                                    |
|                                                         |                     | The following command was introduced by this feature: match certificate override ocsp                                                                                                    |
| Optional OCSP Nonce                                     | 12.2(33)SR 12.4(4)T | This feature provides users with<br>the ability to configure the<br>sending of a nonce, or unique<br>identifier for an OCSP request,<br>during OCSP communications.                                                                                                    |
|                                                         |                     | The following sections provide information about this feature:                                                                                                    |
|                                                         |                     | <ul> <li>What Is OCSP, page 44</li> <li>Configuring a Revocation<br/>Mechanism for PKI<br/>Certificate Status Checking,<br/>page 53</li> <li>Disabling Nonces in<br/>Communications with the<br/>OCSP Server Example,<br/>page 78</li> </ul>                                |

| Feature Name                                        | Releases    | Feature Information                                                                                                    |
|-----------------------------------------------------|-------------|----------------------------------------------------------------------------------------------------|
| Certificate Security Attribute-Based Access Control | 12.2(15)T 1 | Under the IPsec protocol, CA interoperability permits Cisco IOS devices and a CA to communicate so that the Cisco IOS device can obtain and use digital certificates from the CA. Certificates contain several fields that are used to determine whether a device or user is authorized to perform a specified action. This feature adds fields to the certificate that allow specifying an ACL, creating a certificate-based ACL. |
|                                                     |             | The following sections provide information about this feature:  • When to Use Certificate-Based ACLs for                                                                                                    |
|                                                     |             | <ul> <li>Authorization or Revocation, page 45</li> <li>Configuring Certificate Authorization and Revocation Settings, page 56</li> </ul>                                                                                                    |
|                                                     |             | The following commands were introduced or modified by this feature: crypto pki certificate map, crypto pki trustpoint match certificate                                                                                                    |

| Feature Name                                        | Releases  | Feature Information                                                                                                    |
|-----------------------------------------------------|-----------|----------------------------------------------------------------------------------------------------|
| Online Certificate Status Protocol (OCSP)           | 12.3(2)T  | This feature allows users to enable OCSP instead of CRLs to check certificate status. Unlike CRLs, which provide only periodic certificate status, OCSP can provide timely information regarding the status of a certificate.         |
|                                                     |           | The following sections provide information about this feature:                                                                                                    |
|                                                     |           | <ul> <li>CRLs or OCSP Server         Choosing a Certificate         Revocation Mechanism,         page 43</li> <li>Configuring a Revocation         Mechanism for PKI         Certificate Status Checking,         page 53</li> </ul> |
|                                                     |           | The following commands were introduced by this feature: ocsp url, revocation-check                                                                                                    |
| PKI AAA Authorization Using the Entire Subject Name | 12.3(11)T | This feature provides users with<br>the ability to query the AAA<br>server using the entire subject<br>name from the certificate as a<br>unique AAA username.                                                                         |
|                                                     |           | The following sections provide information about this feature:                                                                                                    |
|                                                     |           | <ul> <li>Attribute-Value Pairs for<br/>PKI and AAA Server<br/>Integration, page 42</li> <li>Configuring PKI Integration<br/>with a AAA Server, page 48</li> </ul>                                                                     |
|                                                     |           | The following command was modified by this feature: authorization username                                                                                                    |

| Feature Name                    | Releases | Feature Information                                                                                                    |
|---------------------------------|----------|----------------------------------------------------------------------------------------------------|
| PKI Integration with AAA Server | 12.3(1)  | This feature provides additional scalability for authorization by generating a AAA username from the certificate presented by the peer. A AAA server is queried to determine whether the certificate is authorized for use by the internal component. The authorization is indicated by a component-specified label that must be present in the AV pair for the user. |
|                                 |          | The following sections provide information about this feature:                                                                                                    |
|                                 |          | <ul> <li>PKI and AAA Server         Integration for Certificate         Status, page 41     </li> <li>Configuring PKI Integration with a AAA Server, page 48</li> </ul>                                                                                                    |
|                                 |          | The following commands were introduced by this feature: authorization list, authorization username                                                                                                    |

| Feature Name                                                    | Releases | Feature Information                                                                                                    |
|-----------------------------------------------------------------|----------|----------------------------------------------------------------------------------------------------|
| PKI: Query Multiple Servers During Certificate Revocation Check | 12.3(7)T | This feature introduces the ability for Cisco IOS software to make multiple attempts to retrieve the CRL, allowing operations to continue when a particular server is not available. In addition, the ability to override the CDPs in a certificate with a manually configured CDP has been introduced. Manually overriding the CDPs in a certificate can be advantageous when a particular server is unavailable for an extended period of time. The certificate's CDPs can be replaced with a URL or directory specification without reissuing all of the certificates that contain the original CDP. |
|                                                                 |          | The following sections provide information about this feature:                                                                                                    |
|                                                                 |          | <ul> <li>Querying All CDPs During<br/>Revocation Check, page 44</li> <li>Manually Overriding CDPs<br/>in a Certificate, page 57</li> </ul>                                                                                                    |
|                                                                 |          | The following command was introduced by this feature: <b>match certificate override cdp</b>                                                                                                    |

| Feature Name                                                                     | Releases                 | Feature Information                                                                                                    |
|----------------------------------------------------------------------------------|--------------------------|----------------------------------------------------------------------------------------------------|
| Using Certificate ACLs to Ignore<br>Revocation Check and Expired<br>Certificates | 12.3(4)T                 | This feature allows a certificate that meets specified criteria to be accepted regardless of the validity period of the certificate, or if the certificate meets the specified criteria, revocation checking does not have to be performed.  Certificate ACLs are used to specify the criteria that the certificate must meet to be accepted or to avoid revocation checking. In addition, if AAA communication is protected by a certificate, this feature provides for the AAA checking of the certificate to be ignored. |
|                                                                                  |                          | The following sections provide information about this feature:                                                                                                    |
|                                                                                  |                          | <ul> <li>Ignore Revocation Checks         Using a Certificate-Based         ACL, page 46</li> <li>Configuring Certificate-         Based ACLs to Ignore         Revocation Checks, page 56</li> </ul>                                                                                                    |
|                                                                                  |                          | The following command was modified by this feature: match certificate                                                                                                    |
| Query Mode Definition Per<br>Trustpoint                                          | Cisco IOS XE Release 2.1 | This feature was introduced on the Cisco ASR 1000 series routers.                                                                                                    |
| PKI High Availability                                                            | 15.0(1)M                 | The following commands were introduced or modified: crypto pki server, crypto pki server start, crypto pki server stop, crypto pki trustpoint, crypto key generate rsa, crypto key import pem,crypto key move rsa, show crypto key mypubkey rsa.                                                                                                    |

| Feature Name                                | Releases | Feature Information                                                                                |
|---------------------------------------------|----------|----------------------------------------------------------------------------------------------------|
| PKI IPv6 Support for VPN 15.2(1)T Solutions |          | The enrollment url (catrustpoint) command was modified to specify an IPv6 address in the CA URL.   |
|                                             |          | The <b>ocsp url</b> command was modified to specify the IPv6 address in a URL for the OCSP server. |

Cisco and the Cisco logo are trademarks or registered trademarks of Cisco and/or its affiliates in the U.S. and other countries. To view a list of Cisco trademarks, go to this URL: <a href="www.cisco.com/go/trademarks">www.cisco.com/go/trademarks</a>. Third-party trademarks mentioned are the property of their respective owners. The use of the word partner does not imply a partnership relationship between Cisco and any other company. (1110R)

Any Internet Protocol (IP) addresses and phone numbers used in this document are not intended to be actual addresses and phone numbers. Any examples, command display output, network topology diagrams, and other figures included in the document are shown for illustrative purposes only. Any use of actual IP addresses or phone numbers in illustrative content is unintentional and coincidental.

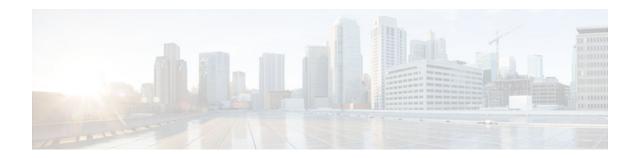

# **Configuring Certificate Enrollment for a PKI**

This module describes the different methods available for certificate enrollment and how to set up each method for a participating PKI peer. Certificate enrollment, which is the process of obtaining a certificate from a certification authority (CA), occurs between the end host that requests the certificate and the CA. Each peer that participates in the public key infrastructure (PKI) must enroll with a CA.

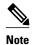

Security threats, as well as the cryptographic technologies to help protect against them, are constantly changing. For more information about the latest Cisco cryptographic recommendations, see the *Next Generation Encryption* (NGE) white paper.

- Finding Feature Information, page 97
- Prerequisites for PKI Certificate Enrollment, page 97
- Information About Certificate Enrollment for a PKI, page 98
- How to Configure Certificate Enrollment for a PKI, page 102
- Configuration Examples for PKI Certificate Enrollment Requests, page 126
- Additional References, page 133
- Feature Information for PKI Certificate Enrollment, page 134

# **Finding Feature Information**

Your software release may not support all the features documented in this module. For the latest caveats and feature information, see Bug Search Tool and the release notes for your platform and software release. To find information about the features documented in this module, and to see a list of the releases in which each feature is supported, see the feature information table at the end of this module.

Use Cisco Feature Navigator to find information about platform support and Cisco software image support. To access Cisco Feature Navigator, go to www.cisco.com/go/cfn. An account on Cisco.com is not required.

# **Prerequisites for PKI Certificate Enrollment**

Before configuring peers for certificate enrollment, you should have the following items:

- A generated Rivest, Shamir, and Adelman (RSA) key pair to enroll and a PKI in which to enroll.
- An authenticated CA.
- Familiarity with the module "Cisco IOS PKI Overview: Understanding and Planning a PKI."

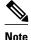

As of Cisco IOS Release 12.3(7)T, all commands that begin with "**crypto ca**" have been changed to begin with "**crypto pki**." Although the router will still accept **crypto ca** commands, all output will be be displayed **crypto pki**.

# **Information About Certificate Enrollment for a PKI**

- What Are CAs, page 98
- Framework for Multiple CAs, page 98
- Authentication of the CA, page 99
- Supported Certificate Enrollment Methods, page 99
- Registration Authorities, page 100
- Automatic Certificate Enrollment, page 100
- Certificate Enrollment Profiles, page 101

## What Are CAs

A CA is an entity that issues digital certificates that other parties can use. It is an example of a trusted third party. CAs are characteristic of many PKI schemes.

A CA manages certificate requests and issues certificates to participating network devices. These services provide centralized key management for the participating devices to validate identities and to create digital certificates. Before any PKI operations can begin, the CA generates its own public key pair and creates a self-signed CA certificate; thereafter, the CA can sign certificate requests and begin peer enrollment for the PKI.

You can use the Cisco IOS certificate server or a CA provided by a third-party CA vendor.

## Framework for Multiple CAs

A PKI can be set up in a hierarchical framework to support multiple CAs. At the top of the hierarchy is a root CA, which holds a self-signed certificate. The trust within the entire hierarchy is derived from the RSA key pair of the root CA. The subordinate CAs within the hierarchy can be enrolled with either the root CA or with another subordinate CA. Multiple tiers of CAs are configured by either the root CA or with another subordinate CA. Within a hierarchical PKI, all enrolled peers can validate the certificate of one another if the peers share a trusted root CA certificate or a common subordinate CA.

#### When to Use Multiple CAs

Multiple CAs provide users with added flexibility and reliability. For example, subordinate CAs can be placed in branch offices while the root CA is at the office headquarters. Also, different granting policies can be implemented per CA, so you can set up one CA to automatically grant certificate requests while another CA within the hierarchy requires each certificate request to be manually granted.

Scenarios in which at least a two-tier CA is recommended are as follows:

Large and very active networks in which a large number of certificates are revoked and reissued. A
multiple tier CA helps to control the size of the certificate revocation lists (CRLs).

• When online enrollment protocols are used, the root CA can be kept offline except to issue subordinate CA certificates. This scenario provides added security for the root CA.

## **Authentication of the CA**

The certificate of the CA must be authenticated before the device will be issued its own certificate and before certificate enrollment can occur. Authentication of the CA typically occurs only when you initially configure PKI support at your router. To authenticate the CA, issue the **crypto pki authenticate** command, which authenticates the CA to your router by obtaining the self-signed certificate of the CA that contains the public key of the CA.

#### **Authentication via the fingerprint Command**

Cisco IOS Release 12.3(12) and later releases allow you to issue the **fingerprint** command to preenter a fingerprint that can be matched against the fingerprint of a CA certificate during authentication.

If a fingerprint is not preentered for a trustpoint, and if the authentication request is interactive, you must verify the fingerprint that is displayed during authentication of the CA certificate. If the authentication request is noninteractive, the certificate will be rejected without a preentered fingerprint.

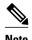

If the authentication request is made using the command-line interface (CLI), the request is an interactive request. If the authentication request is made using HTTP or another management tool, the request is a noninteractive request.

## **Supported Certificate Enrollment Methods**

Cisco IOS software supports the following methods to obtain a certificate from a CA:

Simple Certificate Enrollment Protocol (SCEP)--A Cisco-developed enrollment protocol that uses
HTTP to communicate with the CA or registration authority (RA). SCEP is the most commonly used
method for sending and receiving requests and certificates.

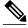

Note

To take advantage of automated certificate and key rollover functionality, you must be running a CA that supports rollover and SCEP must be used as your client enrollment method. If you are running a Cisco IOS CA, you must be running Cisco IOS Release 12.4(2)T or a later release for rollover support.

- PKCS12--The router imports certificates in PKCS12 format from an external server.
- IOS File System (IFS)--The router uses any file system that is supported by Cisco IOS software (such as TFTP, FTP, flash, and NVRAM) to send a certificate request and to receive the issued certificate. Users may enable IFS certificate enrollment when their CA does not support SCEP.

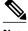

Note

Prior to Cisco IOS Release 12.3(4)T, only the TFTP file system was supported within IFS.

Manual cut-and-paste--The router displays the certificate request on the console terminal, allowing the
user to enter the issued certificate on the console terminal. A user may manually cut-and-paste
certificate requests and certificates when there is no network connection between the router and CA.

- Enrollment profiles--The router sends HTTP-based enrollment requests directly to the CA server
  instead of to the RA-mode certificate server (CS). Enrollment profiles can be used if a CA server does
  not support SCEP.
- Self-signed certificate enrollment for a trustpoint--The secure HTTP (HTTPS) server generates a self-signed certificate that is to be used during the secure socket layer (SSL) handshake, establishing a secure connection between the HTTPS server and the client. The self-signed certificate is then saved in the router's startup configuration (NVRAM). The saved, self-signed certificate can then be used for future SSL handshakes, eliminating the user intervention that was necessary to accept the certificate every time the router reloaded.

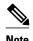

To take advantage of autoenrollment and autoreenrollment, do not use either TFTP or manual cut-and-paste enrollment as your enrollment method. Both TFTP and manual cut-and-paste enrollment methods are manual enrollment processes, requiring user input.

Cisco IOS Suite-B Support for Certificate Enrollment for a PKI, page 100

## **Cisco IOS Suite-B Support for Certificate Enrollment for a PKI**

Suite-B requirements comprise of four user interface suites of cryptographic algorithms for use with IKE and IPSec that are described in RFC 4869. Each suite consists of an encryption algorithm, a digital signature algorithm, a key agreement algorithm, and a hash or message digest algorithm.

Suite-B adds the following support for the certificate enrollment for a PKI:

- Elliptic Curve Digital Signature Algorithm (ECDSA) (256-bit and 384-bit curves) is used for the signature operation within X.509 certificates.
- PKI support for validation of for X.509 certificates using ECDSA signatures.
- PKI support for generating certificate requests using ECDSA signatures and for importing the issued certificates into IOS.

See the Configuring Security for VPNs with IPsec feature module for more detailed information about Cisco IOS Suite-B support.

## **Registration Authorities**

A Cisco IOS certificate server can be configured to run in RA mode. An RA offloads authentication and authorization responsibilities from a CA. When the RA receives a SCEP or manual enrollment request, the administrator can either reject or grant it on the basis of local policy. If the request is granted, it will be forwarded to the issuing CA, and the CA can be configured to automatically generate the certificate and return it to the RA. The client can later retrieve the granted certificate from the RA.

## **Automatic Certificate Enrollment**

Automatic certificate enrollment allows the CA client to automatically request a certificate from its CA sever. This automatic router request eliminates the need for operator intervention when the enrollment request is sent to the CA server. Automatic enrollment is performed on startup for any trustpoint CA that is configured and that does not have a valid client certificate. When the certificate expires, a new certificate is automatically requested.

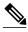

Note

When automatic enrollment is configured, clients automatically request client certificates. The CA server performs its own authorization checks; if these checks include a policy to automatically issue certificates, all clients will automatically receive certificates, which is not very secure. Thus, automatic certificate enrollment should be combined with additional authentication and authorization mechanisms (such as Secure Device Provisioning (SDP), leveraging existing certificates, and one-time passwords).

#### **Automated Client Certificate and Key Rollover**

By default, the automatic certificate enrollment function requests a new client certificate and keys from the CS before the client's current certificate expires. Certificate and key rollover allows the certificate renewal rollover request to be made before the certificate expires by retaining the current key and certificate until the new, or rollover, certificate is available. After a specified amount of time, the rollover certificate and keys will become the active certificate and keys. The expired certificate and keys are immediately deleted upon rollover and removed from the certificate chain and CRL.

The setup for automatic rollover is twofold: CA clients must be automatically enrolled and the client's CAs must be automatically enrolled and have the **auto-rollover** command enabled. For more information on configuring your CA servers for automatic certificate rollover see the section "Automatic CA Certificate and Key Rollover" in the chapter "Configuring and Managing a Cisco IOS Certificate Server for PKI Deployment" of the *Public Key Infrastructure Configuration Guide*.

An optional renewal percentage parameter can be used with the **auto-enroll** command to allow a new certificate to be requested when a specified percentage of the lifetime of the certificate has passed. For example, if the renewal percentage is configured as 90 and the certificate has a lifetime of one year, a new certificate is requested 36.5 days before the old certificate expires. In order for automatic rollover to occur, the renewal percentage must be less than 100. The specified percent value must not be less than 10. If a client certificate is issued for less than the configured validity period due to the impending expiration of the CA certificate, the rollover certificate will be issued for the balance of that period. A minimum of 10 percent of the configured validity period, with an absolute minimum of 3 minutes, is required to allow rollover enough time to function.

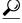

Tip

If CA autoenrollment is not enabled, you may manually initiate rollover on an existing client with the **crypto pki enroll** command if the expiration time of the current client certificate is equal to or greater than the expiration time of the corresponding CA certificate. The client will initiate the rollover process, which occurs only if the server is configured for automated rollover and has an available rollover server certificate.

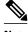

Note

A key pair is also sent if configured by the **auto-enroll re-generate** command and keyword. It is recommended that a new key pair be issued for security reasons.

## **Certificate Enrollment Profiles**

Certificate enrollment profiles allow users to specify certificate authentication, enrollment, and reenrollment parameters when prompted. The values for these parameters are referenced by two templates that make up the profile. One template contains parameters for the HTTP request that is sent to the CA

server to obtain the certificate of the CA (also known as certificate authentication); the other template contains parameters for the HTTP request that is sent to the CA for certificate enrollment.

Configuring two templates enables users to specify different URLs or methods for certificate authentication and enrollment; for example, authentication (getting the certificate of the CA) can be performed via TFTP (using the **authentication url** command) and enrollment can be performed manually (using the **enrollment terminal** command).

Prior to Cisco IOS Release 12.3(11)T, certificate requests could be sent only in a PKCS10 format; however, an additional parameter was added to the profile, allowing users to specify the PKCS7 format for certificate renewal requests.

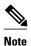

A single enrollment profile can have up to three separate sections for each task--certificate authentication, enrollment, and reenrollment.

# **How to Configure Certificate Enrollment for a PKI**

This section contains the following enrollment option procedures. If you configure enrollment or autoenrollment (the first task), you cannot configure manual certificate enrollment. Also, if you configure TFTP or manual cut-and-paste certificate enrollment, you cannot configure autoenrollment, autoreenrollment, an enrollment profile, nor can you utilize the automated CA certificate rollover capability.

- Configuring Certificate Enrollment or Autoenrollment, page 102
- Configuring Manual Certificate Enrollment, page 107
- Configuring a Persistent Self-Signed Certificate for Enrollment via SSL, page 118
- Configuring a Certificate Enrollment Profile for Enrollment or Reenrollment, page 122

## **Configuring Certificate Enrollment or Autoenrollment**

Perform this task to configure certificate enrollment or autoenrollment for clients participating in your PKI.

Before configuring automatic certificate enrollment requests, you should ensure that all necessary enrollment information is configured.

#### Prerequisites for Enabling Automated Client Certificate and Key Rollover

CA client support for certificate rollover is automatically enabled when using autoenrollment. For automatic CA certificate rollover to run successfully, the following prerequisites are applicable:

- Your network devices must support shadow PKI.
- Your clients must be running Cisco IOS Release 12.4(2)T or a later release.
- The client's CS must support automatic rollover. See the section "Automatic CA Certificate and Key Rollover" in the chapter "Configuring and Managing a Cisco IOS Certificate Server for PKI Deployment" of the *Public Key Infrastructure Configuration Guide* for more information on CA server automatic rollover configuration.

#### **Prerequisites for Specifying Autoenrollment Initial Key Generation Location**

To specify the location of the autoenrollment initial key generation, you must be running Cisco IOS Release 12.4(11)T or a later release.

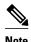

#### RSA Key Pair Restriction for Autoenrollment

Trustpoints configured to generate a new key pair using the **regenerate** command or the **regenerate** keyword of the **auto-enroll** command must not share key pairs with other trustpoints. To give each trustpoint its own key pair, use the **rsakeypair** command in ca-trustpoint configuration mode. Sharing key pairs among regenerating trustpoints is not supported and will cause loss of service on some of the trustpoints because of key and certificate mismatches.

#### Restrictions for Automated Client Certificate and Key Rollover

In order for clients to run automatic CA certificate rollover successfully, the following restrictions are applicable:

- SCEP must be used to support rollover. Any device that enrolls with the PKI using an alternative to SCEP as the certificate management protocol or mechanism (such as enrollment profiles, manual enrollment, or TFTP enrollment) will not be able to take advantage of the rollover functionality provided by SCEP.
- If the configuration cannot be saved to the startup configuration after a shadow certificate is generated, rollover will not occur.

>

#### **SUMMARY STEPS**

- 1. enable
- 2. configure terminal
- 3. crypto pki trustpoint name
- 4. enrollment [mode] [retry period minutes] [retry count number] url url [pem]
- 5. eckeypair label
- **6. subject-name** [*x.500-name*]
- 7. vrf vrf-name
- **8. ip-address** { *ip-address* | *interface* | **none**}
- **9.** serial-number [none]
- **10.** auto-enroll [percent] [regenerate]
- **11. usage** *method1* [*method2* [*method3*]]
- 12. password string
- **13. rsakeypair** *key-label key-size encryption-key-size* ]]
- **14. fingerprint** *ca-fingerprint*
- **15. on** devicename:
- 16. exit
- 17. crypto pki authenticate name
- 18. exit
- 19. copy system:running-config nvram:startup-config
- 20. show crypto pki certificates

|        | Command or Action                                                                      | Purpose                                                                                                    |
|--------|----------------------------------------------------------------------------------------|----------------------------------------------------------------------------------------------------|
| Step 1 | enable                                                                                 | Enables privileged EXEC mode.                                                                                                    |
|        |                                                                                        | Enter your password if prompted.                                                                                                    |
|        | Example:                                                                               |                                                                                                    |
|        | Router> enable                                                                         |                                                                                                    |
| Step 2 | configure terminal                                                                     | Enters global configuration mode.                                                                                                    |
|        |                                                                                        |                                                                                                    |
|        | Example:                                                                               |                                                                                                    |
|        | Router# configure terminal                                                             |                                                                                                    |
| Step 3 | crypto pki trustpoint name                                                             | Declares the trustpoint and a given name and enters ca-trustpoint configuration mode.                                                                                                    |
|        | Example:                                                                               |                                                                                                    |
|        | Router(config)# crypto pki<br>trustpoint mytp                                          |                                                                                                    |
| Step 4 | <pre>enrollment [mode] [retry period minutes] [retry count number] url url [pem]</pre> | <ul> <li>Specifies the URL of the CA on which your router should send certificate requests.</li> <li>modeSpecifies RA mode if your CA system provides an RA.</li> <li>retry period minutesSpecifies the wait period between certificate request retries. The default is 1 minute between retries.</li> </ul>                                                                                                    |
|        | <pre>Example: Router(ca-trustpoint)# enrollment url http:// cat.example.com</pre>      | <ul> <li>retry count number Specifies the number of times a router will resend a certificate request when it does not receive a response from the previous request. (Specify from 1 to 100 retries.)</li> <li>url url URL of the file system where your router should send certificate requests. An IPv6 address can be added in the URL enclosed in brackets. For example: http:// [2001:DB8:1:1::1]:80. For more enrollment method options, see the enrollment url (ca-trustpoint) command page.</li> <li>pem Adds privacy-enhanced mail (PEM) boundaries to the certificate request.</li> <li>Note An enrollment method other than TFTP or manual cut-and-paste must be</li> </ul> |
| Cton E | agkaymain lah al                                                                       | configured to support autoenrollment.                                                                                                    |
| Step 5 | <pre>Example: Router(ca-trustpoint)# eckeypair Router_1_Key</pre>                      | (Optional) Configures the trustpoint to use an Elliptic Curve (EC) key on which certificate requests are generated using ECDSA signatures. The <i>label</i> argument specifies the EC key label that is configured using the <b>crypto key generate rsa</b> or <b>crypto key generate ec keysize</b> command in global configuration mode. See the Configuring Internet Key Exchange for IPsec VPNs feature module for more information.  Note If an ECDSA signed certificate is imported without a trustpoint configuration, then the label defaults to the FQDN value.                                                                                                    |

|         | Command or Action                                                                                                    | Purpose                                                                                                    |
|---------|----------------------------------------------------------------------------------------------------|----------------------------------------------------------------------------------------------------|
| Step 6  | subject-name [x.500-name]                                                                                                    | (Optional) Specifies the requested subject name that will be used in the certificate request.                                                                                                    |
|         | Example:                                                                                                    | • <i>x.500-name</i> If it is not specified, the fully qualified domain name (FQDN), which is the default subject name, will be used.                                                                                                    |
|         | Router(ca-trustpoint)# subject-name cat                                                                                      |                                                                                                    |
| Step 7  | vrf vrf-name                                                                                                    | (Optional) Specifies the the VRF instance in the public key infrastructure (PKI) trustpoint to be used for enrollment, certificate revocation list (CRL) retrieval, and online certificate status protocol (OCSP) status.                                                    |
|         | Example:                                                                                                    |                                                                                                    |
|         | Router(ca-trustpoint)# vrf<br>myvrf                                                                                          |                                                                                                    |
| Step 8  | $\begin{array}{l} \textbf{ip-address} \; \{\textit{ip-address} \mid \textit{interface} \mid \\ \textbf{none} \} \end{array}$ | (Optional) Includes the IP address of the specified interface in the certificate request.                                                                                                    |
|         | Example:                                                                                                    | <ul> <li>Issue the <i>ip-address</i> argument to specify either an IPv4 or IPv6 address.</li> <li>Issue the <i>interface</i> argument to specify an interface on the router.</li> <li>Issue the <b>none</b> keyword if no IP address should be included.</li> </ul>          |
|         | Router(ca-trustpoint)# ip address 192.168.1.66                                                                               | <b>Note</b> If this command is enabled, you will not be prompted for an IP address during enrollment for this trustpoint.                                                                                                    |
| Step 9  | serial-number [none]                                                                                                    | (Optional) Specifies the router serial number in the certificate request, unless the <b>none</b> keyword is issued.                                                                                                    |
|         | Example:                                                                                                    | • Issue the <b>none</b> keyword to specify that a serial number will not be included in the certificate request.                                                                                                    |
|         | Router(ca-trustpoint)# serial-<br>number                                                                                     |                                                                                                    |
| Step 10 | auto-enroll [percent] [regenerate]                                                                                           | (Optional) Enables autoenrollment, allowing the client to automatically request a rollover certificate from the CA.                                                                                                    |
|         | Example:                                                                                                    | If autoenrollment is not enabled, the client must be manually re-enrolled in your PKI upon certificate expiration.                                                                                                    |
|         | Router(ca-trustpoint)# auto-<br>enroll regenerate                                                                            | By default, only the Domain Name System (DNS) name of the router is included in the certificate.                                                                                                    |
|         |                                                                                                    | • Use the <i>percent</i> argument to specify that a new certificate will be requested after the percentage of the lifetime of the current certificate is reached.                                                                                                    |
|         |                                                                                                    | • Use the <b>regenerate</b> keyword to generate a new key for the certificate even if a named key already exists.                                                                                                    |
|         |                                                                                                    | Note If the key pair being rolled over is exportable, the new key pair will also be exportable. The following comment will appear in the trustpoint configuration to indicate whether the key pair is exportable: "! RSA key pair associated with trustpoint is exportable." |
|         |                                                                                                    | <b>Note</b> It is recommended that a new key pair be generated for security reasons.                                                                                                    |

|         | Command or Action                                                                 | Purpose                                                                                                    |
|---------|-----------------------------------------------------------------------------------|----------------------------------------------------------------------------------------------------|
| Step 11 | usage method1 [method2 [method3]]                                                 | <ul> <li>(Optional) Specifies the intended use for the certificate.</li> <li>Available options are ike, ssl-client, and ssl-server; the default is ike.</li> </ul>                                                                                                    |
|         | <pre>Example: Router(ca-trustpoint)# usage ssl-client</pre>                       |                                                                                                    |
| Step 12 | password string                                                                   | (Optional) Specifies the revocation password for the certificate.                                                                                                    |
|         | Example:                                                                          | If this command is enabled, you will not be prompted for a password during enrollment for this trustpoint.                                                                                                    |
|         | Router(ca-trustpoint)# password string1                                           | <b>Note</b> When SCEP is used, this password can be used to authorize the certificate requestoften via a one-time password or similar mechanism.                                                                                                    |
| Step 13 | rsakeypair key-label key-size                                                     | (Optional) Specifies which key pair to associate with the certificate.                                                                                                    |
|         | <pre>encryption-key-size ]]  Example: Router(ca-trustpoint)# rsakeypair cat</pre> | <ul> <li>A key pair with the <i>key-label</i> argument will be generated during enrollment if it does not already exist or if the <b>auto-enroll regenerate</b> command was issued.</li> <li>Specify the <i>key-size</i> argument for generating the key, and specify the <i>encryption-key-size</i> argument to request separate encryption, signature keys, and certificates.</li> </ul> |
|         |                                                                                   | <b>Note</b> If this command is not enabled, the FQDN key pair is used.                                                                                                    |
| Step 14 | fingerprint ca-fingerprint                                                        | (Optional) Specifies a fingerprint that can be matched against the fingerprint of a CA certificate during authentication.                                                                                                    |
|         | Example:                                                                          | <b>Note</b> If the fingerprint is not provided and authentication of the CA certificate is interactive, the fingerprint will be displayed for verification.                                                                                                    |
|         | Router(ca-trustpoint)#<br>fingerprint 12EF53FA 355CD23E<br>12EF53FA 355CD23E      |                                                                                                    |
| Step 15 | on devicename:                                                                    | (Optional) Specifies that RSA keys will be created on the specified device upon autoenrollment initial key generation.                                                                                                    |
|         | Example:                                                                          | Devices that may be specified include NVRAM, local disks, and Universal Serial Bus (USB) tokens. USB tokens may be used as cryptographic devices in                                                                                                    |
|         | Router(ca-trustpoint)# on usbtoken0:                                              | addition to a storage device. Using a USB token as a cryptographic device allows RSA operations such as key generation, signing, and authentication to be performed on the token.                                                                                                    |
| Step 16 | exit                                                                              | Exits ca-trustpoint configuration mode and returns to global configuration mode.                                                                                                    |
|         | Example:                                                                          |                                                                                                    |
|         | Router(ca-trustpoint)# exit                                                       |                                                                                                    |

|         | Command or Action                                             | Purpose                                                                                                    |
|---------|---------------------------------------------------------------|----------------------------------------------------------------------------------------------------|
| Step 17 | crypto pki authenticate name                                  | Retrieves the CA certificate and authenticates it.                                                                                                    |
|         |                                                               | Check the certificate fingerprint if prompted.                                                                                                    |
|         | Example:                                                      | <b>Note</b> This command is optional if the CA certificate is already loaded into the                                                                                                    |
|         | Router(config)# crypto pki<br>authenticate mytp               | configuration.                                                                                                    |
| Step 18 | exit                                                          | Exits global configuration mode.                                                                                                    |
|         | Example:                                                      |                                                                                                    |
|         | Router(config)# exit                                          |                                                                                                    |
| Step 19 | copy system:running-config<br>nvram:startup-config            | (Optional) Copies the running configuration to the NVRAM startup configuration.  Note Autoenrollment will not update NVRAM if the running configuration has been modified but not written to NVRAM. |
|         | Example:                                                      |                                                                                                    |
|         | Router#<br>copy system:running-config<br>nvram:startup-config |                                                                                                    |
| Step 20 | show crypto pki certificates                                  | (Optional) Displays information about your certificates, including any rollover certificates.                                                                                                    |
|         | Example:                                                      |                                                                                                    |
|         | Router# show crypto pki certificates                          |                                                                                                    |

# **Configuring Manual Certificate Enrollment**

Manual certificate enrollment can be set up via TFTP or the manual cut-and-paste method. Both options can be used if your CA does not support SCEP or if a network connection between the router and CA is not possible. Perform one of the following tasks to set up manual certificate enrollment:

- PEM-Formatted Files for Certificate Enrollment Request, page 107
- Restrictions for Manual Certificate Enrollment, page 108
- Configuring Cut-and-Paste Certificate Enrollment, page 108
- Configuring TFTP Certificate Enrollment, page 110
- Certifying a URL Link for Secure Communication with a Trend Micro Server, page 113

## **PEM-Formatted Files for Certificate Enrollment Request**

Using PEM-formatted files for certificate requests can be helpful for customers who are using terminal or profile-based enrollment to request certificates from their CA server. Customers using PEM-formatted files can directly use existing certificates on their routers.

#### **Restrictions for Manual Certificate Enrollment**

#### **SCEP Restriction**

We do not recommend switching URLs if SCEP is used; that is, if the enrollment URL is "http://myca," do not change the enrollment URL after getting the CA certificate and before enrolling the certificate. A user can switch between TFTP and manual cut-and-paste.

#### **Key Regeneration Restriction**

Do not regenerate the keys manually using the **crypto key generate** command; key regeneration will occur when the **crypto pki enroll**command is issued if the **regenerate** keyword is specified.

## **Configuring Cut-and-Paste Certificate Enrollment**

Perform this task to configure cut-and-paste certificate enrollment. This task helps you to configure manual certificate enrollment via the cut-and-paste method for peers participating in your PKI.

#### **SUMMARY STEPS**

- 1. enable
- 2. configure terminal
- 3. crypto pki trustpoint name
- 4. enrollment terminal pem
- **5. fingerprint** *ca-fingerprint*
- exit
- 7. crypto pki authenticate name
- 8. crypto pki enroll name
- **9.** crypto pki import name certificate

10. exit

11. show crypto pki certificates

|        | Command or Action          | Purpose                           |
|--------|----------------------------|-----------------------------------|
| Step 1 | enable                     | Enables privileged EXEC mode.     |
|        |                            | Enter your password if prompted.  |
|        | Example:                   |                                   |
|        | Router> enable             |                                   |
| Step 2 | configure terminal         | Enters global configuration mode. |
|        |                            |                                   |
|        | Example:                   |                                   |
|        | Router# configure terminal |                                   |

|        | Command or Action                                                         | Purpose                                                                                                    |
|--------|---------------------------------------------------------------------------|----------------------------------------------------------------------------------------------------|
| Step 3 | crypto pki trustpoint name                                                | Declares the trustpoint and a given name and enters ca-trustpoint configuration mode.                                                                                                    |
|        | Example:                                                                  |                                                                                                    |
|        | Router(config)# crypto pki<br>trustpoint mytp                             |                                                                                                    |
| Step 4 | enrollment terminal pem                                                   | Specifies the manual cut-and-paste certificate enrollment method.                                                                                                    |
|        | <pre>Example: Router(ca-trustpoint)# enrollment</pre>                     | <ul> <li>The certificate request will be displayed on the console terminal so that it may be manually copied (or cut).</li> <li>pemConfigures the trustpoint to generate PEM-formatted certificate requests to the console terminal.</li> </ul>                                                                                                    |
| a. =   | terminal                                                                  |                                                                                                    |
| Step 5 | fingerprint ca-fingerprint                                                | (Optional) Specifies a fingerprint that can be matched against the fingerprint of a CA certificate during authentication.                                                                                                    |
|        | Example:                                                                  | <b>Note</b> If the fingerprint is not provided, it will be displayed for verification.                                                                                                    |
|        | Router(ca-trustpoint)# fingerprint<br>12EF53FA 355CD23E 12EF53FA 355CD23E |                                                                                                    |
| Step 6 | exit                                                                      | Exits ca-trustpoint configuration mode and returns to global configuration mode.                                                                                                    |
|        | Example:                                                                  |                                                                                                    |
|        | Router(ca-trustpoint)# exit                                               |                                                                                                    |
| Step 7 | crypto pki authenticate name                                              | Retrieves the CA certificate and authenticates it.                                                                                                    |
|        | Example:                                                                  |                                                                                                    |
|        | Router(config)# crypto pki<br>authenticate mytp                           |                                                                                                    |
| Step 8 | crypto pki enroll name                                                    | Generates certificate request and displays the request for copying and pasting into the certificate server.                                                                                                    |
|        | Example: Router(config)# crypto pki enroll mytp                           | <ul> <li>You are prompted for enrollment information, such as whether to include the router FQDN and IP address in the certificate request. You are also given the choice about displaying the certificate request to the console terminal.</li> <li>The base-64 encoded certificate with or without PEM headers as requested is displayed.</li> </ul> |

|         | Command or Action                                                      | Purpose                                                                                                    |
|---------|------------------------------------------------------------------------|----------------------------------------------------------------------------------------------------|
| Step 9  | crypto pki import name certificate                                     | Imports a certificate manually at the console terminal (pasting).                                                                                                    |
|         | <pre>Example: Router(config)# crypto pki import mytp certificate</pre> | <ul> <li>The base-64 encoded certificate is accepted from the console terminal and inserted into the internal certificate database.</li> <li>Note You must enter this command twice if usage keys, a signature key, and an encryption key are used. The first time the command is entered, one of the certificates is pasted into the router. The second time the command is entered, the other certificate is pasted into the router. It does not matter which certificate is pasted first.</li> </ul> |
|         |                                                                        | Note Some CAs ignore the usage key information in the certificate request and issue general purpose usage certificates. If this applies to the certificate authority you are using, import the general purpose certificate. The router will not use one of the two key pairs generated.                                                                                                    |
| Step 10 | exit                                                                   | Exits global configuration mode.                                                                                                    |
|         | Example:                                                               |                                                                                                    |
|         | Router(config)# exit                                                   |                                                                                                    |
| Step 11 | show crypto pki certificates                                           | (Optional) Displays information about your certificates, the certificates of the CA, and RA certificates.                                                                                                    |
|         | Example:                                                               |                                                                                                    |
|         | Router# show crypto pki certificates                                   |                                                                                                    |

## **Configuring TFTP Certificate Enrollment**

Perform this task to configure TFTP certificate enrollment. This task helps you to configure manual certificate enrollment using a TFTP server.

- You must know the correct URL to use if you are configuring certificate enrollment via TFTP.
- The router must be able to write a file to the TFTP server for the **crypto pki enroll** command.
- If you are using a file specification with the **enrollment** command, the file must contain the CA certificate either in binary format or be base-64 encoded.
- You must know if your CA ignores key usage information in a certificate request and issues only a
  general purpose usage certificate.

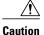

Some TFTP servers require that the file must exist on the server before it can be written. Most TFTP servers require files that can be written over. This requirement may pose a risk because any router or other device may write or overwrite the certificate request; thus, the replacement certificate request will not be used by the CA administrator, who must first check the enrollment request fingerprint before granting the certificate request.

#### **SUMMARY STEPS**

- 1. enable
- 2. configure terminal
- 3. crypto pki trustpoint name
- 4. enrollment [mode] [retry period minutes] [retry count number] url url [pem]
- **5. fingerprint** *ca-fingerprint*
- 6. exit
- 7. crypto pki authenticate name
- 8. crypto pki enroll name
- **9.** crypto pki import name certificate
- 10. exit
- 11. show crypto pki certificates

|        | Command or Action                                                                      | Purpose                                                                                                    |
|--------|----------------------------------------------------------------------------------------|----------------------------------------------------------------------------------------------------|
| Step 1 | enable                                                                                 | Enables privileged EXEC mode.                                                                                                    |
|        |                                                                                        | Enter your password if prompted.                                                                                                    |
|        | Example:                                                                               |                                                                                                    |
|        | Router> enable                                                                         |                                                                                                    |
| Step 2 | configure terminal                                                                     | Enters global configuration mode.                                                                                                    |
|        |                                                                                        |                                                                                                    |
|        | Example:                                                                               |                                                                                                    |
|        | Router# configure terminal                                                             |                                                                                                    |
| Step 3 | crypto pki trustpoint name                                                             | Declares the trustpoint and a given name and enters ca-trustpoint configuration mode.                                                                         |
|        | Example:                                                                               |                                                                                                    |
|        | Router(config)# crypto pki<br>trustpoint mytp                                          |                                                                                                    |
| Step 4 | enrollment [mode] [retry period<br>minutes] [retry count number] url url               | Specifies TFTP as the enrollment method to send the enrollment request and to retrieve the CA certificate and router certificate and any optional parameters. |
|        | [pem]                                                                                  | Note For TFTP enrollment, the URL must be configured as a TFTP URL, tftp://example_tftp_url.                                                                  |
|        | Example:                                                                               | • An optional file specification filename may be included in the TFTP URL. If the file specification is not included, the FQDN will be used. If the file      |
|        | <pre>Router(ca-trustpoint)# enrollment url tftp://certserver/ file_specification</pre> | specification is included, the router will append the extension ".ca" to the specified filename.                                                              |

|        | Command or Action                                                            | Purpose                                                                                                    |
|--------|------------------------------------------------------------------------------|----------------------------------------------------------------------------------------------------|
| Step 5 | fingerprint ca-fingerprint                                                   | (Optional) Specifies the fingerprint of the CA certificate received via an out-of-band method from the CA administrator.                                                                                                    |
|        | Example:                                                                     | <b>Note</b> If the fingerprint is not provided, it will be displayed for verification.                                                                                                    |
|        | Router(ca-trustpoint)#<br>fingerprint 12EF53FA 355CD23E<br>12EF53FA 355CD23E |                                                                                                    |
| Step 6 | exit                                                                         | Exits ca-trustpoint configuration mode and returns to global configuration mode.                                                                                                    |
|        | Example:                                                                     |                                                                                                    |
|        | Router(ca-trustpoint)# exit                                                  |                                                                                                    |
| Step 7 | crypto pki authenticate name                                                 | Retrieves the CA certificate and authenticates it from the specified TFTP server.                                                                                                    |
|        | Example:                                                                     |                                                                                                    |
|        | Router(config)# crypto pki<br>authenticate mytp                              |                                                                                                    |
| Step 8 | crypto pki enroll name                                                       | Generates certificate request and writes the request out to the TFTP server.                                                                                                    |
|        | Example:  Router(config)# crypto pki enroll mytp                             | <ul> <li>You are prompted for enrollment information, such as whether to include the router FQDN and IP address in the certificate request. You are queried about whether to display the certificate request to the console terminal.</li> <li>The filename to be written is appended with the extension ".req". For usage keys, a signature key and an encryption key, two requests are generated and sent. The usage key request filenames are appended with the extensions "-sign.req" and "-encr.req", respectively.</li> </ul> |
| Step 9 | crypto pki import name certificate                                           | Imports a certificate via TFTP at the console terminal, which retrieves the granted certificate.                                                                                                    |
|        | <pre>Example: Router(config)# crypto pki import mytp certificate</pre>       | <ul> <li>The router will attempt to retrieve the granted certificate via TFTP using the same filename used to send the request, except the extension is changed from ".req" to ".crt". For usage key certificates, the extensions "-sign.crt" and "-encr.crt" are used.</li> <li>The router will parse the received files, verify the certificates, and insert the certificates into the internal certificate database on the router.</li> </ul>                                                                                    |
|        |                                                                              | Note Some CAs ignore the usage key information in the certificate request and issue general purpose usage certificates. If your CA ignores the usage key information in the certificate request, only import the general purpose certificate. The router will not use one of the two key pairs generated.                                                                                                    |

|         | Command or Action                    | Purpose                                                                                                   |
|---------|--------------------------------------|----------------------------------------------------------------------------------------------------|
| Step 10 | exit                                 | Exits global configuration mode.                                                                          |
|         |                                      |                                                                                                    |
|         | Example:                             |                                                                                                    |
|         | Router(config)# exit                 |                                                                                                    |
| Step 11 | show crypto pki certificates         | (Optional) Displays information about your certificates, the certificates of the CA, and RA certificates. |
|         | Example:                             |                                                                                                    |
|         | Router# show crypto pki certificates |                                                                                                    |

## Certifying a URL Link for Secure Communication with a Trend Micro Server

Perform this task to certify a link used in URL filtering that allows secure communication with a Trend Micro Server.

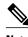

Note

Security threats, as well as the cryptographic technologies to help protect against them, are constantly changing. For more information about the latest Cisco cryptographic recommendations, see the *Next Generation Encryption* (NGE) white paper.

#### **SUMMARY STEPS**

- 1. enable
- **2. clock set** *hh* : *mm* : *ss date month year*
- 3. configure terminal
- **4. clock timezone** *zone hours-offset* [*minutes-offset* ]
- 5. ip http server
- 6. hostname name
- 7. ip domain-name name
- 8. crypto key generate rsa general-keys modulus modulus-size
- 9. crypto pki trustpoint name
- 10. enrollment terminal
- 11. crypto ca authenticate name
- **12.**Copy the following block of text containing the base 64 encoded CA certificate and paste it at the prompt.
- **13.** Enter **yes** to accept this certificate.
- 14. serial-number
- 15. revocation-check none
- 16. end
- 17. trm register

|        | Command or Action                         | Purpose                           |
|--------|-------------------------------------------|-----------------------------------|
| Step 1 | enable                                    | Enables privileged EXEC mode.     |
|        |                                           | Enter your password if prompted.  |
|        | Example:                                  |                                   |
|        | Router> enable                            |                                   |
| Step 2 | clock set hh: mm: ss<br>date month year   | Sets the clock on the router.     |
|        |                                           |                                   |
|        | Example:                                  |                                   |
|        | Router# clock set<br>23:22:00 22 Dec 2009 |                                   |
| Step 3 | configure terminal                        | Enters global configuration mode. |
|        |                                           |                                   |
|        | Example:                                  |                                   |
|        | Router# configure terminal                |                                   |

|        | Command or Action                                             | Purpose                                                                                                    |
|--------|---------------------------------------------------------------|----------------------------------------------------------------------------------------------------|
| Step 4 | clock timezone zone hours-offset [minutes- offset ]  Example: | <ul> <li>Sets the time zone.</li> <li>The zone argument is the name of the time zone (typically a standard acronym). The hours-offset argument is the number of hours the time zone is different from Universal Time Coordinated (UTC). The minutes-offset argument is the number of minutes the time zone is different from UTC.</li> <li>Note The minutes-offset argument of the clock timezone command is available for those</li> </ul> |
|        | Router(config)# clock<br>timezone PST -08                     | cases where a local time zone is a percentage of an hour different from UTC or Greenwich Mean Time (GMT). For example, the time zone for some sections of Atlantic Canada (AST) is UTC-3.5. In this case, the necessary command would be clock timezone AST -3 30.                                                                                                    |
| Step 5 | ip http server                                                | Enables the HTTP server.                                                                                                    |
|        | Example:                                                      |                                                                                                    |
|        | Router(config)# ip<br>http server                             |                                                                                                    |
| Step 6 | hostname name                                                 | Configures the hostname of the router.                                                                                                    |
|        |                                                               |                                                                                                    |
|        | Example:                                                      |                                                                                                    |
|        | Router(config)# hostname hostname1                            |                                                                                                    |
| Step 7 | ip domain-name name                                           | Defines the domain name for the router.                                                                                                    |
|        | Example:                                                      |                                                                                                    |
|        | Router(config)# ip<br>domain-name<br>example.com              |                                                                                                    |
| Step 8 | crypto key generate rsa                                       | Generates the crypto keys.                                                                                                    |
|        | general-keys modulus<br>modulus-size                          | • The <b>general-keys</b> keyword specifies that a general purpose key pair is generated, which is the default.                                                                                                    |
|        | Example:                                                      | • The <b>modulus</b> keyword and <i>modulus-size</i> argument specify the IP size of the key modulus. By default, the modulus of a CA key is 1024 bits. Choose the size of the key modulus in the range of 360 to 2048 for your general purpose keys. If you choose a key                                                                                                    |
|        | Router(config)#<br>crypto key generate<br>rsa general-keys    | modulus value greater than 512, the router may require a few minutes to process the command.                                                                                                    |
|        | modulus general                                               | <b>Note</b> The name for the general keys that are generated are based on the domain name that is configured in Step 7. For example, the keys will be called "example.com."                                                                                                    |

|         | Command or Action                                         | Purpose                                                                                                    |  |
|---------|-----------------------------------------------------------|----------------------------------------------------------------------------------------------------|--|
| Step 9  | crypto pki trustpoint                                     | Declares the CA that your router should use and enters ca-trustpoint configuration mode.                                                   |  |
|         | name                                                      | Note Effective with Cisco IOS Release 12.3(8)T, the <b>crypto pki trustpoint</b> command replaced the <b>crypto ca trustpoint</b> command. |  |
|         | Example:                                                  |                                                                                                    |  |
|         | Router(config)#<br>crypto pki trustpoint<br>mytp          |                                                                                                    |  |
| Step 10 | enrollment terminal                                       | Specifies the manual cut-and-paste certificate enrollment method.                                                                          |  |
|         | Example:                                                  | The certificate request will be displayed on the console terminal so that you may manually copy (or cut).                                  |  |
|         | Router(ca-<br>trustpoint)#<br>enrollment terminal         |                                                                                                    |  |
| Step 11 | crypto ca authenticate                                    | Takes the name of the CA as the argument and authenticates it.                                                                             |  |
|         | name                                                      | The following command output displays:                                                                                                    |  |
|         | Example:                                                  | Enter the base 64 encoded CA certificate.<br>End with a blank line or the word "quit" on a line by itself.                                 |  |
|         | Router(ca-<br>trustpoint)# crypto<br>ca authenticate mytp |                                                                                                    |  |

| Command or Action Purpose         |                                                                                                    | Purpose                                                          |
|-----------------------------------|----------------------------------------------------------------------------------------------------|------------------------------------------------------------------|
| Step 12                           | Copy the following block of text containing the base 64 encoded CA certificate and paste it at the prompt. | MIIDIDCCAomgAwIBAgIENd70zzANBgkqhkiG9w0BAQUFADBOMQswCQYDVQQGEwJV |
|                                   |                                                                                                    | UzEQMA4GA1UEChMHRXF1aWZheDEtMCsGA1UECxMkRXF1aWZheCBTZWN1cmUgQ2Vy |
|                                   | and passe to at the prompt.                                                                                | dGlmaWNhdGUgQXV0aG9yaXR5MB4XDTk4MDgyMjE2NDE1MVoXDTE4MDgyMjE2NDE1 |
|                                   |                                                                                                    | MVowTjELMAkGA1UEBhMCVVMxEDAOBgNVBAoTB0VxdWlmYXgxLTArBgNVBAsTJEVx |
|                                   |                                                                                                    | dWlmYXggU2VjdXJlIENlcnRpZmljYXRlIEF1dGhvcml0eTCBnzANBgkqhkiG9w0B |
|                                   |                                                                                                    | AQEFAAOBjQAwgYkCgYEAwV2xWGcIYu6gmi0fCG2RFGiYCh7+2gRvE4RiIcPRfM6f |
|                                   |                                                                                                    | BeC4AfBONOziipUEZKzxalNfBbPLZ4C/QgKO/t0BCezhABRP/PvwDN1Dulsr4R+A |
|                                   |                                                                                                    | cJkVV5MW8Q+XarfCaCMczE1ZMKxRHjuvK9buY0V7xdlfUNLjUA86iOe/FP3gx7kC |
|                                   |                                                                                                    | AwEAAaOCAQkwggEFMHAGA1UdHwRpMGcwZaBjoGGkXzBdMQswCQYDVQQGEwJVUzEQ |
|                                   |                                                                                                    | MA4GA1UEChMHRXF1aWZheDEtMCsGA1UECxMkRXF1aWZheCBTZWN1cmUgQ2VydGlm |
|                                   |                                                                                                    | aWNhdGUgQXV0aG9yaXR5MQ0wCwYDVQQDEwRDUkwxMBoGA1UdEAQTMBGBDzIwMTgw |
|                                   |                                                                                                    | ODIyMTYOMTUxWjALBgNVHQ8EBAMCAQYwHwYDVR0jBBgwFoAUSOZo+SvSspXXR9gj |
|                                   |                                                                                                    | IBBPM5iQn9QwHQYDVR0OBBYEFEjmaPkr0rKV10fYIyAQTzOYkJ/UMAwGA1UdEwQF |
|                                   |                                                                                                    | MAMBAf8wGgYJKoZIhvZ9B0EABA0wCxsFVjMuMGMDAgbAMA0GCSqGSIb3DQEBBQUA |
|                                   |                                                                                                    | A4GBAFjOKer89961zgK5F7WF0bnj4JXMJTENAKaSbn+2kmOeUJXRmm/kEd5jhW6Y |
|                                   |                                                                                                    | 7qj/WsjTVbJmcVfewCHrPSqnI0kBBIZCe/zuf6IWUrVnZ9NA2zsmWLIodz2uFHdh |
|                                   |                                                                                                    | lvoqZiegDfqnc1zqcPGUIWVEX/r87yloqaKHee9570+sB3c4                 |
|                                   |                                                                                                    | The following command output displays:                           |
|                                   |                                                                                                    | Certificate has the following attributes:                        |
|                                   |                                                                                                    | Fingerprint MD5: 67CB9DC0 13248A82 9BB2171E D11BECD4             |
|                                   |                                                                                                    | Fingerprint SHA1: D23209AD 23D31423 2174E40D 7F9D6213 9786633A   |
| Step 13 Enter yes to certificate. | Enter <b>yes</b> to accept this certificate.                                                               | % Do you accept this certificate? [yes/no]: yes                  |
|                                   |                                                                                                    | The following command output displays:                           |
|                                   |                                                                                                    | Trustpoint CA certificate accepted.                              |
|                                   |                                                                                                    | % Certificate successfully imported                              |

| Command or Action Purpose |                                                        | Purpose                                                                     |
|---------------------------|--------------------------------------------------------|-----------------------------------------------------------------------------|
| Step 14                   | serial-number                                          | Specifies the router serial number in the certificate request.              |
|                           |                                                        |                                                                             |
|                           | Example:                                               |                                                                             |
|                           | hostnamel(ca-<br>trustpoint)# serial-<br>number        |                                                                             |
| Step 15                   | revocation-check none                                  | Specifies that certificate checking is ignored.                             |
|                           |                                                        |                                                                             |
|                           | Example:                                               |                                                                             |
|                           | hostnamel(ca-<br>trustpoint)#<br>revocation-check none |                                                                             |
|                           | Example:                                               |                                                                             |
| Step 16                   | end                                                    | Exits ca-trustpoint configuration mode and returns to privileged EXEC mode. |
|                           |                                                        |                                                                             |
|                           | Example:                                               |                                                                             |
|                           | hostname1(ca-<br>trustpoint)# end                      |                                                                             |
| Step 17                   | trm register                                           | Manually starts the Trend Micro Server registration process.                |
|                           |                                                        |                                                                             |
|                           | Example:                                               |                                                                             |
|                           | hostnamel# trm<br>register                             |                                                                             |

# **Configuring a Persistent Self-Signed Certificate for Enrollment via SSL**

This section contains the following tasks:

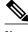

Note

These tasks are optional because if you enable the HTTPS server, it generates a self-signed certificate automatically using default values.

- Persistent Self-Signed Certificates Overview, page 119
- Restrictions, page 119
- Configuring a Trustpoint and Specifying Self-Signed Certificate Parameters, page 119
- Enabling the HTTPS Server, page 121

### **Persistent Self-Signed Certificates Overview**

The SSL protocol can be used to establish a secure connection between an HTTPS server and a client (web browser). During the SSL handshake, the client expects the SSL server's certificate to be verifiable using a certificate the client already possesses.

If Cisco IOS software does not have a certificate that the HTTPS server can use, the server generates a self-signed certificate by calling a PKI application programming interface (API). When the client receives this self-signed certificate and is unable to verify it, intervention is needed. The client asks you if the certificate should be accepted and saved for future use. If you accept the certificate, the SSL handshake continues.

Future SSL handshakes between the same client and the server use the same certificate. However, if the router is reloaded, the self-signed certificate is lost. The HTTPS server must then create a new self-signed certificate. This new self-signed certificate does not match the previous certificate, so you are once again asked to accept it.

Requesting acceptance of the router's certificate each time that the router reloads may present an opportunity for an attacker to substitute an unauthorized certificate when you are being asked to accept the certificate. Persistent self-signed certificates overcome all these limitations by saving a certificate in the router's startup configuration.

#### Restrictions

You can configure only one trustpoint for a persistent self-signed certificate.

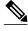

Note

Do not change the IP domain name or the hostname of the router after creating the self-signed certificate. Changing either name triggers the regeneration of the self-signed certificate and overrides the configured trustpoint. WebVPN ties the SSL trustpoint name to the WebVPN gateway configuration. If a new self-signed certificate is triggered, then the new trustpoint name does not match the WebVPN configuration, causing the WebVPN connections to fail.

## **Configuring a Trustpoint and Specifying Self-Signed Certificate Parameters**

Perform the following task to configure a trustpoint and specify self-signed certificate parameters.

#### **SUMMARY STEPS**

- 1. enable
- 2. configure terminal
- 3. crypto pki trustpoint name
- 4. enrollment selfsigned
- **5.** subject-name [x.500-name]
- **6. rsakeypair** *key-label* [key-size [encryption-key-size]]
- 7. crypto pki enroll name
- 8. end
- **9. show crypto pki certificates** [trustpoint-name[**verbose**]]
- 10. show crypto pki trustpoints [status | label [status]]

|        | Command or Action                                          | Purpose                                                                                                    |
|--------|------------------------------------------------------------|----------------------------------------------------------------------------------------------------|
| Step 1 | enable                                                     | Enables privileged EXEC mode.                                                                                                    |
|        |                                                            | Enter your password if prompted.                                                                                                    |
|        | Example:                                                   |                                                                                                    |
|        | Router> enable                                             |                                                                                                    |
| Step 2 | configure terminal                                         | Enters global configuration mode.                                                                                                    |
|        |                                                            |                                                                                                    |
|        | Example:                                                   |                                                                                                    |
|        | Router# configure terminal                                 |                                                                                                    |
| Step 3 | crypto pki trustpoint name                                 | Declares the CA that your router should use and enters ca-trustpoint configuration mode.                                                  |
|        | Example:                                                   | Note Effective with Cisco IOS Release 12.3(8)T, the crypto pki trustpoint command replaced the crypto ca trustpoint                       |
|        | Router(config)# crypto pki trustpoint local                | command.                                                                                                    |
| Step 4 | enrollment selfsigned                                      | Specifies self-signed enrollment.                                                                                                    |
|        |                                                            |                                                                                                    |
|        | Example:                                                   |                                                                                                    |
|        | Router(ca-trustpoint)# enrollment selfsigned               |                                                                                                    |
| Step 5 | subject-name [x.500-name]                                  | (Optional) Specifies the requested subject name to be used in the certificate request.                                                    |
|        | Example:                                                   | • If no value for the <i>x-500-name</i> argument is specified, the FQDN, which is the default subject name, is used.                      |
|        | Router(ca-trustpoint)# subject-name                        |                                                                                                    |
| Step 6 | rsakeypair key-label [key-size [encryption-key-            | (Optional) Specifies which key pair to associate with the certificate.                                                                    |
|        | size]]                                                     | The value for the <i>key-label</i> argument will be generated during enrollment if it does not already exist or if the <b>auto-enroll</b> |
|        | Example:                                                   | <ul> <li>regenerate command was issued.</li> <li>Specify a value for the <i>key-size</i> argument for generating the key,</li> </ul>      |
|        | Router(ca-trustpoint)# rsakeypair<br>examplekeys 1024 1024 | and specify a value for the <i>encryption-key-size</i> argument to request separate encryption, signature keys, and certificates.         |
|        |                                                            | <b>Note</b> If this command is not enabled, the FQDN key pair is used.                                                                    |

|         | Command or Action                                       | Purpose                                                                                                    |
|---------|---------------------------------------------------------|----------------------------------------------------------------------------------------------------|
| Step 7  | crypto pki enroll name                                  | Tells the router to generate the persistent self-signed certificate.                                                               |
|         | Example:                                                |                                                                                                    |
|         | Router(ca-trustpoint)# crypto pki enroll local          |                                                                                                    |
| Step 8  | end                                                     | (Optional) Exits ca-trustpoint configuration mode.                                                                                 |
|         |                                                         | Enter this command a second time to exit global configuration                                                                      |
|         | Example:                                                | mode.                                                                                                    |
|         | Router(ca-trustpoint)# end                              |                                                                                                    |
| Step 9  | show crypto pki certificates [trustpoint-name[verbose]] | Displays information about your certificate, the certification authority certificate, and any registration authority certificates. |
|         | Example:                                                |                                                                                                    |
|         | Router# show crypto pki certificates local verbose      |                                                                                                    |
| Step 10 | show crypto pki trustpoints [status   label [status]]   | Displays the trustpoints that are configured in the router.                                                                        |
|         | Example:                                                |                                                                                                    |
|         | Router# show crypto pki trustpoints status              |                                                                                                    |

## **Enabling the HTTPS Server**

Perform the following task to enable the HTTPS server.

To specify parameters, you must create a trustpoint and configure it. To use default values, delete any existing self-signed trustpoints. Deleting all self-signed trustpoints causes the HTTPS server to generate a persistent self-signed certificate using default values as soon as the server is enabled.

#### **SUMMARY STEPS**

- 1. enable
- 2. configure terminal
- 3. ip http secure-server
- 4. end
- 5. copy system:running-config nvram: startup-config

#### **DETAILED STEPS**

|        | Command or Action                                        | Purpose                                                                 |
|--------|----------------------------------------------------------|-------------------------------------------------------------------------|
| Step 1 | enable                                                   | Enables privileged EXEC mode.                                           |
|        |                                                          | Enter your password if prompted.                                        |
|        | Example:                                                 |                                                                         |
|        | Router> enable                                           |                                                                         |
| Step 2 | configure terminal                                       | Enters global configuration mode.                                       |
|        | Example:                                                 |                                                                         |
|        | Router# configure terminal                               |                                                                         |
| Step 3 | ip http secure-server                                    | Enables the HTTPS web server.                                           |
|        |                                                          | <b>Note</b> A key pair (modulus 1024) and a certificate are             |
|        | Example:                                                 | generated.                                                              |
|        | Router(config)# ip http secure-server                    |                                                                         |
| Step 4 | end                                                      | Exits global configuration mode.                                        |
|        |                                                          |                                                                         |
|        | Example:                                                 |                                                                         |
|        | Router(config)# end                                      |                                                                         |
| Step 5 | copy system:running-config nvram: startup-config         | Saves the self-signed certificate and the HTTPS server in enabled mode. |
|        | Example:                                                 |                                                                         |
|        | Router# copy system:running-config nvram: startup-config |                                                                         |

## Configuring a Certificate Enrollment Profile for Enrollment or Reenrollment

Perform this task to configure a certificate enrollment profile for enrollment or reenrollment. This task helps you to configure an enrollment profile for certificate enrollment or reenrollment of a router with a Cisco IOS CA that is already enrolled with a third-party vendor CA.

Enable a router that is enrolled with a third-party vendor CA to use its existing certificate to enroll with the Cisco IOS certificate server so the enrollment request is automatically granted. To enable this functionality, you must issue the **enrollment credential** command. Also, you cannot configure manual certificate enrollment.

Perform the following tasks at the client router before configuring a certificate enrollment profile for the client router that is already enrolled with a third-party vendor CA so that the router can reenroll with a Cisco IOS certificate server:

• Defined a trustpoint that points to the third-party vendor CA.

• Authenticated and enrolled the client router with the third-party vendor CA.

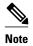

- To use certificate profiles, your network must have an HTTP interface to the CA.
- If an enrollment profile is specified, an enrollment URL may not be specified in the trustpoint
  configuration. Although both commands are supported, only one command can be used at a time in a
  trustpoint.
- Because there is no standard for the HTTP commands used by various CAs, the user is required to enter the command that is appropriate to the CA that is being used.

>

#### **SUMMARY STEPS**

- 1. enable
- 2. configure terminal
- 3. crypto pki trustpoint name
- **4.** enrollment profile label
- 5. exit
- 6. crypto pki profile enrollment label
- **7.** Do one of the following:
  - authentication url url
  - · authentication terminal
- 8. authentication command
- **9.** Do one of the following:
  - enrollment url url

•

- enrollment terminal
- 10. enrollment credential label
- 11. enrollment command
- **12.** parameter *number* {value | prompt *string*}
- **13**. exit
- 14. show crypto pki certificates

|        | Command or Action | Purpose                          |
|--------|-------------------|----------------------------------|
| Step 1 | enable            | Enables privileged EXEC mode.    |
|        |                   | Enter your password if prompted. |
|        | Example:          |                                  |
|        | Router> enable    |                                  |

|        | Command or Action                                                                                                    | Purpose                                                                                                    |
|--------|----------------------------------------------------------------------------------------------------|----------------------------------------------------------------------------------------------------|
| Step 2 | configure terminal                                                                                                    | Enters global configuration mode.                                                                                                    |
|        |                                                                                                    |                                                                                                    |
|        | Example:                                                                                                    |                                                                                                    |
|        | Router# configure terminal                                                                                                    |                                                                                                    |
| Step 3 | crypto pki trustpoint name                                                                                                    | Declares the trustpoint and a given name and enters ca-trustpoint configuration mode.                                                                                                    |
|        | Example:                                                                                                    |                                                                                                    |
|        | Router(config)# crypto pki trustpoint<br>Entrust                                                                                                    |                                                                                                    |
| Step 4 | enrollment profile label                                                                                                    | Specifies that an enrollment profile is to be used for certificate authentication and enrollment.                                                                                           |
|        | Example:                                                                                                    |                                                                                                    |
|        | Router(ca-trustpoint)# enrollment profile E                                                                                                    |                                                                                                    |
| Step 5 | exit                                                                                                    | Exits ca-trustpoint configuration mode.                                                                                                    |
|        | Example:                                                                                                    |                                                                                                    |
|        | Router(ca-trustpoint)# exit                                                                                                    |                                                                                                    |
| Step 6 | crypto pki profile enrollment label                                                                                                    | Defines an enrollment profile and enters ca-profile-enroll                                                                                                    |
|        | on property of the control of the control of the co | configuration mode.                                                                                                    |
|        | Example:                                                                                                    | • <i>label</i> Name for the enrollment profile; the enrollment profile name must match the name specified in the <b>enrollment profile</b>                                                  |
|        | Router(config)# crypto pki profile enrollment E                                                                                                    | command.                                                                                                    |
| Step 7 | Do one of the following:                                                                                                    | Specifies the URL of the CA server to which to send certificate                                                                                                    |
|        | • authentication url url                                                                                                    | authentication requests.                                                                                                    |
|        | authentication terminal                                                                                                    | • <i>url</i> URL of the CA server to which your router should send authentication requests. If you are using HTTP, the URL should read "http://CA_name," where CA_name is the host DNS name |
|        | Example:  Router(sa.profile.oproll)#                                                                                                    | or IP address of the CA. If you are using TFTP, the URL should read "tftp://certserver/file_specification." (If the URL does not                                                            |
|        | Router(ca-profile-enroll)# authentication url http://entrust:81                                                                                                    | include a file specification, the FQDN of the router will be used.)                                                                                                    |
|        |                                                                                                    | Specifies manual cut-and-paste certificate authentication.                                                                                                    |
|        | Example:                                                                                                    |                                                                                                    |
|        | Router(ca-profile-enroll)# authentication terminal                                                                                                    |                                                                                                    |

| the CA for       |
|------------------|
|                  |
|                  |
|                  |
| rtificate        |
|                  |
|                  |
|                  |
|                  |
|                  |
|                  |
|                  |
|                  |
| nt that is to be |
| eate             |
|                  |
| the CA for       |
|                  |
|                  |
|                  |

|         | Command or Action                                           | Purpose                                                                                                    |
|---------|-------------------------------------------------------------|----------------------------------------------------------------------------------------------------|
| Step 12 | <pre>parameter number {value value   prompt string}</pre>   | <ul> <li>(Optional) Specifies parameters for an enrollment profile.</li> <li>This command can be used multiple times to specify multiple values.</li> </ul> |
|         | Example:                                                    |                                                                                                    |
|         | Router(ca-profile-enroll)# parameter 1 value aaaa-bbbb-cccc |                                                                                                    |
| Step 13 | exit                                                        | (Optional) Exits ca-profile-enroll configuration mode.                                                                                                    |
|         | Example:                                                    | Enter this command a second time to exit global configuration mode.                                                                                         |
|         | Router(ca-profile-enroll)# exit                             |                                                                                                    |
| Step 14 | show crypto pki certificates                                | (Optional) Displays information about your certificates, the certificates of the CA, and RA certificates.                                                   |
|         | Example:                                                    |                                                                                                    |
|         | Router# show crypto pki certificates                        |                                                                                                    |

What to Do Next, page 126

#### What to Do Next

If you configured the router to reenroll with a Cisco IOS CA, you should configure the Cisco IOS certificate server to accept enrollment requests only from clients already enrolled with the specified third-party vendor CA trustpoint to take advantage of this functionality. For more information, see the module "Configuring and Managing a Cisco IOS Certificate Server for PKI Deployment."

# Configuration Examples for PKI Certificate Enrollment Requests

# **Configuring Certificate Enrollment or Autoenrollment Example**

The following example shows the configuration for the "mytp-A" certificate server and its associated trustpoint, where RSA keys generated by the initial autoenrollment for the trustpoint will be stored on a USB token, "usbtoken0":

```
crypto pki server mytp-A
  database level complete
  issuer-name CN=company, L=city, C=country
  grant auto
! Specifies that certificate requests will be granted automatically.!
crypto pki trustpoint mytp-A
  revocation-check none
```

```
rsakeypair myTP-A
storage usbtoken0:
! Specifies that keys will be stored on usbtoken0:
  on usbtoken0:
```

! Specifies that keys generated on initial auto enroll will be generated on and stored on ! usbtoken0:

## **Configuring Autoenrollment Example**

The following example shows how to configure the router to automatically enroll with a CA on startup, enabling automatic rollover, and how to specify all necessary enrollment information in the configuration:

```
crypto pki trustpoint trustpt1
 enrollment url http://trustptl.example.com//
 subject-name OU=Spiral Dept., O=example.com
 ip-address ethernet-0
 serial-number none
 usage ike
 auto-enroll regenerate
password password1
 rsa-key trustpt1 2048
crypto pki certificate chain trustptl
certificate pki 0B
30820293 3082023D A0030201 0202010B 300D0609 2A864886 F70D0101 04050030
79310B30 09060355 04061302 5553310B 30090603 55040813 02434131 15301306
0355040A 130C4369 73636F20 53797374 656D3120 301E0603 55040B13 17737562
6F726420 746F206B 6168756C 75692049 50495355 31243022 06035504 03131B79
6E692D75 31302043 65727469 66696361 7465204D 616E6167
                                                      6572301E
                                                               170D3030
30373134 32303536 32355A17 0D303130 37313430 31323834 335A3032 310E300C
06035504 0A130543 6973636F
                           3120301E 06092A86 4886F70D 01090216 11706B69
2D343562 2E636973 636F2E63 6F6D305C 300D0609 2A864886 F70D0101 01050003
4B003048 024100B3 0512A201 3B4243E1 378A9703 8AC5E3CE F77AF987 B5A422C4
15E947F6 70997393 70CF34D6 63A86B9C 4347A81A 0551FC02 ABA62360 01EF7DD2
6C136AEB 3C6C3902 03010001 A381F630 81F3300B 0603551D 0F040403 02052030
1C060355 1D110415 30138211 706B692D 3435622E 63697363 6F2E636F 6D301D06
03551D0E 04160414 247D9558 169B9A21 23D289CC 2DDA2A9A 4F77C616
                                                               301F0603
551D2304 18301680 14BD742C E892E819 1D551D91 683F6DB2 D8847A6C
                                                               73308185
0603551D 1F047E30 7C307AA0 3CA03AA4 38303631 0E300C06 0355040A 13054369
73636F31 24302206 03550403 131B796E 692D7531 30204365 72746966 69636174
65204D61 6E616765 72A23AA4 38303631 0E300C06 0355040A 13054369
                                                               73636F31
24302206 03550403 131B796E 692D7531 30204365 72746966 69636174 65204D61
6E616765 72300D06 092A8648 86F70D01 01040500 03410015 BC7CECF9 696697DF
E887007F 7A8DA24F 1ED5A785 C5C60452 47860061 0C18093D 08958A77 5737246B
0A25550A 25910E27 8B8B428E 32F8D948 3DD1784F 954C70
auit
```

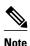

In this example, keys are neither regenerated nor rolled over.

## **Configuring Certificate Autoenrollment with Key Regeneration Example**

The following example shows how to configure the router to automatically enroll with the CA named "trustme1" on startup and enable automatic rollover. The **regenerate** keyword is issued, so a new key will be generated for the certificate and reissued when the automatic rollover process is initiated. The renewal percentage is configured as 90 so if the certificate has a lifetime of one year, a new certificate is requested 36.5 days before the old certificate expires. The changes made to the running configuration are saved to the NVRAM startup configuration because autoenrollment will not update NVRAM if the running configuration has been modified but not written to NVRAM.

```
crypto pki trustpoint trustme1
enrollment url http://trustme1.example.com/
```

```
subject-name OU=Spiral Dept., O=example.com ip-address ethernet0 serial-number none auto-enroll 90 regenerate password password1 rsakeypair trustmel 2048 exit crypto pki authenticate trustmel copy system:running-config nvram:startup-config
```

## **Configuring Cut-and-Paste Certificate Enrollment Example**

The following example shows how to configure certificate enrollment using the manual cut-and-paste enrollment method:

```
Router(config)#
crypto pki trustpoint TP
Router(ca-trustpoint)#
enrollment terminal
Router(ca-trustpoint)#
crypto pki authenticate TP
Enter the base 64 encoded CA certificate.
End with a blank line or the word "quit" on a line by itself
 ----BEGIN CERTIFICATE---
{\tt MIICNDCCAd6gAwIBAgIQOsCmXpVHwodKryRoqULV7jANBgkqhkiG9w0BAQUFADA5}
MQswCQYDVQQGEwJVUzEWMBQGA1UEChMNQ21zY28gU31zdGVtczESMBAGA1UEAxMJ
bXNjYS1yb290MB4XDTAyMDIxNDAwNDYwMVoXDTA3MDIxNDAwNTQ00FowOTELMAkG
A1UEBhMCVVMxFjAUBgNVBAoTDUNpc2NvIFN5c3RlbXMxEjAQBgNVBAMTCW1zY2Et
cm9vdDBcMA0GCSqGSIb3DQEBAQUAA0sAMEgCQQCix8nIGFg+wvy3BjFbVi25wYoG
K2N0HWWHpqxFuFhqyBnIC0OshIn9CtrdN3JvUNHr0NIKocEwNKUGYmPwWGTfAgMB
{\tt AAGjgcEwgb4wCwYDVR0PBAQDAgHGMA8GA1UdEwEB/wQFMAMBAf8wHQYDVR0OBBYE}
FKIacsl6dKAfuNDVQymlSp7esf8jMG0GA1UdHwRmMGQwL6AtoCuGKWh0dHA6Ly9t
c2NhLXJvb3QvQ2VydEVucm9sbC9tc2NhLXJvb3QuY3JsMDGgL6AthitmaWxl0i8v
XFxtc2NhLXJvb3RcQ2VydEVucm9sbFxtc2NhLXJvb3QuY3JsMBAGCSsGAQQBgjcV
AQQDAgEAMAOGCSqGSIb3DQEBBQUAAOEAeuZkZMX9qkoLHfETYTpVWjZPQbBmwNRA
oJDSdYdtL3BcI/uLL5q7EmODyGfLyMGxuhQYx5r/40aSQgLCqBq+yg==
----END CERTIFICATE--
Certificate has the following attributes:
Fingerprint: D6C12961 CD78808A 4E02193C 0790082A
% Do you accept this certificate? [yes/no]:
Trustpoint CA certificate accepted.
% Certificate successfully imported
Router(config)#
crypto pki enroll TP
% Start certificate enrollment.
% The subject name in the certificate will be:
Router.example.com
% Include the router serial number in the subject name? [yes/no]:
% Include an IP address in the subject name? [no]:
Display Certificate Request to terminal? [yes/no]:
Signature key certificate request -
Certificate Request follows:
MIIBhTCB7wIBADA1MSMwIQYJKoZIhvcNAQkCFhRTYW5kQmFnZ2VyLmNpc2NvLmNv
bTCBnzANBgkqhkiG9w0BAQEFAAOBjQAwgYkCgYEAxdhXFDiWAn/hIZs9zfOtssKA
daoWYu0ms9Fe/Pew01dh14vXdxgacstOs2Pr5wk6jLOPxpvxOJPWyQM6ipLmyVxv
ojhyLTrVohrh6Dnqcvk+G/5ohss9o9RxvONwx042pQchFnx9EkMuZC7evwRxJEqR
mBHXBZ8GmP3jYQsjS8MCAwEAAaAhMB8GCSqGSIb3DQEJDjESMBAwDgYDVR0PAQH/
BAQDAqeAMAOGCSqGSIb3DQEBBAUAA4GBAMT6WtyFw95POY7UtF+YIYHiVRUf4SCq
hRIAGrljUePLo9iTqyPU1Pnt8JnIZ5P5BHU3MfgP8sqodaWub6mubkzaohJ1qD06
O87fnLCNid5Tov5jKogFHIki2EGGZxBosUw9lJlenQdNdDPbJc5LIWdfDvciA6jO
N18rOtKnt80+
Redisplay enrollment request? [yes/no]:
Encryption key certificate request -
Certificate Request follows:
```

```
MIIBhTCB7wIBADAlMSMwIQYJKoZIhvcNAQkCFhRTYW5kQmFnZ2VyLmNpc2NvLmNv
bTCBnzANBgkqhkiG9w0BAQEFAAOBjQAwgYkCgYEAwG60QojpDbzbKnyj8FyTiOcv
THkDP7XD4vLT1XaJ409z0gSIoGnIcdFtXhV1BWtpq3/09zYFXr1tH+BMCRQi3Lts
01pxYa3D9iFPqev7SPXpsAIsY8a6FMq7TiwLObqiQjLKL4cbuV0Frj10Yuv5A/Z+
kqMOm7c+pWNWFdLe91sCAwEAAaAhMB8GCSqGSIb3DQEJDjESMBAwDgYDVR0PAQH/
BAQDAgUgMAOGCSqGSIb3DQEBBAUAA4GBACF7feURj/fJMojPBlR6fa9BrlMJx+2F
H91YM/CIiz2n4mHTeWTWKhLoT8wUfa9NGOk7yi+nF/F7035twLfq6n2bSCTW4aem
8jLMMaeFxwkrV/ceQKrucmNCluVx+fBy9rhnKx8j60XE25tnp1U08r6om/pBQABU
eNPFhozcaO/2
Redisplay enrollment request? [yes/no]:
Router(config)#
crypto pki import TP certificate
Enter the base 64 encoded certificate.
End with a blank line or the word "quit" on a line by itself
MIIDajCCAxSgAwIBAgIKFN7C6QAAAAAMRzANBgkqhkiG9w0BAQUFADA5MQswCQYD
VQQGEwJVUzEWMBQGA1UEChMNQ21zY28gU31zdGVtczESMBAGA1UEAxMJbXNjYS1y
b290MB4XDTAyMDYwODAxMTY0MloXDTAzMDYwODAxMjY0MlowJTEjMCEGCSqGSIb3
DQEJAhMUU2FuZEJhZ2dlci5jaXNjby5jb20wgZ8wDQYJKoZIhvcNAQEBBQADgY0A
{\tt MIGJAoGBAMXYVxQ41gJ/4SGbPc3zrbLCgHWqFmLtJrPRXvz3sNNXYdeL13cYGnLL}
TrNj6+cJOoyzj8ab8TiTlskDOoqS5slcb6I4ci061aIa4eg56nL5Phv+aIbLPaPU
\verb"cbzjcMdONqUHIRZ8fRJDLmQu3r8EcSRKkZgR1wWfBpj942ELI0vDAgMBAAGjggHM" in the control of the control of the cont
MIIByDALBgNVHQ8EBAMCB4AwHQYDVR0OBBYEFL8Quz8dyz4EGIeKx9A8UMNHLE4s
MHAGA1UdIwRpMGeAFKIacs16dKAfuNDVQymlSp7esf8joT2kOzA5MQswCQYDVQQG
EwJVUzEWMBQGA1UEChMNQ21zY28gU31zdGVtczESMBAGA1UEAxMJbXNjYS1yb290
ghA6wKZelUfCh0qvJGipQtXuMCIGA1UdEQEB/wQYMBaCFFNhbmRCYWdnZXIuY21z
Y28uY29tMG0GA1UdHwRmMGQwL6AtoCuGKWh0dHA6Ly9tc2NhLXJvb3QvQ2VydEVu
cm9sbC9tc2NhLXJvb3QuY3JsMDGqL6AthitmaWxl0i8vXFxtc2NhLXJvb3RcQ2Vy
dEVucm9sbFxtc2NhLXJvb3QuY3JsMIGUBggrBgEFBQcBAQSBhzCBhDA/BggrBgEF
BQcwAoYzaHR0cDovL21zY2Etcm9vdC9DZXJ0RW5yb2xsL21zY2Etcm9vdF9tc2Nh
LXJvb3QuY3J0MEEGCCsGAQUFBzAChjVmaWxlOi8vXFxtc2NhLXJvb3RcQ2VydEVu
cm9sbFxtc2NhLXJvb3RfbXNjYS1yb290LmNydDANBgkqhkiG9w0BAQUFAANBAJo2
CSEX/G8boi3WOiz9wZo=
% Router Certificate successfully imported
Router(config)#
crypto pki import TP cert
Enter the base 64 encoded certificate.
End with a blank line or the word "quit" on a line by itself
MIIDajCCAxSgAwIBAgIKFN7OBQAAAAAMSDANBgkqhkiG9w0BAQUFADA5MQswCQYD
VQQGEwJVUzEWMBQGA1UEChMNQ21zY28gU31zdGVtczESMBAGA1UEAxMJbXNjYS1y
b290MB4XDTAyMDYwODAxMTY0NVoXDTAzMDYwODAxMjY0NVowJTEjMCEGCSqGS1b3
DQEJAhMUU2FuZEJhZ2dlci5jaXNjby5jb20wgZ8wDQYJKoZIhvcNAQEBBQADgY0A
MIGJAoGBAMButEKI6Q282yp8o/Bck4jnL0x5Az+1w+Ly09V2ieNPc9IEiKBpyHHR
bV4VZQVraat/zvc2BV69bR/gTAkUIty7bNCKcWGtw/YhT6nr+0j16bACLGPGuhTK
u04sCzm6okIyyi+HG7ldBa45dGLr+QP2fpKjDpu3PqVjVhXS3vZbAgMBAAGjggHM
MIIByDALBqNVHQ8EBAMCBSAwHQYDVR0OBBYEFPDO29oRd1EUSqBMq6jZR+YFRW1j
MHAGA1UdIwRpMGeAFKIacs16dKAfuNDVQymlSp7esf8joT2kOzA5MQswCQYDVQQG
EwJVUzEWMBQGA1UEChMNQ21zY28gU31zdGVtczESMBAGA1UEAxMJbXNjYS1yb290
qhA6wKZelUfCh0qvJGipQtXuMCIGA1UdEQEB/wQYMBaCFFNhbmRCYWdnZXIuY21z
Y28uY29tMG0GA1UdHwRmMGQwL6AtoCuGKWh0dHA6Ly9tc2NhLXJvb3QvQ2VydEVu
cm9sbC9tc2NhLXJvb3OuY3JsMDGqL6AthitmaWxlOi8vXFxtc2NhLXJvb3RcO2Vy
dEVucm9sbFxtc2NhLXJvb3QuY3JsMIGUBggrBgEFBQcBAQSBhzCBhDA/BggrBgEF
BQcwAoYzaHR0cDovL21zY2Etcm9vdC9DZXJ0RW5yb2xsL21zY2Etcm9vdF9tc2Nh
\verb|LXJvb3QuY3J0MEEGCCsGAQUFBzAChjVmaWxlOi8vXFxtc2NhLXJvb3RcQ2VydeVu| \\
cm9sbFxtc2NhLXJvb3RfbXNjYS1yb290LmNydDANBgkqhkiG9w0BAQUFAANBAHaU
hyCwLirUghNxCmLzXRG7C3W1j0kSX7a4fX9OxKR/Z2SoMjdMNPPyApuh8SoT2zBP
ZKjZU2WjcZG/nZF4W5k=
% Router Certificate successfully imported
```

You can verify that the certificate was successfully imported by issuing the **show crypto pki certificates** command:

```
Router# show crypto pki certificates
Certificate
Status: Available
Certificate Serial Number: 14DECE050000000000048
Certificate Usage: Encryption
Tssuer:
```

```
CN = TPCA-root
    O = Company
    C = US
  Subject:
   Name: Router.example.com
    OID.1.2.840.113549.1.9.2 = Router.example.com
  CRL Distribution Point:
   http://tpca-root/CertEnroll/tpca-root.crl
  Validity Date:
    start date: 18:16:45 PDT Jun 7 2002
    end date: 18:26:45 PDT Jun 7 2003
   renew date: 16:00:00 PST Dec 31 1969
  Associated Trustpoints: TP
Certificate
  Status: Available
  Certificate Serial Number: 14DEC2E900000000C47
  Certificate Usage: Signature
  Issuer:
   CN = tpca-root
    O = company
    C = US
  Subject:
   Name: Router.example.com
   OID.1.2.840.113549.1.9.2 = Router.example.com
  CRL Distribution Point:
   http://tpca-root/CertEnroll/tpca-root.crl
  Validity Date:
   start date: 18:16:42 PDT Jun 7 2002
    end date: 18:26:42 PDT Jun 7 2003
   renew date: 16:00:00 PST Dec 31 1969
 Associated Trustpoints: TP
CA Certificate
  Status: Available
  Certificate Serial Number: 3AC0A65E9547C2874AAF2468A942D5EE
  Certificate Usage: Signature
  Issuer:
   CN = tpca-root
    0 = Company
    C = US
  Subject:
   CN = tpca-root
    O = company
     C = US
  CRL Distribution Point:
   http://tpca-root/CertEnroll/tpca-root.crl
  Validity Date:
    start date: 16:46:01 PST Feb 13 2002
         date: 16:54:48 PST Feb 13 2007
  Associated Trustpoints: TP
```

# Configuring Manual Certificate Enrollment with Key Regeneration Example

The following example shows how to regenerate new keys with a manual certificate enrollment from the CA named "trustme2":

```
crypto pki trustpoint trustme2
enrollment url http://trustme2.example.com/
subject-name OU=Spiral Dept., O=example.com
ip-address ethernet0
serial-number none
regenerate
password password1
rsakeypair trustme2 2048s
exit
crypto pki authenticate trustme2
crypto pki enroll trustme2
```

## Creating and Verifying a Persistent Self-Signed Certificate Example

The following example shows how to declare and enroll a trustpoint named "local" and generate a self-signed certificate with an IP address:

```
crypto pki trustpoint local
enrollment selfsigned
end
configure terminal
Enter configuration commands, one per line. End with CNTL/Z.
crypto pki enroll local
Nov 29 20:51:13.067: %SSH-5-ENABLED: SSH 1.99 has been enabled
Nov 29 20:51:13.267: %CRYPTO-6-AUTOGEN: Generated new 512 bit key pair
% Include the router serial number in the subject name? [yes/no]: yes
% Include an IP address in the subject name? [no]: yes
Enter Interface name or IP Address[]: ethernet 0
Generate Self Signed Router Certificate? [yes/no]: yes
Router Self Signed Certificate successfully created
```

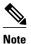

A router can have only one self-signed certificate. If you attempt to enroll a trustpoint configured for a self-signed certificate and one already exists, you receive a notification and are asked if you want to replace it. If so, a new self-signed certificate is generated to replace the existing one.

## **Enabling the HTTPS Server Example**

The following example shows how to enable the HTTPS server and generate a default trustpoint because one was not previously configured:

```
configure terminal
Enter configuration commands, one per line. End with CNTL/Z.
ip http secure-server
% Generating 1024 bit RSA keys ...[OK]
*Dec 21 19:14:15.421:%PKI-4-NOAUTOSAVE:Configuration was modified. Issue "write memory"
to save new certificate
Router(config)#
```

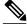

Note

You need to save the configuration to NVRAM if you want to keep the self-signed certificate and have the HTTPS server enabled following router reloads.

The following message also appears:

\*Dec 21 19:14:10.441: %SSH-5-ENABLED: SSH 1.99 has been enabled

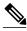

Note

Creation of the key pair used with the self-signed certificate causes the Secure Shell (SSH) server to start. This behavior cannot be suppressed. You may want to modify your Access Control Lists (ACLs) to permit or deny SSH access to the router. You can use the **ip ssh rsa keypair-name** *unexisting-key-pair-name* command to disable the SSH server.

## **Verifying the Self-Signed Certificate Configuration Example**

The following example displays information about the self-signed certificate that you just created:

```
Router# show crypto pki certificates
Router Self-Signed Certificate
Status: Available
Certificate Serial Number: 01
Certificate Usage: General Purpose
Issuer:
    cn=IOS-Self-Signed-Certificate-3326000105
Subject:
    Name: IOS-Self-Signed-Certificate-3326000105
    cn=IOS-Self-Signed-Certificate-3326000105
Validity Date:
    start date: 19:14:14 GMT Dec 21 2004
    end date: 00:00:00 GMT Jan 1 2020
Associated Trustpoints: TP-self-signed-3326000105
```

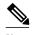

The number 3326000105 is the router's serial number and varies depending on the router's actual serial number.

The following example displays information about the key pair corresponding to the self-signed certificate:

```
Router# show crypto key mypubkey rsa
% Key pair was generated at: 19:14:10 GMT Dec 21 2004
Key name: TP-self-signed-3326000105
Usage: General Purpose Key
Key is not exportable.
Key Data:
  30819F30 0D06092A 864886F7 0D010101 05000381 8D003081 89028181 00B88F70
  6BC78B6D 67D6CFF3 135C1D91 8F360292 CA44A032 5AC1A8FD 095E4865 F8C95A2B
 BFD1C2B7 E64A3804 9BBD7326 207BD456 19BAB78B D075E78E 00D2560C B09289AE
  6DECB8BO 6672FB3A 5CDAEE92 9D4C4F71 F3BCB269 214F6293 4BA8FABF 9486BCFC
  2B941BCA 550999A7 2EFE12A5 6B7B669A 2D88AB77 39B38E0E AA23CB8C B7020301 0001
% Key pair was generated at: 19:14:13 GMT Dec 21 2004
Key name: TP-self-signed-3326000105.server
 Usage: Encryption Key
 Key is not exportable.
Key Data:
  307C300D 06092A86 4886F70D 01010105 00036B00 30680261 00C5680E 89777B42
  463E5783 FE96EA9E F446DC7B 70499AF3 EA266651 56EE29F4 5B003D93 2FC9F81D
  8A46E12F 3FBAC2F3 046ED9DD C5F27C20 1BBA6B9B 08F16E45 C34D6337 F863D605
  34E30F0E B4921BC5 DAC9EBBA 50C54AA0 BF551BDD 88453F50 61020301 0001
```

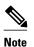

The second key pair with the name TP-self-signed-3326000105.server is the SSH key pair and is generated when any key pair is created on the router and SSH starts up.

The following example displays information about the trustpoint named "local":

```
Router# show crypto pki trustpoints
Trustpoint local:
    Subject Name:
    serialNumber=C63EBBE9+ipaddress=10.3.0.18+hostname=test.example.com
        Serial Number: 01
    Persistent self-signed certificate trust point
```

## **Configuring Direct HTTP Enrollment Example**

The following example show how to configure an enrollment profile for direct HTTP enrollment with a CA server:

```
crypto pki trustpoint Entrust
```

```
enrollment profile E
  serial
crypto pki profile enrollment E
  authentication url http://entrust:81
  authentication command GET /certs/cacert.der
  enrollment url http://entrust:81/cda-cgi/clientcgi.exe
  enrollment command POST reference_number=$P2&authcode=$P1
  &retrievedAs=rawDER&action=getServerCert&pkcs10Request=$REQ
  parameter 1 value aaaa-bbbb-cccc
  parameter 2 value 5001
```

# **Additional References**

#### **Related Documents**

| Related Topic                                                              | Document Title                                                                                                    |
|----------------------------------------------------------------------------|----------------------------------------------------------------------------------------------------|
| USB token RSA operations: Benefits of using USB tokens                     | "Storing PKI Credentials" module in the Cisco IOS<br>Security Configuration Guide: Secure Connectivity                                                           |
| USB token RSA operations: Certificate server configuration                 | "Configuring and Managing a Cisco IOS Certificate<br>Server for PKI Deployment" chapter in the Cisco<br>IOS Security Configuration Guide: Secure<br>Connectivity |
|                                                                            | See the "Generating a Certificate Server RSA Key<br>Pair" section, the "Configuring a Certificate Server<br>Trustpoint" section, and related examples.           |
| Overview of PKI, including RSA keys, certificate enrollment, and CAs       | "Cisco IOS PKI Overview: Understanding and<br>Planning a PKI "module in the Cisco IOS Security<br>Configuration Guide: Secure Connectivity                       |
| Secure Device Provisioning: functionality overview and configuration tasks | "Setting Up Secure Device Provisioning (SDP) for<br>Enrollment in a PKI" module in the Cisco IOS<br>Security Configuration Guide: Secure Connectivity            |
| RSA key generation and deployment                                          | "Deploying RSA Keys Within a PKI" module in<br>the Cisco IOS Security Configuration Guide:<br>Secure Connectivity                                                |
| Cisco IOS certificate server overview information and configuration tasks  | "Configuring and Managing a Cisco IOS<br>Certificate Server for PKI Deployment" module in<br>the Cisco IOS Security Configuration Guide:<br>Secure Connectivity  |
| Setting up and using a USB token                                           | "Storing PKI Credentials" module in the Cisco<br>IOS Security Configuration Guide: Secure<br>Connectivity                                                        |
| Cisco IOS security commands                                                | Cisco IOS Security Command Reference                                                                                                    |
| Suite-B ESP transforms                                                     | Configuring Security for VPNs with IPsec feature module.                                                                                                    |

| Related Topic                                                                                                    | Document Title                                                                                                    |
|----------------------------------------------------------------------------------------------------|----------------------------------------------------------------------------------------------------|
| Suite-B SHA-2 family (HMAC variant) and Elliptic Curve (EC) key pair configuration.                                                                                                    | Configuring Internet Key Exchange for IPsec VPNs feature module.                                                                            |
| Suite-B Integrity algorithm type transform configuration.                                                                                                    | Configuring Internet Key Exchange Version 2 (IKEv2) feature module.                                                                         |
| Suite-B Elliptic Curve Digital Signature Algorithm (ECDSA) signature (ECDSA-sig) authentication method configuration for IKEv2.                                                                                                    | Configuring Internet Key Exchange Version 2 (IKEv2) feature module.                                                                         |
| Suite-B Elliptic curve Diffie-Hellman (ECDH) support for IPsec SA negotiation                                                                                                    | Configuring Internet Key Exchange for IPsec VPNs and Configuring Internet Key Exchange Version 2 (IKEv2) feature modules.                   |
| Recommended cryptographic algorithms                                                                                                    | Next Generation Encryption                                                                                                    |
| MIBs                                                                                                    |                                                                                                    |
| MIB                                                                                                    | MIBs Link                                                                                                    |
| None.                                                                                                    | To locate and download MIBs for selected platforms, Cisco IOS releases, and feature sets, use Cisco MIB Locator found at the following URL: |
|                                                                                                    | http://www.cisco.com/go/mibs                                                                                                    |
| Technical Assistance                                                                                                    |                                                                                                    |
| Description                                                                                                    | Link                                                                                                    |
| The Cisco Support and Documentation website provides online resources to download documentation, software, and tools. Use these resources to install and configure the software and to troubleshoot and resolve technical issues with Cisco products and technologies. Access to most tools on the Cisco Support and Documentation website requires a Cisco.com user ID and password. | http://www.cisco.com/cisco/web/support/index.html                                                                                           |

# **Feature Information for PKI Certificate Enrollment**

The following table provides release information about the feature or features described in this module. This table lists only the software release that introduced support for a given feature in a given software release train. Unless noted otherwise, subsequent releases of that software release train also support that feature.

Use Cisco Feature Navigator to find information about platform support and Cisco software image support. To access Cisco Feature Navigator, go to <a href="https://www.cisco.com/go/cfn">www.cisco.com/go/cfn</a>. An account on Cisco.com is not required.

Table 4 Feature Information for PKI Certificate Enrollment

| Feature Name                                   | Releases  | Feature Information                                                                                                    |
|------------------------------------------------|-----------|----------------------------------------------------------------------------------------------------|
| Cisco IOS USB Token PKI<br>EnhancementsPhase 2 | 12.4(11)T | This feature enhances USB token functionality by using the USB token as a cryptographic device. USB tokens may be used for RSA operations such as key generation, signing, and authentication.                                                     |
|                                                |           | The following section provides information about this feature:                                                                                                    |
|                                                |           | • Configuring Certificate<br>Enrollment or<br>Autoenrollment, page 102                                                                                                    |
|                                                |           | Note This document describes the use of utilizing USB tokens for RSA operations during initial autoenrollment for a trustpoint. For other documents on this topic, see the "Feature Information for PKI Certificate Enrollment, page 134" section. |

| Feature Name                          | Releases | Feature Information                                                                                                    |
|---------------------------------------|----------|----------------------------------------------------------------------------------------------------|
| Certificate Authority Key<br>Rollover | 12.4(2)T | This feature introduces the ability for root CAs to roll over expiring CA certificates and keys and to have these changes propagate through the PKI network without manual intervention.                                                                                     |
|                                       |          | The following sections provide information about this feature:                                                                                                    |
|                                       |          | <ul> <li>Automatic Certificate<br/>Enrollment, page 100</li> <li>Configuring Certificate<br/>Enrollment or<br/>Autoenrollment, page 102</li> </ul>                                                                                                    |
|                                       |          | The following commands were introduced or modified by this feature: auto-rollover, crypto pki certificate chain, crypto pki export pem, crypto pki server, crypto pki server info request, show crypto pki certificates, show crypto pki server, show crypto pki trustpoint. |
| Certificate Autoenrollment            | 12.2(8)T | This feature introduces certificate autoenrollment, which allows the router to automatically request a certificate from the CA that is using the parameters in the configuration.                                                                                            |
|                                       |          | The following sections provide information about this feature:                                                                                                    |
|                                       |          | <ul> <li>Automatic Certificate<br/>Enrollment, page 100</li> <li>Configuring Certificate<br/>Enrollment or<br/>Autoenrollment, page 102</li> </ul>                                                                                                    |
|                                       |          | The following commands were introduced by this feature: autoenroll, rsakeypair, show crypto ca timers.                                                                                                    |

| Feature Name                             | Releases   | Feature Information                                                                                                    |
|------------------------------------------|------------|----------------------------------------------------------------------------------------------------|
| Certificate Enrollment<br>Enhancements   | 12.2(8)T   | This feature introduces five new crypto ca trustpointcommands that provide new options for certificate requests and allow users to specify fields in the configuration instead of having to go through prompts.                                                   |
|                                          |            | The following section provides information about this feature:                                                                                                    |
|                                          |            | • Configuring Certificate<br>Enrollment or<br>Autoenrollment, page 102                                                                                                    |
|                                          |            | The following commands were introduced by this feature: <b>ip-address</b> (ca-trustpoint), <b>password</b> (ca-trustpoint), <b>serial-number</b> , <b>subject-name</b> , <b>usage</b> .                                                                           |
| Direct HTTP Enrollment with C<br>Servers | A 12.3(4)T | This feature allows users to configure an enrollment profile if their CA server does not support SCEP and they do not want to use an RA-mode CS. The enrollment profile allows users to send HTTP requests directly to the CA server instead of to an RA-mode CS. |
|                                          |            | The following sections provide information about this feature:                                                                                                    |
|                                          |            | <ul> <li>Certificate Enrollment<br/>Profiles, page 101</li> <li>Configuring a Certificate<br/>Enrollment Profile for<br/>Enrollment or Reenrollment,<br/>page 122</li> </ul>                                                                                      |
|                                          |            | The following commands were introduced by this feature: authentication command, authentication terminal, authentication url, crypto ca profile enrollment, enrollment command, enrollment profile, enrollment terminal, enrollment url, parameter.                |

| Feature Name                                             | Releases | Feature Information                                                                                                    |
|----------------------------------------------------------|----------|----------------------------------------------------------------------------------------------------|
| Import of RSA Key Pair and<br>Certificates in PEM Format | 12.3(4)T | This feature allows customers to issue certificate requests and receive issued certificates in PEM-formatted files.                                                                                 |
|                                                          |          | The following section provides information about this feature:                                                                                                    |
|                                                          |          | • Configuring Manual Certificate Enrollment, page 107                                                                                                    |
|                                                          |          | The following commands were modified by this feature: enrollment, enrollment terminal.                                                                                                    |
| Key Rollover for Certificate<br>Renewal                  | 12.3(7)T | This feature allows the certificate renewal request to be made before the certificate expires and retains the old key and certificate until the new certificate is available.                       |
|                                                          |          | The following sections provide information about this feature:                                                                                                    |
|                                                          |          | <ul> <li>Automatic Certificate Enrollment, page 100</li> <li>Configuring Certificate Enrollment or Autoenrollment, page 102</li> <li>Configuring Manual Certificate Enrollment, page 107</li> </ul> |
|                                                          |          | The following commands were introduced or modified by this feature: <b>auto-enroll</b> , <b>regenerate</b> .                                                                                        |

| Feature Name                                       | Releases  | Feature Information                                                                                                    |
|----------------------------------------------------|-----------|----------------------------------------------------------------------------------------------------|
| Manual Certificate Enrollment (TFTP Cut-and-Paste) | 12.2(13)T | This feature allows users to generate a certificate request and accept CA certificates and the router's certificates via a TFTP server or manual cut-and-paste operations.                                                                                                    |
|                                                    |           | The following sections provide information about this feature:                                                                                                    |
|                                                    |           | <ul> <li>Supported Certificate         Enrollment Methods, page         99</li> <li>Configuring Manual         Certificate Enrollment, page         107</li> </ul>                                                                                                    |
|                                                    |           | The following commands were introduced or modified by this feature: <b>crypto ca import</b> , <b>enrollment</b> , <b>enrollment terminal</b> .                                                                                                    |
| Multiple-Tier CA Hierarchy                         | 12.2(15)T | This enhancement enables users to set up a PKI in a hierarchical framework to support multiple CAs. Within a hierarchical PKI, all enrolled peers can validate the certificate of one another as long as the peers share a trusted root CA certificate or a common subordinate CA. |
|                                                    |           | The following section provides information about this enhancement:                                                                                                    |
|                                                    |           | • Framework for Multiple CAs, page 98                                                                                                    |
|                                                    |           | Note This is a minor enhancement. Minor enhancements are not typically listed in Feature Navigator.                                                                                                    |

| Feature Name                        | Releases                             | Feature Information                                                                                                    |
|-------------------------------------|--------------------------------------|----------------------------------------------------------------------------------------------------|
| Persistent Self-Signed Certificates | 12.2(33)SXH 12.2(33)SRA<br>12.3(14)T | This feature allows the HTTPS server to generate and save a self-signed certificate in the router startup configuration. Thus, future SSL handshakes between the client and the HTTPS server can use the same self-signed certificate without user intervention.                                    |
|                                     |                                      | The following sections provide information about this feature:                                                                                                    |
|                                     |                                      | <ul> <li>Supported Certificate Enrollment Methods, page 99</li> <li>Configuring a Persistent Self-Signed Certificate for Enrollment via SSL, page 118</li> </ul>                                                                                                    |
|                                     |                                      | The following commands were introduced or modified by this feature: enrollment selfsigned, show crypto pki certificates, show crypto pki trustpoints.                                                                                                    |
| PKI Status                          | 12.3(11)T                            | This enhancement adds the status keyword to the show crypto pki trustpoints command, which allows you to display the current status of the trustpoint. Prior to this enhancement, you had to issue the show crypto pki certificates and the show crypto pki timers commands for the current status. |
|                                     |                                      | The following section provides information about this enhancement:                                                                                                    |
|                                     |                                      | <ul> <li>How to Configure Certificate<br/>Enrollment for a PKI, page<br/>102</li> </ul>                                                                                                    |
|                                     |                                      | Note This is a minor enhancement. Minor enhancements are not typically listed in Feature Navigator.                                                                                                    |

| Feature Name                         | Releases  | Feature Information                                                                                                    |
|--------------------------------------|-----------|----------------------------------------------------------------------------------------------------|
| Reenroll Using Existing Certificates | 12.3(11)T | This feature allows users to reenroll a router with a Cisco IOS CA via existing certificates from a third-party vendor CA. |
|                                      |           | The following section provides information about this enhancement:                                                         |
|                                      |           | • Configuring a Certificate<br>Enrollment Profile for<br>Enrollment or Reenrollment,<br>page 122                           |
|                                      |           | The following commands were introduced by this feature: enrollment credential, grant auto trustpoint.                      |
| Trustpoint CLI                       | 12.2(8)T  | This feature introduces the <b>crypto pki trustpoint</b> command, which adds support for trustpoint CAs.                   |

| Feature Name                                                      | Releases | Feature Information                                                                                                    |
|-------------------------------------------------------------------|----------|----------------------------------------------------------------------------------------------------|
| Suite-B support in IOS SW crypto                                  | 15.1(2)T | Suite-B adds the following support for certificate enrollment for a PKI:                                                                                                    |
|                                                                   |          | <ul> <li>Elliptic Curve Digital Signature Algorithm (ECDSA) (256 bit and 384 bit curves) is used for the signature operation within X. 509 certificates.</li> <li>PKI support for validation of for X.509 certificates using ECDSA signatures.</li> <li>PKI support for generating certificate requests using ECDSA signatures and for importing the issued certificates into IOS.</li> <li>Suite-B requirements comprise of four user interface suites of cryptographic algorithms for use with IKE and IPSec that are described in RFC 4869. Each</li> </ul> |
|                                                                   |          | suite consists of an encryption algorithm, a digital signature algorithm, a key agreement algorithm, and a hash or message digest algorithm. See the Configuring Security for VPNs with IPsec feature module for more detailed information about Cisco IOS Suite-B support.                                                                                                    |
| Public Key Infrastructure (PKI)<br>IPv6 Support for VPN Solutions | 15.2(1)T | The enrollment url (catrustpoint) command was modified to allow the specification of an IPv6 address in the URL for the CA.                                                                                                    |
|                                                                   |          | The <b>ip-address</b> ( <b>ca-trustpoint</b> ) command was modified to allow the specification of an IPv6 address that is included as "unstructuredAddress" in the certificate request.                                                                                                    |

Cisco and the Cisco Logo are trademarks of Cisco Systems, Inc. and/or its affiliates in the U.S. and other countries. A listing of Cisco's trademarks can be found at <a href="https://www.cisco.com/go/trademarks">www.cisco.com/go/trademarks</a>. Third party trademarks mentioned are the property of their respective owners. The use of the word partner does not imply a partnership relationship between Cisco and any other company. (1005R)

Cisco and the Cisco logo are trademarks or registered trademarks of Cisco and/or its affiliates in the U.S. and other countries. To view a list of Cisco trademarks, go to this URL: www.cisco.com/go/trademarks. Third-party trademarks mentioned are the property of their respective owners. The use of the word partner does not imply a partnership relationship between Cisco and any other company. (1110R)

Any Internet Protocol (IP) addresses and phone numbers used in this document are not intended to be actual addresses and phone numbers. Any examples, command display output, network topology diagrams, and other figures included in the document are shown for illustrative purposes only. Any use of actual IP addresses or phone numbers in illustrative content is unintentional and coincidental.

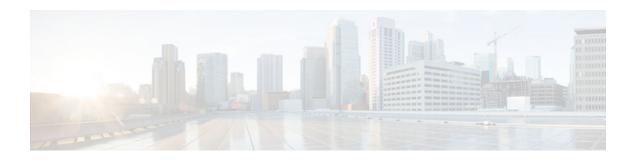

# Setting Up Secure Device Provisioning for Enrollment in a PKI

This module describes how to use Secure Device Provisioning (SDP) in a public key infrastructure (PKI). SDP is a web-based certificate enrollment interface that can be used to easily deploy PKI between two end devices, such as a Cisco IOS client and a Cisco IOS certificate server. The end devices may or may not be directly connected to the network at the time of deployment or provisioning. SDP provides a solution for users deploying a large number of peer devices (including certificates and configurations).

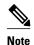

Security threats, as well as the cryptographic technologies to help protect against them, are constantly changing. For more information about the latest Cisco cryptographic recommendations, see the *Next Generation Encryption* (NGE) white paper.

- Finding Feature Information, page 145
- Prerequisites for Setting Up Secure Device Provisioning (SDP) for Enrollment in a PKI, page 146
- Information About Setting Up Secure Device Provisioning (SDP) for Enrollment in a PKI, page 146
- How to Set Up Secure Device Provisioning (SDP) for Enrollment in a PKI, page 172
- Configuration Examples for Setting Up Secure Device Provisioning (SDP) for Enrollment in a PKI, page 190
- Additional References, page 199
- Feature Information for Setting Up Secure Device Provisioning (SDP) for Enrollment in a PKI, page 201

# **Finding Feature Information**

Your software release may not support all the features documented in this module. For the latest caveats and feature information, see Bug Search Tool and the release notes for your platform and software release. To find information about the features documented in this module, and to see a list of the releases in which each feature is supported, see the feature information table at the end of this module.

Use Cisco Feature Navigator to find information about platform support and Cisco software image support. To access Cisco Feature Navigator, go to www.cisco.com/go/cfn. An account on Cisco.com is not required.

# Prerequisites for Setting Up Secure Device Provisioning (SDP) for Enrollment in a PKI

#### **Setting Up SDP for Enrollment in a PKI**

Before you set up SDP, your environment should meet the following requirements:

- The petitioner device and the server must have IP connectivity between each other.
- The introducer must have a web browser that supports JavaScript.
- The introducer must have enable privileges on the client device.
- A Cisco IOS Release 12.3(8)T PKI-enabled image or a later image.

#### **Setting Up SDP for Enrollment in a PKI Using USB Tokens**

To leverage USB tokens to provision devices with SDP, your environment should meet the following requirements:

- Both the petitioner device and the server must have IP connectivity between each other.
- The introducer must have a web browser that supports JavaScript.
- The introducer must have enable privileges on the client device.
- The introducer must have access to a petitioner device.
- The introducer must have access to the USB token and PIN, if configured.
- A Cisco IOS Release 12.4(15)T PKI-enabled image or a later image.

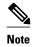

Cisco IOS Release 12.4(15)T or a later release provides the flexibility to move credentials stored on the USB token. However, the device used to configure the USB token may run any Cisco IOS Release 12.3(14)T PKI-enabled image or a later image.

#### Using SDP to Configure a Device for an Internet Connection Through a Service Provider

To leverage SDP to configure a device that is not connected to the Internet, your environment should meet the following requirements:

- The introducer must have a web browser that supports JavaScript.
- The introducer must have enable privileges on the client device.
- A Cisco router that supports a DHCP client and a PPPoE client and has a configured LAN or WAN interface.
- A Cisco IOS Release 12.4(20)T PKI-enabled image or a later image. If a previous Cisco IOS release is used on one of the devices, the SDP functionality defaults to the earlier Cisco IOS version.

# Information About Setting Up Secure Device Provisioning (SDP) for Enrollment in a PKI

• SDP Overview, page 147

- How SDP Works, page 148
- SDP Leveraging USB Tokens, page 154
- How SDP Uses an External AAA Database, page 157
- How Custom Templates Work with SDP, page 159
- How SDP Deploys Apple iPhones in a PKI, page 166

### **SDP Overview**

SDP (also refer red to as Trusted Transitive Introduction [TTI]) is a communication protocol that provides a bidirectional introduction between two end entities, such as a new network device and a Virtual Private Network (VPN). SDP involves the following three entities (see the figure below):

- Introducer--A mutually trusted device that introduces the petitioner to the registrar. The introducer can be a device user, such as a system administrator.
  - An introducer can be configured as an administrative introducer, which allows an administrator performing the introduction to supply the name for the device being introduced. The supplied device name is used as if it were the name of an introducer in the normal SDP mechanisms, preserving the existing functionality of the SDP configuration. For more information on function of the administrative introducer, see the section Authentication and Authorization Lists for an Administrative Introducer, page 158.
- Petitioner--A client, or new device, to be introduced to the secure network.
- Registrar--A server that authorizes the petitioner. The registrar can be a certificate server.

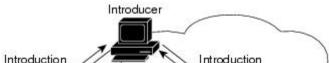

Figure 4 Post-Introduction Secure Communication

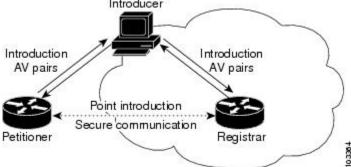

As of Cisco IOS Release 12.4(20)T or a later release, the introducer can start the SDP process without establishing prior Internet connectivity on the petitioner. The use of the prep-connect phase and the connect phase provides the ability to configure a petitioner for Internet connectivity through a service provider. See the How SDP Works, page 148 for more information on the prep-connect phase and the connect phase.

The registrar communicates directly with an external authentication, authorization, and accounting (AAA) server to verify petitioner credentials, permit or deny enrollment, and retrieve specific petitioner configuration information. The petitioner and registrar serve web pages to the introducer, the end user. The petitioner receives the bootstrap configuration from a remote management system through the introducer's web browser.

SDP is implemented over a web browser with six possible phases--prep-connect (optional), connect, start (optional), welcome, introduction, and completion. Each phase is shown to the user through a web page. See the How SDP Works, page 148 for more information on each phase.

# **How SDP Works**

The following sections describe how SDP deploys PKI between two devices:

- SDP Prep-Connect Phase, page 148
- SDP Connect Phase, page 149
- SDP Start Phase, page 151
- SDP Welcome Phase, page 152
- SDP Introduction Phase, page 153
- SDP Completion Phase, page 154

The SDP process starts with one of three entry pages being loaded into the web browser by the introducer: the SDP prep-connect phase received from the administrator; the start phase loaded from the registrar; or the welcome phase loaded from the petitioner.

The sample figures show how to introduce the local device (the petitioner) to the secure domain of the registrar. The "introducer" is referred to as the end user.

- SDP Prep-Connect Phase, page 148
- SDP Connect Phase, page 149
- SDP Start Phase, page 151
- SDP Welcome Phase, page 152
- SDP Introduction Phase, page 153
- SDP Completion Phase, page 154

# **SDP Prep-Connect Phase**

The prep-connect page is optional. Without the prep-connect page, the petitioner must have IP connectivity established.

The administrator must configure the prep-connect template and send the prep-connect page to the introducer. See the Default Prep-Connect Template, page 163 for more information.

The administrator must also obtain and communicate the username and password for the secure network to the introducer by a telephone call, an e-mail, a secure e-mail, a CD, or a USB token. The registrar may be configured to authenticate the introducer using an existing AAA infrastructure (for example, an existing username and password database that is part of the existing corporate domain). The SDP prep-connect phase supports a challenge password mechanism as is used by common AAA infrastructures. See the How SDP Uses an External AAA Database, page 157 for more information.

After receiving the prep-connect page, the introducer must load the page onto the computer where the HTTP browser operates. The introducer then loads the prep-connect page into the HTTP browser as a local file and then the prep-connect page is displayed (see the figure below).

Figure 5 Sample SDP Prep-Connect Page

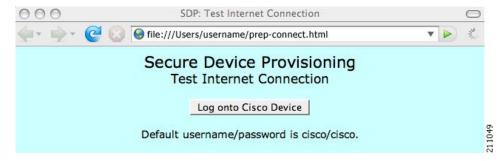

After the introducer clicks the Log onto Cisco Device button, the login dialog box is displayed (see the figure below). The introducer enters the factory default username (cisco) and password (cisco) of the Cisco device.

Figure 6 Sample Petitioner Login Dialog Box

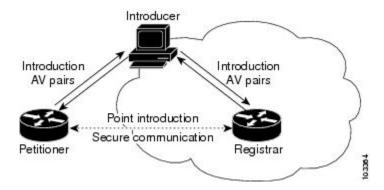

The introducer authenticates with the petitioner and then Internet connectivity is tested by attempting to access a known URL. Access to www.cisco.com (198.133.219.25) is tested by default. The administrator can modify the URL to be used for testing connectivity by modifying the default prep-connect template. For more information about modifying the default test URL and other fields that the administrator may configure for the prep-connect page, see the section Default Prep-Connect Template, page 163.

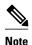

To mitigate the possibility that the prep-connect page could be modified to contain an IP address of an untrusted registrar or that a prep-connect page might be e-mailed from an untrusted source, use a secure method, such as secure e-mail, to send the prep-connect page.

If Internet connectivity is established either the start page or welcome page is displayed, depending on the prep-connect template setting as defined by the administrator. If Internet connectivity is not established, the connect page is displayed.

#### **SDP Connect Phase**

The connect page is displayed only if the prep-connect page is used and there is no IP connectivity for the petitioner at the completion of the prep-connect phase. The connect page has three IP address assignment methods to allow flexibility for your Cisco IOS platform: Dynamic Host Configuration Protocol (DHCP), Point to Point Protocol over Ethernet (PPPoE), or static IP address assignment.

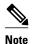

SDP functionality is not used with the Cisco IOS configuration to establish Internet connectivity. SDP functionality includes a signature on the Cisco IOS configuration, guaranteeing that the values have not changed in transit.

#### **DHCP IP Address Assignment Method**

If the introducer chooses DHCP, the default method, for the IP address assignment method option (see the figure below), clicking the Connect button causes the petitioner to be configured for Internet connectivity.

Figure 7 Sample Connect Page for DHCP IP Address Assignment Method

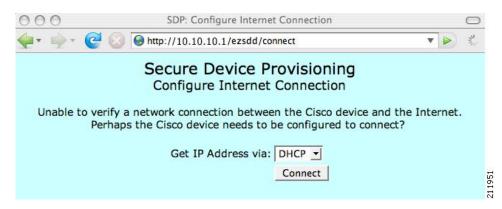

#### **PPPoE IP Address Assignment Method**

If the introducer chooses PPPoE, input fields for PPPoE username and password are displayed (see the figure below). The introducer must enter the username and password as supplied by the Internet service provider (ISP) and then click the Connect button, which causes petitioner to be configured for Internet connectivity.

Figure 8 Sample Connect Page for PPPoE IP Address Assignment Method

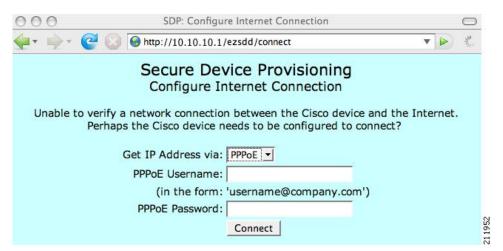

#### **Static IP Address Assignment Method**

If the introducer chooses static, input fields for the IP address, netmask, and the default gateway are displayed (see the figure below). The introducer must enter the configuration values as supplied by the ISP and then click the Connect button, which causes petitioner to be configured for Internet connectivity.

Figure 9 Connect Page for Static IP Address Assignment Method

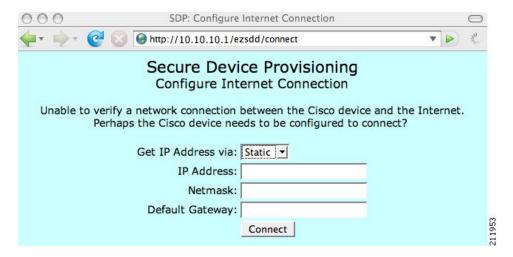

#### **Connect Page IP Address Configuration**

After IP address configuration, Internet connectivity is tested again by attempting to access a known URL configured by the administrator in the prep-connect template (www.cisco.com by default). If Internet connectivity is now established either the start page or welcome page is displayed, depending on the prep-connect template setting as defined by the administrator. If Internet connectivity is not established, the introducer should verify the settings entered or contact their administrator.

#### **SDP Start Phase**

The start page is optional. Without the start page, during the SDP exchange, the user clicks the Next button on the welcome page and is sent to the registrar's introduction page. Because the user has not previously connected to the registrar, he or she is required to log in to the registrar using available credentials (per the registrar configuration). Some browsers fail to reconnect to the registrar after the user has entered the login data. As of Cisco IOS Release 12.4(4)T, users may configure their browsers to begin the SDP exchange by contacting the registrar's introduction URL through a start page. Thereafter, the registrar can direct the user to the welcome page, which is on the petitioner device. The SDP transaction continues through the welcome, introduction, and completion phases as described in this document.

To begin the SDP transaction from the registrar, the user must configure the browser through the **template http start** command; otherwise, the SDP transaction must begin from the welcome page on the petitioner. See the How Custom Templates Work with SDP, page 159.

Before the welcome page is displayed, the user must direct his or her browser to the start page through the URL http://registrar/ezsdd/intro. A login dialog box is then displayed, and the end user can log into the

registrar through a username and password supplied by the administrator to access the secure network (see the figure below).

Figure 10 Registrar Remote Login Dialog Box

| nter username and ptp://192.0.2.155 | password for "SECURITY SERVER" at |
|-------------------------------------|-----------------------------------|
| User Name:                          |                                   |
| Password:                           |                                   |
| Use Password Manag                  | ger to remember this password.    |
|                                     | Cancel OK                         |

After entering a valid username and password, the start page is displayed (see the figure below).

Figure 11 Sample SDP Start Page

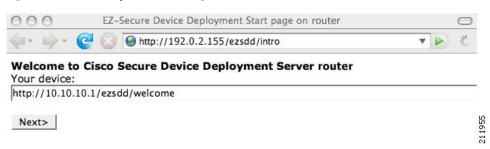

The user must log into the petitioner through the URL http://10.10.10.10.1/ezsdd/welcome. The welcome phase begins when the user clicks the Next button on the start page.

# **SDP Welcome Phase**

The local login dialog box is then displayed (see the figure below), and the end user can log into the local device through the factory default username (cisco) and password (cisco). The welcome page is then displayed.

Figure 12 Petitioner Local Login Dialog Box

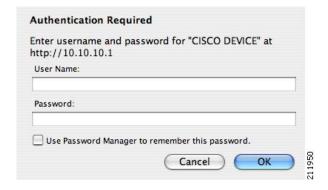

After the password is successfully entered, the welcome web page is displayed (see the figure below), which is served by the petitioner.

Figure 13 Sample SDP Welcome Page

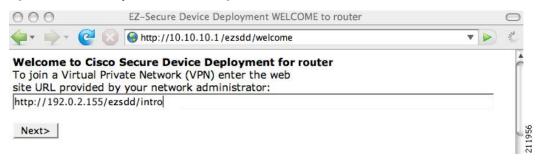

After entering the URL of the registrar (for example, http://192.0.2.155/ezsdd/intro) and clicking the Next button on the welcome web page, the SDP introduction phase begins and the introduction page, which is served by the registrar, is displayed.

#### **SDP Introduction Phase**

Before the introduction page is displayed, the end user must log into the registrar if the user has not already done so from the start page (see "SDP Start Phase, page 151"), which utilizes the external AAA database.

With an external AAA database, the introducer can use an account on the database to perform the introduction without requiring knowledge of the enable password of the registrar. Without an external AAA database, the introducer may use the enable password of the registrar for authentication.

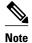

Using the enable password of the registrar exposes the password to end users; therefore, it is recommended that the enable password be used for administrative testing only.

The administrative introducer is identified by the HTTP authentication for the introduction page (or the start page), with the AAA database query returning administrative privilege for the user. If the introducer has administrator privilege, the device name is that which was entered in the administrative introduction page. If the introducer does not have administrative privileges, the device name is the introducer name. The existing device certificate is the current certificate on the petitioner, which may be the manufacturing identification certificate (MIC). This certificate may or may not exist. For more information on the function of the external AAA database, see the section "How SDP Uses an External AAA Database, page 157."

After the end user successfully enters his or her password, the introduction web page is displayed (see the figure below).

Figure 14 Sample SDP Introduction Page

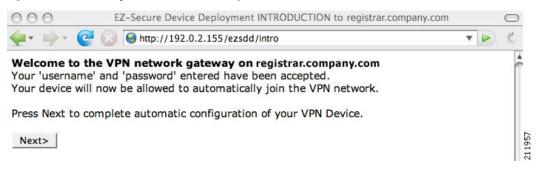

At this point, the registrar passes device information to the external management system to obtain a bootstrap configuration file. For more information on options available to identify a customized bootstrap configuration file, see the section Custom HTML Template Expansion Rules, page 160.

After the end user clicks the Next button on the introduction page, the end user enters the completion phase and automatically returns to his or her local device.

# **SDP Completion Phase**

Now that the end user has enrolled the petitioner with the registrar, the petitioner serves the completion page (see the figure below).

Figure 15 Sample SDP Completion Page

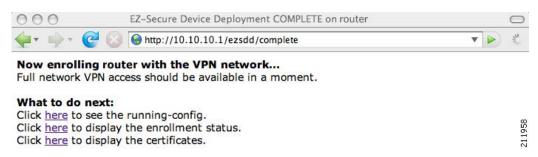

The SDP exchange is now complete. The petitioner has received configuration information from the registrar and should receive a certificate from the registrar shortly.

# **SDP Leveraging USB Tokens**

SDP provides for highly scalable deployments and streamlines the deployment of an individual device or multiple devices. USB tokens provide for secure storage and configuration distribution.

As of Cisco IOS Release 12.4(15)T or a later release, USB tokens may be utilized to transfer PKI credentials using SDP to a remote device, and SDP may be used to configure the USB token. The USB token may then be used to provision a device at the same location, or the USB token may be transported to another location where it may be used to provision a remote device. For more information about configuring and using USB tokens, see the SDP Leveraging USB Tokens, page 154 section.

An example SDP deployment using a USB token to transfer PKI credentials is shown in the figure below. The required devices include the USB token and the SDP entities required to provision a device. These SDP entities are the introducer, the registrar, a petitioner at the local location, Petitioner A, and a petitioner at the remote location, Petitioner B. Optionally, a management server may be used.

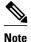

An optional configuration would be to configure one device as both the registrar and a petitioner, which may be beneficial when the USB token is transported to a remote location. The remote location would not require a separate petitioner device.

Figure 16 Example SDP Environment Using USB Tokens to Transfer Credentials

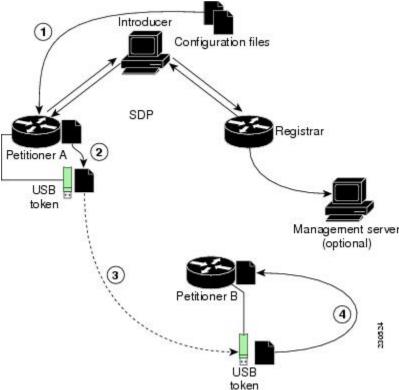

- Use of SDP to Configure the USB Token, page 155
- Use of the Configured USB Token, page 157

# **Use of SDP to Configure the USB Token**

Prior to initiating an SDP introduction a USB token is inserted into the petitioner device. In the example configuration shown in Use of SDP to Configure the USB Token, page 155, the USB token would be inserted into Petitioner A. The petitioner may be configured to ignore any existing information on the USB token. As in regular SDP operations, for a scalable configuration of USB tokens, an initial template configuration has to be prepared and placed onto each SDP device with appropriate target configuration information.

Files used to provision a device are moved in the following sequence, shown by the numbered arrows in Use of SDP to Configure the USB Token, page 155.

1 One petitioner, Petitioner A, is at the local location. petitioner A engages directly with the SDP exchange to perform the initial configuration of the USB token. Files used to configure the USB token, binary files and template files, are retrieved from the registrar and moved to Petitioner A.

The URL for the binary file location is expanded on the registrar. Binary files are not processed through the template expansion functions. The template expansion occurs on the registrar for both the source URL and destination URL.

By default, binary files and template files are retrieved from and stored to NVRAM on the registrar and petitioner respectively. The binary file location on the registrar and the destination binary file location on Petitioner A may be specified with the **binary file**command. The template file location on the registrar and the destination template file location on Petitioner A may be specified with the **template file**command.

- 1 The Rivest, Shamir, and Adelman (RSA) keys and certificate chain information are moved from Petitioner A to the USB token.
- 2 The USB token is transported to the remote location where it is inserted into Petitioner B.
- 3 The configuration files on the USB token are used to provision the local device. Files from the USB token may be moved to a storage location on Petitioner B with the **crypto key move rsa** command.
- SDP Phases with a USB Token, page 156

#### SDP Phases with a USB Token

The same SDP phase concepts introduced in the "SDP Overview, page 147" section are used, with the following distinctions in the SDP welcome phase, the SDP introduction phase, and the SDP completion phase.

#### SDP Welcome Phase with a USB Token

The SDP welcome phase begins as usual, when an introduction is initiated by connecting to the welcome user interface. If there is an existing certificate on the USB token, it is used for signing the SDP exchange. Instead of a local RSA key pair, a new RSA key pair on the token is used.

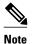

The RSA key pair generation may take a substantial length of time, anywhere from 5 to 10 minutes if the key is generated on the token. The length of time is dependent on hardware key generation routines available on the USB token. An informative web page is presented to the introducer, indicating that RSA key pair generation is occurring.

The new key pair generated by Petitioner A is added to the USB token without removing any existing RSA key pairs. SDP AV pairs indicate both that a token is being used and if there is any token secondary configuration information. If an optional management server is in use, the AV pair information is used to determine if any special configuration commands are needed.

#### SDP Introduction Phase with a USB Token

The SDP Introduction phase begins with AV pairs being transferred to the registrar. When the registrar detects USB token related AV pairs, the registrar, if previously configured, may prepare configuration information destined for the USB token. Currently configuration commands are sent as a specific configuration files that are subsequently merged with the running configuration.

The administrator can leverage normal SDP configuration commands to configure the USB token. USB token information that should be configured includes the certificate, the bootstrap configuration, and the PIN number configuration.

#### **SDP Completion Phase with a USB Token**

At the beginning of the completion phase, the introduction proceeds with AV pairs being transferred to the petitioner (in SDP Phases with a USB Token, page 156, this would be Petitioner A). The various files are

stored in the specified file system locations and then the existing configuration file processing proceeds. This ordering allows the configuration to take advantage of the new files that have been transferred.

# **Use of the Configured USB Token**

After the USB token is configured by Petitioner A, it is transported from its current location to the remote location, where the second petitioner, Petitioner B is located. The USB token is inserted into the target device, Petitioner B, which then inherits the USB token configuration and cryptographic material from the USB token. The end user at the remote location must have the PIN number on the USB token. The PIN number is either the default factory PIN or the PIN number the administrator configured during the introduction phase.

# **How SDP Uses an External AAA Database**

The external AAA database is accessed twice during the SDP exchange. The first time the AAA database is accessed, the introducer is authenticated; that is, when the registrar receives an introduction request through the secure HTTP (HTTPS) server, the registrar does an AAA lookup based on the introducer's username and password to authorize the request. The second time the AAA database is accessed, authorization information is obtained and applied to the configuration and certificates that are issued to the petitioner device; that is, the registrar checks the integrity of the request by verifying the request signature using the petitioner-signing certificate. The certificate subject name may be specified in the AAA database, and up to nine configuration template variables may be specified and expanded into the template configuration.

#### Use of a Self-Signed Certificate Versus a Certificate Issued by Another CA Server

By default, the SDP exchange results in only one certificate being issued to the petitioner device. Although just one certificate is issued, the introducer is not restricted from introducing multiple devices and thus obtaining multiple certificates. By specifying the subject name in the certificate that is issued, you can be assured that all certificates that are issued in this way are associated with the introducer. You can use PKI AAA integration to further restrict the use of these certificates. Additionally, the AAA database can be configured to accept only one authentication and authorization request per user.

Because the petitioner certificate is self-signed, it is just used to convey the public key of the petitioner. No verification or authorization check is performed on the certificate; thus, authorization is per-user based and no per-device information is used.

There are some scenarios when per-device authorization is preferred. Therefore, if the petitioner is able to use certificates issued by other certification authority (CA) servers for SDP transactions, the existing PKI can be used and authorization can be achieved over the certificate attributes.

Configuring the petitioner and the registrar for certificate-based authorization provides authorization of the specific device being deployed. Previously, introducer-to-petitioner device communication was secured only using physical security between the introducer and the petitioner device. SDP certificate-based authorization gives the registrar an opportunity to validate the current device identity before accepting the introduction.

- Authentication and Authorization Lists for SDP, page 157
- Authentication and Authorization Lists for an Administrative Introducer, page 158

#### Authentication and Authorization Lists for SDP

When you are configuring your SDP registrar, if you specify an authentication list and an authorization list, the registrar uses the specified lists for all introducer requests. The authentication list is used when authenticating the introducer (the AAA server checks for a valid account by looking at the username and

password). The authorization list is used to receive the appropriate authorized fields for the certificate subject name and a list of template variables to be expanded into the Cisco IOS command-line interface (CLI) snippet that is sent back to the petitioner. The authentication and authorization lists are usually point to the same AAA server list, but it is possible to use a different database for authentication and authorization. (Storing files on different databases is not recommended.)

When a petitioner makes an introduction request, multiple queries are sent to the AAA list database on the RADIUS or TACACS+ server. The queries search for entries of the following form:

```
user Password <userpassword>
  cisco-avpair="ttti:subjectname=<<DN subjectname>>"
  cisco-avpair="tti:iosconfig#<<value>>"
  cisco-avpair="tti:iosconfig#<<value>>"
  cisco-avpair="tti:iosconfig#=<value>>"
```

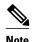

The existence of a valid AAA username record is enough to pass the authentication check. The "cisco-avpair=tti" information is necessary only for the authorization check.

If a subject name was received in the authorization response, the SDP registrar stores it in the enrollment database, and that "subjectname" overrides the subject name that is supplied in the subsequent certificate request (PKCS10) from the petitioner device.

The numbered "tti:iosconfig" values are expanded into the SDP Cisco IOS snippet that is sent to the petitioner. The configurations replace any numbered (\$1 through \$9) template variable. Because the default Cisco IOS snippet template does not include the variables \$1 through \$9, these variables are ignored unless you configure an external Cisco IOS snippet template. To specify an external configuration, use the **template config** command. For more information on external configurations, see the section "Authentication and Authorization Lists for SDP, page 157."

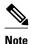

The template configuration location may include a variable "\$n," which is expanded to the name with which the user is logged in.

#### Authentication and Authorization Lists for an Administrative Introducer

The SDP mechanisms assume a permanent relationship between the introducer and the device. As a result, the introducer username is used to define the device name.

In some SDP deployment scenarios, the introducer is an administrator doing the introduction for many devices. However, using the introducer (the administrator) name to define the device name results in multiple devices being incorrectly deployed with the same device name. Instead, an administrative introducer allows the administrator to specify the correct device name during the introduction.

More generally stated, the introducer username is used as the database record locator to determine all other information about the device including the Cisco IOS configuration template, various template variables (pulled from an AAA database and expanded into the template), and the appropriate subject name for PKI certificates issued to the device. For simplicity, this database record locator is called the user/device name.

The administrative introducer provides a device name. In that way, an administrator can provide the appropriate record locator when doing an introduction. For example, if an administrator is trying to introduce a device for username "user1," the administrator introduces the device into the PKI network and provides user1 as the record locator after logging into the registrar using the administrator's own credentials. The record locator, user1, becomes the device name. All other template and PKI certificate

subject name information specific to the introduction is then provided by the user1 username records instead of by the administrator's record.

The registrar device uses the supplied username information with a user introducer name. The username allows the existing mechanisms for determining a user's authorization, template, and PKI certificate information to be supported without modification.

# **How Custom Templates Work with SDP**

You may use custom templates to streamline the SDP process.

- Custom templates allow you to complete the web pages with the required start information, so the introducer is no longer required to contact the registrar and can immediately begin the SDP transaction.
- Custom templates allow customized deployment information to be displayed on the web pages, thereby tailoring the user experience.

An easy way to define a custom template is to modify the default template. Without custom templates, the introducer must contact the registrar for information to begin the SDP transaction. For a list of the default templates, see the section "Default Templates for SDP Transaction Web Pages, page 163."

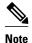

It is recommended that only advanced SDP users configure custom templates because problems can result from modifying templates incorrectly before the templates are displayed in the introducer's browser.

- Custom Template Variable Expansion, page 159
- Custom Template Variable Expansion Rules, page 159
- Default Templates for SDP Transaction Web Pages, page 163
- Default Template for the Configuration File, page 166

# **Custom Template Variable Expansion**

There are expansion variables in the templates that are replaced by the Cisco IOS SDP registrar or petitioner. These variables are expanded as follows:

- \$\$--"\$"
- \$a--attribute-value (AV) pairs
- \$c--Trusted certificate
- \$d--Dump AV pairs in browser
- \$h--Hostname
- \$k--Keylabel or "tti"
- \$1--Trustpoint label = "tti"
- \$n--HTTP client's username
- \$s--Default TTI key size
- \$t--Trustpoint configuration
- \$u--Completion URL
- \$1 to \$9--Variables retrieved from AAA server during user authentication

# **Custom Template Variable Expansion Rules**

Configuration and templates are used during an SDP exchange. Prior to use and after distribution, these templates are expanded using the following rules based in the SDP communication stage.

- Custom HTML Template Expansion Rules, page 160
- URL Template Expansion Rules, page 160
- URL Template Expansion Rules for iPhone Deployment, page 160
- Custom Configuration and File Template Variable Expansion Rules, page 161

#### **Custom HTML Template Expansion Rules**

HTML templates are expanded immediately before being served to the HTTP client. The HTTP templates are expanded as follows:

- \$u--Completion url, which is be populated with the SDP completion URL (for example: http:// 10.10.10.1/ezsdd/completion). This variable is used internally by SDP as the internal "wizard" state. It is expected that the SDP introduction page include something similar to the following text: "<FORM action=\"\$u\"method=\"post\">" for normal wizard processing.
- \$n--introducer name or the device name entered by the administrative introducer.
- \$\$--\$
- \$h--Hostname
- \$a--All AV pairs with or without a specified template character are written in the following HTML form format. (Because these AV pairs are not "INPUT type=hidden," they are directly displayed on the web page for debugging templates or the SDP process.)

<INPUT type=hidden NAME="attribute string here" value="variable string here"><BR> all HTML templates should have this!

\$d = dump all av pairs in: attribute = value < BR >

#### **URL Template Expansion Rules**

There are URLs for the configuration template source, the file template source, and the file destination. These variables are expanded when the registrar prepares the URL, just before retrieving the configuration or file. For the file destination, these variables are expanded just before the petitioner copies the file to the file destination.

- \$\$--\$
- \$h--Hostname

#### **URL Template Expansion Rules for iPhone Deployment**

The following template expansion variables are introduced for iPhone deployment:

- \$o challenge password. This template character is expanded by the SDP registrar after it obtains the challenge password from the Simple Certificate Enrollment Protocol (SCEP) server, before the configuration profile is sent to the iPhone in the START phase.
- \$i unique device identifier (UDID) of the iPhone. This template character is expanded by the SDP registrar into the CN field of the Subject Name, before the configuration profile is sent to the iPhone in the INTRODUCTION phase.
- \$p subject name differentiator. This template character is expanded by the SDP registrar using the value configured through the CLI. Seethe Configuring the SDP Registrar to Deploy Apple iPhones, page 180 for more information. This value can be used to differentiate the two certificates issued by

the SCEP server to the iPhone, one in the COMPLETION phase and one in the VPN establishment phase. You determine part and field of the Subject Name into which this value goes.

See the How SDP Deploys Apple iPhones in a PKI, page 166 for more information.

#### **Custom Configuration and File Template Variable Expansion Rules**

Custom configuration and file template variables are expanded both when the registrar prepares the configuration or file template and when the petitioner receives the configuration or file template.

#### **Custom Configuration and File Template Variable Expansion Rules at the Registrar**

When the registrar expands the configuration or file template, the following variables are used by the Cisco IOS CA. These variables are expanded before being sent through the SDP wizard.

- \$\$--\$
- \$h--Hostname
- \$t--A simple default trustpoint configuration that includes \$1, \$k, and \$s to be expanded at the client
- \$1 to \$9--Variables retrieved from AAA server during user authentication (not applicable to the file template)

#### **Custom Configuration and File Template Variable Expansion Rules at the Petitioner**

When the petitioner expands the configuration or file template, the following variables are expanded:

- \$\$--\$
- \$h--Hostname
- \$k--Keylabel
- \$1--Trustpoint label
- \$s--Key size
- \$c--Expanded to certificate chain
- \$n--Expanded to username (not applicable to the file template)

#### **Custom Configuration HTTP Template Variable Expansion Rules**

Custom configuration HTTP templates provide flexibility for backend Common Gateway Interface (CGI) scripts and integration with external management systems. Template URLs run through the HTTP template expansions before registrar retrieves the bootstrap configuration from the external management system. The device name (\$n) is expanded into the URL and passed to the external management system so that a specific bootstrap configuration file can be located based on the device information.

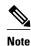

You should only modify the HTML text that is displayed. The existing expansion variables, Javascript, and forms in the default templates should not be removed when customizing the templates. They are required for SDP to function properly.

The HTTP template expansion and **template config** command allow you to specify either of the following file types to obtain a customized bootstrap configuration file:

- A configuration file based on the device name (for example, template config http://myserver/\$n-config-file.conf)
- A CGI script based on the device name (for example, template config http://myserver/cgi-bin/ mysdpcgi post)

As of Cisco IOS Release 12.4(6)T, the CGI support has been expanded so that the bootstrap configuration can be identified by not only the device name, but also the type, current Cisco IOS version information, and current configuration. This functionality expands the **template config** command with the **post** keyword, which tells the registrar to send this additional device information to the external management system through a CGI script with the HTTP or HTTPS protocol only.

The registrar passes the device information through AV pairs (\$a) to the external management system. Using the AV pair information, the management system identifies the appropriate bootstrap configuration file and sends it back to the registrar. The additional AV pairs that are sent with the expanded CGI support for identification of the customized bootstrap configuration file are shown in the table below.

Table 5 AV Pairs Sent During HTTP Post to External Management System

| AV Pair             | Description                                                                                                    |
|---------------------|----------------------------------------------------------------------------------------------------|
| TTIFixSubjectName   | AAA_AT_TTI_SUBJECTNAME (sent only if the realm authentication user is not the root user on the registrar)                                                                                                    |
| TTIIosRunningConfig | Output of show running-config brief                                                                                                    |
| TTIKeyHash          | Digest calculated over the device public key                                                                                                    |
| TTIPrivilege        | AAA_AT_TTI_PRIVILEGE"admin" is sent if the user is an administrator, "user" is sent if the user is not an administrator (sent only if the realm authentication user is an administrator and the information is available from the AAA server) |
| TTISignature        | Digest calculated over all AV pairs except<br>UserDeviceName and TTISignCert                                                                                                    |
| TTISignCert         | Device current certificate (sent only if the device currently has a certificate)                                                                                                    |
| TTITemplateVar      | AAA_AT_TTI_IOSCONFIG(1-9) (sent only if the realm authentication user is not the root user on the registrar)                                                                                                    |
| TTIUserName         | Device name                                                                                                    |
| TTIVersion          | TTI version of the registrar                                                                                                    |
| UserDeviceName      | Device name as entered by the administrative introducer (sent only if the realm authentication user is an administrator)                                                                                                    |

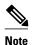

The registrar must be running Cisco IOS Release 12.4(6)T, the **template config** command must be issued with the **post** keyword, and the *url* argument must include either HTTP or HTTPS. No other protocol is supported for the expanded CGI template functionality (for example, FTP).

### **Default Templates for SDP Transaction Web Pages**

The following default templates exist for each SDP transaction web page:

- Default Prep-Connect Template, page 163
- Default Start Page Template, page 164
- Default Welcome Page Template, page 165
- Default Introduction Page Template, page 165
- Default Admin-Introduction Page Template, page 165
- Default Completion Page Template, page 165
- Default Prep-Connect Template, page 163
- Default Start Page Template, page 164
- Default Welcome Page Template, page 165
- Default Introduction Page Template, page 165
- Default Admin-Introduction Page Template, page 165
- Default Completion Page Template, page 165

#### **Default Prep-Connect Template**

The prep-connect template may be modified by the administrator to contain values that are appropriate for their environment. The format of the prep-connect page may also be modified by the settings contained in the template.

Except for the registrar IP address, which the administrator must customize, the prep-connect template may be used as shown below.

```
<html><head><title>
SDP: Test Internet Connection</title></head>
<noscript><b>
If you see this message, your browser is not running JavaScript, <pr>
If you cannot enable JavaScript, please contact your system administrator.
<br></br></noscript>
<body style="background-color: rgb(204, 255, 255);">
<div style="text-align: center;"><big><big>
Secure Device Provisioning</big><br>
Test Internet Connection</bre>
<form action="http://10.10.10.10.1/ezsdd/connect" method="post">
<input type="submit" value="Log onto Cisco Device"><br><br>>
Default username/password is cisco/cisco.
<input type="hidden" name="TTIAfterConnectURL"</pre>
value="http://10.10.10.1/ezsdd/welcome">
<!-- Note, that for the below, 198.133.219.25 = www.cisco.com. -->
<input type="hidden" name="TTIConnectTestURL" value="http://198.133.219.25">
<input type="hidden" name="TTIInsideAddr" value="10.10.10.1">
<input type="hidden" name="TTIlanport" value="Vlan1">
<input type="hidden" name="TTIWanport" value="FastEthernet4">
</form></div></body></html>
```

#### **Hidden HTML Form Fields**

The hidden HTML form fields communicate initial configuration information to the browser as set by the administrator and are not signed.

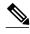

Note

The term "hidden" refers to the fact that these HTML form fields are not displayed on the prep-connect page to reduce potential confusion to the introducer.

The administrator can set hidden HTML form fields in the prep-connect template as shown in the table below.

Table 6 Administrator Defined AV Pairs Sent During Prep-Connect Phase

| AV Pair            | Description                                                                                                    |
|--------------------|----------------------------------------------------------------------------------------------------|
| TTIAfterConnectURL | The administrator may set the TTIAfterConnectURL field to either the welcome page URL or the start page URL. The welcome page URL is specified with the factory default petitioner IP address. The connect after URL may be any valid URL if SDP is not going to be used after establishing Internet connectivity. |
| TTIConnectTestURL  | The administrator may set the TTIConnectTestURL field to a valid URL that should be accessible when Internet connectivity is established. The default prep-connect template value is www.cisco.com (198.133.219.25).                                                                                               |
| TTIInsideAddr      | The administrator may set the TTIInsideAddr field to the factory default IP address of the petitioner. For the Cisco 871 ISR, the IP address is 10.10.10.1.                                                                                                    |
| TTIlanportx        | The administrator may set the TTIIanportx field to the LAN interface name of the petitioner platform. This field is used to apply the Cisco IOS connect configuration. For the Cisco 871, the field value is "Vlan1."                                                                                              |
| TTIwanport         | The administrator may set the TTIwanport field to the WAN interface name of the petitioner. This field is used to apply the Cisco IOS connect configuration. For the Cisco 871, the field value is "FastEthernet4."                                                                                                |

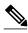

Note

The connect template cannot be customized.

#### **Default Start Page Template**

<html><head><title>EZ-Secure Device Deployment Start page on \$h</title></head> <NOSCRIPT><B> If you see this message, your browser is not running JavaScript.<BR> Cisco Secure Device Deployment requires JavaScript.<BR> Please contact your system adminstrator.<BR></BR></NOSCRIPT> <SCRIPT LANGUAGE="JavaScript">

```
function submit_to_url(form) {
  form.action=form.TTIWelcomeURL.value;return true;}</SCRIPT>
  <B>Welcome to Cisco Secure Device Deployment Server $h</B>  <FORM
  action="" method="post" onSubmit="return submit_to_url(this)"> Your
  device:<BR> <INPUT type="text" name="TTIWelcomeURL" size=80
  value=\"\"><BR><BR> <INPUT type="submit" value="Next>"><BR>
  $a</FORM></html>
```

#### **Default Welcome Page Template**

```
<html><head><title>EZ-Secure Device Deployment WELCOME to $h</title></head>
<NOSCRIPT><B>
If you see this message, your browser is not running JavaScript.<BR>
Cisco Secure Device Deployment requires JavaScript.<BR> Please contact
your system adminstrator.<BR></B></NOSCRIPT>
<SCRIPT LANGUAGE=\"JavaScript\">
function submit_to_url(form){
natURL=location.href.split(\"/\");
localURL=form.TTICompletionURL.value.split(\"/\");
if(natURL[2]!=localURL[2]){
form.TTICompletionURL.value=localURL[0]+\"//\"+natURL[2]+\"/
\"+localURL[3]+
\"/\"+localURL[4];}
form.action=form.vpnserviceurl.value;
return true; } < / SCRIPT>
<B>Welcome to Cisco Secure Device Deployment for $h</B> <FORM
action=\"\" method=\"post\" onSubmit=\"return submit_to_url (this)\">
To join a Virtual Private Network (VPN) enter the web<BR> site URL
provided by your network administrator:<BR> <INPUT type=\"text\"
name=\"vpnserviceurl\" size=80 value=\"\"><BR><BR><INPUT</pre>
type=\"submit\" value=\"Next>\"><BR> $a</FORM></html>
```

#### **Default Introduction Page Template**

<html><head><title>EZ-Secure Device Deployment INTRODUCTION to \$h</title>
</head><B>Welcome to the VPN network gateway on \$h</B> <FORM
action=\"\$u\" method=\"post\"> Your 'username' and 'password' entered
have been accepted.<BR> Your device will now be allowed to
automatically join the VPN network.<BR> <BR>Press Next to complete
automatic configuration of your VPN Device.<BR> <BR><INPUT
type=\"submit\" value=\"Next>\"><BR> \$a</P></FORM></html>

#### **Default Admin-Introduction Page Template**

```
<html><head><title>EZ-Secure Device Deployment ADMINISTRATIVE
INTRODUCTION to $h</title></head> <NOSCRIPT><B> If you see this
message, your browser is not running JavaScript.<BR> Cisco Secure
Device Deployment requires JavaScript.<BR> Please contact your system
adminstrator.<BR></B></NOSCRIPT>
<SCRIPT LANGUAGE=\"JavaScript\">
function submit_to_url(form){
form.introadminurl.value=location.href+\"/admin\";
form.action=form.introadminurl.value;
return true; }</SCRIPT>
<B>Welcome to the VPN network gateway on $h</B> <FORM action=\"\"
method=\"post\" onSubmit=\"return submit_to_url (this)\"> Your
administrator 'username' and 'password' entered have been
accepted.<BR> Please provide the name to be associated with this
device:<BR> <INPUT type=\"text\" name=\"userdevicename\" size=64
value=\"\"><BR><BR> <INPUT type=\"submit\" value=\"Next>\"><BR> <INPUT
type=\"hidden\" name=\"introadminurl\" value=\"\"><BR>
$a</FORM></html>
```

#### **Default Completion Page Template**

<html><head><title>EZ-Secure Device Deployment COMPLETE on \$h</title></head>

```
<B>Now enrolling $h with the VPN network...</B><BR> Full network VPN
access should be available in a moment.<BR><BR> $d<BR></html>
```

# **Default Template for the Configuration File**

The default configuration template is shown below. This default configuration file is used if a configuration template is not specified or if the **template config** command is issued without the **post** keyword. For more information on using the default configuration template, see the UsingaConfigurationTemplateFile Example, page 196.

\$t ! \$c ! end

# **How SDP Deploys Apple iPhones in a PKI**

With the introduction of the Cisco IOS 15.1(2)T and Apple iPhone OS 3.0 releases, Apple iPhones are supported on Cisco IOS network devices. Cisco IOS routers use the SDP registrar to deploy iPhones so that network applications can be accessed securely through an IPSec VPN, SCEP server, and PKI certificate deployment technologies.

The Apple iPhone combines the distribution of its XML-based "Configuration Profiles" with the initial deployment of certificates. SDP uses these initial certificates to authenticate access to enterprise applications and encrypt subsequent profile distribution. SDP uses this enrollment solution for distributing digital certificates to the iPhone.

User and device authentication Config profile with 1st time password Directly service iPhone e.g. AAA Username to be encoded Enrollment request in PKI certificate 3 SDP Valid user? Registrar Valid certificate? 5 Certificate 6 Cisco IPsec VPN Certificate Corporate Network

Figure 17 SDP Registrar Deployment of the iPhone in a PKI

SDP Registrar Deployment Phases of the Apple iPhone in a PKI, page 166

# SDP Registrar Deployment Phases of the Apple iPhone in a PKI

The following sections describe each phase of the SDP registrar deployment of the iPhone in a PKI:

- Start SDP Deployment Phase, page 167
- Welcome SDP Deployment Phase, page 168

- Introduction SDP Deployment Phase, page 168
- Post-Introduction SDP Deployment Phase, page 170
- Second-Introduction SDP Deployment Phase, page 171
- Second Post-Introduction SDP Deployment Phase, page 172
- Completion SDP Deployment Phase, page 172

#### **Start SDP Deployment Phase**

The following steps describe the Start SDP deployment phase:

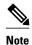

The Start SDP deployment phase is equivalent to the "Begin Enrollment" phase (or Phase 1) discussed in the http://manuals.info.apple.com/en\_US/Enterprise\_Deployment\_Guide.pdf Apple iPhone Enterprise Deployment Guide .

#### **SUMMARY STEPS**

- **1.** The iPhone user opens the Safari browser and types the start page HTTPS URL. For example, this HTTPS URL may be an internal corporate network address. The SDP registrar HTTPS page initiates the process.
- **2.** The user starts authentication with the Cisco router, which acts as the SDP registrar by providing a username and password.
- **3.** The SDP registrar contacts the SCEP server to obtain a challenge password.
- **4.** The SDP registrar constructs a configuration profile in XML format that consists of the challenge password, SCEP server URL, and a request for iPhone attributes. The SCEP server URL is used to send the enrollment request and the iPhone device attributes are used by the iPhone to generate the RSA keys.
- 5. The iPhone user installs the configuration profile on the iPhone to complete the Start SDP phase.

#### **DETAILED STEPS**

- **Step 1** The iPhone user opens the Safari browser and types the start page HTTPS URL. For example, this HTTPS URL may be an internal corporate network address. The SDP registrar HTTPS page initiates the process.
- **Step 2** The user starts authentication with the Cisco router, which acts as the SDP registrar by providing a username and password.
- **Step 3** The SDP registrar contacts the SCEP server to obtain a challenge password.
- Step 4 The SDP registrar constructs a configuration profile in XML format that consists of the challenge password, SCEP server URL, and a request for iPhone attributes. The SCEP server URL is used to send the enrollment request and the iPhone device attributes are used by the iPhone to generate the RSA keys.

The following example shows a configuration profile sent by the SDP registrar to the iPhone in the Start SDP deployment phase:

#### **Example:**

```
<?xml version="1.0" encoding="UTF-8"?>
<!DOCTYPE plist PUBLIC "-//Apple Inc//DTD PLIST 1.0//EN" "http://
www.apple.com/DTDs/PropertyList-1.0.dtd">
<pli><plist version="1.0">
<dict>
```

```
<key>PayloadContent</key>
<dict>
<key>URL</key>
<string>https://profileserver.example.com/iphone</string>
<key>DeviceAttributes</key>
<array>
<string>UDID</string>
<string>IMEI</string>
<string>ICCID</string>
<string>VERSION</string>
<string>PRODUCT</string>
<string>PRODUCT</string>
<string>PRODUCT</string>
<string>PRODUCT</string>
</array>
<key>Challenge</key>
<string>optional challenge</string>
```

**Step 5** The iPhone user installs the configuration profile on the iPhone to complete the Start SDP phase.

#### **Welcome SDP Deployment Phase**

The Welcome SDP deployment phase is not applicable for the iPhone because the Introducer (for example, Safari web browser) is run on the SDP petitioner (iPhone).

#### **Introduction SDP Deployment Phase**

The following steps describe the Introduction SDP deployment phase:

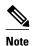

The Introduction SDP deployment phase is equivalent to the "Device Authentication" phase (or Phase 2) discussed in the http://manuals.info.apple.com/en\_US/Enterprise\_Deployment\_Guide.pdf Apple iPhone Enterprise Deployment Guide .

#### **SUMMARY STEPS**

- The iPhone triggers an HTTPS post containing the requested device attribute information and the
  challenge password as a configuration profile. The HTTPS post is directed to the HTTPS URL
  specified in the configuration profile obtained in the Start SDP deployment phase, which must be the
  Introduction SDP deployment phase URL. The post data is signed by the iPhone using an Apple-issued
  certificate (built-in identity) and this signature may be verified, the identify confirmed, and the device
  attributes checked.
- 2. The UDID sent by the iPhone is captured by the SDP registrar and included in the Subject Name. Going forward, the device attributes obtained by the SDP registrar are used to determine if this was exactly the type of device that would be accepted. For example, the network administrator would only let 3GS iPhones onto the network because they have hardware encrypted storage. The device attributes obtained would enable the SDP registrar to distinguish 3GS iPhones from 3G iPhones.
- 3. The SDP registrar responds by building a configuration profile that consists of the following: HTTP URL of the SCEP server, Subject Name (contains the UDID) that is sent in the enrollment request, key size, key type, key usage, and challenge password. If the START phase had been skipped, the SDP registrar would contact the SCEP server to obtain a challenge password. See the URL Template Expansion Rules for iPhone Deployment, page 160 for more information about how the SDP registrar obtains the Subject Name and the challenge password.

#### **DETAILED STEPS**

- The iPhone triggers an HTTPS post containing the requested device attribute information and the challenge password as a configuration profile. The HTTPS post is directed to the HTTPS URL specified in the configuration profile obtained in the Start SDP deployment phase, which must be the Introduction SDP deployment phase URL. The post data is signed by the iPhone using an Apple-issued certificate (built-in identity) and this signature may be verified, the identify confirmed, and the device attributes checked.
- Step 2 The UDID sent by the iPhone is captured by the SDP registrar and included in the Subject Name. Going forward, the device attributes obtained by the SDP registrar are used to determine if this was exactly the type of device that would be accepted. For example, the network administrator would only let 3GS iPhones onto the network because they have hardware encrypted storage. The device attributes obtained would enable the SDP registrar to distinguish 3GS iPhones from 3G iPhones.

The following example shows a configuration profile sent by the iPhone in the Introduction SDP deployment phase:

#### **Example:**

```
<?xml version="1.0" encoding="UTF-8"?>
<!DOCTYPE plist PUBLIC "-//Apple//DTD PLIST 1.0//EN" "http://www.apple.com/</pre>
  DTDs/PropertyList-1.0.dtd">
<plist version="1.0">
<dict>
<key>UDID</key>
<string></string>
<key>VERSION</key>
<string>7A182</string>
<key>MAC_ADDRESS_EN0</key>
<string>00:00:00:00:00</string>
<key>CHALLENGE</key>
    <string>String</string>
    <data>"base64 encoded data"</data>
</dict>
</plist>
```

Step 3 The SDP registrar responds by building a configuration profile that consists of the following: HTTP URL of the SCEP server, Subject Name (contains the UDID) that is sent in the enrollment request, key size, key type, key usage, and challenge password. If the START phase had been skipped, the SDP registrar would contact the SCEP server to obtain a challenge password. See the URL Template Expansion Rules for iPhone Deployment, page 160 for more information about how the SDP registrar obtains the Subject Name and the challenge password.

Note The SDP registrar supports the RSA key type only.

The following example shows a configuration profile sent by the SDP registrar in the Introduction SDP deployment phase:

#### **Example:**

```
<?xml version="1.0" encoding="UTF-8"?>
<!DOCTYPE plist PUBLIC "-//Apple Inc//DTD PLIST 1.0//EN" "http://
www.apple.com/DTDs/PropertyList-1.0.dtd">
<plist version="1.0">
<dict>
<key>PayloadContent</key>
<dict>
<key>VBLY</key>
<string>https://iphone.vpn.apple.com/pkifoobar.exe</string>
<key>Name</key>
<key>Name</key>
```

```
<string>instance_for_getcacert_call</string>
<key>Subject</key>
<array>
<arrav>
<array>
<string>0</string>
<string>Apple Inc.</string>
</array>
</array>
<array>
<array>
<string>CN</string>
<string>Foo</string>
</arrav>
</array>
</array>
<key>Challenge</key>
<string>CHALLENGE</string>
<key>Keysize</key>
<integer>1024</integer>
<key>Key Type</key>
<string>RSA</string>
<key>Key Usage</key>
<integer>5</integer>
</dict>
<key>PayloadDescription</key>
<string>Provides device encryption identity</string>
<key>PayloadUUID</key>
<string>fd8a6b9e-0fed-406f-9571-8ec98722b713</string>
<key>PayloadType</key>
<string>com.apple.security.scep</string>
<key>PayloadDisplayName</key>
<string>Encryption Identity</string>
<key>PayloadVersion</key>
<integer>1</integer>
<key>PayloadOrganization</key>
<string>Apple Inc.</string>
<key>PayloadIdentifier</key>
<string>com.apple.encrypted-profile-service</string>
</dict>
</plist>
```

#### Post-Introduction SDP Deployment Phase

The following steps describe the Post-introduction SDP deployment phase.

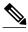

Note

The Post-introduction SDP deployment phase is equivalent to the "Certificate Installation" phase (or Phase 3) discussed in the <a href="http://manuals.info.apple.com/en\_US/Enterprise\_Deployment\_Guide.pdf">http://manuals.info.apple.com/en\_US/Enterprise\_Deployment\_Guide.pdf</a> Apple iPhone Enterprise Deployment guide .

#### **SUMMARY STEPS**

- 1. The iPhone installs the configuration profile specification containing SCEP information obtained from the SDP registrar in the Introduction SDP deployment phase.
- 2. The iPhone generates the keys with the instructions in the profile specification and sends the enrollment request to the SCEP server whose HTTP URL is specified in the profile, along with the challenge password.
- **3.** The SCEP server verifies the challenge password and issues the digital certificate to the iPhone.
- **4.** The user can install this certificate on the iPhone and use the Cisco IPsec VPN to connect to the corporate network.

#### **DETAILED STEPS**

- **Step 1** The iPhone installs the configuration profile specification containing SCEP information obtained from the SDP registrar in the Introduction SDP deployment phase.
- **Step 2** The iPhone generates the keys with the instructions in the profile specification and sends the enrollment request to the SCEP server whose HTTP URL is specified in the profile, along with the challenge password.
- **Step 3** The SCEP server verifies the challenge password and issues the digital certificate to the iPhone.
- The user can install this certificate on the iPhone and use the Cisco IPsec VPN to connect to the corporate network.

  Note This certificate can also be used to download other enterprise settings, such as VPN settings, and Wi-Fi settings.

#### **Second-Introduction SDP Deployment Phase**

The following steps describe the Second-introduction SDP deployment phase:

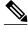

Note

The Second-introduction SDP deployment phase is equivalent to the "Device Configuration" phase (or Phase 4) discussed in the <a href="http://manuals.info.apple.com/en\_US/Enterprise\_Deployment\_Guide.pdf">http://manuals.info.apple.com/en\_US/Enterprise\_Deployment\_Guide.pdf</a> Apple iPhone Enterprise Deployment guide .

#### **SUMMARY STEPS**

- 1. The iPhone repeats the Introduction SDP deployment phase with the following exceptions:
- **2.** The SDP registrar responds with a configuration profile that includes the general enterprise settings such as VPN settings, Wi-Fi settings, and email settings. and in addition includes SCEP settings for a second certificate to be used for establishing a VPN.

- **Step 1** The iPhone repeats the Introduction SDP deployment phase with the following exceptions:
  - The iPhone does not include the challenge password as part of the post data.

 The iPhone signs the post data using the certificate obtained from the SCEP server in the Post-introduction SDP deployment phase.

Step 2 The SDP registrar responds with a configuration profile that includes the general enterprise settings such as VPN settings, Wi-Fi settings, and email settings. and in addition includes SCEP settings for a second certificate to be used for establishing a VPN.

#### **Second Post-Introduction SDP Deployment Phase**

The Second Post-introduction SDP phase is identical to the Post-introduction SDP deployment phase. The iPhone generates a certificate request based on the SCEP settings provided by the SDP registrar in the Second-introduction SDP deployment phase and enrolls with the SCEP server.

#### **Completion SDP Deployment Phase**

The Completion SDP deployment phase is not applicable for the iPhone because the Introducer (for example, the Safari web browser) is run on the SDP petitioner (iPhone).

## How to Set Up Secure Device Provisioning (SDP) for Enrollment in a PKI

This section contains the following procedures that should be followed when setting up SDP for your PKI. You can configure the registrar according to only one of the registrar configuration tasks.

- Enabling the SDP Petitioner, page 172
- Enabling the SDP Registrar and Adding AAA Lists to the Server, page 175
- Enabling the SDP Registrar for Certificate-Based Authorization, page 178
- Configuring the SDP Registrar to Deploy Apple iPhones, page 180
- Configuring an Administrative Introducer, page 185
- Configuring Custom Templates, page 188

## **Enabling the SDP Petitioner**

Perform this task to enable or disable the petitioner and associate a trustpoint with the SDP exchange.

You can also use this task to configure the petitioner to use a certificate and the RSA keys associated with a specific trustpoint.

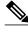

Note

The petitioner is enabled by default on a Cisco device that contains a crypto image; thus, you have only to issue the **crypto provisioning petitioner** command if you have previously disabled the petitioner or if you want to use an existing trustpoint instead of the automatically generated trustpoint.

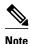

By default, the SDP petitioner device uses an existing certificate. If multiple certificates and one specific certificate exist, use this task to make a choice. However, this task is not necessary to enable the default behavior.

- The HTTP server must be enabled through the **ip http server**command. (The HTTP server is typically enabled by default in many default Cisco IOS configurations.)
- If you are configuring the petitioner to use a certificate and RSA keys, your SDP petitioner device must have an existing manufacturer's certificate or a third-party certificate.

#### **SUMMARY STEPS**

- 1. enable
- 2. configure terminal
- 3. crypto provisioning petitioner
- **4.** Do one of the following:
  - trustpoint trustpoint-label
- **5**. end

|        | Command or Action                                           | Purpose                                                                                                    |
|--------|-------------------------------------------------------------|----------------------------------------------------------------------------------------------------|
| Step 1 | enable                                                      | Enables privileged EXEC mode.                                                                                      |
|        |                                                             | Enter your password if prompted.                                                                                   |
|        | Example:                                                    |                                                                                                    |
|        | Router> enable                                              |                                                                                                    |
| Step 2 | configure terminal                                          | Enters global configuration mode.                                                                                  |
|        |                                                             |                                                                                                    |
|        | Example:                                                    |                                                                                                    |
|        | Router# configure terminal                                  |                                                                                                    |
| Step 3 | crypto provisioning petitioner                              | Allows SDP petitioner device behavior to be modified and enters tti-petitioner configuration mode.                 |
|        | Example:                                                    | Note Effective with Cisco IOS Release 12.3(14)T, the crypto provisioning petitionercommand replaced the crypto wui |
|        | <pre>Router(config)#   crypto provisioning petitioner</pre> | tti petitionercommand.                                                                                             |

| Command or Action                                  | Purpose                                                                                                    |
|----------------------------------------------------|----------------------------------------------------------------------------------------------------|
| Do one of the following:                           | (Optional) Specifies the trustpoint that is to be associated with the SDP exchange between the petitioner and the registrar.                                                                                             |
| • trustpoint trustpoint-tabet                      | <b>Note</b> If this command is not issued, the <i>trustpoint-label</i> argument is aut omatically labeled "tti."                                                                                                    |
| Example:                                           | (Optional) Specifies the trustpoint and associated certificate that are used when signing all introduction data during the SDP exchange.                                                                                 |
| Router(tti-petitioner)# trustpoint mytrust         | 6 6 m                                                                                                    |
| Example:                                           |                                                                                                    |
| Example:                                           |                                                                                                    |
|                                                    |                                                                                                    |
| Example:                                           |                                                                                                    |
| trustpoint signing                                 |                                                                                                    |
| trustpoint-label                                   |                                                                                                    |
|                                                    |                                                                                                    |
| Example:                                           |                                                                                                    |
| Router(tti-petitioner)# trustpoint signing mytrust |                                                                                                    |
| end                                                | (Optional) Exits tti-petitioner configuration mode.                                                                                                    |
| Example:                                           |                                                                                                    |
| Router(tti-petitioner)# end                        |                                                                                                    |
|                                                    | • trustpoint trustpoint-label  Example: Router(tti-petitioner)# trustpoint mytrust  Example:  Example:  trustpoint signing trustpoint-label  Example:  Router(tti-petitioner)# trustpoint signing mytrust  end  Example: |

- Troubleshooting Tips, page 174
- What to Do Next, page 174

## **Troubleshooting Tips**

After the SDP exchange is complete, a new trustpoint-label named "tti" exists. The trustpoint is automatically enrolled with the certificate server (the registrar). To verify that the trustpoint is really there, use the **show running-config** command.

#### What to Do Next

If you set up the petitioner to use a certificate and the RSA keys associated with the specified trustpoint, you should configure the registrar as shown in the task "Enabling the SDP Registrar for Certificate-Based Authorization, page 178."

## **Enabling the SDP Registrar and Adding AAA Lists to the Server**

Perform this task to enable the registrar and associate a certificate server with the SDP exchange.

You can also use this task if you want to add an authentication list and an authorization list to the RADIUS or TACACS+ server.

- Prerequisites, page 175
- Restrictions, page 175
- The template config Command, page 175

#### **Prerequisites**

Before configuring a registrar, perform the following tasks:

• Enable the HTTP server or the HTTPS server.

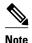

Before you enable an HTTPS server, you must disable the standard HTTP server if it is configured. Use the **no ip http server** command to disable an HTTP server. To enable an HTTPS server, you should issue the **ip http secure-server** command followed by the **ip http secure-trustpoint** command. The specified trustpoint is a registrar local trustpoint appropriate for HTTPS communication between the registrar and the user's browser.

Configure the Cisco IOS certificate server through the crypto pki server command.

If you are configuring AAA lists, you should complete the prerequisites required for the registrar in addition to completing the following tasks:

- Add user information to the AAA server database. To configure a RADIUS or TACACS+ AAA
  server, see the "Configuring RADIUS" and "Configuring TACACS+" chapters of the Cisco IOS
  Security Configuration Guide.
- Configure new AAA lists. To configure AAA lists, see the following chapters in the Cisco IOS
   Security Configuration Guide: "Configuring RADIUS," "Configuring TACACS+," "Configuring
   Authentication," and "Configuring Authorization."

#### **Restrictions**

#### **Cisco IOS CA Device Requirement**

During the SDP process, a Cisco IOS CA certificate is automatically issued to the peer device. If an SDP registrar is configured on a third-party vendor's CA device, the SDP process does not work.

## The template config Command

There are nine Cisco IOS configuration variables. If you require more configuration flexibility, the **template config** command can be used to reference a configuration template that is specific to the

introducer. For more information on configuration flexibility, see the "Custom Configuration and File Template Variable Expansion Rules, page 161" section.

#### **SUMMARY STEPS**

- 1. enable
- 2. configure terminal
- 3. crypto provisioning registrar
- 4. pki-server label
- **5.** authentication list *list-name*
- **6. authorization list** *list-name*
- 7. template username name password password
- **8.** template config *url* [post]
- 9. end

|        | Command or Action                             | Purpose                                                                                                    |
|--------|-----------------------------------------------|----------------------------------------------------------------------------------------------------|
| Step 1 | enable                                        | Enables privileged EXEC mode.                                                                                                    |
|        |                                               | Enter your password if prompted.                                                                                                    |
|        | Example:                                      |                                                                                                    |
|        | Router> enable                                |                                                                                                    |
| Step 2 | configure terminal                            | Enters global configuration mode.                                                                                                    |
|        |                                               |                                                                                                    |
|        | Example:                                      |                                                                                                    |
|        | Router# configure terminal                    |                                                                                                    |
| Step 3 | crypto provisioning registrar                 | Configures a device to become a registrar for the SDP exchange and enters tti-registrar configuration mode.                             |
|        | Example:                                      | Note Effective with Cisco IOS Release 12.3(14)T, the crypto provisioning registrarcommand replaced the crypto wui tti registrarcommand. |
|        | Router(config)# crypto provisioning registrar |                                                                                                    |
| Step 4 | pki-server label                              | Specifies the certificate server that is to be associated with the SDP exchange between the petitioner and the registrar.               |
|        | Example:                                      |                                                                                                    |
|        | Router(tti-registrar)# pki-server mycs        |                                                                                                    |

|        | Command or Action                                                                     | Purpose                                                                                                    |
|--------|---------------------------------------------------------------------------------------|----------------------------------------------------------------------------------------------------|
| Step 5 | authentication list list-name                                                         | (Optional) Authenticates the introducer in an SDP exchange.                                                                                                    |
|        | Example:                                                                              |                                                                                                    |
|        | Router (tti-registrar)# authentication list authen-tac                                |                                                                                                    |
| Step 6 | authorization list list-name                                                          | (Optional) Receives the appropriate authorized fields for the certificate subject name and list of template variables to be expanded into the Cisco IOS CLI snippet that is sent back to the petitioner.                                 |
|        | Example:                                                                              |                                                                                                    |
|        | Router (tti-registrar)# authorization list author-rad                                 |                                                                                                    |
| Step 7 | template username name password password                                              | (Optional) Establishes a username and password in which to access the configuration template on the file system.                                                                                                    |
|        | Example:                                                                              |                                                                                                    |
|        | Router(tti-registrar)# template username ftpuser password ftppwd                      |                                                                                                    |
| Step 8 | template config url [post]                                                            | (Optional) Specifies a remote URL for the Cisco IOS CLI configuration template.                                                                                                    |
|        | Example:                                                                              | The <i>url</i> argument can reference a configuration file that allows you to specify the device name (\$n) to identify a bootstrap configuration. CGI support                                                                           |
|        | <pre>Router(tti-registrar)# template config http://myserver/cgi-bin/ mycgi post</pre> | allows you to reference a CGI script through either HTTP or HTTPS and identify the bootstrap configuration by not only the device name, but also by the type, current Cisco IOS version and current configuration.                       |
|        |                                                                                       | The <b>post</b> keyword must be used for CGI support.                                                                                                    |
|        |                                                                                       | <b>Note</b> The registrar must be running Cisco IOS Release 12.4(6)T or later to utilize expanded CGI support. If the registrar is running an earlier version of Cisco IOS, the additional device identification information is ignored. |
| Step 9 | end                                                                                   | (Optional) Exits tti-registrar configuration mode.                                                                                                    |
|        | Example:                                                                              |                                                                                                    |
|        | Router(tti-registrar)# end                                                            |                                                                                                    |

#### **Examples**

To help troubleshoot the SDP transaction, you can issue the **debug crypto provisioning**command, which displays output from the petitioner and registrar devices.

The following is output for the **debug crypto provisioning**command. The output from the petitioner and registrar devices are shown below.

```
Petitioner device
! The user starts the Welcome phase.
    7 03:15:48.171: CRYPTO_PROVISIONING: received welcome get request.
! The router generates a Rivest, Shamir, and Adelman (RSA) keypair for future enrollment.
Nov 7 03:15:48.279: CRYPTO_PROVISIONING: keyhash 'A506BE3B83C6F4B4A6EFCEB3D584AACA'
! The TTI transaction is completed.
    7 03:16:10.607: CRYPTO_PROVISIONING: received completion post request.
Registrar device
!. During the introduction phase, the browser prompts for login information.
06:39:18: CRYPTO_PROVISIONING: received introduction post request.
06:39:18: CRYPTO_PROVISIONING: checking AAA authentication (ipsecca_script_aaalist,
! This happens if the user types in the wrong username or password.
06:39:19: CRYPTO_PROVISIONING: authentication declined by AAA, or AAA server not found -
06:39:19: CRYPTO_PROVISIONING: aaa query fails!
! The user re-enters login information.
06:39:19: CRYPTO_PROVISIONING: received introduction post request.
06:39:19: CRYPTO_PROVISIONING: checking AAA authentication (ipsecca_script_aaalist,
06:39:20: CRYPTO PROVISIONING: checking AAA authorization (ipsecca script agalist,
ttiuser)
! The login attempt succeeds and authorization information is retrieved from the AAA
06:39:21: CRYPTO_PROVISIONING: aaa query ok!
! These attributes are inserted into the configuration template.
06:39:21: CRYPTO_PROVISIONING: building TTI av pairs from AAA attributes
06:39:21: CRYPTO_PROVISIONING: "subjectname" = "CN=user1, O=company, C=US"
06:39:21: CRYPTO_PROVISIONING: "$1" = "ntp server 10.3.0.1"
06:39:21: CRYPTO_PROVISIONING: "$2" = "hostname user1-vpn"
! The registrar stores this subject name and overrides the subject name in the subsequent
enrollment request.
06:39:21: CRYPTO_PROVISIONING: subjectname=CN=user1, O=company, C=US
! The registrar stores this key information so that it may be used to automatically grant
the subsequent enrollment request.
06:39:21: CRYPTO_PROVISIONING: key_hash=A506BE3B83C6F4B4A6EFCEB3D584AACA
```

## **Enabling the SDP Registrar for Certificate-Based Authorization**

Perform this task to enable the SDP registrar to verify the petitioner-signing certificate using either a specified trustpoint or any configured trustpoint and initiate authorization lookups using the introducer username and the certificate name field.

You must also configure the SDP petitioner to use a certificate and RSA keys associated with a specific trustpoint. To complete this task, use the trustpoint signing command as shown in the task "Enabling the SDP Petitioner, page 172."

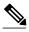

Note

Because RADIUS does not differentiate between authentication and authorization, you need to use the default password, cisco, for certificate authorization.

>

#### **SUMMARY STEPS**

- 1. enable
- 2. configure terminal
- 3. crypto provisioning registrar
- **4. template file** *sourceURL destinationURL*
- **5. binary file** *sourceURL destinationURL*
- **6.** authentication trustpoint {trustpoint-label| use-any }
- 7. authorization {login | certificate | login certificate}
- 8. authorization username subjectname subjectname
- **9**. end

|        | Command or Action                                                                                                    | Purpose                                                                                                    |
|--------|----------------------------------------------------------------------------------------------------|----------------------------------------------------------------------------------------------------|
| Step 1 | enable                                                                                                    | Enables privileged EXEC mode.                                                                                                    |
|        |                                                                                                    | Enter your password if prompted.                                                                                                    |
|        | Example:                                                                                                    |                                                                                                    |
|        | Router> enable                                                                                                    |                                                                                                    |
| Step 2 | configure terminal                                                                                                   | Enters global configuration mode.                                                                                                    |
|        |                                                                                                    |                                                                                                    |
|        | Example:                                                                                                    |                                                                                                    |
|        | Router# configure terminal                                                                                           |                                                                                                    |
| Step 3 | crypto provisioning registrar                                                                                        | Configures a device to become an SDP registrar and enters tti-registrar configuration mode.                                                 |
|        | Example:                                                                                                    |                                                                                                    |
|        | Router(config)# crypto provisioning registrar                                                                        |                                                                                                    |
| Step 4 | template file sourceURL destinationURL                                                                               | (Optional) Specifies the source template file location on the registrar and the destination template file location on the petitioner.       |
|        | Example:                                                                                                    | Note This command is useful when using a USB token to provision a device.                                                                   |
|        | Router(tti-registrar)# template<br>file http://myserver/<br>registrar_file_r1 http://myserver/<br>petitioner_file_p1 | The template expansion occurs on the registrar for both the source URL and file content. The destination URL is expanded on the petitioner. |

|        | Command or Action                                                                                                  | Purpose                                                                                                    |
|--------|----------------------------------------------------------------------------------------------------|----------------------------------------------------------------------------------------------------|
| Step 5 | binary file sourceURL destinationURL                                                                               | (Optional) Specifies the binary file location on the registrar and the destination binary file location on the petitioner.                                                                                             |
|        | Example:                                                                                                    | <b>Note</b> This command is useful when using a USB token to provision a device.                                                                                                    |
|        | <pre>Router(tti-registrar)# binary file http://myserver/registrar_file_al http://myserver/petitioner_file_bl</pre> | Both the source and destination URL are expanded on the registrar. Also, the destination URL and file content are expanded on the petitioner. Binary files are not processed through the template expansion functions. |
| Step 6 | authentication trustpoint {trustpoint-label  use-any }                                                             | (Optional) Specifies the trustpoint used to authenticate the SDP petitioner device's existing certificate.                                                                                                    |
|        | Example:                                                                                                    | <ul> <li>trustpoint-labelSpecifies a specific trustpoint.</li> <li>use-anySpecifies any configured trustpoint.</li> </ul>                                                                                              |
|        | Router(tti-registrar)# authentication trustpoint mytrust                                                           | <b>Note</b> If you do not use this command to specify a trustpoint, the existing petitioner certificate is not validated. (This functionality provides compatibility with self-signed petitioner certificates.)        |
| Step 7 | authorization {login   certificate   login certificate}                                                            | <ul> <li>(Optional) Enables AAA authorization for an introducer or a certificate.</li> <li>Use the login keyword for authorization based on the introducer's username.</li> </ul>                                      |
|        | Example:                                                                                                    | <ul> <li>Use the certificate keyword for authorization based on the petitioner's certificate.</li> </ul>                                                                                                    |
|        | Router(tti-registrar)# authorization login certificate                                                             | Use the <b>login certificate</b> keyword for authorization based on the introducer's username and the petitioner's certificate.                                                                                        |
| Step 8 | authorization username subjectname subjectname                                                                     | Sets parameters for the different certificate fields that are used to build the AAA username.                                                                                                    |
|        | Example:                                                                                                    | The <b>all</b> keyword specifies that the entire subject name if the certificate is used as the authorization username.                                                                                                |
|        | Router(tti-registrar)# authorization username subjectname all                                                      |                                                                                                    |
| Step 9 | end                                                                                                    | (Optional) Exits tti-registrar configuration mode.                                                                                                    |
|        | Example:                                                                                                    |                                                                                                    |
|        | Router(tti-registrar)# end                                                                                         |                                                                                                    |

## **Configuring the SDP Registrar to Deploy Apple iPhones**

Perform this task to configure the SDP registrar to run HTTPS in order to deploy Apple iPhones on a corporate network.

Ensure that the SDP Registrar is enabled to run HTTPS. See the Enabling the SDP Registrar and Adding AAA Lists to the Server section for more information.

#### **SUMMARY STEPS**

- 1. enable
- 2. configure terminal
- 3. ip http secure-server
- 4. crypto provisioning registrar
- **5. url-profile start** *profile-name*
- **6. url-profile intro** *profile-name*
- 7. match url url
- 8. match authentication trustpoint trustpoint-name
- **9.** match certificate certificate-map
- **10**. **mime-type** *mime-type*
- **11. template location** *location*
- 12. template variable p value

|        | Command or Action                             | Purpose                                                                                                    |
|--------|-----------------------------------------------|----------------------------------------------------------------------------------------------------|
| Step 1 | enable                                        | Enables privileged EXEC mode.                                                                                         |
|        |                                               | Enter your password if prompted.                                                                                      |
|        | Example:                                      |                                                                                                    |
|        | Router> enable                                |                                                                                                    |
| Step 2 | configure terminal                            | Enters global configuration mode.                                                                                     |
|        |                                               |                                                                                                    |
|        | Example:                                      |                                                                                                    |
|        | Router# configure terminal                    |                                                                                                    |
| Step 3 | ip http secure-server                         | Enables the HTTPS web server.                                                                                         |
|        |                                               |                                                                                                    |
|        | Example:                                      |                                                                                                    |
|        | Router(config)# ip http secure-server         |                                                                                                    |
| Step 4 | crypto provisioning registrar                 | Configures a device to become a registrar for the SDP exchange and enters tti-registrar configuration mode.           |
|        | Example:                                      | Note Effective with Cisco IOS Release 12.3(14)T, the crypto provisioning registrarcommand replaced the crypto wui tti |
|        | Router(config)# crypto provisioning registrar | registrarcommand.                                                                                                    |

|         | Command or Action                                                 | Purpose                                                                                                    |
|---------|-------------------------------------------------------------------|----------------------------------------------------------------------------------------------------|
| Step 5  | url-profile start profile-name                                    | Specifies the <b>start</b> keyword to indicate that a URL profile is to be associated with the Start SDP deployment phase. The <i>profile-name</i> argument specifies the name of a unique URL profile.                                                                        |
|         | Example:                                                          | <b>Note</b> Both the Introduction SDP deployment phase and the Start SDP                                                                                                    |
|         | Router(tti-registrar)# url-profile start START                    | deployment phase can use different profiles or use the same URL profile.                                                                                                    |
| Step 6  | url-profile intro profile-name                                    | Specifies the <b>intro</b> keyword to indicate that a URL profile is to be associated with the Introduction SDP deployment phase. The <i>profile-name</i> argument specifies the name of a unique URL profile.                                                                 |
|         | Example:                                                          | Note Both the Introduction SDP deployment phase and the Start SDP                                                                                                    |
|         | Router(tti-registrar)# url-profile intro INTRO                    | deployment phase can use different profiles or use the same URL profile.                                                                                                    |
| Step 7  | match url url                                                     | Specifies the URL to be associated with the URL profile.                                                                                                    |
|         | Example:                                                          |                                                                                                    |
|         | Router(tti-registrar)# match url /sdp/intro                       |                                                                                                    |
| Step 8  | match authentication trustpoint trustpoint-<br>name               | (Optional) Specifies the trustpoint name that should be used to authenticate the peer's certificate. If the trustpoint name is not specified, then the trustpoint configured using the <b>authentication trustpoint command</b> in tti-registrar configuration mode is used to |
|         | Example:                                                          | authenticate the peer's certificate. See the Enabling the SDP Registrar for Certificate-Based Authorization section for more information.                                                                                                    |
|         | Router(tti-registrar)# match authentication trustpoint apple-tp   |                                                                                                    |
| Step 9  | match certificate certificate-map                                 | (Optional) Specifies the name of the certificate map used to authorize the peer's certificate.                                                                                                    |
|         | Example:                                                          |                                                                                                    |
|         | Router(tti-registrar)# match certificate cat 10                   |                                                                                                    |
| Step 10 | mime-type mime-type                                               | Specifies the Multipurpose Internet Mail Extensions (MIME) type that the SDP registrar should use to respond to a request received through this URL profile.                                                                                                    |
|         | Example:                                                          |                                                                                                    |
|         | Router(tti-registrar)# mime-type application/x-apple-aspen-config |                                                                                                    |

|         | Command or Action                                                 | Purpose                                                                                                    |
|---------|-------------------------------------------------------------------|----------------------------------------------------------------------------------------------------|
| Step 11 | template location location                                        | Specifies the location of the template that the SDP Registrar should use while responding to a request received through this URL profile.                                                                                |
|         | Example:                                                          |                                                                                                    |
|         | Router(tti-registrar)# template location flash:intro.mobileconfig |                                                                                                    |
| Step 12 | template variable p value                                         | (Optional) Specifies the value that goes into the Organizational Unit (OU) field of the subject name in the trustpoint certificate to be issued by the SDP Registrar. See this field in the certificate presented in the |
|         | Example:                                                          | Apple CA Server Trustpoint Certificate Configuration Example section below.                                                                                                    |
|         | <pre>Router(tti-registrar)# template variable p iphone-vpn</pre>  | section below.                                                                                                    |

• Apple CA Server Trustpoint Certificate Configuration, page 183

### **Apple CA Server Trustpoint Certificate Configuration**

The SDP Registrar must verify the signature generated from the iPhone's trustpoint certificate in order to trust the Apple CA server certificate. The iPhone signs its messages using the trustpoint certificate, which is issued by Apple's CA server during the Introduction SDP deployment phase.

The following example shows how to configure certificate enrollment using the manual cut-and-paste enrollment method of the Apple CA certificate:

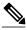

Note

See also the "How to Configure Certificate Enrollment for a PKI" section in the Configuring Certificate Enrollment for a PKI feature module for more detailed information about configuring a trustpoint certificate.

#### **SUMMARY STEPS**

- 1. The crypto pki trustpoint command is entered in global configuration mode to declare the trustpoint and a given name and enters ca-trustpoint configuration mode:
- 2. The enrollment terminal command is entered to specify manual cut-and-paste certificate enrollment
- **3.** The **crypto pki authenticate** command retrieves the CA certificate and authenticates it from the specified TFTP server.
- **4.** Copy the following block of text containing the base 64 encoded Apple CA trust certificate and paste it at the prompt.
- 5. The **exit** command is used to exit ca-trustpoint configuration mode and enter global configuration mode.
- **6.** The **crypto provisioning registrar** command is entered in global configuration mode to specify the router to become a registrar for the SDP exchange and enters tti-registrar configuration mode.
- **7.** The **url-profile command with the intro** keyword is entered in tti-registrar configuration mode to specify the unique URL profile name that is associated with the Introduction SDP deployment phase.
- **8.** The **match authentication trustpoint**command is entered in tti-registrar configuration mode to specify the trustpoint name that should be used to authenticate the peer's certificate.

#### **DETAILED STEPS**

**Step 1** The Crypto pki trustpoint command is entered in global configuration mode to declare the trustpoint and a given name and enters ca-trustpoint configuration mode:

#### **Example:**

Router(config)# crypto pki trustpoint apple-tp

Step 2 The enrollment terminal command is entered to specify manual cut-and-paste certificate enrollment

#### **Example:**

Router(ca-trustpoint)# enrollment terminal

Step 3 The crypto pki authenticate command retrieves the CA certificate and authenticates it from the specified TFTP server.

#### **Example:**

Router(ca-trustpoint)# crypto pki authenticate apple-tp

**Step 4** Copy the following block of text containing the base 64 encoded Apple CA trust certificate and paste it at the prompt.

#### **Example:**

```
I Bag Attributes
localKeyID: 7C 29 15 15 12 C9 CF F6 15 2B 5B 25 70 3D A7 9A 98 14 36 06
subject=/C=US/O=Apple Inc./OU=Apple iPhone/CN=Apple iPhone Device CA
issuer=/C=US/O=Apple Inc./OU=Apple Certification Authority/CN=Apple iPhone Certification Authority
----BEGIN CERTIFICATE----
MIIDaTCCAlGqAwIBAqIBATANBqkqhkiG9w0BAQUFADB5MQswCQYDVQQGEwJVUzET
```

 ${\tt MBEGA1UEChMKQXBwbGUgSW5jLjEmMCQGA1UECxMdQXBwbGUgQ2VydGlmaWNhdGlv}$ biBBdXRob3JpdHkxLTArBgNVBAMTJEFwcGxlIGlQaG9uZSBDZXJ0aWZpY2F0aW9u IEF1dGhvcml0eTAeFw0wNzA0MTYyMjU0NDZaFw0xNDA0MTYyMjU0NDZaMFoxCzAJ BqNVBAYTAlVTMRMwEQYDVQQKEwpBcHBsZSBJbmMuMRUwEwYDVQQLEwxBcHBsZSBp  $\verb|hvcNAQEBBQADgY0AMIGJAoGBAPGUSsnquloyYK3Lok1NTlQZaRdZB2bL1+hmmkdf| \\$ Rq5nerVKc1SxywT2vTa4DFU4ioSDMVJl+TPhl3ecK0wmsCU/6TKqewh01OzBSzgd Z04IUpRai1mjXNeT9KD+VYW7TEaXXm6yd0UvZ1y8Cxi/WblshvcqdXbSGXH0KWO5 JQuvAgMBAAGjgZ4wgZswDgYDVR0PAQH/BAQDAgGGMA8GA1UdEwEB/wQFMAMBAf8w HQYDVR00BBYEFLL+ISNEhpVqedWBJo5zENinTI50MB8GA1UdIwQYMBaAFOc0Ki4i 3jlga7SUzneDYS8xoHw1MDgGA1UdHwQxMC8wLaAroCmGJ2h0dHA6Ly93d3cuYXBw bGUuY29tL2FwcGx1Y2EvaXBob251LmNybDANBgkqhkiG9w0BAQUFAAOCAQEAd13P Z3pMViukVHe9WUq8Hum+0I/0kHKvjhwVd/IMwGlXyU7DhUYWdja2X/zqj7W24Aq5 7dEKm3fqqxK5XCFVGY5HI0cRsdENyTP7lxSiiTRYj2mlPedheCn+k6T5y0U4Xr40  ${\tt FXwWb2nWqCF1AgIudhgvVbxlvqcxUm8Zz7yDeJ0JFovXQhy05fLUHRLCQFssAbf8}$ B4i8rYYsBUhYTspVJcxVpIIltkYpdIRSIARA49HNvKK4hzjzMS/OhKQpVKw+OCEZ xptCVeN2pjbdt9uzi175oVo/u6B2ArKAW17u6XEHIdDMOe7cb33peVI6TD15W4MI pyQPbp8orlXe+tA8JA== --END CERTIFICATE--

**Step 5** The **exit** command is used to exit ca-trustpoint configuration mode and enter global configuration mode.

#### **Example:**

Router(ca-trustpoint)# exit

**Step 6** The **crypto provisioning registrar** command is entered in global configuration mode to specify the router to become a registrar for the SDP exchange and enters tti-registrar configuration mode.

#### **Example:**

Router(config)# crypto provisioning registrar

The **url-profile command with the intro** keyword is entered in tti-registrar configuration mode to specify the unique URL profile name that is associated with the Introduction SDP deployment phase.

#### **Example:**

Router(tti-registrar)# url-profile intro INTRO

**Step 8** The **match authentication trustpoint**command is entered in tti-registrar configuration mode to specify the trustpoint name that should be used to authenticate the peer's certificate.

#### **Example:**

Router(tti-registrar)# match authentication trustpoint apple-tp

The SDP Registrar can now use the Apple CA trustpoint certificate called "apple-tp" for verifying the signature of the iphone.

## **Configuring an Administrative Introducer**

Perform the following task to configure an administrative introducer using administrator authentication and authorization lists.

The administrative introducer must have enable privileges on the client device and administrator privileges on the server.

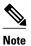

When using RADIUS, a user/device that needs to be introduced by the administrative introducer must always use cisco as its own password. TACACS+ does not have this limitation; a user/device can have any password and be introduced by the administrative introducer.

>

#### **SUMMARY STEPS**

- 1. enable
- 2. configure terminal
- 3. crypto provisioning registrar
- 4. administrator authentication list list-name
- 5. administrator authorization list list-name
- 6. end

|        | Command or Action                                                   | Purpose                                                                                         |
|--------|---------------------------------------------------------------------|-------------------------------------------------------------------------------------------------|
| Step 1 | enable                                                              | Enables privileged EXEC mode.                                                                   |
|        |                                                                     | Enter your password if prompted.                                                                |
|        | Example:                                                            |                                                                                                 |
|        | Router> enable                                                      |                                                                                                 |
| Step 2 | configure terminal                                                  | Enters global configuration mode.                                                               |
|        |                                                                     |                                                                                                 |
|        | Example:                                                            |                                                                                                 |
|        | Router# configure terminal                                          |                                                                                                 |
| Step 3 | crypto provisioning registrar                                       | Configures a device to become an SDP registrar and enters tti-<br>registrar configuration mode. |
|        | Example:                                                            |                                                                                                 |
|        | Router(config)# crypto provisioning registrar                       |                                                                                                 |
| Step 4 | administrator authentication list list-name                         | Configures the AAA list used to authenticate an administrator during an introduction.           |
|        | Example:                                                            |                                                                                                 |
|        | Router(tti-registrar)# administrator authentication list authen-tac |                                                                                                 |

|        | Command or Action                                                  | Purpose                                                                                                    |
|--------|--------------------------------------------------------------------|----------------------------------------------------------------------------------------------------|
| Step 5 | administrator authorization list list-name                         | Configures the AAA list used to obtain authorization information for an administrator during an introduction. Information that can be obtained includes the certificate subject name and/or the list of |
|        | Example:                                                           | template variables to be expanded into the Cisco IOS CLI snippet that is sent back to the petitioner.                                                                                                   |
|        | Router(tti-registrar)# administrator authorization list author-tac | that is sent back to the petitioner.                                                                                                    |
| Step 6 | end                                                                | (Optional) Exits tti-registrar configuration mode.                                                                                                    |
|        | Example:                                                           |                                                                                                    |
|        | Router(tti-registrar)# end                                         |                                                                                                    |

#### **Example**

The following example from the **show running-config**command allows you to verify that an administrative introducer using administrator authentication and authorization lists have been created:

```
Router# show running-config
Building configuration...
Current configuration: 2700 bytes
! Last configuration change at 01:22:26 GMT Fri Feb 4 2005
version 12.4
no service pad
service timestamps debug datetime msec
service timestamps log datetime msec
no service password-encryption
hostname router
boot-start-marker
boot-end-marker
memory-size iomem 5
enable secret 5 $1$tpBS$PXnBDTIDXfX5pWa//1JX20
enable password lab
aaa new-model
aaa session-id common
resource manager
clock timezone GMT 0
ip subnet-zero
no ip routing
no ip dhcp use vrf connected
no ip cef
no ip domain lookup
ip domain name company.com
ip host router 10.3.0.6
ip host router.company.com 10.3.0.6
no ip ips deny-action ips-interface
```

```
no ftp-server write-enable
crypto pki server mycs
crypto pki trustpoint mycs
revocation-check crl
rsakeypair mycs
crypto pki trustpoint tti
revocation-check crl
rsakeypair tti
crypto pki trustpoint mic
 enrollment url http://router:80
revocation-check crl
crypto pki trustpoint cat
revocation-check crl
crypto pki certificate map cat 10
crypto pki certificate chain mycs
certificate ca 01
crypto pki certificate chain tti
crypto pki certificate chain mic
 certificate 02
 certificate ca 01
crypto pki certificate chain cat
crypto provisioning registrar <----- !SDP registrar device parameters!
 {\tt administrator}\ {\tt authentication}\ {\tt list}\ {\tt authen-tac}
administrator authorization list author-tac
no crypto engine onboard 0
username qa privilege 15 password 0 lab
```

## **Configuring Custom Templates**

Perform this task to create and configure custom templates.

#### **SUMMARY STEPS**

- 1. enable
- 2. configure terminal
- 3. crypto provisioning registrar
- 4. template http start URL
- 5. template http welcome URL
- 6. template http introduction URL
- 7. template http admin-introduction URL
- 8. template http completion URL
- 9. template http error URL
- 10. end

|        | Command or Action                                                                                     | Purpose                                                                                               |
|--------|----------------------------------------------------------------------------------------------------|----------------------------------------------------------------------------------------------------|
| Step 1 | enable                                                                                                | Enables privileged EXEC mode.                                                                         |
|        |                                                                                                    | Enter your password if prompted.                                                                      |
|        | Example:                                                                                              |                                                                                                    |
|        | Router> enable                                                                                        |                                                                                                    |
| Step 2 | configure terminal                                                                                    | Enters global configuration mode.                                                                     |
|        |                                                                                                    |                                                                                                    |
|        | Example:                                                                                              |                                                                                                    |
|        | Router# configure terminal                                                                            |                                                                                                    |
| Step 3 | crypto provisioning registrar                                                                         | Configures a device to become an SDP registrar and enters tti-registrar configuration mode.           |
|        | Example:                                                                                              |                                                                                                    |
|        | Router(config)# crypto provisioning registrar                                                         |                                                                                                    |
| Step 4 | template http start URL                                                                               | Directs the TTI registrar to use the custom start page template.                                      |
|        | Example:                                                                                              | Note This command is required to use the start page functionality. If this command is not issued, the |
|        | <pre>Router(tti-registrar)# template http start tftp:// registrar.company .com/start.html</pre>       | welcome page is the initial communication between the introducer and the petitioner.                  |
| Step 5 | template http welcome URL                                                                             | (Optional) Uses a custom welcome template rather than the default template.                           |
|        | Example:                                                                                              |                                                                                                    |
|        | <pre>Router(tti-registrar)# template http welcome tftp://registrar.company.com/ welcome.html</pre>    |                                                                                                    |
| Step 6 | template http introduction URL                                                                        | (Optional) Uses a custom introduction template rather than the default template.                      |
|        | Example:                                                                                              |                                                                                                    |
|        | <pre>Router(tti-registrar)# template http introduction tftp:// registrar.company.com/intro.html</pre> |                                                                                                    |

|         | Command or Action                                                                                                 | Purpose                                                                                |
|---------|----------------------------------------------------------------------------------------------------|----------------------------------------------------------------------------------------|
| Step 7  | template http admin-introduction URL                                                                              | (Optional) Uses a custom admin-introduction template rather than the default template. |
|         | Example:                                                                                                    |                                                                                        |
|         | <pre>Router(tti-registrar)# template http admin-introduction tftp:// registrar.company.com/admin-intro.html</pre> |                                                                                        |
| Step 8  | template http completion URL                                                                                      | (Optional) Uses a custom completion template rather than the default template.         |
|         | Example:                                                                                                    |                                                                                        |
|         | <pre>Router(tti-registrar)# template http completion tftp:// registrar.company.com/completion.html</pre>          |                                                                                        |
| Step 9  | template http error URL                                                                                           | (Optional) Uses a custom error template rather than the default template.              |
|         | Example:                                                                                                    |                                                                                        |
|         | <pre>Router(tti-registrar)# template http error tftp://registrar.company.com/ error.html</pre>                    |                                                                                        |
| Step 10 | end                                                                                                    | (Optional) Exits tti-registrar configuration mode.                                     |
|         |                                                                                                    |                                                                                        |
|         | Example:                                                                                                    |                                                                                        |
|         | Router(tti-registrar)# end                                                                                        |                                                                                        |

#### **Example**

The following example shows the use of custom start, introduction, and completion templates: template http start tftp://registrar.company.com/start.html template http introduction tftp://registrar.company.com/intro.html template http completion tftp://registrar.company.com/completion.html

# Configuration Examples for Setting Up Secure Device Provisioning (SDP) for Enrollment in a PKI

## **Verifying the SDP Registrar Example**

The following sample output from the **show running-config**command verifies that the certificate server "cs1" was configured and associated with the SDP exchange between the registrar and petitioner:

```
Router# show running-config
Building configuration.
Current configuration: 5902 bytes
! Last configuration change at 09:34:44 GMT Sat Jan 31 2004
version 12.3
service timestamps debug datetime msec
service timestamps log datetime msec
no service password-encryption
hostname pki-36a
boot-start-marker
boot-end-marker
logging buffered 32768 debugging
no logging console
enable secret 5 $1$b3jz$CKquLGjFIE3AdXA2/R19./
enable password lab
clock timezone GMT 0
no aaa new-model
ip subnet-zero
ip cef
ip domain name company.com
ip host msca-root
ip host yni-u10
ip host pki-36a 10.23.2.131
ip host pki-36a.company.com 10.23.2.131
crypto pki server csl
 issuer-name CN=company, L=city, C=US
 lifetime crl 336
 lifetime certificate 730
crypto pki trustpoint pki-36a
 enrollment url http://pki-36a:80
 ip-address FastEthernet0/0
revocation-check none
crypto pki trustpoint csl
revocation-check crl
 rsakeypair csl
crypto pki certificate chain pki-36a
 certificate 03
  308201D0 30820139 A0030201 02020103 300D0609 2A864886 F70D0101 04050030
  34310B30 09060355 04061302 55533114 30120603 55040713 0B205361 6E746120
  4372757A 310F300D 06035504 03130620 696F7363 73301E17 0D303430 31333130
  39333334 345A170D 30363031 33303039 33333434 5A303A31 38301606 092A8648
  86F70D01 09081309 31302E32 332E322E 32301E06 092A8648 86F70D01 09021611
  706B692D 3336612E 63697363 6F2E636F 6D305C30 0D06092A 864886F7 0D010101
  0500034B 00304802 4100AFFA 8F429618 112FAB9D 01F3352E 59DD3D2D AE67E31D
  370AC4DA 619735DF 9CF4EA13 64E4B563 C239C5F0 1578B773 07BED641 A18CA629
  191884B5 61B66ECF 4D110203 010001A3 30302E30 0B060355 1D0F0404 030205A0
  301F0603 551D2304 18301680 141DA8B1 71652961 3F7D69F0 02903AC3 2BADB137
  C6300D06 092A8648 86F70D01 01040500 03818100 67BAE186 327CED31 D642CB39
  AD585731 95868683 B950DF14 3BCB155A 2B63CFAD B34B579C 79128AD9 296922E9
  4DEDFCAF A7B5A412 AB1FC081 09951CE3 08BFFDD9 9FB1B9DA E9AA42C8 D1049268
  C524E58F 11C6BA7F C750320C 03DFB6D4 CBB3E739 C8C76359 CE939A97 B51B3F7F
```

```
3FF;A9D82 9CFDB6CF E2503A14 36D0A236 A1CCFEAE
 certificate ca 01
  30820241 308201AA A0030201 02020101 300D0609 2A864886 F70D0101 04050030
  34310B30 09060355 04061302 55533114 30120603 55040713 0B205361 6E746120
  4372757A 310F300D 06035504 03130620 696F7363 73301E17 0D303430 31333130
  39333132 315A170D 30373031 33303039 33313231 5A303431 0B300906 03550406
  13025553 31143012 06035504 07130B20 53616E74 61204372 757A310F 300D0603
  55040313 0620696F 73637330 819F300D 06092A86 4886F70D 01010105 0003818D
  00308189 02818100 FC0695AF 181CE90A 1B34B348 BA957178 680C8B51 07802AC3
  BF77B9C6 CB45092E 3C22292D C7D5FFC1 899185A1 FD8F37D5 C44FC206 6D1FA581
  E2264C83 1CC7453E 548C89C6 F3CD25BC 9BFFE7C5 E6653A06 62133950 78BED51B
  49128428 AB237F80 83A530EA 6F896193 F2134B54 D181F059 348AA84B 21EE6D80
  727BF668 EB004341 02030100 01A36330 61300F06 03551D13 0101FF04 05300301
  01FF300E 0603551D 0F0101FF 04040302 0186301D 0603551D 0E041604 141DA8B1
  71652961 3F7D69F0 02903AC3 2BADB137 C6301F06 03551D23 04183016 80141DA8
  B1716529 613F7D69 F002903A C32BADB1 37C6300D 06092A86 4886F70D 01010405
  00038181 00885895 A0141169 3D754EB2 E6FEC293 5BF0A80B E424AA2F A3F59765
  3463AAD1 55E71F0F B5D1A35B 9EA79DAC DDB40721 1344C01E 015BAB73 1E148E03
  9DD01431 A5E2887B 4AEC8EF4 48ACDB66 A6F9401E 8F7CA588 8A4199BB F8A437A0
  F25064E7 112805D3 074A154F 650D09B9 8FA19347 ED359EAD 4181D9ED 0C667C10
  8A7BCFB0 FB
  quit
crypto pki certificate chain cs1
 certificate ca 01
  30820241 308201AA A0030201 02020101 300D0609 2A864886 F70D0101 04050030
  34310B30 09060355 04061302 55533114 30120603 55040713 0B205361 6E746120
  4372757A 310F300D 06035504 03130620 696F7363 73301E17 0D303430 31333130
  39333132 315A170D 30373031 33303039 33313231 5A303431 0B300906 03550406
  13025553 31143012 06035504 07130B20 53616E74 61204372 757A310F 300D0603
  55040313 0620696F 73637330 819F300D 06092A86 4886F70D 01010105 0003818D
  00308189 02818100 FC0695AF 181CE90A 1B34B348 BA957178 680C8B51 07802AC3
  BF77B9C6 CB45092E 3C22292D C7D5FFC1 899185A1 FD8F37D5 C44FC206 6D1FA581
  E2264C83 1CC7453E 548C89C6 F3CD25BC 9BFFE7C5 E6653A06 62133950 78BED51B
  49128428 AB237F80 83A530EA 6F896193 F2134B54 D181F059 348AA84B 21EE6D80
  727BF668 EB004341 02030100 01A36330 61300F06 03551D13 0101FF04 05300301
  01FF300E 0603551D 0F0101FF 04040302 0186301D 0603551D 0E041604 141DA8B1
  71652961 3F7D69F0 02903AC3 2BADB137 C6301F06 03551D23 04183016 80141DA8
  B1716529 613F7D69 F002903A C32BADB1 37C6300D 06092A86 4886F70D 01010405
  00038181 00885895 A0141169 3D754EB2 E6FEC293 5BF0A80B E424AA2F A3F59765
  3463AAD1 55E71F0F B5D1A35B 9EA79DAC DDB40721 1344C01E 015BAB73 1E148E03
  9DD01431 A5E2887B 4AEC8EF4 48ACDB66 A6F9401E 8F7CA588 8A4199BB F8A437A02;
  F25064E7 112805D3 074A154F 650D09B9 8FA19347 ED359EAD 4181D9ED 0C667C10
  8A7BCFB0 FB
  quit
crypto provisioning registrar
pki-server cs1
crypto isakmp policy 1
hash sha
crypto ipsec transform-set test transformset esp-aes
crypto map test_cryptomap 10 ipsec-isakmp
set peer 10.23.1.10
set security-association lifetime seconds 1800
 set transform-set test_transformset
match address 170
interface Loopback0
ip address 10.23.2.131 255.255.255.255
no ip route-cache cef
no ip route-cache
no ip mroute-cache
interface FastEthernet0/0
 ip address 10.23.2.2 255.255.255.192
no ip route-cache cef
```

```
no ip route-cache
no ip mroute-cache
 duplex auto
 speed auto
 crypto map test_cryptomap
interface FastEthernet1/0
no ip address
 shutdown
 duplex auto
 speed auto
ip default-gateway 10.23.2.62
ip http server
no ip http secure-server
ip classless
ip route 0.0.0.0 0.0.0.0 10.23.2.62
access-list 170 permit ip host 10.23.2.2 host 10.23.1.10
dialer-list 1 protocol ip permit
control-plane
line con 0
 exec-timeout 0 0
 speed 115200
line aux 0
line vty 0 4
password lab
 login
end
```

## **Verifying the SDP Petitioner Example**

After the SDP exchange is complete, the petitioner automatically enrolls with the registrar and obtain a certificate. The following sample output through the **show running-config** command shows the automatically generated configuration, which verifies that the trustpoint is really there:

```
Router# show running-config
Building configuration..
Current configuration: 4650 bytes
! Last configuration change at 09:34:53 GMT Sat Jan 31 2004
version 12.3
service timestamps debug datetime msec
service timestamps log datetime msec
no service password-encryption
hostname pki-36b
boot-start-marker
boot-end-marker
logging buffered 32768 debugging
no logging console
enable secret 5 $1$JYgw$060JKXgl6dERLZpU9J3gb.
enable password lab
clock timezone GMT 0
no aaa new-model
ip subnet-zero
ip cef
```

```
ip domain name company.com
ip host msca-root
ip host yni-u10
ip host pki-36a 10.23.2.131
ip host pki-36a.company.com 10.23.2.131
crypto pki trustpoint tti
 enrollment url http://pki-36a.company.com:80
 revocation-check crl
 rsakevpair tti 1024
 auto-enroll 70
crypto pki certificate chain tti
 certificate 02
  308201FC 30820165 A00302012;02020102 300D0609 2A864886 F70D0101 04050030
  34310B30 09060355 04061302 55533114 30120603 55040713 0B205361 6E746120
  4372757A 310F300D 06035504 03130620 696F7363 73301E17 0D303430 31333130
  39333333 385A170D 30363031 33303039 33333338 5A302231 20301E06 092A8648
  86F70D01 09021611 706B692D 3336622E 63697363 6F2E636F 6D30819F 300D0609
  2A864886 F70D0101 01050003 818D0030 81890281 8100E383 35584B6C 24751E2C
  F4088F06 C00BFECE 84CFF8EB 50D52044 03D14A2B 91E5A260 7D07ED24 DB599D27
  432065D9 0E459248 D7CDC15D 654E2AF6 BA27D79C 23850306 3E96C508 F311D333
  76FDDC9C A810F75C FCD10F1B 9A142F0C 338B6DB3 346D3F24 97A4B15D 0A9504E7
  1F6CB769 85E9F52B FE907AAF 63D54D66 1A715A20 D7DB0203 010001A3 30302E30
  0B060355 1D0F0404 030205A0 301F0603 551D2304 18301680 141DA8B1 71652961
  3F7D69F0 02903AC3 2BADB137 C6300D06 092A8648 86F70D01 01040500 03818100
  C5E2DA0E 4312BCF8 0396014F E18B3EE9 6C970BB7 B8FAFC61 EF849568 D546F73F
  67D2A73C 156202DC 7404A394 D6124DAF 6BACB8CF 96C3141D 109C5B0E 46F4F827
  022474ED 8B59D654 F04E31A2 C9AA1152 75A0C455 FD7EEEF5 A505A648 863EE9E6
  C361D9BD E12BBB36 16B729DF 823AD5CC 404CCE48 A4379CDC 67FF6362 0601B950
  quit
 certificate ca 01
  30820241 308201AA A0030201 02020101 300D0609 2A864886 F70D0101 04050030
  34310B30 09060355 04061302 55533114 30120603 55040713 0B205361 6E746120
  4372757A 310F300D 06035504 03130620 696F7363 73301E17 0D303430 31333130
  39333132 315A170D 30373031 33303039 33313231 5A303431 0B300906 03550406
  13025553 31143012 06035504 07130B20 53616E74 61204372 757A310F 300D0603
  55040313 0620696F 73637330 819F300D 06092A86 4886F70D 01010105 0003818D
  00308189 02818100 FC0695AF 181CE90A 1B34B348 BA957178 680C8B51 07802AC3
  BF77B9C6 CB45092E 3C22292D C7D5FFC1 899185A1 FD8F37D5 C44FC206 6D1FA581
  E2264C83 1CC7453E 548C89C6 F3CD25BC 9BFFE7C5 E6653A06 62133950 78BED51B
  49128428 AB237F80 83A530EA 6F896193 F2134B54 D181F059 348AA84B 21EE6D80
  727BF668 EB004341 02030100 01A36330 61300F06 03551D13 0101FF04 05300301
  01FF300E 0603551D 0F0101FF 04040302 0186301D 0603551D 0E041604 141DA8B1
  71652961 3F7D69F0 02903AC3 2BADB137 C6301F06 03551D23 04183016 80141DA8
  B1716529 613F7D69 F002903A C32BADB1 37C6300D 06092A86 4886F70D 01010405
  00038181 00885895 A0141169 3D754EB2 E6FEC293 5BF0A80B E424AA2F A3F59765
  3463AAD1 55E71F0F B5D1A35B 9EA79DAC DDB40721 1344C01E 015BAB73 1E148E03
  9DD01431 A5E2887B 4AEC8EF4 48ACDB66 A6F9401E 8F7CA588 8A4199BB F8A437A0
  F25064E7 112805D3 074A154F 650D09B9 8FA19347 ED359EAD 4181D9ED 0C667C10
  8A7BCFB0 FB
  auit
no crypto engine accelerator
crypto isakmp policy 1
hash sha
crypto ipsec transform-set test_transformset esp-aes
crypto map test_cryptomap 10 ipsec-isakmp
 set peer 10.23.2.2
 set security-association lifetime seconds 1800
 set transform-set test_transformset
match address 170
interface Ethernet0/0
ip address 10.23.1.10 255.255.255.192
```

```
no ip route-cache cef
no ip route-cache
no ip mroute-cache
half-duplex
 crypto map test_cryptomap
interface Ethernet0/1
no ip address
 shutdown
half-duplex
interface Ethernet0/2
no ip address
 shutdown
half-duplex
interface Ethernet0/3
no ip address
 shutdown
half-duplex
interface Serial1/0
no ip address
 shutdown
 serial restart-delay 0
interface Serial1/1
no ip address
 shutdown
 serial restart-delay 0
interface Serial1/2
no ip address
 shutdown
serial restart-delay 0
interface Serial1/3
no ip address
 shutdown
serial restart-delay 0
ip default-gateway 10.23.1.62
ip http server
no ip http secure-server
ip classless
ip route 0.0.0.0 0.0.0.0 10.23.1.62
access-list 170 permit ip host 10.23.1.10 host 10.23.2.2
dialer-list 1 protocol ip permit
control-plane
line con 0
 exec-timeout 0 0
 speed 115200
line aux 0
line vty 0 4
 password lab
 login
end
```

## Adding AAA Lists to a RADIUS or TACACS+ Server Examples

This section contains the following configuration examples:

#### **TACACS+ AAA Server Database Example**

In the following example, user information has been added to a TACACS+ AAA database. The username is "user1." The password is "cisco." Two Cisco IOS configuration template variables are configured for "user1": iosconfig1 and iosconfig2. The variables replace \$1 and \$2 in the configuration template file. The subject name "CN=user1, O=company, C=US" is also configured. This subject name replaces the subject name field in the subsequent enrollment request (PKCS10) that is received from the petitioner device.

```
user = user1
  password = clear "pswd"
  service=tti
   ! The certificate server inserts the following subject name to the certificate.
  set subjectname="CN=user1, O=company, C=US"
  ! Up to nine template variables may be added.
  set iosconfig1="ntp server 10.3.0.1"
  set iosconfig2="hostname user1-vpn"
```

### **RADIUS AAA Server Database Example**

User information has been added to the RADIUS AAA server database in the following example. The username is "user1." The password is "cisco." Two Cisco IOS configuration template variables are configured for "user1": iosconfig1 and iosconfig2. The variables replace \$1 and \$2 in the configuration template file. The subject name "CN=user1, O=company, C=US" is also configured. This subject name replaces the subject name field in the subsequent enrollment request (PKCS10) that is received from the petitioner device.

```
user = user1
  password = clear "pswd"
  radius=company
  reply_attributes=9,1="tti:subjectname=CN=user1, O=company, C=US"
! Up to nine template variables may be added.
9,1="tti:iosconfig1=ntp server 10.3.0.5"
9,1="tti:iosconfig2=hostname user1-vpn"
```

## AAA List on a TACACS+ and a RADIUS AAA Server Example

The following is a configuration example showing that AAA authentication has been configured on a TACACS+ server and that AAA authorization has been configured on a RADIUS server.

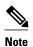

Authentication and authorization usually point to the same server.

```
Router(config)# tacacs-server host 10.0.0.48 key cisco
Router(config)# aaa authentication login authen-tac group tacacs+
Router(config)# radius-server host 10.0.1.49 key cisco
Router(config)# aaa authorization network author-rad group radius
```

## UsingaConfigurationTemplateFile Example

You can use a different configuration template file on the basis of the introducer name. For example, if you have multiple template files for different users, each with the username in the filename, configure the following under the registrar:

```
Router(config)# crypto provisioning registrar
```

```
Router (tti-registrar)# pki-server csl
Router (tti-registrar)# template config tftp://server/config-$n.txt
```

In this example, the default configuration file shown in the section "Default Template for the Configuration File, page 166" is used because the **template config** command does not reference a CGI script.

## **CGI Script Example**

The following example would execute a CGI script named "mysdpcgi":

```
Router(config)# crypto provisioning registrar
Router (tti-registrar)# pki-server cs1
Router (tti-registrar)# template config tftp://server/cgi-bin/mysdpcgi post
```

The following is an example CGI script, named "mysdpcgi", that would be executed with the example **template config** command above:

```
#!/usr/bin/perl -w
# for debugging use the -debug form
# use CGI (-debug);
use CGI;
# base64 decoding is being used.
use MIME::Base64;
# The following has been commented out, but left for your information.
# Reading everything that has been received from stdin and writing it to the debug log to
#see what has been sent from the registrar.
# Remember to reset the STDIN pointer so that the normal CGI processing can get the input.
# print STDERR "mysdpcgi.cgi dump of stdin:\n";
 if($ENV{'REQUEST_METHOD'} eq "GET")
#
#
     $input_data = $ENV{'QUERY_STRING'};
#
# else {
     $data_length = $ENV{'CONTENT_LENGTH'};
#
     $bytes_read = read(STDIN, $input_data, $data_length);
#
# print STDERR $input_data,"\n";
# exit;
$query = new CGI;
my %av_table;
# A basic configuration file is being sent back, therefore it is being indicated as plain
# text in the command below.
print $query->header ("text/plain");
print "\n";
\stackrel{+}{	extsf{	iny F}} For testing, parameters can be passed in so that the test applications can
# see what has been received.
# print STDERR "The following are the raw AV pairs mysdpcgi.cgi received:\n";
# for each $key ($query->param) {
     print STDERR "! $key is: \n";
     $value = $query->param($key);
     print STDERR "! ", $value;
     print STDERR "! \n";
# The post process AV pairs are identical to those in Cisco IOS and may be used to
produce # AV pair specific configurations as needed.
%av_table = &postprocessavpairs($query->param);
# Decoded values may be written out.
# WARNING: Some error_logs cannot handle the amount of data and will freeze.
# print STDERR "The following are the decoded AV pairs mysdpcgi.cgi received:\n";
# now write the values out
\# while ( (\$a, \$v) = each(\$av_table) ) {
     print STDERR "$a = $v\n";
# Identifying the AV pairs and specifying them in the config.
```

```
while ( (\$a, \$v) = each(\$av\_table) )
    if ($a eq "TTIIosRunningConfig")
        $search = "hostname ";
        $begin = index($v, $search) + length($search);
$end = index($v, "\n", $begin);
        $hostname = substr($v, $begin, $end - $begin);
    if ($a eq "TTIIosVersion") {
        $search = "Version ";
        $begin = index($v, $search) + length($search);
$end = index($v, "(", $begin);
        $version = substr($v, $begin, $end - $begin);
print <<END_CONFIG;</pre>
! Config auto-generated by sdp.cgi
! This is for SDP testing only and is not a real config
\$t
\$c
cry pki trust Version-$version-$hostname
! NOTE: The last line of the config must be 'end' with a blank line after the end
# statement.
END_CONFIG
# Emulate IOS tti_postprocessavpairs functionality
sub postprocessavpairs {
    @attributes = @ ;
    # Combine any AV pairs that were split apart
    $n = 0; #element index counter
    while ($attributes[$n]) {
    # see if we are at the start of a set
    if ($attributes[$n] = ~ m/_0/) 
        # determine base attribute name
        a = (split /_0/, attributes[$n])[0];
        # set initial (partial) value
        $v = $query->param($attributes[$n]);
        # loop and pull the rest of the matching
        # attributes's values into v (would be
        # faster if we stop at first non-match)
        \dot{s}c = \dot{s}n+1;
        while ($attributes[$c]) {
        if ($attributes[$c] = ~ m/$a/) {
            $v = $v.$query->param($attributes[$c]);
        $c++;
        # store in the av hash table
        av_table{a} = v;
    } else {
        # store in hash table if not part of a set
        if (\frac{n}{m} = m/_d) {
        $av_table{$attributes[$n]} = $query->param($attributes[$n]);
    $n++;
    # de-base64 decode all AV pairs except userdevicename
    while ( (\$a, \$v) = each(\$av\_table) ) {
        if ($a ne "userdevicename") {
             $av_table{$a} = decode_base64($av_table{$a});
    return %av_table;
```

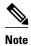

A CGI script cannot be executed without using the **post** keyword with the **template config**commandin Cisco IOS Release 12.4(6)T or a later release.

## Configuring the Petitioner and Registrar for Certificate-Based Authentication Example

The following examples shows how to configure a petitioner to use the certificate issued by the trustpoint named mytrust:

```
Router# configure terminal
Enter configuration commands, one per line. End with CNTL/Z.
Router(config)# crypto provisioning petitioner

Router(tti-petitioner)# trustpoint signing mytrust

Router(tti-petitioner)# end

The following example shows how to configure a registrar to verify the petitioner-signing certificate and to perform authorization lookups:

Router# configure terminal
Enter configuration commands, one per line. End with CNTL/Z.
Router(config)# crypto provisioning registrar

Router(tti-registrar)# authorization trustpoint mytrust

Router(tti-registrar)# authorization login certificate

Router(tti-registrar)# authorization username subjectname all

Router(tti-registrar)# end
```

## **Configuring an Administrative Introducer Using Authentication and Authorization Lists Example**

The following example shows how to configure an administrative introducer with the authentication list "authen-tac" and the authorization list "author-tac":

```
Router# configure terminal
Enter configuration commands, one per line. End with CNTL/Z.
Router(config)# crypto provisioning registrar
Router(tti-registrar)# administrator
authentication list authen-tac
Router(tti-registrar)# administrator
authorization list author-tac
Router(tti-registrar)# end
```

## **Additional References**

#### **Related Documents**

| Related Topic                                                                                 | Document Title                                                                                                    |
|-----------------------------------------------------------------------------------------------|----------------------------------------------------------------------------------------------------|
| Cisco IOS commands                                                                            | Cisco IOS Master Commands List, All Releases                                                                          |
| Certificate enrollment                                                                        | "Configuring Certificate Enrollment for a PKI " module                                                                |
| Certificate server configuration                                                              | "Configuring and Managing a Cisco IOS Certificate<br>Server for PKI Deployment" module                                |
| PKI AAA integration concepts and configuration tasks                                          | "Configuration Revocation and Authorization of<br>Certificates in a PKI" module                                       |
| PKI commands: complete command syntax, command mode, defaults, usage guidelines, and examples | Cisco IOS Security Command Reference                                                                                  |
| USB token configuration                                                                       | "Storing PKI Credentials" chapter in the Cisco<br>IOS Security Configuration Guide: Secure<br>Connectivity            |
|                                                                                               | For other 12.4T features about using SDP and USB tokens to deploy PKI credentials, see the Feature Information Table. |
| Integrating the iPhone, iPod touch, and iPad with enterprise systems                          | http://manuals.info.apple.com/en_US/Enterprise_<br>Deployment_Guide.pdf Apple iPhone Enterprise<br>Deployment Guide   |
| Recommended cryptographic algorithms                                                          | Next Generation Encryption                                                                                            |

#### **MIBs**

| MIB   | MIBs Link                                                                                                    |
|-------|----------------------------------------------------------------------------------------------------|
| None. | To locate and download MIBs for selected platforms, Cisco software releases, and feature sets, use Cisco MIB Locator found at the following URL: |
|       | http://www.cisco.com/go/mibs                                                                                                    |

#### **Technical Assistance**

| Description                                                                                                    | Link                                              |
|----------------------------------------------------------------------------------------------------|---------------------------------------------------|
| The Cisco Support and Documentation website provides online resources to download documentation, software, and tools. Use these resources to install and configure the software and to troubleshoot and resolve technical issues with Cisco products and technologies. Access to most tools on the Cisco Support and Documentation website requires a Cisco.com user ID and password. | http://www.cisco.com/cisco/web/support/index.html |

# Feature Information for Setting Up Secure Device Provisioning (SDP) for Enrollment in a PKI

The following table provides release information about the feature or features described in this module. This table lists only the software release that introduced support for a given feature in a given software release train. Unless noted otherwise, subsequent releases of that software release train also support that feature.

Use Cisco Feature Navigator to find information about platform support and Cisco software image support. To access Cisco Feature Navigator, go to www.cisco.com/go/cfn. An account on Cisco.com is not required.

Table 7 Feature Information for SDP in a PKI

| Feature Name                                      | Releases  | Feature Information                                                                                                    |
|---------------------------------------------------|-----------|----------------------------------------------------------------------------------------------------|
| Secure Device Provisioning (SDP) Connect Template | 12.4(20)T | This feature provides the ability to configure a device for Internet connectivity through a service provider.                                                                                                    |
|                                                   |           | The following sections provide information about this feature:                                                                                                    |
|                                                   |           | <ul> <li>Prerequisites for Setting Up Secure Device Provisioning (SDP) for Enrollment in a PKI, page 146</li> <li>SDP Overview, page 147</li> <li>How SDP Works, page 148</li> <li>Default Templates for SDP Transaction Web Pages, page 163</li> </ul> |

| Feature Name                                                  | Releases  | Feature Information                                                                                                    |
|---------------------------------------------------------------|-----------|----------------------------------------------------------------------------------------------------|
| USB Token and Secure Device<br>Provisioning (SDP) Integration | 12.4(15)T | This feature provides the ability to provision remote devices using a USB token as a mechanism to transfer credentials from one network device to a remote device through SDP.                                                                     |
|                                                               |           | The following sections provide information about this feature:                                                                                                    |
|                                                               |           | <ul> <li>Prerequisites for Setting Up Secure Device Provisioning (SDP) for Enrollment in a PKI, page 146</li> <li>SDP Leveraging USB Tokens, page 154</li> <li>Enabling the SDP Registrar for Certificate-Based Authorization, page 178</li> </ul> |
|                                                               |           | The following commands were introduced: binary file, crypto key move rsa, template file.                                                                                                    |
|                                                               |           | Note For other documentation on this topic, see the "Feature Information for Setting Up Secure Device Provisioning (SDP) for Enrollment in a PKI, page 201" section.                                                                               |

| Feature Name                         | Releases | Feature Information                                                                                                    |
|--------------------------------------|----------|----------------------------------------------------------------------------------------------------|
| SDP Expanded Template CGI<br>Support | 12.4(6)T | This feature allows users to configure the SDP registrar to send a bootstrap configuration to the SDP petitioner based on not only the device name, but also its current Cisco IOS version and current configuration.                                                                                                    |
|                                      |          | The following sections provide information about this feature:                                                                                                    |
|                                      |          | <ul> <li>SDP Introduction Phase, page 153</li> <li>Custom Configuration and File Template Variable Expansion Rules, page 161</li> <li>Default Template for the Configuration File, page 166</li> <li>Enabling the SDP Registrar and Adding AAA Lists to the Server, page 175</li> <li>CGI Script Example, page 197</li> </ul> |
|                                      |          | The following command was modified by this feature: template config.                                                                                                    |

| Feature Name                                            | Releases  | Feature Information                                                                                                    |
|---------------------------------------------------------|-----------|----------------------------------------------------------------------------------------------------|
| Secure Device Provisioning (SDP) Start Page             | 12.4(4)T  | This feature allows users to configure their browsers to begin the TTI transaction by contacting the registrar's introduction URL through a start page. Thus, users no longer have to begin the TTI transaction from the welcome page on the petitioner. |
|                                                         |           | The following sections provide information about this feature:                                                                                                    |
|                                                         |           | <ul> <li>How Custom Templates Work with SDP, page 159</li> <li>Configuring Custom Templates, page 188</li> </ul>                                                                                                    |
|                                                         |           | The following commands were introduced by this feature: template http adminintroduction, template http completion, template http error, template http introduction, template http start, template http welcome.                                          |
| Administrative Secure Device<br>Provisioning Introducer | 12.3(14)T | This feature allows you to act as an administrative introducer to introduce a device into a PKI network and then provide a username as the device name for the record locator in the AAA database.                                                       |
|                                                         |           | The following sections provide information about this feature:                                                                                                    |
|                                                         |           | <ul> <li>Authentication and<br/>Authorization Lists for an<br/>Administrative Introducer,<br/>page 158</li> <li>Configuring an<br/>Administrative Introducer,<br/>page 185</li> </ul>                                                                    |
|                                                         |           | The following commands were introduced by this feature: administrator authentication list, administrator authorization list.                                                                                                    |

| Feature Name                                     | Releases | Feature Information                                                                                                    |
|--------------------------------------------------|----------|----------------------------------------------------------------------------------------------------|
| Easy Secure Device Deployment                    | 12.3(8)T | This feature introduces support<br>for SDP, which offers a web-<br>based enrollment interface that<br>enables network administrators to<br>deploy new devices in large<br>networks.                                                                                                    |
|                                                  |          | The following sections provide information about this feature:                                                                                                    |
|                                                  |          | <ul> <li>Information About Setting         Up Secure Device         Provisioning (SDP) for         Enrollment in a PKI, page         146</li> <li>Enabling the SDP Registrar         and Adding AAA Lists to         the Server, page 175</li> <li>The following commands         were introduced or modified:         crypto wui tti petitioner,         crypto wui tti registrar,         pki-server, template config,         template username,         trustpoint (tti-petitioner).</li> </ul> |
| Easy Secure Device Deployment<br>AAA Integration | 12.3(8)T | This feature integrates an external AAA database, allowing the SDP introducer to be authenticated against a AAA database instead of having to use the enable password of the local Cisco certificate server.                                                                                                    |
|                                                  |          | The following sections provide information about this feature:                                                                                                    |
|                                                  |          | <ul> <li>How SDP Uses an External<br/>AAA Database, page 157</li> <li>Enabling the SDP Registrar<br/>and Adding AAA Lists to<br/>the Server, page 175</li> </ul>                                                                                                    |
|                                                  |          | The following commands were introduced or modified: authentication list (tti-registrar), authorization list (tti-registrar), debug crypto wui template config, template username.                                                                                                    |

| Feature Name                                                     | Releases  | Feature Information                                                                                                    |
|------------------------------------------------------------------|-----------|----------------------------------------------------------------------------------------------------|
| Secure Device Provisioning (SDP) Certificate-Based Authorization | 12.3(14)T | This feature allows certificates issued by other authority (CA) servers to be used for SDP introductions.                                                                                                    |
|                                                                  |           | The following sections provide information about this feature:                                                                                                    |
|                                                                  |           | <ul> <li>Feature Information for<br/>Setting Up Secure Device<br/>Provisioning (SDP) for<br/>Enrollment in a PKI, page<br/>201</li> <li>Enabling the SDP Registrar<br/>for Certificate-Based<br/>Authorization, page 178</li> </ul>                                                                                                    |
|                                                                  |           | The following commands were introduced by this feature: administrator authentication list, administrator authorization list                                                                                                    |
| iPhone SDP                                                       | 15.1(2)T  | With the introduction of the Cisco IOS 15.1(2)T and Apple iPhone OS 3.0 releases, Apple iPhones are supported on Cisco IOS network devices. Cisco IOS routers use the SDP registrar to deploy iPhones so that network applications can be accessed securely through an IPSec VPN, SCEP server, and PKI certificate deployment technologies. |
|                                                                  |           | The following sections provide information about this feature:                                                                                                    |
|                                                                  |           | The following commands were introduced by this feature: match authentication trustpoint, match certificate, match url, mime-type, template location, template variable p, url-profile.                                                                                                    |

Cisco and the Cisco logo are trademarks or registered trademarks of Cisco and/or its affiliates in the U.S. and other countries. To view a list of Cisco trademarks, go to this URL: <a href="www.cisco.com/go/trademarks">www.cisco.com/go/trademarks</a>. Third-party trademarks mentioned are the property of their respective owners. The use of the word partner does not imply a partnership relationship between Cisco and any other company. (1110R)

Any Internet Protocol (IP) addresses and phone numbers used in this document are not intended to be actual addresses and phone numbers. Any examples, command display output, network topology diagrams, and other figures included in the document are shown for illustrative purposes only. Any use of actual IP addresses or phone numbers in illustrative content is unintentional and coincidental.

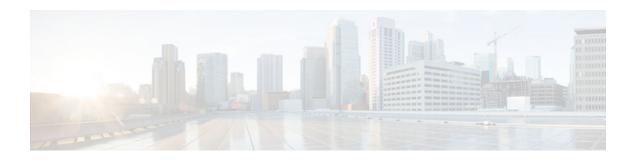

# Configuring and Managing a Cisco IOS Certificate Server for PKI Deployment

This module describes how to set up and manage a Cisco IOS certificate server for public key infrastructure (PKI) deployment. A certificate server embeds a simple certificate server, with limited certification authority (CA) functionality, into the Cisco IOS software. Thus, the following benefits are provided to the user:

- Easier PKI deployment by defining default behavior. The user interface is simpler because default
  behaviors are predefined. That is, you can leverage the scaling advantages of PKI without all of the
  certificate extensions that a CA provides, thereby allowing you to easily enable a basic PKI-secured
  network.
- Direct integration with Cisco IOS software.

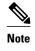

Security threats, as well as the cryptographic technologies to help protect against them, are constantly changing. For more information about the latest Cisco cryptographic recommendations, see the *Next Generation Encryption* (NGE) white paper.

- Finding Feature Information, page 209
- Prerequisites for Configuring a Cisco IOS Certificate Server, page 210
- Restrictions for Configuring a Cisco IOS Certificate Server, page 210
- Information About Cisco IOS Certificate Servers, page 211
- How to Set Up and Deploy a Cisco IOS Certificate Server, page 219
- Configuration Examples for Using a Certificate Server, page 249
- Where to Go Next, page 259
- Additional References, page 259
- Feature Information for the Cisco IOS Certificate Server, page 260

# **Finding Feature Information**

Your software release may not support all the features documented in this module. For the latest caveats and feature information, see Bug Search Tool and the release notes for your platform and software release. To find information about the features documented in this module, and to see a list of the releases in which each feature is supported, see the feature information table at the end of this module.

Use Cisco Feature Navigator to find information about platform support and Cisco software image support. To access Cisco Feature Navigator, go to <a href="https://www.cisco.com/go/cfn">www.cisco.com/go/cfn</a>. An account on Cisco.com is not required.

# Prerequisites for Configuring a Cisco IOS Certificate Server

#### Planning Your PKI Before Configuring the Certificate Server

Before configuring a Cisco IOS certificate server, it is important that you have planned for and chosen appropriate values for the settings you intend to use within your PKI (such as certificate lifetimes and certificate revocation list (CRL) lifetimes). After the settings have been configured in the certificate server and certificates have been granted, settings cannot be changed without having to reconfigure the certificate server and reenrolling the peers. For information on certificate server default settings and recommended settings, see the section "Certificate Server Default Values and Recommended Values, page 236."

#### **Enabling an HTTP Server**

The certificate server supports Simple Certificate Enrollment Protocol (SCEP) over HTTP. The HTTP server must be enabled on the router for the certificate server to use SCEP. (To enable the HTTP server, use the **ip http server** command.) The certificate server automatically enables or disables SCEP services after the HTTP server is enabled or disabled. If the HTTP server is not enabled, only manual PKCS10 enrollment is supported.

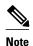

To take advantage of automatic CA certificate and key pair rollover functionality for all types of certificate servers, Cisco IOS Release 12.4(4)T or a later release must be used and SCEP must be used as the enrollment method.

#### **Configuring Reliable Time Services**

Time services must be running on the router because the certificate server must have reliable time knowledge. If a hardware clock is unavailable, the certificate server depends on manually configured clock settings, such as Network Time Protocol (NTP). If there is not a hardware clock or the clock is invalid, the following message is displayed at bootup:

% Time has not been set. Cannot start the Certificate server.

After the clock has been set, the certificate server automatically switches to running status.

For information on manually configuring clock settings, see the section "Setting Time and Calendar Services" in the chapter "Performing Basic System Management" of the *Cisco IOS Network Management Configuration Guide*.

#### "crypto ca" to "crypto pki" CLI Change

As of Cisco IOS Release 12.3(7)T, all commands that begin as "crypto ca" have been changed to begin as "crypto pki." Although the router continues to accept crypto ca commands, all output is read back as crypto pki.

# **Restrictions for Configuring a Cisco IOS Certificate Server**

The certificate server does not provide a mechanism for modifying the certificate request that is received from the client; that is, the certificate that is issued from the certificate server matches the requested

certificate without modifications. If a specific certificate policy, such as name constraints, must be issued, the policy must be reflected in the certificate request.

# Information About Cisco IOS Certificate Servers

- RSA Key Pair and Certificate of the Certificate Server, page 211
- Certificate Server Database, page 212
- Trustpoint of the Certificate Server, page 214
- Certificate Revocation Lists (CRLs), page 214
- Certificate Server Error Conditions, page 215
- Certificate Enrollment Using a Certificate Server, page 215
- Types of CA Servers Subordinate and Registration Authorities (RAs), page 216
- Automatic CA Certificate and Key Rollover, page 217
- Support for Specifying a Cryptographic Hash Function, page 218

# RSA Key Pair and Certificate of the Certificate Server

The certificate server automatically generates a 1024-bit Rivest, Shamir, and Adelman (RSA) key pair. You must manually generate an RSA key pair if you prefer a different key pair modulus. For information on completing this task, see the section "Generating a Certificate Server RSA Key Pair, page 219."

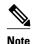

The recommended modulus for a certificate server key pair is 2048 bits.

The certificate server uses a regular Cisco IOS RSA key pair as its CA key. This key pair must have the same name as the certificate server. If you do not generate the key pair before the certificate server is created on the router, a general-purpose key pair is automatically generated during the configuration of the certificate server.

As of Cisco IOS Release 12.3(11)T and later releases, the CA certificate and CA key can be backed up automatically one time after they are generated by the certificate server. As a result, it is not necessary to generate an exportable CA key for backup purposes.

#### What to Do with Automatically Generated Key Pairs in Cisco IOS Software Prior to Release 12.3(11)T

If the key pair is automatically generated, it is not marked as exportable. Thus, you must manually generate the key pair as exportable if you want to back up the CA key. For information on how to complete this task, see the section "Generating a Certificate Server RSA Key Pair, page 219."

How the CA Certificate and CA Key Are Automatically Archived, page 211

# How the CA Certificate and CA Key Are Automatically Archived

At initial certificate server setup, you can enable the CA certificate and the CA key to be automatically archived so that they may be restored later if either the original copy or the original configuration is lost.

When the certificate server is turned on the first time, the CA certificate and CA key is generated. If automatic archive is also enabled, the CA certificate and the CA key is exported (archived) to the server database. The archive can be in PKCS12 or privacy-enhanced mail (PEM) format.

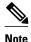

This CA key backup file is extremely important and should be moved immediately to another secured place.

- This archiving action occurs only one time. Only the CA key that is (1) manually generated and
  marked exportable or (2) automatically generated by the certificate server is archived (this key is
  marked nonexportable).
- Autoarchiving does not occur if you generate the CA key manually and mark it "nonexportable."
- In addition to the CA certificate and CA key archive file, you should also regularly back up the serial number file (.ser) and the CRL file (.crl). The serial file and the CRL file are both critical for CA operation if you need to restore your certificate server.
- It is not possible to manually back up a server that uses nonexportable RSA keys or manually generated, nonexportable RSA keys. Although automatically generated RSA keys are marked as nonexportable, they are automatically archived once.

### **Certificate Server Database**

The Cisco IOS certificate server stores files for its own use and may publish files for other processes to use. Critical files generated by the certificate server that are needed for its ongoing operation are stored to only one location per file type for its exclusive use. The certificate server reads from and writes to these files. The critical certificate server files are the serial number file (.ser) and the CRL storage location file (.crl). Files that the certificate server writes to, but does not read from again, may be published and available for use by other processes. An example of a file that may be published is the issued certificates file (.crt).

Performance of your certificate server may be affected by the following factors, which should be considered when you choose storage options and publication options for your certificate server files.

- The storage or publish locations you choose may affect your certificate server performance. Reading from a network location takes more time than reading directly from a router's local storage device.
- The number of files you choose to store or publish to a specific location may affect your certificate server performance. The local Cisco IOS file system may not always be suitable for a large number of files
- The file types you choose to store or publish may affect your certificate server performance. Certain files, such as the .crl files, can become very large.

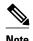

It is recommended that you store .ser and .crl files to your local Cisco IOS file system and publish your .crt files to a remote file system.

- Certificate Server Database File Storage, page 212
- Certificate Server Database File Publication, page 213

# **Certificate Server Database File Storage**

The certificate server allows the flexibility to store different critical file types to different storage locations depending on the database level set (see the **database level** command for more information). When choosing storage locations, consider the file security needed and server performance. For instance, serial number files and archive files (.p12 or .pem) might have greater security restrictions than the issued certificates file storage location (.crt) or the name file storage location (.cnm).

The table below shows the critical certificate server file types by file extension that may be stored to a specific location.

Table 8 Certificate Server Storage Critical File Types

| File Extension | File Type                                                                  |
|----------------|----------------------------------------------------------------------------|
| .ser           | The main certificate server database file.                                 |
| .crl           | The CRL storage location.                                                  |
| .crt           | The issued certificates storage location.                                  |
| .cnm           | The certificate name and expiration file storage location.                 |
| .p12           | The certificate server certificate archive file location in PKCS12 format. |
| .pem           | The certificate server certificate archive file location in PEM format.    |

Cisco IOS certificate server files may be stored to three levels of specificity:

- Default location, NVRAM
- · Specified primary storage location for all critical files
- Specified storage location for specific critical file(s).

A more specific storage location setting overrides a more general storage location setting. For instance, if you have not specified any certificate server file storage locations, all certificate server files are stored to NVRAM. If you specify a storage location for the name file, only the name file is stored there; all other files continue to be stored to NVRAM. If you then specify a primary location, all files except the name file is now stored to this location, instead of NVRAM.

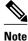

You may specify either .p12 or .pem; you cannot specify both types of archive files.

#### Certificate Server Database File Publication

A publish file is a copy of the original file and is available for other processes to use or for your use. If the certificate server fails to publish a file, it does cause the server to shut down. You may specify one publish location for the issued certificates file and name file and multiple publish locations for the CRL file. See the table below for files types available for publication. You may publish files regardless of the database level that is set.

Table 9 Certificate Server Publish File Types

| File Extension | File Type                                 |
|----------------|-------------------------------------------|
| .crl           | The CRL publish location.                 |
| .crt           | The issued certificates publish location. |

| File Extension | File Type                                                  |
|----------------|------------------------------------------------------------|
| .cnm           | The certificate name and expiration file publish location. |

# **Trustpoint of the Certificate Server**

If the certificate server also has an automatically generated trustpoint of the same name, then the trustpoint stores the certificate of the certificate server. After the router detects that a trustpoint is being used to store the certificate of the certificate server, the trustpoint is locked so that it cannot be modified.

Before configuring the certificate server you can perform the following:

- Manually create and set up this trustpoint (using the **crypto pki trustpoint**command), which allows you to specify an alternative RSA key pair (using the **rsakeypair** command).
- Specify that the initial autoenrollment key pair is generated on a specific device, such as a configured
  and available USB token, using the on command.

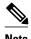

The automatically generated trustpoint and the certificate server certificate are not available for the certificate server device identity. Thus, any command-line interface (CLI) (such as the **ip http secure-trustpoint** command) that is used to specify the CA trustpoint to obtain certificates and authenticate the connecting client's certificate must point to an additional trustpoint configured on the certificate server device.

If the server is a root certificate server, it uses the RSA key pairs and several other attributes to generate a self-signed certificate. The associated CA certificate has the following key usage extensions--Digital Signature, Certificate Sign, and CRL Sign.

After the CA certificate is generated, attributes can be changed only if the certificate server is destroyed.

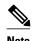

A certificate server trustpoint must not be automatically enrolled using the **auto-enroll** command. Initial enrollment of the certificate server must be initiated manually and ongoing automatic rollover functionality may be configured with the **auto-rollover** command. For more information on automatic rollover functionality, see the section "Automatic CA Certificate and Key Rollover, page 217."

# **Certificate Revocation Lists (CRLs)**

By default, CRLs are issued once every 168 hours (1 calendar week). To specify a value other than the default value for issuing the CRL, execute the **lifetime crl** command. After the CRL is issued, it is written to the specified database location as *ca-label*.crl, where *ca-label* is the name of the certificate server.

CRLs can be distributed through SCEP, which is the default method, or a CRL distribution point (CDP), if configured and available. If you set up a CDP, use the **cdp-url**command to specify the CDP location. If the **cdp-url** command is not specified, the CDP certificate extension is not included in the certificates that are issued by the certificate server. If the CDP location is not specified, Cisco IOS PKI clients automatically request a CRL from the certificate server with a SCEP GetCRL message. The CA then returns the CRL in a SCEP CertRep message to the client. Because all SCEP messages are enveloped and signed PKCS#7 data, the SCEP retrieval of the CRL from the certificate server is costly and not highly scalable. In very large

networks, an HTTP CDP provides better scalability and is recommended if you have many peer devices that check CRLs. You may specify the CDP location by a simple HTTP URL string for example,

cdp-url http://my-cdp.company.com/filename.crl

The certificate server supports only one CDP; thus, all certificates that are issued include the same CDP.

If you have PKI clients that are not running Cisco IOS software and that do not support a SCEP GetCRL request and wish to use a CDP you may set up an external server to distribute CRLs and configure the CDP to point to that server. Or, you can specify a non-SCEP request for the retrieval of the CRL from the certificate server by specifying the **cdp-url** command with the URL in the following format where *cs-addr* is the location of the certificate server:

**cdp-url** http://cs-addr/cgi-bin/pkiclient.exe?operation=GetCRL

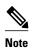

If your Cisco IOS CA is also configured as your HTTP CDP server, specify your CDP with the **cdp-url**http://cs-addr/cgi-bin/pkiclient.exe?operation=GetCRL command syntax.

It is the responsibility of the network administrator to ensure that the CRL is available from the location that is specified through the **cdp-url** command.

In order to force the parser to retain the embedded question mark within the specified location, enter Ctrl-v prior to the question mark. If this action is not taken, CRL retrieval through HTTP returns an error message.

The CDP location may be changed after the certificate server is running through the **cdp-url** command. New certificates contain the updated CDP location, but existing certificates are not reissued with the newly specified CDP location. When a new CRL is issued, the certificate server uses its current cached CRL to generate a new CRL. (When the certificate server is rebooted, it reloads the current CRL from the database.) A new CRL cannot be issued unless the current CRL has expired. After the current CRL expires, a new CRL is issued only after a certificate is revoked from the CLI.

# **Certificate Server Error Conditions**

At startup, the certificate server checks the current configuration before issuing any certificates. It reports the last known error conditions through the **show crypto pki server**command output. Example errors can include any of the following conditions:

- Storage inaccessible
- Waiting for HTTP server
- Waiting for time setting

If the certificate server experiences a critical failure at any time, such as failing to publish a CRL, the certificate server automatically enters a disabled state. This state allows the network administrator to fix the condition; thereafter, the certificate server returns to the previous normal state.

# **Certificate Enrollment Using a Certificate Server**

A certificate enrollment request functions as follows:

- The certificate server receives the enrollment request from an end user, and the following actions occur:
  - A request entry is created in the enrollment request database with the initial state. (See the table below for a complete list of certificate enrollment request states.)

- The certificate server refers to the CLI configuration (or the default behavior any time a parameter is not specified) to determine the authorization of the request. Thereafter, the state of the enrollment request is updated in the enrollment request database.
- At each SCEP query for a response, the certificate server examines the current request and performs one of the following actions:
  - Responds to the end user with a "pending" or "denied" state.
  - Generates and signs the appropriate certificate and stores the certificate in the enrollment request database.

If the connection of the client has closed, the certificate server waits for the client to request another certificate.

All enrollment requests transition through the certificate enrollment states that are defined in the table below. To see current enrollment requests, use the **crypto pki server request pkcs10** command.

Table 10 Certificate Enrollment Request State Descriptions

| Certificate Enrollment State | Description                                                                                  |
|------------------------------|----------------------------------------------------------------------------------------------|
| authorized                   | The certificate server has authorized the request.                                           |
| denied                       | The certificate server has denied the request for policy reasons.                            |
| granted                      | The CA core has generated the appropriate certificate for the certificate request.           |
| initial                      | The request has been created by the SCEP server.                                             |
| malformed                    | The certificate server has determined that the request is invalid for cryptographic reasons. |
| pending                      | The enrollment request must be manually accepted by the network administrator.               |

• SCEP Enrollment, page 216

#### **SCEP Enrollment**

All SCEP requests are treated as new certificate enrollment requests, even if the request specifies a duplicate subject name or public key pair as a previous certificate request.

# Types of CA Servers Subordinate and Registration Authorities (RAs)

CA servers have the flexibility to be configured as a subordinate certificate server or an RA-mode certificate server.

#### Why Configure a Subordinate CA?

A subordinate certificate server provides all the same features as a root certificate server. The root RSA key pairs are extremely important in a PKI hierarchy, and it is often advantageous to keep them offline or archived. To support this requirement, PKI hierarchies allow for subordinate CAs that have been signed by

the root authority. In this way, the root authority can be kept offline (except to issue occasional CRL updates), and the subordinate CA can be used during normal operation.

#### Why Configure an RA-Mode Certificate Server?

A Cisco IOS certificate server can be configured to run in RA mode. An RA offloads authentication and authorization responsibilities from a CA. When the RA receives a SCEP or manual enrollment request, the administrator can either reject or grant it on the basis of local policy. If the request is granted, it is forwarded to the issuing CA, and the CA automatically generates the certificate and return it to the RA. The client can later retrieve the granted certificate from the RA.

An RA is the authority charged with recording or verifying some or all of the data required for the CA to issue certificates. In many cases the CA undertakes all of the RA functions itself, but where a CA operates over a wide geographical area or when there is security concern over exposing the CA to direct network access, it may be administratively advisable to delegate some of the tasks to an RA and leave the CA to concentrate on its primary tasks of signing certificates and CRLs.

#### **CA Server Compatibility**

In Cisco IOS Release 15.1(2)T, new functionality was introduced that allows the IOS CA server in RA mode to interoperate with more than one type of CA server. See Configuring a Certificate Server to Run in RA Mode, page 231 for more information.

# **Automatic CA Certificate and Key Rollover**

CAs--root CAs, subordinate CAs, and RA-mode CAs--like their clients, have certificates and key pairs with expiration dates that need to be reissued when the current certificate and key pair are about to expire. When a root CA's certificate and key pair are expiring it must generate a self-signed rollover certificate and key pair. If a subordinate CA or an RA-mode CA's certificate and key pair are expiring, it requests a rollover certificate and key pair from its superior CA, obtaining the superior CA's new self-signed rollover certificates at the same time. The CA must distribute the new CA rollover certificate and keys too all its peers. This process, called rollover, allows for continuous operation of the network while the CAs and their clients are switching from an expiring CA certificate and key pair to a new CA certificate and key pair.

Rollover relies on the PKI infrastructure requirements of trust relationships and synchronized clocks. The PKI trust relationships allow (1) the new CA certificate to be authenticated, and (2) the rollover to be accomplished automatically without the loss of security. Synchronized clocks allow the rollover to be coordinated throughout your network.

• Automatic CA Certificate Rollover How It Works, page 217

#### **Automatic CA Certificate Rollover How It Works**

The CA server must have rollover configured. All levels of CAs must be automatically enrolled and have **auto-rollover** enabled. CA clients support rollover automatically when automatically enrolled. For more information about clients and automatic rollover, see the section "Automatic Certificate Enrollment" in the chapter "Configuring Certificate Enrollment for a PKI".

After CAs have rollover enabled and their clients are automatically enrolled, there are three stages to the automatic CA certificate rollover process.

#### Stage One: Active CA Certificate and Key Pair Only

In stage one, there is an active CA certificate and key pair only.

#### Stage Two: Rollover CA Certificate and Key Pair Generation and Distribution

In stage two, the rollover CA certificate and key pair are generated and distributed. The superior CA generates a rollover certificate and key pair. After the CA successfully saves its active configuration, the CA is ready to respond to client requests for the rollover certificate and key pair. When the superior CA receives a request for the new CA certificate and key pair from a client, the CA responds by sending the new rollover CA certificate and key pair to the requesting client. The clients store the rollover CA certificate and key pair.

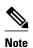

When a CA generates its rollover certificate and key pair, it must be able to save its active configuration. If the current configuration has been altered, saving of the rollover certificate and key pair does not happen automatically. In this case, the administrator must save the configuration manually or rollover information is lost.

#### Stage Three: Rollover CA Certificate and Key Pair Become the Active CA Certificate and Key Pair

In stage three, the rollover CA certificate and key pair become the active CA certificate and key pair. All devices that have stored a valid rollover CA certificate rename the rollover certificate to the active certificate and the once-active certificate and key pair are deleted.

After the CA certificate rollover, you may observe the following deviation from usual certificate lifetime and renewal time:

- The lifetime of the certificates issued during rollover is lower than the preconfigured value.
- In specific conditions, the renew time may be inferior to the configured percentage of the actual lifetime. The difference observed can be of up to 20% in cases where the certificate lifetime is less than one hour.

These differences are normal, and result from **jitter** (random time fluctuation) introduced by the algorithm on the Certificate server. This task is performed to avoid the hosts participating to the PKI synchronize their enrollment timer, which could result in congestion on the Certificate Server.

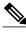

Note

The lifetime fluctuations that occur do not affect proper functionning of the PKI, since the differences always result in a shorter lifetime, thus remaining within maximum configured lifetime for certificates.

# Support for Specifying a Cryptographic Hash Function

Secure Hash Algorithm (SHA) support allows a user to specify a cryptographic hash function for Cisco IOS certificate servers and clients. The cryptographic hash functions that can be specified are Message Digest algorithm 5 (MD5), SHA-1, SHA-256, SHA-384, or SHA-512.

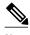

Note

Cisco no longer recommends using MD5; instead, you should use SHA-256. For more information about the latest Cisco cryptographic recommendations, see the *Next Generation Encryption* (NGE) white paper.

See the "Configuring a Subordinate Certificate Server" task for more information on specifying the **hash** (ca-trustpoint) and **hash** (cs-server) commands that are used to implement this feature.

# How to Set Up and Deploy a Cisco IOS Certificate Server

- Generating a Certificate Server RSA Key Pair, page 219
- Configuring Certificate Servers, page 222
- Configuring Certificate Server Functionality, page 235
- Working with Automatic CA Certificate Rollover, page 239
- Maintaining Verifying and Troubleshooting the Certificate Server Certificates and the CA, page 242

# **Generating a Certificate Server RSA Key Pair**

Perform this task to manually generate an RSA key pair for the certificate server. Manually generating a certificate server RSA key pair allows you to specify the type of key pair you want to generate, to create an exportable key pair for backup purposes, to specify the key pair storage location, or to specify the key generation location.

If you are running Cisco IOS Release 12.3(8)T or earlier releases, you may want to create an exportable certificate server key pair for backup, or archive purposes. If this task is not performed, the certificate server automatically generates a key pair, which is not marked as exportable. Automatic CA certificate archiving was introduced in Cisco IOS Release 12.3(11)T.

As of Cisco IOS Release 12.4(11)T and later releases, if your router has a USB token configured and available, the USB token can be used as cryptographic device in addition to a storage device. Using a USB token as a cryptographic device allows RSA operations such as key generation, signing, and authentication of credentials to be performed on a USB token. The private key never leaves the USB token and is not exportable. The public key is exportable. For titles of specific documents about configuring a USB token and making it available to use as a cryptographic device, see the "Related Documents" section.

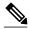

Note

It is recommended that the private key be kept in a secure location and that you regularly archive the certificate server database.

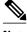

Note

Security threats, as well as the cryptographic technologies to help protect against them, are constantly changing. For more information about the latest Cisco cryptographic recommendations, see the *Next Generation Encryption* (NGE) white paper.

#### **SUMMARY STEPS**

- 1. enable
- 2. configure terminal
- 3. crypto key generate rsa [general-keys | usage-keys | signature | encryption] [label key-label] [exportable] [modulus modulus-size] [storage devicename:] [on devicename:]
- **4. crypto key export rsa** *key-label* **pem** {**terminal** | **url** *url*} {**3des** | **des**} *passphrase*
- **5.** crypto key import rsa key-label pem [usage-keys | signature | encryption] {terminal | url url} [exportable] [on devicename:] passphrase
- 6. exi
- 7. show crypto key mypubkey rsa

|        | Command or Action                                                                     | Purpose                                                                                                    |
|--------|---------------------------------------------------------------------------------------|----------------------------------------------------------------------------------------------------|
| Step 1 | enable                                                                                | Enables privileged EXEC mode.                                                                                                    |
|        |                                                                                       | Enter your password if prompted.                                                                                                    |
|        | Example:                                                                              |                                                                                                    |
|        | Router> enable                                                                        |                                                                                                    |
| Step 2 | configure terminal                                                                    | Enters global configuration mode.                                                                                                    |
|        |                                                                                       |                                                                                                    |
|        | Example:                                                                              |                                                                                                    |
|        | Router# configure terminal                                                            |                                                                                                    |
| Step 3 | crypto key generate rsa [general-keys                                                 | Generates the RSA key pair for the certificate server.                                                                                                    |
|        | usage-keys   signature   encryption] [label key-label] [exportable] [modulus modulus- | The <b>storage</b> keyword specifies the key storage location.                                                                                                    |
|        | size] [storage devicename:] [on devicename:]                                          | • When specifying a label name by specifying the <i>key-label</i> argument, you must use the same name for the label that you plan to use for the                                                                                                    |
|        |                                                                                       | certificate server (through the <b>crypto pki server</b> cs-labelcommand).                                                                                                    |
|        | Example:                                                                              | If a <i>key-label</i> argument is not specified, the default value, which is the fully qualified domain name (FQDN) of the router, is used.                                                                                                    |
|        | Router (config)# crypto key generate rsa label mycs exportable modulus 2048           | If the exportable RSA key pair is manually generated after the CA certificate has been generated, and before issuing the <b>no shutdown</b> command, then use the <b>crypto ca export pkcs12</b> command to export a PKCS12 file that contains the certificate server certificate and the private key. |
|        |                                                                                       | By default, the modulus size of a CA key is 1024 bits. The recommended modulus for a CA key is 2048 bits. The range for a modulus size of a CA key is from 350 to 4096 bits.                                                                                                    |
|        |                                                                                       | • The <b>on</b> keyword specifies that the RSA key pair is created on the specified device, including a Universal Serial Bus (USB) token, local disk, or NVRAM. The name of the device is followed by a colon (:).                                                                                     |
|        |                                                                                       | <b>Note</b> Keys created on a USB token must be 2048 bits or less.                                                                                                    |
| Step 4 | crypto key export rsa key-label pem                                                   | (Optional) Exports the generated RSA key pair.                                                                                                    |
|        | {terminal   url url} {3des   des} passphrase                                          | Allows you to export the generated keys.                                                                                                    |
|        | Example:                                                                              |                                                                                                    |
|        | Router (config)# crypto key export rsa<br>mycs pem url nvram: 3des PASSWORD           |                                                                                                    |

|        | Command or Action                                                                            | Purpose                                                                                                    |
|--------|----------------------------------------------------------------------------------------------|----------------------------------------------------------------------------------------------------|
| Step 5 | crypto key import rsa key-label pem [usage-                                                  | (Optional) Imports RSA key pair.                                                                                                    |
|        | keys   signature   encryption] {terminal   url url} [exportable] [on devicename:] passphrase | To create the imported keys on a USB token, use the <b>on</b> keyword and specify the appropriate device location.                             |
|        |                                                                                              | If you exported the RSA keys using the <b>exportable</b> keyword and you want to change the RSA key pair to nonexportable, import the key back |
|        | Example:                                                                                     | to the certificate server without the <b>exportable</b> keyword. The key cannot be exported again.                                             |
|        | Router (config)# crypto key import rsa<br>mycs2 pem url nvram:mycs PASSWORD                  |                                                                                                    |
| Step 6 | exit                                                                                         | Exits global configuration.                                                                                                    |
|        |                                                                                              |                                                                                                    |
|        | Example:                                                                                     |                                                                                                    |
|        | Router (config)# exit                                                                        |                                                                                                    |
| Step 7 | show crypto key mypubkey rsa                                                                 | Displays the RSA public keys of your router.                                                                                                   |
|        |                                                                                              |                                                                                                    |
|        | Example:                                                                                     |                                                                                                    |
|        | Router# show crypto key mypubkey rsa                                                         |                                                                                                    |

#### **Example**

The following example generates a general usage 1024-bit RSA key pair on a USB token with the label "ms2" with crypto engine debugging messages shown:

```
Router(config)# crypto key generate rsa on usbtoken0 label ms2 modulus 1024
The name for the keys will be: ms2
% The key modulus size is 1024 bits
% Generating 1024 bit RSA keys, keys will be on-token, non-exportable...
Jan 7 02:41:40.895: crypto_engine: Generate public/private keypair [OK]
Jan 7 02:44:09.623: crypto_engine: Create signature
Jan 7 02:44:10.467: crypto_engine: Verify signature
Jan 7 02:44:10.467: CryptoEngine0: CRYPTO_ISA_RSA_CREATE_PUBKEY(hw)(ipsec)
Jan 7 02:44:10.467: CryptoEngine0: CRYPTO_ISA_RSA_PUB_DECRYPT(hw)(ipsec)
```

Now, the on-token keys labeled "ms2" may be used for enrollment.

The following example shows the successful import of an encryption key to a configured and available USB tokens:

```
Router#
configure terminal

Enter configuration commands, one per line. End with CNTL/Z.
Router(config)#
crypto key import rsa encryption on usbtoken0 url nvram:e password

% Importing public Encryption key or certificate PEM file...
filename [e-encr.pub]?
Reading file from nvram:e-encr.pub
% Importing private Encryption key PEM file...
Source filename [e-encr.prv]?
Reading file from nvram:e-encr.prv
% Key pair import succeeded.
```

# **Configuring Certificate Servers**

- Prerequisites for Automatic CA Certificate Rollover, page 222
- Restrictions for Automatic CA Certificate Rollover, page 222
- Configuring a Certificate Server, page 222
- Configuring a Subordinate Certificate Server, page 225
- Configuring a Certificate Server to Run in RA Mode, page 231
- Configuring the Root Certificate Server to Delegate Enrollment Tasks to the RA Mode Certificate Server, page 234
- What to Do Next, page 235

#### **Prerequisites for Automatic CA Certificate Rollover**

When configuring a certificate server, for automatic CA certificate rollover to run successfully, the following prerequisites are applicable for your CA servers:

- You must be running Cisco IOS Release 12.4(2)T or a later release on your CA servers.
- Your CA server must be enabled and fully configured with a reliable time of day, an available key
  pair, a self-signed, valid CA certificate associated with the key pair, a CRL, an accessible storage
  device, and an active HTTP/SCEP server.
- CA clients must have successfully completed automatic enrollment and have autoenrollment enabled with the same certificate server.

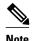

If you are running Cisco IOS 12.4(2)T or earlier releases, only your root CA supports automatic CA certificate rollover functionality. Cisco IOS 12.4(4)T or later releases support all CAs--root CAs, subordinate CAs, and RA-mode CAs.

#### **Restrictions for Automatic CA Certificate Rollover**

When configuring a certificate server, in order for automatic CA certificate rollover to run successfully, the following restrictions are applicable:

- SCEP must be used to support rollover. Any device that enrolls with the PKI using an alternative to
  SCEP as the certificate management protocol or mechanism (such as enrollment profiles, manual
  enrollment, or TFTP enrollment) is not be able to take advantage of the rollover functionality provided
  by SCEP.
- If you have automatic archive configured on your network and the archive fails, rollover does not
  occur because the certificate server does not enter the rollover state, and the rollover certificate and
  key pair is not automatically saved.

# **Configuring a Certificate Server**

Perform this task to configure a Cisco IOS certificate server and enable automatic rollover.

#### **SUMMARY STEPS**

- 1. enable
- 2. configure terminal
- 3. ip http server
- 4. crypto pki server cs-label
- 5. no shutdown
- **6. auto-rollover** [time-period]

|        | Command or Action                                  | Purpose                                                                                                    |
|--------|----------------------------------------------------|----------------------------------------------------------------------------------------------------|
| Step 1 | enable                                             | Enables privileged EXEC mode.                                                                                                    |
|        |                                                    | Enter your password if prompted.                                                                                                    |
|        | Example:                                           |                                                                                                    |
|        | Router> enable                                     |                                                                                                    |
| Step 2 | configure terminal                                 | Enters global configuration mode.                                                                                                    |
|        | Example:                                           |                                                                                                    |
|        | Router# configure terminal                         |                                                                                                    |
| Step 3 | ip http server                                     | Enables the HTTP server on your system.                                                                                                    |
|        |                                                    |                                                                                                    |
|        | Example:                                           |                                                                                                    |
|        | Router(config)# ip http server                     |                                                                                                    |
| Step 4 | crypto pki server cs-label                         | Defines a label for the certificate server and enters certificate server configuration mode.                                                                                                    |
|        | Example:                                           | <b>Note</b> If you manually generated an RSA key pair, the <i>cs-label</i> argument must match the name of the key pair.                                                                                                    |
|        | Router(config)# crypto pki server server-<br>pki   |                                                                                                    |
| Step 5 | no shutdown                                        | (Optional) Enables the certificate server.                                                                                                    |
|        | <pre>Example: Router(cs-server)# no shutdown</pre> | Note Only use this command at this point if you want to use the preconfigured default functionality. That is, do not issue this command just yet if you plan to change any of the default settings as shown in the task "Configuring Certificate Server Functionality." |

|        | Command or Action                   | Purpose                                                                 |
|--------|-------------------------------------|-------------------------------------------------------------------------|
| Step 6 | auto-rollover [time-period]         | (Optional) Enables the automated CA certificate rollover functionality. |
|        | Example:                            | • time-perioddefault is 30 days.                                        |
|        | Router(cs-server)# auto-rollover 90 |                                                                         |

#### **Examples**

The following example shows how to configure the certificate server "ca":

```
Router(config)#
crypto pki server ca
Router(cs-server)#
no shutdown
% Once you start the server, you can no longer change some of
% the configuration.
Are you sure you want to do this? [yes/no]:
% Generating 1024 bit RSA keys ...[OK]
% Certificate Server enabled.
Router(cs-server)#
end
Router#
show crypto pki server
Certificate Server ca:
    Status: enabled, configured
    CA cert fingerprint: 5A856122 4051347F 55E8C246 866D0AC3
    Granting mode is: manual
    Last certificate issued serial number: 0x1
    CA certificate expiration timer: 19:44:57 GMT Oct 14 2006
CRL NextUpdate timer: 19:45:25 GMT Oct 22 2003
    Current storage dir: nvram:
    Database Level: Complete - all issued certs written as <serialnum>.cer
```

The following example shows how to enable automated CA certificate rollover on the server mycs with the **auto-rollover** command. The **show crypto pki server**command shows that the automatic rollover has been configured on the server mycs with an overlap period of 25 days.

```
Router(config)# crypto pki server mycs
Router(cs-server)# auto-rollover 25
Router(cs-server)# no shut
%Some server settings cannot be changed after CA certificate generation.
% Generating 1024 bit RSA keys, keys will be non-exportable...[OK]
% Exporting Certificate Server signing certificate and keys...
% Certificate Server enabled.
Router(cs-server)#
Router# show crypto pki server
Certificate Server mycs:
    Status:enabled
    Server's configuration is locked (enter "shut" to unlock it)
    Issuer name: CN=mycs
    CA cert fingerprint:70AFECA9 211CDDCC 6AA9D7FF 3ADB03AE
    Granting mode is: manual
    Last certificate issued serial number:0x1
    CA certificate expiration timer:00:49:26 PDT Jun 20 2008
    CRL NextUpdate timer:00:49:29 PDT Jun 28 2005
    Current storage dir:nvram:
    Database Level:Minimum - no cert data written to storage
    Auto-Rollover configured, overlap period 25 days
    Autorollover timer:00:49:26 PDT May 26 2008
```

#### **Configuring a Subordinate Certificate Server**

Perform this task to configure a subordinate certificate server to grant all or certain SCEP or manual certificate requests and to enable automatic rollover.

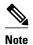

- You must be running Cisco IOS Release 12.3(14)T or a later release. (Versions prior to Cisco IOS software Release 12.3(14)T support only one certificate server and no hierarchy; that is, subordinate certificate servers are not supported.)
- The root certificate server should be a Cisco IOS certificate server.

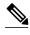

Note

Security threats, as well as the cryptographic technologies to help protect against them, are constantly changing. For more information about the latest Cisco cryptographic recommendations, see the *Next Generation Encryption* (NGE) white paper.

#### **SUMMARY STEPS**

- 1. enable
- 2. configure terminal
- 3. crypto pki trustpoint name
- 4. enrollment [mode] [retry period minutes] [retry count number] url url [pem]
- 5. hash {md5 | sha1 | sha256 | sha384 | sha512}
- 6. exit
- 7. crypto pki server cs-label
- **8.** issuer name *DN-string*
- 9. mode sub-cs
- **10. auto-rollover** [time-period]
- 11. grant auto rollover {ca-cert | ra-cert}
- 12. hash {md5 | sha1 | sha256 | sha384 | sha512}
- 13. no shutdown

|        | Command or Action | Purpose                          |
|--------|-------------------|----------------------------------|
| Step 1 | enable            | Enables privileged EXEC mode.    |
|        |                   | Enter your password if prompted. |
|        | Example:          |                                  |
|        | Router> enable    |                                  |

|        | Command or Action                                                                                                    | Purpose                                                                                                    |
|--------|----------------------------------------------------------------------------------------------------|----------------------------------------------------------------------------------------------------|
| Step 2 | configure terminal                                                                                                    | Enters global configuration mode.                                                                                                    |
|        | Example:                                                                                                    |                                                                                                    |
|        | Router# configure terminal                                                                                                    |                                                                                                    |
| Step 3 | crypto pki trustpoint name                                                                                                    | Declares the trustpoint that your subordinate certificate server should use and enters ca-trustpoint configuration mode.                                                                                                    |
|        | Example:                                                                                                    |                                                                                                    |
|        | Router (config)# crypto pki<br>trustpoint sub                                                                                                    |                                                                                                    |
| Step 4 | <pre>enrollment [mode] [retry period minutes] [retry count number] url url [pem]  Example: Router (ca-trustpoint)# enrollment url http://caserver.myexample.com - or- Router (ca-trustpoint)# enrollment url http://[2001:DB8:1:1::1]:80</pre> | <ul> <li>Specifies the following enrollment parameters of the CA:</li> <li>(Optional) The mode keyword specifies the registration authority (RA) mode, if your CA system provides an RA. By default, RA mode is disabled.</li> <li>(Optional) The retry period keyword and minutes argument specifies the period, in minutes, in which the router waits before sending the CA another certificate request. Valid values are from 1 to 60. The default is 1.</li> <li>(Optional) The retry count keyword and number argument specifies the number of times a router will resend a certificate request when it does not receive a response from the previous request. Valid values are from 1 to 100. The default is 10.</li> <li>The url argument is the URL of the CA to which your router should send certificate requests.</li> <li>Note With the introduction of Cisco IOS Release 15.2(1)T, an IPv6 address can be added to the http: enrolment method. For example: http://[ipv6-address]:80. The IPv6 address must be enclosed in brackets in the URL. See the enrollment url (catrustpoint) command page for more information on the other enrollment methods that can be used.</li> <li>(Optional) The pem keyword adds privacy-enhanced mail (PEM) boundaries to the certificate request.</li> </ul> |

|        | Command or Action                                           | Purpose                                                                                                    |
|--------|-------------------------------------------------------------|----------------------------------------------------------------------------------------------------|
| Step 5 | hash {md5   sha1   sha256   sha384   sha512}                | (Optional) Specifies the hash function for the signature that the Cisco IOS client uses to sign its self-signed certificates. The Cisco IOS client uses the MD5 cryptographic hash function for self-signed certificates by default. |
|        | Example:                                                    | Any of the following command algorithm keyword options can be                                                                                                    |
|        | Router (ca-trustpoint)# hash sha384                         | specified to over-ride the default setting for the trustpoint. This setting then becomes the default cryptographic hash algorithm function for self-signed certificates by default.                                                  |
|        |                                                             | • md5 —Specifies that MD5, the default hash function, is used. (No longer recommended).                                                                                                    |
|        |                                                             | • <b>sha1</b> —Specifies that the SHA-1 hash function is used as the default hash algorithm for RSA keys. (No longer recommended).                                                                                                   |
|        |                                                             | • sha256 —Specifies that the SHA-256 hash function is used as the hash algorithm for Elliptic Curve (EC) 256 bit keys.                                                                                                    |
|        |                                                             | • sha384 —Specifies that the SHA-384 hash function is used as the                                                                                                    |
|        |                                                             | hash algorithm for EC 384 bit keys.  • sha512 —Specifies that the SHA-512 hash function is used as the                                                                                                    |
|        |                                                             | hash algorithm for EC 512 bit keys.                                                                                                    |
| Step 6 | exit                                                        | Exits ca-trustpoint configuration mode.                                                                                                    |
|        |                                                             |                                                                                                    |
|        | Example:                                                    |                                                                                                    |
|        | Router (ca-trustpoint)# exit                                |                                                                                                    |
| Step 7 | crypto pki server cs-label                                  | Enables a Cisco IOS certificate server and enters cs-server configuration mode.                                                                                                    |
|        | Example:                                                    | <b>Note</b> The subordinate server must have the same name as the trustpoint that was created in Step 3 above.                                                                                                    |
|        | Router(config)# crypto pki server sub                       |                                                                                                    |
| Step 8 | issuer name DN-string                                       | (Optional) Specifies the DN as the CA issuer name for the certificate server.                                                                                                    |
|        | Example:                                                    |                                                                                                    |
|        | Router(cs-server)<br># issuer-name CN=sub CA, O=Cisco, C=us |                                                                                                    |
| Step 9 | mode sub-cs                                                 | Places the PKI server into sub-certificate server mode.                                                                                                    |
|        | Example:                                                    |                                                                                                    |
|        | Router(cs-server)# mode sub-cs                              |                                                                                                    |
|        |                                                             |                                                                                                    |

|         | Command or Action                              | Purpose                                                                                                    |
|---------|------------------------------------------------|----------------------------------------------------------------------------------------------------|
| Step 10 | auto-rollover [time-period]                    | (Optional) Enables the automated CA certificate rollover functionality.                                                                                                    |
|         |                                                | • time-perioddefault is 30 days.                                                                                                    |
|         | Example:                                       |                                                                                                    |
|         | Router(cs-server)# auto-rollover 90            |                                                                                                    |
| Step 11 | grant auto rollover {ca-cert   ra-cert}        | (Optional) Automatically grants reenrollment requests for subordinate CAs and RA-mode CAs without operator intervention.                                                                  |
|         | Example:                                       | • <b>ca-cert</b> Specifies that the subordinate CA rollover certificate is automatically granted.                                                                                         |
|         | Router(cs-server)# grant auto rollover ca-cert | • ra-certSpecifies that the RA-mode CA rollover certificate is automatically granted.                                                                                                    |
|         |                                                | <b>Note</b> If this is the first time that a subordinate certificate server is enabled and enrolled, the certificate request must be manually granted.                                    |
| Step 12 | hash {md5   sha1   sha256   sha384   sha512}   | (Optional) Sets the hash function for the signature that the Cisco IOS certificate authority (CA) uses to sign all of the certificates issued by the server.                              |
|         | Example:                                       | • md5 —Specifies that MD5, the default hash function, is used. (No longer recommended).                                                                                                   |
|         | Router(cs-server)# hash sha384                 | • <b>sha1</b> —Specifies that the SHA-1 hash function is used. (No longer recommended).                                                                                                   |
|         |                                                | • sha256 — Specifies that the SHA-256 hash function is used.                                                                                                    |
|         |                                                | <ul> <li>sha384 — Specifies that the SHA-384 hash function is used.</li> <li>sha512 — Specifies that the SHA-512 hash function is used.</li> </ul>                                        |
| Step 13 | no shutdown                                    | Enables or reenables the certificate server.                                                                                                    |
|         | Example:                                       | If this is the first time that a subordinate certificate server is enabled, the certificate server generates the key and obtain its signing certificate from the root certificate server. |
|         | Router(cs-server)# no shutdown                 |                                                                                                    |

• Examples, page 228

#### **Examples**

If the certificate server fails to enable or if the certificate server has trouble handling the request that has been configured, you can use the **debug crypto pki server** command to troubleshoot your configuration as shown in the following examples (Clock Not Set and Trustpoint Not Configured):

Router# debug crypto pki server

#### **Clock Not Set**

Router(config)# crypto pki server sub

```
Router(cs-server)# mode sub-cs
Router(cs-server)# no shutdown
%Some server settings cannot be changed after CA certificate generation.
% Please enter a passphrase to protect the private key % or type Return to exit
Password:
*Jan 6 20:57:37.667: CRYPTO_CS: enter FSM: input state initial, input signal no shut
Re-enter password:
% Generating 1024 bit RSA keys ...
*Jan 6 20:57:45.303: CRYPTO_CS: starting enabling checks
*Jan 6 20:57:45.303: CRYPTO_CS: key 'sub' does not exist; generated automatically[OK]
% Time has not been set. Cannot start the Certificate server
```

#### **Trustpoint Not Configured**

```
Router(config)# crypto pki server sub
Router(cs-server)# mode sub-cs
Router(cs-server)# no shutdown
%Some server settings cannot be changed after CA certificate generation.
% Please enter a passphrase to protect the private key or type Return to exit
Password:
     6 21:00:15.961: CRYPTO_CS: enter FSM: input state initial, input signal no shut.
     6 21:03:34.309: CRYPTO_CS: enter FSM: input state initial, input signal time set.
Jan 6 21:03:34.313: CRYPTO_CS: exit FSM: new state initial.
Jan 6 21:03:34.313: CRYPTO_CS: cs config has been unlocked
Re-enter password:
% Generating 1024 bit RSA keys ...
Jan 6 21:03:44.413: CRYPTO_CS: starting enabling checks
Jan 6 21:03:44.413: CRYPTO_CS: associated trust point 'sub' does not exist; generated
automatically
Jan 6 21:03:44.417: CRYPTO_CS: key 'sub' does not exist; generated automatically[OK]
     6 21:04:03.993: CRYPTO_CS: nvram filesystem
Jan 6 21:04:04.077: CRYPTO_CS: serial number 0x1 written.
You must specify an enrollment URL for this CA before you can authenticate it.
% Failed to authenticate the Certificate Authority
```

If the certificate server fails to obtain its signing certificate from the root certificate server, you can use the **debug crypto pki transactions**command to troubleshoot your configuration as shown in the following example:

```
Router# debug crypto pki transactions
Jan 6 21:07:00.311: CRYPTO_CS: enter FSM: input state initial, input signal time set
     6 21:07:00.311: CRYPTO_CS: exit FSM: new state initial
Jan 6 21:07:00.311: CRYPTO_CS: cs config has been unlocked no sh
%Some server settings cannot be changed after CA certificate generation.
% Please enter a passphrase to protect the private key % or type Return to exit
Password:
Jan 6 21:07:03.535: CRYPTO_CS: enter FSM: input state initial, input signal no shut
Re-enter password:
% Generating 1024 bit RSA keys ...
Jan 6 21:07:10.619: CRYPTO_CS: starting enabling checks
     6 21:07:10.619: CRYPTO_CS: key 'sub' does not exist; generated automatically[OK]
Jan 6 21:07:20.535: %SSH-5-ENABLED: SSH 1.99 has been enabled
Jan 6 21:07:25.883: CRYPTO_CS: nvram filesystem
    6 21:07:25.991: CRYPTO_CS: serial number 0x1 written.
Jan
Jan 6 21:07:27.863: CRYPTO_CS: created a new serial file.
     6 21:07:27.863: CRYPTO_CS: authenticating the CA 'sub'
Jan 6 21:07:27.867: CRYPTO_PKI: Sending CA Certificate Request:
GET /cgi-bin/pkiclient.exe?operation=GetCACert&message=sub HTTP/1.0
User-Agent: Mozilla/4.0 (compatible; MSIE 5.0; Cisco PKI)
Jan 6 21:07:27.867: CRYPTO_PKI: can not resolve server name/IP address
Jan 6 21:07:27.871: CRYPTO_PKI: Using unresolved IP Address 192.0.2.6 Certificate has the
following attributes:
     Fingerprint MD5: 328ACC02 52B25DB8 22F8F104 B6055B5B
     Fingerprint SHA1: 02FD799D DD40C7A8 61DC53AB 1E89A3EA 2A729EE2
% Do you accept this certificate? [yes/no]:
Jan 6 21:07:30.879: CRYPTO_PKI: http connection opened
Jan 6 21:07:30.903: CRYPTO_PKI: HTTP response header:
 HTTP/1.1 200 OK
Date: Thu, 06 Jan 2005 21:07:30 GMT
Server: server-IOS
Content-Type: application/x-x509-ca-cert
```

```
Expires: Thu, 06 Jan 2005 21:07:30 GMT
Last-Modified: Thu, 06 Jan 2005 21:07:30 GMT
Cache-Control: no-store, no-cache, must-revalidate
Pragma: no-cache
Accept-Ranges: none
Content-Type indicates we have received a CA certificate.
Jan 6 21:07:30.903: Received 507 bytes from server as CA certificate:
Jan 6 21:07:30.907: CRYPTO_PKI: transaction GetCACert completed
     6 21:07:30.907: CRYPTO_PKI: CA certificate received.
Jan
Jan 6 21:07:30.907: CRYPTO_PKI: CA certificate received.
     6 21:07:30.927: CRYPTO_PKI: crypto_pki_authenticate_tp_cert()
Jan 6 21:07:30.927: CRYPTO_PKI: trustpoint sub authentication status = 0 y Trustpoint CA
certificate accepted.%
% Certificate request sent to Certificate Authority
% Enrollment in progress...
Router (cs-server)#
Jan 6 21:07:51.772: CRYPTO_CA: certificate not found
Jan 6 21:07:51.772: CRYPTO_CA: certificate not found
Jan 6 21:07:52.460: CRYPTO_CS: Publishing 213 bytes to crl file nvram:sub.crl
Jan 6 21:07:54.348: CRYPTO_CS: enrolling the server's trustpoint 'sub'
Jan 6 21:07:54.352: CRYPTO_CS: exit FSM: new state check failed
Jan 6 21:07:54.352: CRYPTO CS: cs config has been locked
Jan 6 21:07:54.356: CRYPTO_PKI: transaction PKCSReq completed
Jan 6 21:07:54.356: CRYPTO_PKI: status:
Jan 6 21:07:55.016: CRYPTO_PKI: Certificate Request Fingerprint MD5: 1BA027DB 1C7860C7
EC188F65 64356C80
Jan 6 21:07:55.016: CRYPTO_PKI: Certificate Request Fingerprint SHA1: 840DB52C E17614CB
0C7BE187 0DFC884D D32CAA75
Jan 6 21:07:56.508: CRYPTO_PKI: can not resolve server name/IP address
Jan 6 21:07:56.508: CRYPTO_PKI: Using unresolved IP Address 192.0.2.6
Jan 6 21:07:56.516: CRYPTO_PKI: http connection opened
Jan 6 21:07:59.136: CRYPTO_PKI: received msg of 776 bytes
Jan 6 21:07:59.136: CRYPTO_PKI: HTTP response header:
  HTTP/1.1 200 OK
  Date: Thu, 06 Jan 2005 21:07:57 GMT
  Server: server-IOS
  Content-Type: application/x-pki-message
  Expires: Thu, 06 Jan 2005 21:07:57 GMT
  Last-Modified: Thu, 06 Jan 2005 21:07:57 GMT
  Cache-Control: no-store, no-cache, must-revalidate
  Pragma: no-cache
  Accept-Ranges: none
Jan 6 21:07:59.324: The PKCS #7 message has 1 verified signers.
Jan 6 21:07:59.324: signing cert: issuer=cn=root1
Jan 6 21:07:59.324: Signed Attributes:
Jan 6 21:07:59.328: CRYPTO_PKI: status = 102: certificate request pending Jan 6 21:08:00.788: CRYPTO_PKI: can not resolve server name/IP address
Jan 6 21:08:00.788: CRYPTO_PKI: Using unresolved IP Address 192.0.2.6
Jan 6 21:08:00.796: CRYPTO_PKI: http connection opened
Jan 6 21:08:11.804: CRYPTO_PKI: received msg of 776 bytes
Jan 6 21:08:11.804: CRYPTO_PKI: HTTP response header: HTTP/1.1 200 OK
  Date: Thu, 06 Jan 2005 21:08:01 GMT
  Server: server-IOS
  Content-Type: application/x-pki-message
  Expires: Thu, 06 Jan 2005 21:08:01 GMT
  Last-Modified: Thu, 06 Jan 2005 21:08:01 GMT
  Cache-Control: no-store, no-cache, must-revalidate
  Pragma: no-cache
  Accept-Ranges: none
Jan 6 21:08:11.992: The PKCS #7 message has 1 verified signers.
Jan 6 21:08:11.992: signing cert: issuer=cn=root1
     6 21:08:11.996: Signed Attributes:
     6 21:08:11.996: CRYPTO_PKI: status = 102: certificate request pending
    6 21:08:21.996: CRYPTO_PKI: All sockets are closed for trustpoint sub.
Jan 6 21:08:31.996: CRYPTO_PKI: All sockets are closed for trustpoint sub.
Jan 6 21:08:41.996: CRYPTO_PKI: All sockets are closed for trustpoint sub.
     6 21:08:51.996: CRYPTO_PKI: All sockets are closed for trustpoint sub.
Jan
     6 21:09:01.996: CRYPTO_PKI: All sockets are closed for trustpoint sub.
    6 21:09:11.996: CRYPTO_PKI: resend GetCertInitial, 1
Jan
Jan 6 21:09:11.996: CRYPTO_PKI: All sockets are closed for trustpoint sub.
Jan 6 21:09:11.996: CRYPTO_PKI: resend GetCertInitial for session: 0
     6 21:09:11.996: CRYPTO_PKI: can not resolve server name/IP address
Jan 6 21:09:11.996: CRYPTO_PKI: Using unresolved IP Address 192.0.2.6
```

```
Jan 6 21:09:12.024: CRYPTO_PKI: http connection opened% Exporting Certificate Server
signing certificate and keys..
Jan 6 21:09:14.784: CRYPTO_PKI: received msg of 1611 bytes
     6 21:09:14.784: CRYPTO_PKI: HTTP response header:
  HTTP/1.1 200 OK
  Date: Thu, 06 Jan 2005 21:09:13 GMT
  Server: server-IOS
  Content-Type: application/x-pki-message
  Expires: Thu, 06 Jan 2005 21:09:13 GMT
  Last-Modified: Thu, 06 Jan 2005 21:09:13 GMT
  Cache-Control: no-store, no-cache, must-revalidate
  Pragma: no-cache
  Accept-Ranges: none
Jan 6 21:09:14.972: The PKCS #7 message has 1 verified signers.
Jan 6 21:09:14.972: signing cert: issuer=cn=root1
     6 21:09:14.972: Signed Attributes:
Jan 6 21:09:14.976: CRYPTO_PKI: status = 100: certificate is granted
Jan 6 21:09:15.668: The PKCS #7 message contains 1 certs and 0 crls.
Jan
     6 21:09:15.688: Newly-issued Router Cert: issuer=cn=root serial=2
Jan 6 21:09:15.688: start date: 21:08:03 GMT Jan 6 2005
     6 21:09:15.688: end date: 21:08:03 GMT Jan 6 2006
Jan 6 21:09:15.688: Router date: 21:09:15 GMT Jan 6 2005
Jan
    6 21:09:15.692: Received router cert from CA
Jan
     6 21:09:15.740: CRYPTO_CA: certificate not found
Jan 6 21:09:15.744: CRYPTO_PKI: All enrollment requests completed for trustpoint sub.
     6 21:09:15.744: %PKI-6-CERTRET: Certificate received from Certificate Authority
Jan
    6 21:09:15.744: CRYPTO_PKI: All enrollment requests completed for trustpoint sub.
Jan
Jan 6 21:09:15.744: CRYPTO_PKI: All enrollment requests completed for trustpoint sub.
     6 21:09:15.748: CRYPTO_CS: enter FSM: input state check failed, input signal cert
configured
Jan 6 21:09:15.748: CRYPTO_CS: starting enabling checks
Jan 6 21:09:15.748: CRYPTO_CS: nvram filesystem
Jan 6 21:09:15.796: CRYPTO_CS: found existing serial file.
     6 21:09:15.820: CRYPTO_CS: old router cert flag 0x4
Jan 6 21:09:15.820: CRYPTO_CS: new router cert flag 0x44
     6 21:09:18.432: CRYPTO_CS: DB version 1
Jan
     6 21:09:18.432: CRYPTO_CS: last issued serial number is 0x1
Jan
Jan 6 21:09:18.480: CRYPTO_CS: CRL file sub.crl exists.
     6 21:09:18.480: CRYPTO_CS: Read 213 bytes from crl file sub.crl.
     6 21:09:18.532: CRYPTO_CS: SCEP server started
     6 21:09:18.532: CRYPTO_CS: exit FSM: new state enabled
Jan
     6 21:09:18.536: CRYPTO_CS: cs config has been locked
Jan
     6 21:09:18.536: CRYPTO_PKI: All enrollment requests completed for trustpoint sub.
```

If the certificate server fails to enable or if the certificate server has trouble handling the request that has been configured, you can use the **debug crypto pki server** command to troubleshoot the progress of an enrollment. This command can also be used to debug the root CA (turn it on at the root CA).

# **Configuring a Certificate Server to Run in RA Mode**

The Cisco IOS certificate server can act as an RA for a Cisco IOS CA or another third party CA. Read the details in Step 8 for more information about the **transparent** keyword option if a third-party CA is used.

#### **SUMMARY STEPS**

- 1. enable
- 2. configure terminal
- 3. crypto pki trustpoint name
- 4. enrollment url url
- **5.** subject-name x.500-name
- 6. exit
- 7. crypto pki server cs-label
- 8. mode ra [transparent]
- **9. auto-rollover** [time-period]
- 10. grant auto rollover {ca-cert | ra-cert}
- 11. no shutdown
- 12. no shutdown

|                                                 | Command or Action                                                          | Purpose                                                                                                    |
|-------------------------------------------------|----------------------------------------------------------------------------|----------------------------------------------------------------------------------------------------|
| Step 1   enable   Enables privileged EXEC mode. |                                                                            | Enables privileged EXEC mode.                                                                                        |
|                                                 |                                                                            | Enter your password if prompted.                                                                                     |
|                                                 | Example:                                                                   |                                                                                                    |
|                                                 | Router> enable                                                             |                                                                                                    |
| Step 2                                          | configure terminal                                                         | Enters global configuration mode.                                                                                    |
|                                                 |                                                                            |                                                                                                    |
|                                                 | Example:                                                                   |                                                                                                    |
|                                                 | Router# configure terminal                                                 |                                                                                                    |
| Step 3                                          | crypto pki trustpoint name                                                 | Declares the trustpoint that your RA mode certificate server should use and enters ca-trustpoint configuration mode. |
|                                                 | Example:                                                                   |                                                                                                    |
|                                                 | Router (config)# crypto pki trustpoint ra-server                           |                                                                                                    |
| Step 4                                          | enrollment url url                                                         | Specifies the enrollment URL of the issuing CA certificate server (root certificate server).                         |
|                                                 | Example:                                                                   |                                                                                                    |
|                                                 | Router (ca-trustpoint)#<br>enrollment url http://ca-<br>server.company.com |                                                                                                    |

|         | Command or Action                                                    | Purpose                                                                                                    |
|---------|----------------------------------------------------------------------|----------------------------------------------------------------------------------------------------|
| Step 5  | subject-name x.500-name                                              | (Optional) Specifies the subject name the RA uses.                                                                                                    |
|         | <pre>Example: Router (ca-trustpoint)# subject-name cn=ioscs RA</pre> | Note Include "cn=ioscs RA" or "ou=ioscs RA" in the subject name so that the issuing CA certificate server can recognize the RA (see Step 7 below).                                                                                                    |
| Step 6  | exit                                                                 | Exits ca-trustpoint configuration mode.                                                                                                    |
|         | <pre>Example: Router (ca-trustpoint)# exit</pre>                     |                                                                                                    |
| Step 7  | crypto pki server cs-label                                           | Enables a Cisco IOS certificate server and enters cs-server configuration mode.                                                                                                    |
|         | <pre>Example: Router(config)# crypto pki server ra- server</pre>     | <b>Note</b> The certificate server must have the same name as the trustpoint that was created in Step 3 above.                                                                                                    |
| Step 8  | mode ra [transparent]                                                | Places the PKI server into RA certificate server mode.                                                                                                    |
|         | <pre>Example: Router(cs-server)# mode ra</pre>                       | Use the <b>transparent</b> keyword to allow the CA server in RA mode to interoperate with more than one type of CA server. When the <b>transparent</b> keyword is used, the original PKCS#10 enrollment message is not re-signed and is forwarded unchanged. This enrollment message makes the IOS RA certificate server work with CA servers like the Microsoft CA server. |
| Step 9  | auto-rollover [time-period]                                          | (Optional) Enables the automatic CA certificate rollover functionality.                                                                                                    |
|         |                                                                      | • time-perioddefault is 30 days.                                                                                                    |
|         | Example:                                                             |                                                                                                    |
|         | Router(cs-server)# auto-rollover 90                                  |                                                                                                    |
| Step 10 | grant auto rollover {ca-cert   ra-cert}                              | (Optional) Automatically grants reenrollment requests for subordinate CAs and RA-mode CAs without operator intervention.                                                                                                    |
|         | Example:                                                             | • <b>ca-cert</b> Specifies that the subordinate CA rollover certificate is automatically granted.                                                                                                    |
|         | Router(cs-server)# grant auto rollover ra-cert                       | • ra-certSpecifies that the RA-mode CA rollover certificate is automatically granted.                                                                                                    |
|         |                                                                      | If this is the first time that a subordinate certificate server is enabled and enrolled, the certificate request must be manually granted.                                                                                                    |

|         | Command or Action                       | Purpose                                                                                                    |  |
|---------|-----------------------------------------|----------------------------------------------------------------------------------------------------|--|
| Step 11 | no shutdown                             | Enables the certificate server.                                                                                                    |  |
|         | Example: Router(cs-server)# no shutdown | Note After this command is issued, the RA automatically enrolls with the root certificate server. After the RA certificate has been successfully received, you must issue the <b>no shutdown</b> command again, which reenables the certificate server. |  |
| Step 12 | no shutdown                             | Reenables the certificate server.                                                                                                    |  |
|         | Example:                                |                                                                                                    |  |
|         | Router(cs-server)# no shutdown          |                                                                                                    |  |

# Configuring the Root Certificate Server to Delegate Enrollment Tasks to the RA Mode Certificate Server

Perform the following steps on the router that is running the issuing certificate server; that is, configure the root certificate server that is delegating enrollment tasks to the RA mode certificate server.

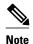

Granting enrollment requests for an RA is essentially the same process as granting enrollment requests for client devices--except that enrollment requests for an RA are displayed in the section "RA certificate requests" of the command output for the **crypto pki server info-requests** command.

#### **SUMMARY STEPS**

- 1. enable
- 2. crypto pki server cs-label info requests
- 3. crypto pki server cs-label grant req-id
- 4. configure terminal
- 5. crypto pki server cs-label
- 6. grant ra-auto

|                    | Command or Action | Purpose                          |
|--------------------|-------------------|----------------------------------|
| Step 1 enable Enab |                   | Enables privileged EXEC mode.    |
|                    |                   | Enter your password if prompted. |
|                    | Example:          |                                  |
|                    | Router > enable   |                                  |

|                                                 | Command or Action                                       | Purpose                                                                                                    |  |
|-------------------------------------------------|---------------------------------------------------------|----------------------------------------------------------------------------------------------------|--|
| Step 2 crypto pki server cs-label info requests |                                                         | Displays the outstanding RA certificate request.                                                                                                    |  |
|                                                 | Example:                                                | <b>Note</b> This command is issued on the router that is running the issuing certificate server.                                                                                         |  |
|                                                 | Router# crypto pki server root-server info requests     |                                                                                                    |  |
| Step 3                                          | crypto pki server cs-label grant req-id                 | Grants the pending RA certificate request.                                                                                                    |  |
|                                                 | Example:  Router# crypto pki server root-server grant 9 | Note Because the issuing certificate server delegates the enrollment request verification task to the RA, you must pay extra attention to the RA certificate request before granting it. |  |
| Step 4                                          | configure terminal                                      | Enters global configuration mode.                                                                                                    |  |
|                                                 | Example: Router# configure terminal                     |                                                                                                    |  |
| Step 5                                          | crypto pki server cs-label                              | Enables a Cisco IOS certificate server and enters cs-server configuration mode.                                                                                                    |  |
|                                                 | Example:                                                |                                                                                                    |  |
|                                                 | Router (config)# crypto pki server root-<br>server      |                                                                                                    |  |
| Step 6                                          | grant ra-auto                                           | (Optional) Specifies that all enrollment requests from an RA are to be granted automatically.                                                                                            |  |
|                                                 | Example:  Router(cs-server)# grant ra-auto              | Note For the grant ra-auto command to work, you have to include "cn=ioscs RA" or "ou=ioscs RA" in the subject name of the RA certificate. (See Step 2 above.)                            |  |

#### What to Do Next

After you have configured a certificate server, you can use the preconfigured default values or specify values through the CLI for the functionality of the certificate server. If you choose to specify values other than the defaults, see the following section, "Configuring Certificate Server Functionality, page 235."

# **Configuring Certificate Server Functionality**

After you have enabled a certificate server and are in certificate server configuration mode, use any of the steps in this task to configure basic certificate server functionality values other than the default values.

- Certificate Server Default Values and Recommended Values, page 236
- Certificate Server File Storage and Publication Locations, page 236

#### **Certificate Server Default Values and Recommended Values**

The default values for a certificate server are intended to address a relatively small network (of about ten devices). For example, the database settings are minimal (through the **database level minimal**command) and the certificate server handles all CRL requests through SCEP. For larger networks, it is recommended that you use either the database setting "names" or "complete" (as described in the **database level** command) for possible audit and revocation purposes. Depending on the CRL checking policy, you should also use an external CDP in a larger network.

#### **Certificate Server File Storage and Publication Locations**

You have the flexibility to store file types to different storage and publication locations.

#### **SUMMARY STEPS**

- 1. database url root-url
- 2. database url  $\{cnm \mid crl \mid crt \mid p12 \mid pem \mid ser\}$  root-url
- 3. database url {cnm | crl | crt} publish root-url
- 4. database level {minimal | names | complete}
- **5.** database username [password [encr-type] password]
- **6.** database archive {pkcs12 | pem}[password encr-type] password ]
- **7. issuer-name** *DN-string*
- **8. lifetime** {ca-certificate | certificate} time
- 9. lifetime crl time
- 10. lifetime enrollment-request time
- **11. cdp-url** *url*
- 12. no shutdown

|        | Command or Action                                               | Purpose                                                                                                    |
|--------|-----------------------------------------------------------------|----------------------------------------------------------------------------------------------------|
| Step 1 | database url root-url                                           | Specifies the primary location where database entries for the certificate server are written.                                    |
|        | Example:                                                        | If this command is not specified, all database entries are written to NVRAM.                                                     |
|        | Router (cs-server)# database url tftp://cert-svr-db.company.com |                                                                                                    |
| Step 2 | database url {cnm   crl   crt   p12   pem   ser} root-url       | Specifies certificate server critical file storage location by file type.                                                        |
|        | Example:                                                        | <b>Note</b> If this command is not specified, all critical files are stored to the primary location if specified. If the primary |
|        | Router (cs-server)# database url ser nvram:                     | location is not specified, all critical files are stored to NVRAM.                                                               |

|        | Command or Action                                                                                 | Purpose                                                                                                    |
|--------|---------------------------------------------------------------------------------------------------|----------------------------------------------------------------------------------------------------|
| Step 3 | database url {cnm   crl   crt} publish root-url                                                   | Specifies certificate server publish location by file type.                                                                                                    |
|        | Example:  Router (cs-server)# database url crl publish tftp://csdb_specific_crl_files.company.com | Note If this command is not specified, all publish files are stored to the primary location if specified. If the primary location is not specified, all publish files are stored to NVRAM.                                                                                                    |
| Step 4 | database level {minimal   names   complete}                                                       | Controls what type of data is stored in the certificate enrollment database.                                                                                                    |
|        | Example:  Router (cs-server)# database level complete                                             | <ul> <li>minimalEnough information is stored only to continue issuing new certificates without conflict; the default value.</li> <li>namesIn addition to the information given in the minimal level, the serial number and subject name of each certificate.</li> <li>completeIn addition to the information given in the minimal and names levels, each issued certificate is written to the database.</li> <li>Note The complete keyword produces a large amount of information; if it is issued, you should also specify an external TFTP server in which to store the data through the database url command.</li> </ul> |
| Step 5 | database username username [password [encr-type] password]                                        | (Optional) Sets a username and password when a user is required to access a primary certificate enrollment database storage location.                                                                                                    |
|        | Example:                                                                                          |                                                                                                    |
|        | Router (cs-server)# database username user password PASSWORD                                      |                                                                                                    |
| Step 6 | database archive {pkcs12   pem}[password encr-type] password]                                     | (Optional) Sets the CA key and CA certificate archive format and password to encrypt the file.                                                                                                    |
|        | Example:                                                                                          | The default value is <b>pkcs12</b> , so if this subcommand is not configured, autoarchiving continues, and the PKCS12 format is used.                                                                                                    |
|        | Router (cs-server)# database archive pem                                                          | <ul> <li>The password is optional. If it is not configured, you are<br/>prompted for the password when the server is turned on<br/>for the first time.</li> </ul>                                                                                                    |
|        |                                                                                                   | Note It is recommended that you remove the password from the configuration after the archive is finished.                                                                                                    |

|         | Command or Action                                       | Purpose                                                                                                    |
|---------|---------------------------------------------------------|----------------------------------------------------------------------------------------------------|
| Step 7  | issuer-name DN-string                                   | (Optional) Sets the CA issuer name to the specified distinguished name ( <i>DN-string</i> ). The default value is as follows: <b>issuer-name cn</b> ={cs-label}.                                                            |
|         | Example:                                                | Tonows. Issuer-name cn-{cs-tabet}.                                                                                                    |
|         | Router (cs-server)# issuer-name my-server               |                                                                                                    |
| Step 8  | lifetime {ca-certificate   certificate} time            | (Optional) Specifies the lifetime, in days, of a CA certificate or a certificate.                                                                                                    |
|         | Example:                                                | Valid values range from 1 day to 1825 days. The default CA certificate lifetime is 3 years; the default certificate lifetime is 1                                                                                           |
|         | Router (cs-server)# lifetime certificate 888            | year. The maximum certificate lifetime is 1 month less than the lifetime of the CA certificate.                                                                                                    |
| Step 9  | lifetime crl time                                       | (Optional) Defines the lifetime, in hours, of the CRL that is used by the certificate server.                                                                                                    |
|         | Example:                                                | Maximum lifetime value is 336 hours (2 weeks). The default value is 168 hours (1 week).                                                                                                    |
|         | Router (cs-server)# lifetime crl 333                    |                                                                                                    |
| Step 10 | lifetime enrollment-request time                        | (Optional) Specifies how long an enrollment request should stay in the enrollment database before being removed.                                                                                                    |
|         | Example:                                                | Maximum lifetime is 1000 hours.                                                                                                    |
|         | Router (cs-server)# lifetime enrollment-<br>request 888 |                                                                                                    |
| Step 11 | cdp-url url                                             | (Optional) Defines the CDP location to be used in the certificates that are issued by the certificate server.                                                                                                    |
|         | Example:                                                | The URL must be an HTTP URL.                                                                                                    |
|         | Router (cs-server)# cdp-url http://my-cdp.company.com   | If you have PKI clients that are not running Cisco IOS software and that do not support a SCEP GetCRL request, use the following URL format:                                                                                |
|         |                                                         | http://server.company.com/certEnroll/filename.crl                                                                                                    |
|         |                                                         | Or, if your Cisco IOS certificate server is also configured as your CDP, use the following URL format                                                                                                    |
|         |                                                         | http://cs-addr/cgi-bin/pkiclient.exe?operation=GetCRL                                                                                                    |
|         |                                                         | where <i>cs-addr</i> is the location of the certificate server.                                                                                                    |
|         |                                                         | In order to force the parser to retain the embedded question mark within the specified location, enter Ctrl-v prior to the question mark. If this action is not taken, CRL retrieval through HTTP returns an error message. |
|         |                                                         | <b>Note</b> Although this command is optional, it is strongly recommended for any deployment scenario.                                                                                                    |

|         | Command or Action               | Purpose                                                      |
|---------|---------------------------------|--------------------------------------------------------------|
| Step 12 | no shutdown                     | Enables the certificate server.                              |
|         |                                 | You should issue this command only after you have completely |
|         | Example:                        | configured your certificate server.                          |
|         | Router (cs-server)# no shutdown |                                                              |

#### **Examples**

The following example shows how to configure a CDP location where the PKI clients do not support SCEP GetCRL requests:

```
Router(config)# crypto pki server aaa
Router(cs-server)# database level minimum
Router(cs-server)# database url tftp://10.1.1.1/username1/
Router(cs-server)# issuer-name CN=aaa
```

#### Router(cs-server)# cdp-url http://server.company.com/certEnroll/aaa.crl

After a certificate server has been enabled on a router, the **show crypto pki server**command displays the following output:

```
Router# show crypto pki server

Certificate Server status:enabled, configured
Granting mode is:manual

Last certificate issued serial number:0x1

CA certificate expiration timer:19:31:15 PST Nov 17 2006

CRL NextUpdate timer:19:31:15 PST Nov 25 2003

Current storage dir:nvram:

Database Level:Minimum - no cert data written to storage
```

# **Working with Automatic CA Certificate Rollover**

- Starting Automated CA Certificate Rollover Immediately, page 239
- Requesting a Certificate Server Client Rollover Certificate, page 240
- Exporting a CA Rollover Certificate, page 241

# **Starting Automated CA Certificate Rollover Immediately**

Use this task to initiate the automated CA certificate rollover process immediately on your root CA server.

#### **SUMMARY STEPS**

- 1. enable
- 2. configure terminal
- 3. crypto pki server cs-label rollover cancel ]]

#### **DETAILED STEPS**

|        | Command or Action                               | Purpose                                                                                       |
|--------|-------------------------------------------------|-----------------------------------------------------------------------------------------------|
| Step 1 | enable                                          | Enables privileged EXEC mode.                                                                 |
|        |                                                 | Enter your password if prompted.                                                              |
|        | Example:                                        |                                                                                               |
|        | Router> enable                                  |                                                                                               |
| Step 2 | configure terminal                              | Enters global configuration mode.                                                             |
|        |                                                 |                                                                                               |
|        | Example:                                        |                                                                                               |
|        | Router# configure terminal                      |                                                                                               |
| Step 3 | crypto pki server cs-label rollover cancel ]]   | Immediately starts the CA certificate rollover process by generating a shadow CA certificate. |
|        | Example:                                        | To delete the CA certificate rollover certificate and keys, use the <b>cancel</b> keyword.    |
|        | Router(config)# crypto pki server mycs rollover |                                                                                               |

# **Requesting a Certificate Server Client Rollover Certificate**

Use this task to request a certificate server client's rollover certificate.

#### **SUMMARY STEPS**

- 1. enable
- 2. configure terminal
- 3. crypto pki server cs-label rollover request pkcs10 terminal

|        | Command or Action          | Purpose                           |
|--------|----------------------------|-----------------------------------|
| Step 1 | enable                     | Enables privileged EXEC mode.     |
|        |                            | Enter your password if prompted.  |
|        | Example:                   |                                   |
|        | Router> enable             |                                   |
| Step 2 | configure terminal         | Enters global configuration mode. |
|        |                            |                                   |
|        | Example:                   |                                   |
|        | Router# configure terminal |                                   |

|        | Command or Action                                                       | Purpose                                                 |
|--------|-------------------------------------------------------------------------|---------------------------------------------------------|
| Step 3 | crypto pki server cs-label rollover request pkcs10 terminal             | Requests a client rollover certificate from the server. |
|        | Example:                                                                |                                                         |
|        | Router(config)# crypto pki server mycs rollover request pkcs10 terminal |                                                         |

#### **Example**

The following example shows a rollover certificate request being inputted into the server:

Router# crypto pki server mycs rollover request pkcs10 terminal

% Enter Base64 encoded or PEM formatted PKCS10 enrollment request.
% End with a blank line or "quit" on a line by itself.
----BEGIN CERTIFICATE REQUEST---MIIBUTCBUWIBADASMRAWDGYDVQQDEwdOZXdSb290MIGfMAOGCSqGSIb3DQEBAQUA
A4GNADCBiQKBgQDMHeev1ERSs320zbLQQk+3lhV/R2HpYQ/iM6uT1jkJf5iy0UPR
wF/X16yUNmG+0biGiW9fsASF0nxZw+f07d2X2yh1PakfvF2wbP27C/sgJNOw9uPf
sBxEc40Xe0d5FMh0YKOSAShfZYKOflnyQR2Drmm2x/33QGol5QyRvjkeWQIDAQAB
oAAwDQYJKoZIhvcNAQEEBQADGYEALM90r4d79X6vxhD0qjuYJXfBCOvv4FNyFsjr
aBS/y6CnNVYySF8UBUohXYIGTWf4T4+sj6i8gYfoFUW1/L82djS18TLrUr6wpCOs
RqfAfps7HWle4cizOfjAUU+C7lNcobCAhwFlo6q2nIEjpQ/2yfK907sb3SCJZBfe
eW3tyCo=
----END CERTIFICATE REOUEST-----

### **Exporting a CA Rollover Certificate**

Use this task to export a CA rollover certificate.

#### **SUMMARY STEPS**

- 1. enable
- 2. configure terminal
- 3. crypto pki export trustpoint pem {terminal | url url} [rollover]

|        | Command or Action          | Purpose                           |
|--------|----------------------------|-----------------------------------|
| Step 1 | enable                     | Enables privileged EXEC mode.     |
|        |                            | Enter your password if prompted.  |
|        | Example:                   |                                   |
|        | Router> enable             |                                   |
| Step 2 | configure terminal         | Enters global configuration mode. |
|        |                            |                                   |
|        | Example:                   |                                   |
|        | Router# configure terminal |                                   |

|        | Command or Action                                                | Purpose                          |
|--------|------------------------------------------------------------------|----------------------------------|
| Step 3 | crypto pki export trustpoint pem {terminal   url url} [rollover] | Exports a CA shadow certificate. |
|        |                                                                  |                                  |
|        | Example:                                                         |                                  |
|        | Router(config)# crypto pki export mycs pem terminal rollover     |                                  |

# Maintaining Verifying and Troubleshooting the Certificate Server Certificates and the CA

- Managing the Enrollment Request Database, page 242
- Removing Requests from the Enrollment Request Database, page 244
- Deleting a Certificate Server, page 245
- Verifying and Troubleshooting Certificate Server and CA Status, page 246
- Verifying CA Certificate Information, page 247

### **Managing the Enrollment Request Database**

SCEP supports two client authentication mechanisms--manual and preshared key. Manual enrollment requires the administrator at the CA server to specifically authorize the enrollment requests; enrollment using preshared keys allows the administrator to preauthorize enrollment requests by generating a one-time password (OTP).

Use any of the optional steps within this task to help manage the enrollment request database by performing functions such as specifying enrollment processing parameters that are to be used by SCEP and by controlling the run-time behavior or the certificate server.

### **SUMMARY STEPS**

- 1. enable
- 2. crypto pki server cs-label grant all req-id
- 3. crypto pki server cs-label reject {all req-id
- 4. crypto pki server cs-label password generate minutes
- 5. crypto pki server cs-label revoke certificate-serial-number
- 6. crypto pki server cs-label request pkcs10  $\{url \mid terminal\}$  [base64] pem
- 7. crypto pki server cs-label info crl
- 8. crypto pki server cs-label info requests

### **DETAILED STEPS**

|        | Command or Action                                      | Purpose                                                                                                    |
|--------|--------------------------------------------------------|----------------------------------------------------------------------------------------------------|
| Step 1 | enable                                                 | Enables privileged EXEC mode.                                                                                                    |
|        |                                                        | Enter your password if prompted.                                                                                                    |
|        | Example:                                               |                                                                                                    |
|        | Router> enable                                         |                                                                                                    |
| Step 2 | crypto pki server cs-label grant all req-id            | Grants all or specific SCEP requests.                                                                                                    |
|        | Example:                                               |                                                                                                    |
|        | Router# crypto pki server mycs grant all               |                                                                                                    |
| Step 3 | crypto pki server cs-label reject {all req-id          | Rejects all or specific SCEP requests.                                                                                                    |
|        | Example:                                               |                                                                                                    |
|        | Example:                                               |                                                                                                    |
|        | Router# crypto pki server mycs reject all              |                                                                                                    |
| Step 4 | crypto pki server cs-label password                    | Generates a OTP for SCEP requests.                                                                                                    |
|        | generate minutes                                       | • <i>minutes</i> Length of time, in minutes, that the password is valid. Valid values range from 1 to 1440 minutes. The default is 60 minutes. |
|        | Example:                                               | <b>Note</b> Only one OTP is valid at a time; if a second OTP is generated, the                                                                 |
|        | Router# crypto pki server mycs<br>password generate 75 | previous OTP is no longer valid.                                                                                                    |
| Step 5 | crypto pki server cs-label revoke                      | Revokes a certificate on the basis of its serial number.                                                                                       |
|        | certificate-serial-number                              | • <i>certificate-serial-number</i> One of the following options:                                                                               |
|        | Example:                                               | <ul> <li>A string with a leading 0x, which is treated as a hexadecimal<br/>value</li> </ul>                                                    |
|        | Router# crypto pki server mycs revoke 3                | <ul> <li>A string with a leading 0 and no x, which is treated as octal</li> <li>All other strings, which are treated as decimal</li> </ul>     |

|        | Command or Action                                                                      | Purpose                                                                                                    |
|--------|----------------------------------------------------------------------------------------|----------------------------------------------------------------------------------------------------|
| Step 6 | crypto pki server <i>cs-label</i> request pkcs10 { <i>url</i>   terminal} [base64  pem | Manually adds either a base64-encoded or PEM-formatted PKCS10 certificate enrollment request to the request database.                                                                                                    |
|        | Example:  Router# crypto pki server mycs request pkcs10 terminal pem                   | After the certificate is granted, it is displayed on the console terminal using base64 encoding.  • pemSpecifies the certificate that is returned with PEM headers automatically added to the certificate after the certificate is granted, regardless of whether PEM headers were used in the request.  • base64Specifies the certificate that is returned without privacy-enhanced mail (PEM) headers, regardless of whether PEM headers were used in the request. |
| Step 7 | crypto pki server cs-label info crl                                                    | Displays information regarding the status of the current CRL.                                                                                                    |
|        | Example:  Router# crypto pki server mycs info crl                                      |                                                                                                    |
| Step 8 | crypto pki server cs-label info requests                                               | Displays all outstanding certificate enrollment requests.                                                                                                    |
|        | Example:  Router# crypto pki server mycs info requests                                 |                                                                                                    |

### **Removing Requests from the Enrollment Request Database**

After the certificate server receives an enrollment request, the server can leave the request in a pending state, reject it, or grant it. The request stays in the enrollment request database for 1 week until the client polls the certificate server for the result of the request. If the client exits and never polls the certificate server, you can remove either individual requests or all requests from the database.

Use this task to remove requests from the database and allow the server to be returned to a clean slate with respect to the keys and transaction IDs. Also, you can use this task to help troubleshoot a SCEP client that may not be behaving properly.

### **SUMMARY STEPS**

- 1. enable
- **2. crypto pki server** *cs-label* **remove** {**all** | *req-id*}

### **DETAILED STEPS**

|        | Command or Action                                | Purpose                                                           |
|--------|--------------------------------------------------|-------------------------------------------------------------------|
| Step 1 | enable                                           | Enables privileged EXEC mode.                                     |
|        |                                                  | Enter your password if prompted.                                  |
|        | Example:                                         |                                                                   |
|        | Router> enable                                   |                                                                   |
| Step 2 | crypto pki server cs-label remove {all   req-id} | Removes enrollment requests from the enrollment request database. |
|        |                                                  |                                                                   |
|        | Example:                                         |                                                                   |
|        | Router# crypto pki server mycs remove 15         |                                                                   |

### **Deleting a Certificate Server**

Users can delete a certificate server from the PKI configuration if they no longer want it on the configuration. Typically, a subordinate certificate server or an RA is being deleted. However, users may delete a root certificate server if they are moving it to another device through the archived RSA keys.

Perform this task to delete a certificate server from your PKI configuration.

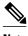

When a certificate server is deleted, the associated trustpoint and key are also deleted.

### **SUMMARY STEPS**

- 1. enable
- 2. configure terminal
- 3. no crypto pki server cs-label

### **DETAILED STEPS**

|                                             | Command or Action | Purpose                          |
|---------------------------------------------|-------------------|----------------------------------|
| Step 1 enable Enables privileged EXEC mode. |                   | Enables privileged EXEC mode.    |
|                                             |                   | Enter your password if prompted. |
|                                             | Example:          |                                  |
|                                             | Router > enable   |                                  |

|        | Command or Action                          | Purpose                                                         |
|--------|--------------------------------------------|-----------------------------------------------------------------|
| Step 2 | configure terminal                         | Enters global configuration mode.                               |
|        |                                            |                                                                 |
|        | Example:                                   |                                                                 |
|        | Router # configure terminal                |                                                                 |
| Step 3 | no crypto pki server cs-label              | Deletes a certificate server and associated trustpoint and key. |
|        |                                            |                                                                 |
|        | Example:                                   |                                                                 |
|        | Router (config)# no crypto pki server mycs |                                                                 |

## **Verifying and Troubleshooting Certificate Server and CA Status**

Use any of the following optional steps to verify the status of the certificate server or the CA.

### **SUMMARY STEPS**

- 1. enable
- 2. debug crypto pki server
- **3. dir** *filesystem* :

### **DETAILED STEPS**

| Action P      | Purpose                                                                                                    |
|---------------|----------------------------------------------------------------------------------------------------|
| E             | nables privileged EXEC mode.                                                                                                    |
| •             | Enter your password if prompted.                                                                                                    |
|               |                                                                                                    |
| ble           |                                                                                                    |
| pki server E  | nables debugging for a crypto PKI certificate server.                                                                                                    |
| •             | <ul> <li>This command can be used for monitoring the progress of an enrollment and for<br/>troubleshooting if the certificate server fails to respond or if the certificate server has<br/>trouble handling the request that has been configured.</li> </ul> |
| ug crypto pki |                                                                                                    |
| : D           | Displays a list of files on a file system.                                                                                                    |
| slot0:        | • This command can be used to verify the certificate server autoarchived file if the <b>database url</b> command was entered to point to a local file system. You should be able to at least see "cs-label .ser" and "cs-label .crl" files in the database.  |
|               | ble o pki server E                                                                                                    |

### **Verifying CA Certificate Information**

To obtain information relating to the CA certificates including the certificate server rollover process, rollover certificates, and timers, you may use any of the following commands.

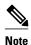

These commands are not exclusive to shadow certificate information. If no shadow certificate exists, the following commands display the active certificate information.

#### **SUMMARY STEPS**

- 1. The **crypto pki certificate chain** command can be used to view the certificate chain details and to distinguish the current active certificate from the rollover certificate in the certificate chain. The following example shows a certificate chain with an active CA certificate and a shadow, or rollover, certificate:
- **2.** The **crypto pki server info requests** command displays all outstanding certificate enrollment requests The following example shows the output for shadow PKI certificate information requests:
- **3.** The **show crypto pki certificates** command displays information about your certificate, the certification authority certificate, shadow certificates, and any registration authority certificates. The following example displays the certificate of the router and the certificate of the CA. There is no shadow certificate available. A single, general-purpose RSA key pair was previously generated, and a certificate was requested but not received for that key pair. Note that the certificate status of the router shows "Pending." After the router receives its certificate from the CA, the Status field changes to "Available" in the **show** output.
- **4.** The **show crypto pki server** command displays the current state and configuration of the certificate server. The following example shows that the certificate server "routercs" has rollover configured. The CA auto-rollover time has occurred and the rollover, or shadow, PKI certificate is available. The status shows the rollover certificate fingerprint and rollover CA certificate expiration timer information.
- **5.** The **show crypto pki trustpoints**command displays the trustpoints that are configured in the router. The following output shows that a shadow CA certificate is available and shows the SCEP capabilities reported during the last enrollment operation:

#### **DETAILED STEPS**

Step 1 The crypto pki certificate chain command can be used to view the certificate chain details and to distinguish the current active certificate from the rollover certificate in the certificate chain. The following example shows a certificate chain with an active CA certificate and a shadow, or rollover, certificate:

#### Example:

```
Router(config)# crypto pki certificate chain mica certificate 06 certificate ca 01 ! This is the peer's shadow PKI certificate. certificate rollover 0B ! This is the CA shadow PKI certificate certificate rollover ca 0A
```

**Step 2** The **crypto pki server info requests** command displays all outstanding certificate enrollment requests The following example shows the output for shadow PKI certificate information requests:

#### **Example:**

```
Router# crypto pki server myca info requests
Enrollment Request Database:
RA certificate requests:
 RegID State
            Fingerprint
                                           SubjectName
RA rollover certificate requests:
 ReqID State Fingerprint
                                           SubjectName
 ______
Router certificates requests:
 ReqID State Fingerprint
                                           SubjectName
    pending A426AF07FE3A4BB69062E0E47198E5BF hostname=client
 Router rollover certificates requests:
 ReqID State
               Fingerprint
                                           SubjectName
                        _____
               B69062E0E47198E5BFA426AF07FE3A4B hostname=client
```

Step 3 The show crypto pki certificates command displays information about your certificate, the certification authority certificate, shadow certificates, and any registration authority certificates. The following example displays the certificate of the router and the certificate of the CA. There is no shadow certificate available. A single, general-purpose RSA key pair was previously generated, and a certificate was requested but not received for that key pair. Note that the certificate status of the router shows "Pending." After the router receives its certificate from the CA, the Status field changes to "Available" in the show output.

### **Example:**

```
Router# show crypto pki certificates
Certificate
Subject Name
Name: myrouter.example.com
IP Address: 192.0.2.1
Serial Number: 04806682
Status: Pending
Key Usage: General Purpose
Fingerprint: 428125BD A3419600 3F6C7831 6CD8FA95 00000000
CA Certificate
Status: Available
Certificate Serial Number: 3051DF7123BEE31B8341DFE4B3A338E5F
Key Usage: Not Set
```

Step 4 The show crypto pki server command displays the current state and configuration of the certificate server. The following example shows that the certificate server "routercs" has rollover configured. The CA auto-rollover time has occurred and the rollover, or shadow, PKI certificate is available. The status shows the rollover certificate fingerprint and rollover CA certificate expiration timer information.

#### **Example:**

```
Router# show crypto pki server

Certificate Server routercs:
   Status: enabled, configured
   Issuer name: CN=walnutcs
   CA cert fingerprint: 800F5944 74337E5B C2DF6C52 9A7B1BDB
   Granting mode is: auto
   Last certificate issued serial number: 0x7
   CA certificate expiration timer: 22:10:29 GMT Jan 29 2007
   CRL NextUpdate timer: 21:50:56 GMT Mar 5 2004
   Current storage dir: nvram:
   Database Level: Minimum - no cert data written to storage
Rollover status: available for rollover
```

```
Rollover CA cert fingerprint: 6AAF5944 74227A5B 23DF3E52 9A7F1FEF Rollover CA certificate expiration timer: 22:10:29 GMT Jan 29 2017
```

Step 5 The show crypto pki trustpoints command displays the trustpoints that are configured in the router. The following output shows that a shadow CA certificate is available and shows the SCEP capabilities reported during the last enrollment operation:

#### Example:

```
Router# show crypto pki trustpoints
Trustpoint vpn:
   Subject Name:
   cn=Cisco SSL CA
   o=Cisco Systems
   Serial Number: OFFEBBDC1B6F6D9D0EA7875875E4C695
   Certificate configured.
   Rollover certificate configured.
   Enrollment Protocol:
   SCEPv1, PKI Rollover
```

# Configuration Examples for Using a Certificate Server

## **Configuring Specific Storage and Publication Locations Examples**

The following example shows the configuration of a minimal local file system, so that the certificate server can respond quickly to certificate requests. The .ser and .crl files are stored on the local Cisco IOS file system for fast access, and a copy of all of the .crt files are published to a remote location for long-term logging.

```
crypto pki server myserver
    !Pick your database level.
    database level minimum
    !Specify a location for the .crt files that is different than the default local
    !Cisco IOS file system.
    database url crt publish http://url username user1 password secret
```

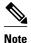

Free space on the local file system should be monitored, in case the .crl file becomes too large.

The following example shows the configuration of a primary storage location for critical files, a specific storage location for the critical file serial number file, the main certificate server database file, and a password protected file publication location for the CRL file:

```
Router(config)# crypto pki server mycs
Router(cs-server)# database url ftp://cs-db.company.com
!
% Server database url was changed. You need to move the
% existing database to the new location.
!
Router(cs-server)# database url ser nvram:
Router(cs-server)# database url crl publish ftp://crl.company.com username myname password mypassword
```

```
Router(cs-server)# end
```

The following output displays the specified primary storage location and critical file storage locations specified:

```
Router# show
Sep 3 20:19:34.216: %SYS-5-CONFIG_I: Configured from console by user on console
Router# show crypto pki server
Certificate Server mycs:
     Status: disabled
     Server's configuration is unlocked (enter "no shut" to lock it)
     Issuer name: CN=mycs
     CA cert fingerprint: -Not found-
     Granting mode is: manual
     Last certificate issued serial number: 0x0
     CA certificate expiration timer: 00:00:00 GMT Jan 1 1970
     CRL not present.
     Current primary storage dir: ftp://cs-db.company.com
     Current storage dir for .ser files: nvram:
     Database Level: Minimum - no cert data written to storage The following output
displays all storage and publication locations. The serial number file (.ser) is stored
in NVRAM. The CRL file will be published to ftp://crl.company.com with a username and
password. All other critical files will be stored to the primary location, ftp://cs-
db.company.com.
Router# show running-config
   section crypto pki server
   crypto pki server mycs shutdown database url ftp://cs-db.company.com
   database url crl publish ftp://crl.company.com username myname password 7
12141C0713181F13253920
   database url ser nvram:
Router#
```

# Removing Enrollment Requests from the Enrollment Request Database Examples

The following examples show both the enrollment requests that are currently in the enrollment request database and the result after one of the enrollment requests has been removed from the database.

### **Enrollment Request Currently in the Enrollment Request Database**

The following example shows that the **crypto pki server info requests** command has been used to display the enrollment requests that are currently in the Enrollment Request Database:

### crypto pki server remove Command Used to Remove One Enrollment Request

The following example shows that the **crypto pki server remove** command has been used to remove Enrollment Request 1:

```
Router# crypto pki server myserver remove 1
```

### **Enrollment Request Database After the Removal of One Enrollment Request**

The following example shows the result of the removal of Enrollment Request 1 from the Enrollment Request Database:

# **Autoarchiving the Certificate Server Root Keys Examples**

The following output configurations and examples show what you might see if the **database archive** command has not been configured (that is, configured using the default value); if the **database archive** command has been configured to set the CA certificate and CA key archive format as PEM, without configuring a password; and if the **database archive** command has been configured to set the CA certificate and CA key archive format as PKCS12, with a password configured. The last example is sample content of a PEM-formatted archive file.

#### database archive Command Not Configured

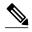

Note

The default is PKCS12, and the prompt for the password appears after the **no shutdown** command has been issued.

```
Router (config)# crypto pki server myserver
Router (cs-server)# no shutdown
% Generating 1024 bit RSA keys ...[OK]
% Ready to generate the CA certificate.
%Some server settings cannot be changed after CA certificate generation.
Are you sure you want to do this? [yes/no]: y
% Exporting Certificate Server signing certificate and keys...
! Note the next two lines, which are asking for a password.
% Please enter a passphrase to protect the private key.
Password:
% Certificate Server enabled.
Router (cs-server)# end
Router# dir nvram:
Directory of nvram:/
  125 -rw-
              1693
                                      <no date> startup-config
                                     <no date> private-config
   1 -rw-
2 -rw-
                     32
                                      <no date> myserver.ser
                    214
                                      <no date> myserver.crl
! Note the next line, which indicates PKCS12 format.
      -rw-
                  1499
                                      <no date> myserver.p12
```

### database archive Command and pem Keyword Configured

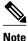

The prompt for the password appears after the **no shutdown** command has been issued.

```
Router (config)# crypto pki server myserver
Router (cs-server)# database archive pem
Router (cs-server)# no shutdown
```

```
% Generating 1024 bit RSA keys ...[OK]
% Ready to generate the CA certificate.
%Some server settings cannot be changed after CA certificate generation.
Are you sure you want to do this? [yes/no]: y
% Exporting Certificate Server signing certificate and keys...
!Note the next two lines, which are asking for a password.
% Please enter a passphrase to protect the private key.
Password:
% Certificate Server enabled.
Router (cs-server)# end
Router# dir nvram
Directory of nvram:/
  125 -rw-
                   1693
                                   <no date>
                                              startup-config
  126
      ____
                     5
                                   <no date>
                                              private-config
   1
      -rw-
                     32
                                   <no date>
                                              myserver.ser
    2 -rw-
                    214
                                   <no date>
                                              myserver.crl
! Note the next line showing that the format is PEM.
                   1705
    3
      -rw-
                                   <no date> myserver.pem
```

### database archive Command and pkcs12 Keyword (and Password) Configured

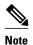

When the password is entered, it is encrypted. However, it is recommended that you remove the password from the configuration after the archive has finished.

```
Router (config)# crypto pki server myserver
Router (cs-server)# database archive pkcs12 password cisco123
Router (cs-server)# no shutdown
% Generating 1024 bit RSA keys ...[OK]
% Ready to generate the CA certificate.
% Some server settings cannot be changed after CA certificate generation.
Are you sure you want to do this? [yes/no]: y
% Exporting Certificate Server signing certificate and keys...
! Note that you are not being prompted for a password.
% Certificate Server enabled.
Router (cs-server)# end
Router# dir nvram:
Directory of nvram:/
   125
                      1693
                                        <no date>
                                                    startup-config
         -rw-
   126
         ____
                         5
                                        <no date>
                                                    private-config
         -rw-
                        32
                                        <no date>
                                                    myserver.ser
     2
                       214
         -rw-
                                                    myserver.crl
                                        <no date>
! Note that the next line indicates that the format is PKCS12.
     3
         -rw-
                      1499
                                       <no date>
                                                    myserver.p12
```

#### **PEM-Formatted Archive**

The following sample output shows that autoarchiving has been configured in PEM file format. The archive consists of the CA certificate and the CA private key. To restore the certificate server using the backup, you would have to import the PEM-formatted CA certificate and CA key individually.

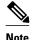

In addition to the CA certificate and CA key archive files, you should also back up the serial file (.ser) and the CRL file (.crl) regularly. The serial file and the CRL file are both critical for CA operation if you need to restore your certificate server.

```
Router# more nvram:mycs.pem
----BEGIN CERTIFICATE----
MIIB9zCCAWCgAwIBAgIBATANBgkqhkiG9w0BAQQFADAPMQ0wCwYDVQQDEwRteWNz
MB4XDTA0MDgyNzAyMzI0NloXDTA3MDgyNzAyMzI0NlowDzENMAsGA1UEAxMEbXlj
czCBnzANBgkqhkiG9w0BAQEFAAOBjQAwgYkCgYEA11ZpKP4nGDJHgPkpYSkix7lD
nr23aMlZ9Kz5oo/qTBxeZ8mujpjYcZ0T8AZvoOiCuDnYMl796ZwpkMgjzlaZZbL+
```

```
BtuVvllsEOfhC+u/Ol/vxfGG5xpshoz/F5J3xdg5ZZuWWuIDAUYu9+QbI5feuG04
Z/BiPIb4AmGTP4B2MM0CAwEAAaNjMGEwDwYDVR0TAQH/BAUwAwEB/zAOBgNVHQ8B
Af8EBAMCAYYwHwYDVR0jBBgwFoAUKi/cuK6wkz+ZswVtb06vUJboEeEwHQYDVR00
BBYEFCov3LiusJM/mbMFbW9Or1CW6BHhMA0GCSqGSIb3DQEBBAUAA4GBAKLOmoE2
4+NeOKEXMCXG1jcohK702HrkFf1/vpK0+q92PTnMUFhxL0q18pWIq5CCgC7heace
OrTv2zcUAoH4rzx3Rc2USIxkDokWWQMLujsMm/SLIeHit0G5uj//GCcbgK20MAW6
ymf7+TmblSFljWzstoUXC2hLnsJIMq/KffaD
----END CERTIFICATE----
!The private key is protected by the password that is
configured in "database archive pem password pwd" or that
is entered when you are prompted for the password.
----BEGIN RSA PRIVATE KEY-
Proc-Type: 4,ENCRYPTED
DEK-Info: DES-EDE3-CBC,106CE91FFD0A075E
zyiFC8rKv8Cs+IKsQG2QpsVpvDBHqZqBSM4D528bvZv7jzr6WuHj8E6zO+6G8R/A
zjsfTALo+e+ZDg7KMzbryHARvjskbqFdOMLlVIYBhCeSElKsskWB6chOuyPHJInW
JwC5YzZdZwOqcyLBP/xOYXcvjzzNfPAXZzN12VR8vWDNq/kHT+3Lplc8hY++ABMI
M+C9FB3dpNZzu501BZCJg46bqbkulaCCmScIDaVt0zDFZwWTSufiemmNxZBG4xS8
t5t+FEhmSfv8DAmwg4f/KVRFTm10phUArcLxQO38A10W5YHHORdACnuzVUvHgco7
VT4XUTj07qMhmJgFNWy1pu49fbdS2NnOn5IoiyAq5lk1KUPrz/WABWiCvLMy1GnZ
kyMCWoaMtgS/vdx74BBCj09yRZJnLMlIi6SDofjCNTDHfmFEVg4LsSWCd4lP90P8
0MqhP1D5VIx6PbMNwkWW121pBbCCdesFRGHjZD2dOu96kHD7ItErx34CC8W04aG4
\verb|b7DLktUu6WNV6M8g3CAqJiC0V8ATlp+kvdHZVkXovgND5IU0OJpsj0HhGzKAGpOY|\\
KTGTUekUboISjVVkI6efp1vO6temVL3Txg3KGhzWMJGrq1snghE0KnV8tkddv/9N
d/t11+we9mrccTq50WNDnkEi/cwHI/0PKXg+NDNH3k3QGpAprsqGQmMPdqc5ut0P
86i4cF9078QwWg4Tpay3uqNH1Zz6UN0tcarVVNmDupFESUxYw10qJrrEYVRadu74
rKAU4Ey4xkAftB2kuqvr21Av/L+jne4kkGIoZYdB+p/M98pQRgkYyg==
   --END RSA PRIVATE KEY--
```

# Restoring a Certificate Server from Certificate Server Backup Files Examples

The following example shows that restoration is from a PKCS12 archive and that the database URL is NVRAM (the default).

```
Router# copy tftp://192.0.2.71/backup.ser nvram:mycs.ser
Destination filename [mycs.ser]?
32 bytes copied in 1.320 secs (24 bytes/sec)
Router# copy tftp://192.0.2.71/backup.crl nvram:mycs.crl
Destination filename [mycs.crl]?
214 bytes copied in 1.324 secs (162 bytes/sec)
Router# configure terminal
Router (config)# crypto pki import mycs pkcs12 tftp://192.0.2.71/backup.p12 cisco123
Source filename [backup.p12]?
CRYPTO_PKI: Imported PKCS12 file successfully.
Router (config)# crypto pki server mycs
! fill in any certificate server configuration here
Router (cs-server)# no shutdown
% Certificate Server enabled.
Router (cs-server)# end
Router# show crypto pki server
Certificate Server mycs:
    Status: enabled
    Server's current state: enabled
    Issuer name: CN=mycs
    CA cert fingerprint: 34885330 B13EAD45 196DA461 B43E813F
    Granting mode is: manual
    Last certificate issued serial number: 0x1
    CA certificate expiration timer: 01:49:13 GMT Aug 28 2007
    CRL NextUpdate timer: 01:49:16 GMT Sep 4 2004
    Current storage dir: nvram:
    Database Level: Minimum - no cert data written to storage
```

The following example shows that restoration is from a PEM archive and that the database URL is flash:

```
Router# copy tftp://192.0.2.71/backup.ser flash:mycs.ser
Destination filename [mycs.ser]?
32 bytes copied in 1.320 secs (24 bytes/sec)
Router# copy tftp://192.0.2.71/backup.crl flash:mycs.crl
Destination filename [mycs.crl]?
214 bytes copied in 1.324 secs (162 bytes/sec)
Router# configure terminal
! Because CA cert has Digital Signature usage, you need to import using the "usage-keys"
keyword
Router (config)# crypto ca import mycs pem usage-keys terminal cisco123
% Enter PEM-formatted CA certificate.
% End with a blank line or "quit" on a line by itself.
! Paste the CA cert from .pem archive.
----BEGIN CERTIFICATE----
MIIB9zCCAWCqAwIBAqIBATANBqkqhkiG9w0BAQQFADAPMQ0wCwYDVQQDEwRteWNz
MB4XDTA0MDkwMjIxMDI1NloXDTA3MDkwMjIxMDI1NlowDzENMAsGA1UEAxMEbXlj
czCBnzANBgkqhkiG9w0BAQEFAAOBjQAwgYkCgYEAuGnnDXJbpDDQwCuKGs5Zg2rc
K7ZJauSUotTmWYQvNx+ZmWrUs5/j9Ee5FV2YonirGBQ9mc6u163kNlrIPFck062L
GpahBhNmKDgod1o2PHTnR1ZpEZNDIqU2D3hACgByxPjrY4vUnccV36ewLnQnYpp8
szEu7PYTJr5dU5ltAekCAwEAAaNjMGEwDwYDVR0TAQH/BAUwAwEB/zAOBgNVHQ8B
Af8EBAMCAYYwHwYDVR0jBBgwFoAUaEEQwYKCQldm9+wLYBKRTlzxaDIwHQYDVR00
\verb|BBYEFGhBEMGCgkNXZvfsC2ASkU5c8WgyMA0GCSqGSIb3DQEBBAUAA4GBAHyhiv2C| \\
mH+vswkBjRA1Fzzk8ttu9s5kwqG0dXp25QRUWsGlr9nsKPNdVKt3P7p0A/KochHe
eNiygiv+hDQ3FVnzsNv983le605jvAPxc17R01BbfNhqvEWMsXdnjHOcUy7XerCo
+bdPcUf/eCiZueH/BEy/SZhD7yovzn2cdzBN
----END CERTIFICATE--
% Enter PEM-formatted encrypted private SIGNATURE key.
% End with "quit" on a line by itself.
! Paste the \bar{\text{CA}} private key from .pem archive.
----BEGIN RSA PRIVATE KEY----
Proc-Type: 4, ENCRYPTED
DEK-Info: DES-EDE3-CBC,5053DC842B04612A
1CnlF5Pqvd0zp2NLZ7iosxzTy6nDeXPpNyJpxB5q+V29IuY8Apb6TlJCU7YrsEB/
nBTK7K76DCeGPlLpcuyEI171QmkQJ2gA0QhC0LrRo09WrINVH+b4So/y7nffZkVb
p2yDpZwqoJ8cmRH94Tie0YmzBtEh6ayOud11z53qbrsCnfSEwszt1xrW1MKrFZrk
/fTy6loHzGFz13BDj4r5qBecExwcPp74ldHO+Ld4Nc9eqG8BYkeBCsZZOQNVhXLN
IOtODOs6hP915zb6OrZFYv0NK6grTBO9D8hjNZ3U79jJzsSP7UNzIYHNTzRJiAyu
i560y/iHvkCSNUIK6zeIJQnW4bSoM1BqrbVPwHU6QaXUqlNzZ8SDtw7ZRZ/rHuiD
RTJMPbKquAzeuBss11320aAUJRStjPXgyZTUbc+cWb6zATNws2yijPDTR6sRHoQL
47wHMr2Yj80VZGgkCSLAkL88ACz9TfUiVFhtfl6xMC2yuFl+WRk1XfF5VtWe5Zer
3Fn1DcBmlF7086XUkiSHP4EV0cI6n5ZMzVLx0XAUtdAl1gD94y1V+6p9PcQHLyQA
pGRmj5IlSFw90aLafgCTbRbmC0ChIqHy91UFa1ub0130+yu7LsLGR1PmJ9NE61JR
bjRhlUXItRYWY7C4M3m/0wz6fmVQNSumJM08RHq6lUB3olzIgGIZlZkoaESrLG0p
qq2AENFemCPF0uhyVS2humMHjWuRr+jedfc/IM17sLEgAdqCVCfV3RZVEaNXBud1
4QjkuTrwaTcRXVFbtrVioT/puyVUlpA7+k7w+F5TZwUV08mwvUEqDw==
 ----END RSA PRIVATE KEY--
auit
% Enter PEM-formatted SIGNATURE certificate.
% End with a blank line or "quit" on a line by itself.
! Paste the CA cert from .pem archive again.
   --BEGIN CERTIFICATE---
{\tt MIIB9zCCAWCgAwIBAgIBATANBgkqhkiG9w0BAQQFADAPMQ0wCwYDVQQDEwRteWNz}
MB4XDTA0MDkwMjIxMDI1NloXDTA3MDkwMjIxMDI1NlowDzENMAsGA1UEAxMEbXlj
\verb|czCBnzANBgkqhkiG9w0BAQEFAAOBjQAwgYkCgYEAuGnnDXJbpDDQwCuKGs5Zg2rc| \\
K7ZJauSUotTmWYQvNx+ZmWrUs5/j9Ee5FV2YonirGBQ9mc6u163kNlrIPFck062L
GpahBhNmKDgodlo2PHTnRlZpEZNDIqU2D3hACgByxPjrY4vUnccV36ewLnQnYpp8
szEu7PYTJr5dU5ltAekCAwEAAaNjMGEwDwYDVR0TAQH/BAUwAwEB/zAOBgNVHQ8B
Af8EBAMCAYYwHwYDVR0jBBgwFoAUaEEQwYKCQ1dm9+wLYBKRT1zxaDIwHQYDVR00
BBYEFGhBEMGCgkNXZvfsC2ASkU5c8WgyMA0GCSqGSIb3DQEBBAUAA4GBAHyhiv2C
mH+vswkBjRA1Fzzk8ttu9s5kwqG0dXp25QRUWsGlr9nsKPNdVKt3P7p0A/KochHe
eNiyqiv+hDO3FVnzsNv983le605jvAPxc17RO1BbfNhqvEWMsXdnjHOcUy7XerCo
+bdPcUf/eCiZueH/BEy/SZhD7yovzn2cdzBN
  ---END CERTIFICATE----
% Enter PEM-formatted encrypted private ENCRYPTION key.
% End with "quit" on a line by itself.
! Because the CA cert only has Digital Signature usage, skip the encryption part.
% PEM files import succeeded.
```

```
Router (config)# crypto pki server mycs
Router (cs-server)# database url flash:
! Fill in any certificate server configuration here.
Router (cs-server)# no shutdown
% Certificate Server enabled.
Router (cs-server)# end
Router # show crypto pki server
Certificate Server mycs:
    Status: enabled
    Server's current state: enabled
    Issuer name: CN=mvcs
    CA cert fingerprint: F04C2B75 E0243FBC 19806219 B1D77412
    Granting mode is: manual
    Last certificate issued serial number: 0x2
    CA certificate expiration timer: 21:02:55 GMT Sep 2 2007
    CRL NextUpdate timer: 21:02:58 GMT Sep 9 2004
    Current storage dir: flash:
    Database Level: Minimum - no cert data written to storage
```

# **Subordinate Certificate Server Example**

The following configuration and output is typical of what you might see after configuring a subordinate certificate server:

```
Router (config)# crypto pki trustpoint sub
Router (ca-trustpoint)# enrollment url http://192.0.2.6
Router (ca-trustpoint)# exit
Router (config)# crypto pki server sub
Router (cs-server)# mode sub-cs
Router (ca-server)# no shutdown
%Some server settings cannot be changed after CA certificate generation.
% Please enter a passphrase to protect the private key
% or type Return to exit
Password:
Jan 6 22:32:22.698: CRYPTO_CS: enter FSM: input state initial, input signal no shut
Re-enter password:
% Generating 1024 bit RSA keys ...
     6 22:32:30.302: CRYPTO_CS: starting enabling checks
Jan 6 22:32:30.306: CRYPTO_CS: key 'sub' does not exist; generated automatically [OK]
Jan 6 22:32:39.810: %SSH-5-ENABLED: SSH 1.99 has been enabled
Certificate has the following attributes:
     Fingerprint MD5: 328ACC02 52B25DB8 22F8F104 B6055B5B
     Fingerprint SHA1: 02FD799D DD40C7A8 61DC53AB 1E89A3EA 2A729EE2
% Do you accept this certificate? [yes/no]:
Jan 6 22:32:44.830: CRYPTO_CS: nvram filesystem
Jan 6 22:32:44.922: CRYPTO_CS: serial number 0x1 written.
Jan 6 22:32:46.798: CRYPTO_CS: created a new serial file.
Jan 6 22:32:46.798: CRYPTO_CS: authenticating the CA 'sub'y
Trustpoint CA certificate accepted.%
% Certificate request sent to Certificate Authority
% Enrollment in progress...
Router (cs-server)#
Jan 6 22:33:30.562: CRYPTO_CS: Publishing 213 bytes to crl file nvram:sub.crl
Jan 6 22:33:32.450: CRYPTO_CS: enrolling the server's trustpoint 'sub'
Jan 6 22:33:32.454: CRYPTO_CS: exit FSM: new state check failed
    6 22:33:32.454: CRYPTO_CS: cs config has been locked
     6 22:33:33.118: CRYPTO_PKI: Certificate Request Fingerprint MD5: CED89E5F 53B9C60E
> AA123413 CDDAD964
Jan 6 22:33:33.118: CRYPTO_PKI: Certificate Request Fingerprint SHA1: 70787C76 ACD7E67F
7D2C8B23 98CB10E7 718E84B1
% Exporting Certificate Server signing certificate and keys...
Jan 6 22:34:53.839: %PKI-6-CERTRET: Certificate received from Certificate Authority
     6 22:34:53.843: CRYPTO_CS: enter FSM: input state check failed, input signal cert
Jan
configured
Jan 6 22:34:53.843: CRYPTO_CS: starting enabling checks
     6 22:34:53.843: CRYPTO_CS: nvram filesystem
Jan 6 22:34:53.883: CRYPTO_CS: found existing serial file.
Jan 6 22:34:53.907: CRYPTO_CS: old router cert flag 0x4
Jan 6 22:34:53.907: CRYPTO_CS: new router cert flag 0x44
Jan 6 22:34:56.511: CRYPTO_CS: DB version
Jan 6 22:34:56.511: CRYPTO_CS: last issued serial number is 0x1
```

```
Jan 6 22:34:56.551: CRYPTO_CS: CRL file sub.crl exists.

Jan 6 22:34:56.551: CRYPTO_CS: Read 213 bytes from crl file sub.crl.

Jan 6 22:34:56.603: CRYPTO_CS: SCEP server started

Jan 6 22:34:56.603: CRYPTO_CS: exit FSM: new state enabled

Jan 6 22:34:56.603: CRYPTO_CS: cs config has been locked

Jan 6 22:35:02.359: CRYPTO_CS: enter FSM: input state enabled, input signal time set

Jan 6 22:35:02.359: CRYPTO_CS: exit FSM: new state enabled

Jan 6 22:35:02.359: CRYPTO_CS: exit FSM: new state enabled
```

### **Root Certificate Server Differentiation Example**

When issuing certificates, the root certificate server (or parent subordinate certificate server) differentiates the certificate request from "Sub CA," "RA," and peer requests, as shown in the following sample output:

### **Show Output for a Subordinate Certificate Server Example**

The following **show crypto pki server command**output indicates that a subordinate certificate server has been configured:

```
Router# show crypto pki server

Certificate Server sub:
   Status: enabled
   Server's configuration is locked (enter "shut" to unlock it)
   Issuer name: CN=sub
   CA cert fingerprint: 11B586EE 3B354F33 14A25DDD 7BD39187
   Server configured in subordinate server mode
   Upper CA cert fingerprint: 328ACC02 52B25DB8 22F8F104 B6055B5B
   Granting mode is: manual
   Last certificate issued serial number: 0x1
   CA certificate expiration timer: 22:33:44 GMT Jan 6 2006
   CRL NextUpdate timer: 22:33:29 GMT Jan 13 2005
   Current storage dir: nvram:
   Database Level: Minimum - no cert data written to storage
```

## **RA Mode Certificate Server Example**

The following output is typical of what you might see after having configured an RA mode certificate server:

```
Router-ra (config)# crypto pki trustpoint myra
Router-ra (ca-trustpoint)# enrollment url http://192.0.2.17
! Include "cn=ioscs RA" or "ou=ioscs RA" in the subject-name.
Router-ra (ca-trustpoint)# subject-name cn=myra, ou=ioscs RA, o=company, c=us
Router-ra (ca-trustpoint)# exit
Router-ra (config)# crypto pki server myra
Router-ra (cs-server)# mode ra
Router-ra (cs-server)# no shutdown
% Generating 1024 bit RSA keys ...[OK]
Certificate has the following attributes:
```

```
Fingerprint MD5: 32661452 ODDA3CE5 8723B469 09AB9E85
Fingerprint SHA1: 9785BBCD 6C67D27C C950E8D0 718C7A14 C0FE9C38
% Do you accept this certificate? [yes/no]: yes
Trustpoint CA certificate accepted.
% Ready to request the CA certificate.
%Some server settings cannot be changed after the CA certificate has been requested.
Are you sure you want to do this? [yes/no]: yes
% Start certificate enrollment
% Create a challenge password. You will need to verbally provide this
   password to the CA administrator in order to revoke your certificate.
   For security reasons your password will not be saved in the configuration.
   Please make a note of it.
Password:
Re-enter password:
% The subject name in the certificate will include: cn=myra, ou=ioscs RA, o=company, c=us
% The subject name in the certificate will include: Router-ra.company.com
% Include the router serial number in the subject name? [yes/no]: no
% Include an IP address in the subject name? [no]: no
Request certificate from CA? [yes/no]: yes
% Certificate request sent to Certificate Authority
% The certificate request fingerprint will be displayed.
% The 'show crypto pki certificate' command will also show the fingerprint.
% Enrollment in progress...
Router-ra (cs-server)#
Sep 15 22:32:40.197: CRYPTO_PKI: Certificate Request Fingerprint MD5: 82B41A76 AF4EC87D
AAF093CD 07747D3A
Sep 15 22:32:40.201: CRYPTO_PKI: Certificate Request Fingerprint SHA1: 897CDF40 C6563EAA
OFED05F7 0115FD3A 4FFC5231
Sep 15 22:34:00.366: %PKI-6-CERTRET: Certificate received from Certificate Authority
Router-ra (cs-server)#
Router-ra(cs-server)# end
Router-ra# show crypto pki server
Certificate Server myra:
    Status: enabled
    Issuer name: CN=myra
    CA cert fingerprint: 32661452 0DDA3CE5 8723B469 09AB9E85
    ! Note that the certificate server is running in RA mode
    Server configured in RA mode
    RA cert fingerprint: C65F5724 0E63B3CC BE7AE016 BE0D34FE
    Granting mode is: manual
    Current storage dir: nvram:
    Database Level: Minimum - no cert data written to storage
```

The following output shows the enrollment request database of the issuing certificate server after the RA has been enabled:

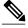

Note

The RA certificate request is recognized by the issuing certificate server because "ou=ioscs RA" is listed in the subject name.

```
Router-ca# crypto pki server mycs info request
Enrollment Request Database:
Subordinate CA certificate requests:
RegID State
                Fingerprint
                                                  SubjectName
! The request is identified as RA certificate request.
RA certificate requests:
RegID State
                 Fingerprint
                                                  SubjectName
      pending 88F547A407FA0C90F97CDE8900A30CB0
hostname=Router-ra.company.com,cn=myra,ou=ioscs RA,o=company,c=us
Router certificates requests:
ReqID State Fingerprint
                                                  SubjectName
! Issue the RA certificate.
Router-ca# crypto pki server mycs grant 12
```

The following output shows that the issuing certificate server is configured to issue a certificate automatically if the request comes from an RA:

```
Router-ca(config)# crypto pki server mycs
Router-ca (cs-server)# grant ra-auto
% This will cause all certificate requests already authorized by known RAs to be
automatically granted.
Are you sure you want to do this? [yes/no]: yes
Router-ca (cs-server)# end
Router-ca# show crypto pki server
Certificate Server mycs:
    Status: enabled
    Server's current state: enabled
    Issuer name: CN=mvcs
    CA cert fingerprint: 32661452 0DDA3CE5 8723B469 09AB9E85
    ! Note that the certificate server will issue certificate for requests from the RA.
    Granting mode is: auto for RA-authorized requests, manual otherwise
    Last certificate issued serial number: 0x2
    CA certificate expiration timer: 22:29:37 GMT Sep 15 2007
    CRL NextUpdate timer: 22:29:39 GMT Sep 22 2004
    Current storage dir: nvram:
    Database Level: Minimum - no cert data written to storage
```

The following example shows the configuration of "myra", an RA server, configured to support automatic rollover from "myca", the CA. After the RA server is configured, automatic granting of certificate reenrollment requests is enabled:

```
crypto pki trustpoint myra
enrollment url
http://myca
subject-name ou=iosca RA
rsakeypair myra
crypto pki server myra
mode ra
auto-rollover
crypto pki server mycs
grant auto rollover ra-cert
auto-rollover 25
```

## **Enabling CA Certificate Rollover to Start Immediately Example**

The following example shows how to enable automated CA certificate rollover on the server mycs with the **crypto pki server** command. The **show crypto pki server** command then shows the current state of the mycs server and that the rollover certificate is currently available for rollover.

```
Router(config)# crypto pki server mycs rollover
Jun 20 23:51:21.211:%PKI-4-NOSHADOWAUTOSAVE:Configuration was
modified. Issue "write memory" to save new IOS CA certificate
! The config has not been automatically saved because the config has been changed.
Router# show crypto pki server
Certificate Server mycs:
    Status:enabled
    Server's configuration is locked (enter "shut" to unlock it)
    Issuer name: CN=mycs
    CA cert fingerprint: E7A5FABA 5D7AA26C F2A9F7B3 03CE229A
    Granting mode is: manual
   Last certificate issued serial number:0x2
    CA certificate expiration timer:00:49:26 PDT Jun 20 2008
    CRL NextUpdate timer:00:49:29 PDT Jun 28 2005
    Current storage dir:nvram:
    Database Level:Minimum - no cert data written to storage
   Rollover status:available for rollover
    ! Rollover certificate is available for rollover.
   Rollover CA certificate fingerprint:9BD7A443 00A6DD74 E4D9ED5F B7931BE0
   Rollover CA certificate expiration time:00:49:26 PDT Jun 20 2011
    Auto-Rollover configured, overlap period 25 days
```

# Where to Go Next

After the certificate server is successfully running, you can either begin enrolling clients through manual mechanisms (as explained in the modul e "Configuring Certificate Enrollment for a PKI") or begin configuring SDP, which is a web-based enrollment interface, (as explained in the module "Setting Up Secure Device Provisioning (SDP) for Enrollment in a PKI.")

# **Additional References**

### **Related Documents**

| Related Topic                                                                            | Document Title                                                                                                    |
|------------------------------------------------------------------------------------------|----------------------------------------------------------------------------------------------------|
| Cisco IOS commands                                                                       | Cisco IOS Master Commands List, All Releases                                                                                                    |
| PKI and security commands                                                                | Cisco IOS Security Command Reference                                                                                                    |
| USB Token RSA Operations: Using the RSA keys on a USB token for initial autoenrollment   | "Configuring Certificate Enrollment for a PKI" chapter in the Cisco IOS Security Configuration Guide: Secure Connectivity. See the "Configuring Certificate Servers, page 222" section. |
| USB Token RSA Operations: Benefits of using USB tokens                                   | "Storing PKI Credentials" module in the Cisco IOS Security Configuration Guide: Secure Connectivity.                                                                                    |
| Certificate server client certificate enrollment, autoenrollment, and automatic rollover | "Configuring Certificate Enrollment for a PKI" module in the Cisco IOS Security Configuration Guide: Secure Connectivity.                                                               |
| Setting up and logging into a USB token                                                  | "Storing PKI Credentials" module in the Cisco IOS Security Configuration Guide: Secure Connectivity.                                                                                    |
| Web-based certificate enrollment                                                         | "Setting Up Secure Device Provisioning (SDP) for<br>Enrollment in a PKI "module in the Cisco IOS<br>Security Configuration Guide: Secure<br>Connectivity.                               |
| RSA keys in PEM formatted files                                                          | "Deploying RSA Keys Within a PKI" module in<br>the Cisco IOS Security Configuration Guide:<br>Secure Connectivity.                                                                      |
| Choosing a certificate revocation mechanism                                              | "Configuring Authorization and Revocation of<br>Certificates in a PKI" module in the Cisco IOS<br>Security Configuration Guide: Secure Connectivity.                                    |
| Recommended cryptographic algorithms                                                     | Next Generation Encryption                                                                                                    |

#### **Technical Assistance**

| Description                                                                                                    | Link                                              |
|----------------------------------------------------------------------------------------------------|---------------------------------------------------|
| The Cisco Support and Documentation website provides online resources to download documentation, software, and tools. Use these resources to install and configure the software and to troubleshoot and resolve technical issues with Cisco products and technologies. Access to most tools on the Cisco Support and Documentation website requires a Cisco.com user ID and password. | http://www.cisco.com/cisco/web/support/index.html |

# **Feature Information for the Cisco IOS Certificate Server**

The following table provides release information about the feature or features described in this module. This table lists only the software release that introduced support for a given feature in a given software release train. Unless noted otherwise, subsequent releases of that software release train also support that feature.

Use Cisco Feature Navigator to find information about platform support and Cisco software image support. To access Cisco Feature Navigator, go to www.cisco.com/go/cfn. An account on Cisco.com is not required.

Table 11 Feature Information for the Cisco IOS Certificate Server

| Feature Name                                    | Releases  | Feature Information                                                                                                    |
|-------------------------------------------------|-----------|----------------------------------------------------------------------------------------------------|
| Cisco IOS USB Token PKI<br>Enhancements Phase 2 | 12.4(11)T | This feature enhances USB token functionality by using the USB token as a cryptographic device. USB tokens may be used for RSA operations such as key generation, signing, and authentication.                                   |
|                                                 |           | The following sections in this document provide information about this feature:                                                                                                    |
|                                                 |           | <ul> <li>RSA Key Pair and<br/>Certificate of the Certificate<br/>Server, page 211</li> <li>Trustpoint of the Certificate<br/>Server, page 214</li> <li>Generating a Certificate<br/>Server RSA Key Pair, page<br/>219</li> </ul> |
|                                                 |           | Note This document covers the use of using USB tokens for RSA operations during certificate server configuration.                                                                                                    |
| IOS Certificate Server (CS) Split<br>Database   | 12.4(4)T  | This feature allows the user to set storage locations and publish locations for specific certificate server file types.                                                                                                    |
|                                                 |           | The following sections provide information about this feature:                                                                                                    |
|                                                 |           | The following command was modified by this feature: database url                                                                                                    |

| Feature Name                                                | Releases | Feature Information                                                                                                    |
|-------------------------------------------------------------|----------|----------------------------------------------------------------------------------------------------|
| Subordinate/RA Mode IOS<br>Certificate Server (CS) Rollover | 12.4(4)T | This feature expands on Certificate Authority (CA) Key Rollover introduced in 12.4(2)T to allow CA certificate rollover for subordinate CAs and RA-mode CAs. This functionality allows the rollover expiring CA certificates and keys and to have these changes propagate through the PKI network without manual intervention. |
|                                                             |          | The following sections provide information about this feature:                                                                                                    |
|                                                             |          | The following command was modified by this feature: <b>grant auto rollover</b>                                                                                                    |
| Certificate Authority (CA) Key<br>Rollover                  | 12.4(2)T | This feature introduces the ability for root or subordinate CAs to roll over expiring CA certificates and keys and to have these changes propagate through the PKI network without manual intervention.                                                                                                    |
|                                                             |          | The following sections provide information about this feature:                                                                                                    |
|                                                             |          | The following commands were introduced or modified by this feature: auto-rollover, crypto pki certificate chain, crypto pki export pem, crypto pki server info request, crypto pki server, show crypto pki certificates, show crypto pki server, and show crypto pki trustpoint                                                |
| Cisco IOS Certificate Server                                | 12.3(8)T | This feature introduces support for the Cisco IOS certificate server, which offers users a CA that is directly integrated with Cisco IOS software to more easily deploy basic PKI networks.  The following sections provide                                                                                                    |

| Feature Name                                                    | Releases  | Feature Information                                                                                                    |
|-----------------------------------------------------------------|-----------|----------------------------------------------------------------------------------------------------|
| The Certificate Server Auto<br>Archive Enhancement <sup>1</sup> | 12.3(11)T | This enhancement enables the CA certificate and CA key to be backed up automatically just once after they are generated by the certificate server. As a result, it is not necessary to generate an exportable CA key if CA backup is desirable. |
|                                                                 |           | The following sections provide information about this feature:                                                                                                    |
|                                                                 |           | The following commands were introduced by this feature: <b>crypto pki server remote</b> , <b>database archive</b>                                                                                                    |
| The Certificate Server<br>Registration Authority (RA)           | 12.3(7)T  | A certificate server can be configured to run in RA mode.                                                                                                    |
| Mode enhancement                                                |           | The following section provides information about this feature:                                                                                                    |
|                                                                 |           | The following commands were introduced by this feature: grant ra-auto, lifetime enrollment-requests                                                                                                    |
| PKI Status 1                                                    | 12.3(11)T | This enhancement provides a quick snapshot of current trustpoint status.                                                                                                    |
|                                                                 |           | The following section provides information about this enhancement:                                                                                                    |
|                                                                 |           | The following command was modified by this enhancement: show crypto pki trustpoints                                                                                                    |

<sup>1</sup> This is a minor enhancement. Minor enhancements are not typically listed in Feature Navigator.

| Feature Name                                                      | Releases  | Feature Information                                                                                                    |
|-------------------------------------------------------------------|-----------|----------------------------------------------------------------------------------------------------|
| Subordinate Certificate Server 1                                  | 12.3(14)T | This enhancement allows you to configure a subordinate certificate server to grant all or certain SCEP or manual certificate requests.                         |
|                                                                   |           | The following section provides information about this enhancement:                                                                                             |
|                                                                   |           | The following command was introduced by this enhancement : <b>mode sub-cs</b>                                                                                  |
| RSA 4096-bit Key Generation in<br>Software Crypto Engine Support  | 15.1(1)T  | The range value for the <b>modulus</b> keyword value for the <b>crypto key generate rsa</b> command is extended from 360 to 2048 bits to 360 to 4096 bits.     |
| IOS PKI Server RA Mode<br>Support for Non-IOS CA Servers          | 15.1(2)T  | This enhancement allows the IOS CA server in RA mode to interoperate with more than one type of CA server.                                                     |
|                                                                   |           | The following section provides information about this feature:                                                                                                 |
|                                                                   |           | The <b>transparent</b> keyword was added to the <b>mode ra</b> command to allow the CA server in RA mode to interoperate with more than one type of CA server. |
| Public Key Infrastructure (PKI)<br>IPv6 Support for VPN Solutions | 15.2(1)T  | The enrollment url (catrustpoint) command was modified to allow the specification of an IPv6 address in the URL for the CA.                                    |

Cisco and the Cisco logo are trademarks or registered trademarks of Cisco and/or its affiliates in the U.S. and other countries. To view a list of Cisco trademarks, go to this URL: <a href="www.cisco.com/go/trademarks">www.cisco.com/go/trademarks</a>. Third-party trademarks mentioned are the property of their respective owners. The use of the word partner does not imply a partnership relationship between Cisco and any other company. (1110R)

Any Internet Protocol (IP) addresses and phone numbers used in this document are not intended to be actual addresses and phone numbers. Any examples, command display output, network topology diagrams, and other figures included in the document are shown for illustrative purposes only. Any use of actual IP addresses or phone numbers in illustrative content is unintentional and coincidental.

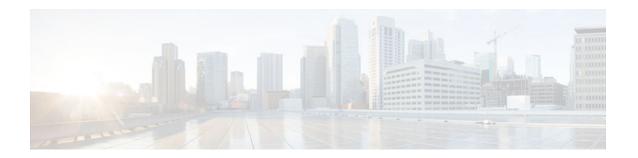

# **Storing PKI Credentials**

Public key infrastructure (PKI) credentials, such as Rivest, Shamir, and Adelman (RSA) keys and certificates can be stored in a specific location on the router, such as NVRAM and flash memory or on a USB eTtoken 64 KB smart card. USB tokens provide secure configuration distribution, RSA operations such as on-token key generation, signing, and authentication, and the storage of Virtual Private Network (VPN) credentials for deployment.

- Finding Feature Information, page 267
- Prerequisites for Storing PKI Credentials, page 267
- Restrictions for Storing PKI Credentials, page 268
- Information About Storing PKI Credentials, page 268
- How to Configure PKI Storage, page 271
- Configuration Examples for PKI Storage, page 284
- Additional References, page 286
- Feature Information for Storing PKI Credentials, page 287

# **Finding Feature Information**

Your software release may not support all the features documented in this module. For the latest caveats and feature information, see Bug Search Tool and the release notes for your platform and software release. To find information about the features documented in this module, and to see a list of the releases in which each feature is supported, see the feature information table at the end of this module.

Use Cisco Feature Navigator to find information about platform support and Cisco software image support. To access Cisco Feature Navigator, go to www.cisco.com/go/cfn. An account on Cisco.com is not required.

# **Prerequisites for Storing PKI Credentials**

### **Prerequisites for Specifying a Local Certificate Storage Location**

Before you can specify the local certificate storage location, your system should meet the following requirements:

- A Cisco IOS Release 12.4(2)T PKI-enabled image or a later image
- A platform that supports storing PKI credentials as separate files
- A configuration that contains at least one certificate
- An accessible local file system

### **Prerequisites for Specifying USB Token Storage for PKI Credentials**

Before you can use a USB token, your system should meet the following requirements:

- A Cisco 871 router, Cisco 1800 series, Cisco 2800 series, a Cisco 3800 series router, or a Cisco 7200VXR NPE-G2 platform
- At least a Cisco IOS Release 12.3(14)T image running on any of the supported platforms
- A Cisco supported USB token (Safenet/Aladdin eToken PRO 32 KB or 64 KB)
- A k9 image

# **Restrictions for Storing PKI Credentials**

### **Restrictions for Specifying a Local Certificate Storage Location**

When storing certificates to a local storage location, the following restrictions are applicable:

- Only local file systems may be used. An error message will be displayed if a remote file system is selected, and the command will not take effect.
- A subdirectory may be specified if supported by the local file system. NVRAM does not support subdirectories.

### **Restrictions for Specifying USB Token Storage**

When using a USB token to store PKI data, the following restrictions are applicable:

- USB token support requires a 3DES (k9) Cisco IOS software image, which provides secure file storage.
- You cannot boot an image from a USB token. (However, you can boot a configuration from a USB token.)
- USB hubs are currently not supported. Thus, the number of supported devices is limited to the number
  of available USB ports.

# **Information About Storing PKI Credentials**

- Storing Certificates to a Local Storage Location, page 268
- PKI Credentials and USB Tokens, page 269

# **Storing Certificates to a Local Storage Location**

Certificates are stored to NVRAM by default; however, some routers do not have the required amount of NVRAM to successfully store certificates.

All Cisco platforms support NVRAM and flash local storage. Depending on your platform, you may have other supported local storage options including bootflash, slot, disk, USB flash, or USB token.

During run time, you can specify what active local storage device you would like to use to store certificates.

### **PKI Credentials and USB Tokens**

To use a secure USB token on your router, you should understand the following concepts:

- How a USB Token Works, page 269
- Benefits of USB Tokens, page 270

### **How a USB Token Works**

A smart card is a small plastic card, containing a microprocessor and memory that allows you to store and process data. A USB token is a smart card with a USB interface. The token can securely store any type of file within its available storage space (32 KB). Configuration files that are stored on the USB token can be encrypted and accessed only via a user PIN. The device does not load the configuration file unless the proper PIN has been configured for secure deployment of device configuration files.

After you plug the USB token into the device, you must log into the USB token; thereafter, you can change default settings, such as the user PIN (default: 1234567890) and the allowed number of failed login attempts (default: 15 attempts) before future logins are refused. For more information on accessing and configuring the USB token, see the section "Logging Into and Setting Up the USB Token."

After you have successfully logged into the USB token, you can copy files from the device on to the USB token via the **copy** command. USB token RSA keys and associated IPsec tunnels remain available until the device is reloaded. To specify the length of time before the keys are removed and the IPsec tunnels are torn down, issue the **crypto pki token removal timeout** command. The default timeout is zero, which causes the RSA keys to be removed automatically after the eToken is removed from the device. The default appears in the running configuration as:

crypto pki token default removal timeout  ${\tt 0}$ 

The table below highlights the capabilities of the USB token.

Table 12 Functionality Highlights for USB Tokens

| Function      | USB Token                                                                                                    |
|---------------|----------------------------------------------------------------------------------------------------|
| Accessibility | Used to securely store and transfer digital certificates, preshared keys, and device configurations from the USB token to the device.                                          |
| Storage Size  | 32 KB or 64 KB                                                                                                    |
| File Types    | <ul> <li>Typically used to store digital certificates, preshared keys, and device configurations for IPsec VPNs.</li> <li>USB tokens cannot store Cisco IOS images.</li> </ul> |
| Security      | <ul> <li>Files can be encrypted and accessed only with a user PIN.</li> <li>Files can also be stored in a nonsecure format.</li> </ul>                                         |

| Function            | USB Token                                                                                                    |  | USB Token |  |
|---------------------|----------------------------------------------------------------------------------------------------|--|-----------|--|
| Boot Configurations | <ul> <li>The device can use the configuration stored in the USB token during boot time.</li> <li>The device can use the secondary configuration stored in the USB token during boot time. (A secondary configuration allows users to load their IPsec configuration.)</li> </ul> |  |           |  |

### **Benefits of USB Tokens**

USB token support on a Cisco router provides the following application benefits:

### Removable Credentials: Provide or Store VPN Credentials on an External Device for Deployment

A USB token can use smart card technology to store a digital certificate and configuration for IPsec VPN deployment. This ability enhances the capability of the router to generate RSA public keys to authenticate at least one IPsec tunnel. (Because a router can initiate multiple IPsec tunnels, the USB token can contain several certificates, as appropriate.)

Storing VPN credentials on an external device reduces the threat of compromising secure data.

### **PIN Configuration for Secure File Deployment**

A USB token can store a configuration file that can be used for enabling encryption on the router via a user-configured PIN. (That is, no digital certificates, preshared keys, or VPNs are used.)

### **Touchless or Low Touch Configuration**

The USB token can provide remote software configuration and provisioning with little or no human interaction. Configuration is set up as an automated process. That is, the USB token can store a bootstrap configuration that the router can use to boot from after the USB token has been inserted into the router. The bootstrap configuration connects the router to a TFTP server, which contains a configuration that completely configures the router.

#### **RSA Operations**

A USB token may be used as a cryptographic device in addition to a storage device. Using a USB token as a cryptographic device allows RSA operations such as key generation, signing, and authentication to be performed on the token.

General-purpose, special-usage, encryption, or signature RSA key pairs with a modulus of 2048 bits or less may be generated from credentials located on your token storage device. Private keys are not distributed and remain on the token by default, however you may configure the private key storage location.

Keys that reside on a USB token are saved to persistent token storage when they are generated. Key deletion will remove the keys stored on the token from persistent storage immediately. (Keys that do not reside on a token are saved to or deleted from non-token storage locations when the **write memory** or a similar command is issued.)

Remote Device Configuration and Provisioning in a Secure Device Provisioning (SDP) Environment SDP may be used to configure a USB token. The configured USB token may be transported to provision a device at a remote location. That is, a USB token may be used to transfer cryptographic information from

one network device to another remote network device providing a solution for a staged USB token deployment.

For information about using USB tokens with SDP, see document titles in the "Additional References" section.

# **How to Configure PKI Storage**

- Specifying a Local Storage Location for Certificates, page 271
- Setting Up and Using USB Tokens on Cisco Devices, page 272
- Troubleshooting USB Tokens, page 281

# **Specifying a Local Storage Location for Certificates**

### **SUMMARY STEPS**

- 1. enable
- 2. configure terminal
- 3. crypto pki certificate storage location-name
- 4. exit
- **5. copy** *source-url destination-url*
- 6. show crypto pki certificates storage

### **DETAILED STEPS**

|        | Command or Action                                                      | Purpose                                                |
|--------|------------------------------------------------------------------------|--------------------------------------------------------|
| Step 1 | enable                                                                 | Enables privileged EXEC mode.                          |
|        |                                                                        | Enter your password if prompted.                       |
|        | Example:                                                               |                                                        |
|        | Device> enable                                                         |                                                        |
| Step 2 | configure terminal                                                     | Enters global configuration mode.                      |
|        |                                                                        |                                                        |
|        | Example:                                                               |                                                        |
|        | Device# configure terminal                                             |                                                        |
| Step 3 | crypto pki certificate storage location-name                           | Specifies the local storage location for certificates. |
|        |                                                                        |                                                        |
|        | Example:                                                               |                                                        |
|        | <pre>Device(config)# crypto pki certificate storage flash:/certs</pre> |                                                        |

|        | Command or Action                                       | Purpose                                                                                                    |
|--------|---------------------------------------------------------|----------------------------------------------------------------------------------------------------|
| Step 4 | exit                                                    | Exits global configuration mode.                                                                                 |
|        |                                                         |                                                                                                    |
|        | Example:                                                |                                                                                                    |
|        | Device(config)# exit                                    |                                                                                                    |
| Step 5 | copy source-url destination-url                         | (Optional) Saves the running configuration to the startup configuration.                                         |
|        | Example:                                                | <b>Note</b> Settings will only take effect when the running configuration is saved to the startup configuration. |
|        | Device# copy system:running-config nvram:startup-config |                                                                                                    |
| Step 6 | show crypto pki certificates storage                    | (Optional) Displays the current setting for the PKI certificate storage location.                                |
|        | Example:                                                |                                                                                                    |
|        | Device# show crypto pki certificates storage            |                                                                                                    |

### **Example**

The following is sample output from the **show crypto pki certificates storage** command, which shows that the certificates are stored in the certs subdirectory of disk0:

Device# show crypto pki certificates storage Certificates will be stored in disk0:/certs/

# **Setting Up and Using USB Tokens on Cisco Devices**

- Storing the Configuration on a USB Token, page 272
- Logging Into and Setting Up the USB Token, page 273
- Configuring the USB Token, page 274
- Setting Administrative Functions on the USB Token, page 278

# Storing the Configuration on a USB Token

### **SUMMARY STEPS**

- 1. enable
- 2. configure terminal
- **3. boot config** *usbtoken*[0-9]:*filename*

#### **DETAILED STEPS**

|        | Command or Action                          | Purpose                                                                        |
|--------|--------------------------------------------|--------------------------------------------------------------------------------|
| Step 1 | enable                                     | Enables privileged EXEC mode.                                                  |
|        |                                            | Enter your password if prompted.                                               |
|        | Example:                                   |                                                                                |
|        | Device> enable                             |                                                                                |
| Step 2 | configure terminal                         | Enters global configuration mode.                                              |
|        |                                            |                                                                                |
|        | Example:                                   |                                                                                |
|        | Device# configure terminal                 |                                                                                |
| Step 3 | <b>boot config</b> usbtoken[0-9]:filename  | Specifies that the startup configuration file is stored in a secure USB token. |
|        | Example:                                   |                                                                                |
|        | Device(config)# boot config usbtoken0:file |                                                                                |

### **Logging Into and Setting Up the USB Token**

- How RSA Keys are Used with a USB Token, page 273
- Configuring the Device for Manual Login, page 273
- What to Do Next, page 274

### How RSA Keys are Used with a USB Token

- RSA keys are loaded after the USB token is successfully logged into the router.
- By default, newly generated RSA keys are stored on the most recently inserted USB token.

  Regenerated keys should be stored in the same location where the original RSA key was generated.

### **Configuring the Device for Manual Login**

Unlike automatic login, manual login requires that the user know the actual USB token PIN.

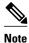

Either the manual or automatic login is required.

Manual login can be used when storing a PIN on the device is not desirable. Manual login may also be suitable for some initial deployment or hardware replacement scenarios for which the device is obtained from the local supplier or drop-shipped to the remote site. Manual login can be executed with or without privileges, and it creates files and RSA keys on the USB token available to the Cisco IOS software. If a secondary configuration file is configured, it is executed only with the privileges of the user who is performing the login. Thus, if you want to use manual login and set up the secondary configuration on the USB token to perform anything useful, you need to enable privileges.

Manual login can also be used in recovery scenarios for which the device configuration has been lost. If the scenario contains a remote site that normally connects to the core network with a VPN, the loss of the configuration and RSA keys requires out-of-band services that the USB token can provide. The USB token can contain a boot configuration, a secondary configuration, or both, and RSA keys to authenticate the connection.

### **SUMMARY STEPS**

- 1. enable
- 2. crypto pki token token-name [admin] login [pin]
- **3. show usbtoken** *0-9***:***filename*

### **DETAILED STEPS**

|        | Command or Action                                            | Purpose                                                                                                    |
|--------|--------------------------------------------------------------|----------------------------------------------------------------------------------------------------|
| Step 1 | enable                                                       | Enables privileged EXEC mode.                                                                                                    |
|        |                                                              | Enter your password if prompted.                                                                                                    |
|        | Example: Device> enable                                      |                                                                                                    |
| Step 2 | crypto pki token token-name [admin] login [pin]              | Manually logs into the USB token.                                                                                                    |
|        | Example: Device# crypto pki token usbtoken0 admin login 5678 | If the <b>admin</b> keyword is not specified initially you can re-enter the <b>crypto pki token</b> command again with this keyword option. |
| Step 3 | show usbtoken 0-9:filename                                   | (Optional) Verifies whether the USB token has been logged on to the device.                                                                 |
|        | Example:                                                     |                                                                                                    |
|        | Device# show usbtoken0:usbfile                               |                                                                                                    |

### What to Do Next

After you have logged into the USB token, it is available for use.

- To further configure the USB token, see the "Configuring the USB Token" section.
- To perform USB token administrative tasks, such as changing the user PIN, copying files from the
  router to the USB token set key storage location, and changing USB tokens, see the "Setting
  Administrative Functions on the USB Token" section.

### **Configuring the USB Token**

After you have set up automatic login, you may perform this task to further configure the USB token.

- PINs and Passphrases, page 275
- Unlocking and Locking the USB Token, page 275
- Secondary Configuration and Unconfiguration Files, page 275
- What to Do Next, page 277

### **PINs and Passphrases**

For additional PIN security with automatic login, you may encrypt your PIN stored in NVRAM and set up a passphrase for your USB token. Establishing a passphrase allows you to keep your PIN secure; another user needs only to know the passphrase, not the PIN.

When the USB token is inserted into the device, the passphrase is needed to decrypt the PIN. Once the PIN is decrypted, the device can then use the PIN to log in to the USB token.

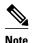

The user needs a privilege level of 1 to log in.

### **Unlocking and Locking the USB Token**

The USB token itself can be locked (encrypted) or unlocked (decrypted).

Unlocking the USB token allows it to be used. Once unlocked, Cisco IOS software treats the token as if it were automatically logged in. Any keys on the USB token are loaded, and if a secondary configuration file is on the token, it is executed with full user privileges (privilege level 15) independent of the privilege level of the logged-in user.

Locking the token, unlike logging out of the token, deletes any RSA keys loaded from the token and runs the secondary unconfiguration file, if configured.

### **Secondary Configuration and Unconfiguration Files**

Configuration files that exist on a USB token are called secondary configuration files. If you create and configure a secondary configuration file, it is executed after the token is logged in. The existence of a secondary configuration file is determined by the presence of a secondary configuration file option in the Cisco IOS configuration stored in NVRAM. When the token is removed or logged out and the removal timer expires, a separate secondary unconfiguration file is processed to remove all secondary configuration elements from the running configuration. Secondary configuration and secondary unconfiguration files are executed at privilege level 15 and are not dependent on the level of the user logged in.

### **SUMMARY STEPS**

- 1. enable
- **2. crypto pki token** *token-name* **unlock** [*pin*]
- 3. configure terminal
- 4. crypto pki token token-name encrypted-user-pin [write]
- 5. crypto pki token token-name secondary unconfig file
- 6. exit
- 7. crypto pki token token-name lock [pin]

### **DETAILED STEPS**

|        | Command or Action                                                                      | Purpose                                                                                                    |
|--------|----------------------------------------------------------------------------------------|----------------------------------------------------------------------------------------------------|
| Step 1 | enable                                                                                 | Enables privileged EXEC mode.                                                                                       |
|        |                                                                                        | Enter your password if prompted.                                                                                    |
|        | Example:                                                                               |                                                                                                    |
|        | Device> enable                                                                         |                                                                                                    |
| Step 2 | crypto pki token token-name unlock [pin]                                               | (Optional) Allows the token to be used if the USB token has been locked.                                            |
|        | Example:                                                                               | Once unlocked, Cisco IOS software treats the token as if it has been automatically logged in. Any keys on the token |
|        | Device# crypto pki token mytoken unlock mypin                                          | are loaded and if a secondary configuration file exists, it is executed.                                            |
| Step 3 | configure terminal                                                                     | Enters global configuration mode.                                                                                   |
|        |                                                                                        |                                                                                                    |
|        | Example:                                                                               |                                                                                                    |
|        | Device# configure terminal                                                             |                                                                                                    |
| Step 4 | crypto pki token token-name encrypted-user-pin [write]                                 | (Optional) Encrypts the stored PIN in NVRAM.                                                                        |
|        |                                                                                        |                                                                                                    |
|        | Example:                                                                               |                                                                                                    |
|        | Device(config)# crypto pki token mytoken encrypted-<br>user-pin write                  |                                                                                                    |
| Step 5 | crypto pki token token-name secondary unconfig file                                    | (Optional) Specifies the secondary configuration file and its location.                                             |
|        | Example:                                                                               |                                                                                                    |
|        | Device(config)# crypto pki token mytoken secondary unconfig configs/myunconfigfile.cfg |                                                                                                    |
| Step 6 | exit                                                                                   | Enters privileged EXEC mode.                                                                                        |
|        | Example:                                                                               |                                                                                                    |
|        | Device(config)# exit                                                                   |                                                                                                    |
| Step 7 | crypto pki token token-name lock [pin]                                                 | (Optional) Deletes any RSA keys loaded from the token and runs the secondary unconfiguration file, if it exists.    |
|        | Example:                                                                               |                                                                                                    |
|        | Device# crypto pki token mytoken lock mypin                                            |                                                                                                    |

### **Examples**

The following example shows both the configuration and encryption of a user PIN and then the device reloading and the user PIN being unlocked:

```
! Configuring the user PIN
Enter configuration commands, one per line. End with CNTL/Z.
Device(config)# crypto pki token usbtoken0: userpin
Enter password: mypassword
! Encrypt the user PIN
Device(config)# crypto pki token usbtoken0: encrypted-user-pin
Enter passphrase: mypassphrase
Device(config)# exit
Device#
Sep 20 21:51:38.076: %SYS-5-CONFIG_I: Configured from console by console
Device# show running config
crypto pki token usbtoken0 user-pin *encrypted*
! Reloading the router.
Device> enable
Password:
! Decrypting the user pin.
Device# crypto pki token usbtoken0: unlock
Token eToken is usbtoken0
Enter passphrase: mypassphrase
Token login to usbtoken0(eToken) successful
Device#
Sep 20 22:31:13.128: %CRYPTO-6-TOKENLOGIN: Cryptographic Token eToken
Login Successful
```

The following example shows a how a secondary unconfiguration file might be used to remove secondary configuration elements from the running configuration. For example, a secondary configuration file might be used to set up a PKI trustpoint. A corresponding unconfiguration file, named mysecondaryunconfigfile.cfg, might contain this command line:

```
no crypto pki trustpoint token-tp
```

If the token were removed and the following commands executed, the trustpoint and associated certificates would be removed from the device's running configuration:

```
Device# configure terminal
Device(config)# no crypto pki token mytoken secondary unconfig mysecondaryunconfigfile.cfg
```

### What to Do Next

After you have logged into and configured the USB token, it is available for use. If you want to perform USB token administrative tasks, such as changing the user PIN, copying files from the router to the USB token set key storage location, and changing USB tokens, see the "Setting Administrative Functions on the USB Token" section.

#### **Setting Administrative Functions on the USB Token**

Perform this task to change default settings, such as the user PIN, the maximum number of failed attempts on the USB token, or the credential storage location.

#### **SUMMARY STEPS**

- 1. enable
- 2. crypto pki token token-name admin ] change-pin [pin]
- 3. crypto pki token token-name device-name: label token-label
- 4. configure terminal
- 5. crypto key storage device-name:
- **6.** crypto key generate rsa [general-keys | usage-keys | signature | encryption] [label key-label] [exportable] [modulus modulus-size] [storage device-name:] [redundancy] [on device-name]:
- 7. crypto key move rsa keylabel [non-exportable | [on | storage]] location
- 8. crypto pki token {token-name | default} removal timeout [seconds]
- **9. crypto pki token** {token-name | **default**} **max-retries** [number]

10. exit

- **11. copy usbflash**[0-9]:filename destination-url
- **12. show usbtoken**[*0-9*]:*filename*
- 13. crypto pki token token-name logout

#### **DETAILED STEPS**

|        | Command or Action                                      | Purpose                                                                                                    |  |  |
|--------|--------------------------------------------------------|----------------------------------------------------------------------------------------------------|--|--|
| Step 1 | enable                                                 | Enables privileged EXEC mode.                                                                                                    |  |  |
|        |                                                        | Enter your password if prompted.                                                                                                    |  |  |
|        | Example:                                               |                                                                                                    |  |  |
|        | Device> enable                                         |                                                                                                    |  |  |
| Step 2 | · · ·                                                  | (Optional) Changes the user PIN number on the USB token.                                                                            |  |  |
|        | change-pin [pin]                                       | If the PIN is not changed, the default PIN 1234567890 is used.                                                                      |  |  |
|        | Example:                                               | Note After the PIN has been changed, you must reset the login failure count to zero (via the crypto pki token max-retries command). |  |  |
|        | Device# crypto pki token usbtoken0<br>admin change-pin | The maximum number of allowable login failures is set (by default) to 15.                                                           |  |  |
| Step 3 | crypto pki token token-name device-name:               | (Optional) Sets or changes the name of the USB token.                                                                               |  |  |
|        | label token-label                                      | • The value of the <i>token-label</i> argument may be up to 31 alphanumeric characters in length including dashes and underscores.  |  |  |
|        | Example:                                               | Tip This command is useful when configuring multiple USB tokens for                                                                 |  |  |
|        | Device# crypto pki token mytoken usb0: label newlabel  | automatic login, secondary configuration files, or other token specific settings.                                                   |  |  |

|        | Command or Action                                                                                                    | Purpose                                                                                                    |
|--------|----------------------------------------------------------------------------------------------------|----------------------------------------------------------------------------------------------------|
| Step 4 | configure terminal                                                                                                    | Enters global configuration mode.                                                                                                    |
|        |                                                                                                    |                                                                                                    |
|        | Example:                                                                                                    |                                                                                                    |
|        | Device# configure terminal                                                                                                    |                                                                                                    |
| Step 5 | crypto key storage device-name:                                                                                                    | (Optional) Sets the default RSA key storage location for newly created keys.                                                                                                    |
|        | Example:                                                                                                    | <b>Note</b> Regardless of configuration settings, existing keys are stored on the device from where they were originally loaded.                                                                                                    |
|        | <pre>Device(config)# crypto key storage usbtoken0:</pre>                                                                                                    |                                                                                                    |
| Step 6 | crypto key generate rsa [general-keys   usage-keys   signature   encryption] [label key-label] [exportable] [modulus modulus-size] [storage device-name:] [redundancy] [on device-name]:  Example:  Device(config)# crypto key generate rsa label tokenkey1 storage usbtoken0: | <ul> <li>(Optional) Generates the RSA key pair for the certificate server.</li> <li>The storage keyword specifies the key storage location.</li> <li>When specifying a label name by specifying the key-label argument, you must use the same name for the label that you plan to use for the certificate server (through the crypto pki server cs-label command). If a key-label argument is not specified, the default value, which is the fully qualified domain name (FQDN) of the device, is used.</li> <li>If the exportable RSA key pair is manually generated after the CA certificate has been generated, and before issuing the no shutdown command, then use the crypto ca export pkcs12 command to export a PKCS12 file that contains the certificate server certificate and the private key.</li> </ul> |
|        |                                                                                                    | <ul> <li>By default, the modulus size of a CA key is 1024 bits. The recommended modulus for a CA key is 2048 bits. The range for a modulus size of a CA key is from 350 to 4096 bits.</li> <li>The on keyword specifies that the RSA key pair is created on the specified device, including a Universal Serial Bus (USB) token, local disk, or NVRAM. The name of the device is followed by a colon (:).</li> </ul>                                                                                                    |
|        |                                                                                                    | <b>Note</b> Keys created on a USB token must be 2048 bits or less.                                                                                                    |

|         | Command or Action                                                                 | Purpose                                                                                                    |  |  |
|---------|-----------------------------------------------------------------------------------|----------------------------------------------------------------------------------------------------|--|--|
| Step 7  | crypto key move rsa keylabel [non-<br>exportable   [on   storage]] location       | (Optional) Moves existing Cisco IOS credentials from the current storage location to the specified storage location.                                                                                                    |  |  |
|         |                                                                                   | By default, the RSA key pair remains stored on the current device.                                                                                                    |  |  |
|         | Example:  Device(config)# crypto key move rsa keypairname non-exportable on token | Generating the key on the device and moving it to the token takes less than a minute. Generating a key on the token, using the <b>on</b> keyword could take five to ten minutes, and is dependent on hardware key generation routines available on the USB token. |  |  |
|         |                                                                                   | When an existing RSA key pair is generated in Cisco IOS, stored on a USB token, and used for an enrollment, it may be necessary to move those existing RSA key pairs to an alternate location for permanent storage.                                              |  |  |
|         |                                                                                   | This command is useful when using SDP with USB tokens to deploy credentials.                                                                                                    |  |  |
| Step 8  | crypto pki token {token-name   default} removal timeout [seconds]                 | (Optional) Sets the time interval, in seconds, that the device waits before removing the RSA keys that are stored in the USB token after the USB token has been removed from the device.                                                                          |  |  |
|         | Example:                                                                          | Note If this command is not issued, all RSA keys and IPsec tunnels associated with the USB token are torn down immediately after                                                                                                    |  |  |
|         | Device(config)# crypto pki token usbtoken0 removal timeout 60                     | the USB token is removed from the device.                                                                                                    |  |  |
| Step 9  | crypto pki token {token-name   default} max-retries [number]                      | (Optional) Sets the maximum number of consecutive failed login attempts allowed before access to the USB token is denied.                                                                                                    |  |  |
|         |                                                                                   | • By default, the value is set at 15.                                                                                                    |  |  |
|         | Example:                                                                          |                                                                                                    |  |  |
|         | Device(config)# crypto pki token usbtoken0 max-retries 20                         |                                                                                                    |  |  |
| Step 10 | exit                                                                              | Exits global configuration mode.                                                                                                    |  |  |
|         | Example:                                                                          |                                                                                                    |  |  |
|         | Device(config)# exit                                                              |                                                                                                    |  |  |
| Step 11 | copy usbflash[0-9]:filename destination-url                                       | Copies files from USB token to the device.                                                                                                    |  |  |
|         |                                                                                   | • <i>destination-url</i> —See the <b>copy</b> command page documentation for a list of supported options.                                                                                                    |  |  |
|         | Example:                                                                          | not of supported options.                                                                                                    |  |  |
|         | Device# copy usbflash0:file1 nvram:                                               |                                                                                                    |  |  |

|         | Command or Action                         | Purpose                                                                                                    |
|---------|-------------------------------------------|----------------------------------------------------------------------------------------------------|
| Step 12 | show usbtoken[0-9]:filename               | (Optional) Displays information about the USB token. You can use this command to verify whether the USB token has been logged in to the device. |
|         | Example:                                  |                                                                                                    |
|         | Device# show usbtoken:usbfile             |                                                                                                    |
| Step 13 | crypto pki token token-name logout        | Logs the device out of the USB token.                                                                                                    |
|         |                                           | Note If you want to save any data to the USB token, you must log back                                                                           |
|         | Example:                                  | into the token.                                                                                                    |
|         | Device# crypto pki token usbtoken0 logout |                                                                                                    |

### **Troubleshooting USB Tokens**

This section contains descriptions of the following Cisco IOS commands that can be used to help troubleshoot possible problems that may arise while using a USB token:

- Troubleshooting the USB Port Connection, page 281
- Determining if a USB Token is Supported by Cisco, page 282
- Determining USB Token Device Problems, page 282
- Displaying USB Token Infomation, page 284

#### **Troubleshooting the USB Port Connection**

Use the **show file systems** command to determine whether the router recognizes that there is a USB module plugged into a USB port. The USB module should appear on the list of file systems. If the module does not appear on the list, it can indicate any of the following problems:

- A connection problem with the USB module.
- The Cisco IOS image running on the router does not support a USB module.
- A hardware problem with the USB module itself.

Sample output from the **show file systems** command showing a USB token appears below. The USB module listing appears in the last line of the examples.

| Device# <b>show f</b> File Systems: | ile systems  |         |       |          |
|-------------------------------------|--------------|---------|-------|----------|
| Size(b)                             | Free(b)      | Type    | Flags | Prefixes |
| _                                   | _            | opaque  | rw    | archive: |
| _                                   | _            | opaque  | rw    | system:  |
| -                                   | -            | opaque  | rw    | null:    |
| -                                   | _            | network | rw    | tftp:    |
| * 129880064                         | 69414912     | disk    | rw    | flash:#  |
| 491512                              | 486395       | nvram   | rw    | nvram:   |
| -                                   | _            | opaque  | WO    | syslog:  |
| _                                   | _            | opaque  | rw    | xmodem:  |
| _                                   | _            | opaque  | rw    | ymodem:  |
| -                                   | _            | network | rw    | rcp:     |
| -                                   | _            | network | rw    | pram:    |
| _                                   | _            | network | rw    | ftp:     |
| -                                   | <del>-</del> | network | rw    | http:    |

```
- - network rw scp:
- network rw https:
- opaque ro cns:
63158272 33037312 usbflash rw usbflash0:
32768 858 usbtoken rw usbtoken1:
```

#### **Determining if a USB Token is Supported by Cisco**

Use the **show usb device** command to determine if a USB token is supported by Cisco. The following output from this command indicates whether or not the module is supported is bold in the sample output below:

```
Router# show usb device
Host Controller:1
Address:0x11
Device Configured:YES
Device Supported:YES
Description: eToken Pro 4254
Manufacturer: AKS
Version:1.0
Serial Number:
Device Handle:0x1010000
USB Version Compliance:1.0
Class Code: 0xFF
Subclass Code: 0x0
Protocol:0x0
Vendor ID:0x529
Product ID:0x514
Max. Packet Size of Endpoint Zero:8
Number of Configurations:1
Speed:Low
Selected Configuration:1
Selected Interface: 0
Configuration:
    Number:1
    Number of Interfaces:1
    Description:
    Attributes:None
    Max Power:60 mA
    Interface:
        Number: 0
        Description:
        Class Code: 255
        Subclass:0
        Protocol:0
        Number of Endpoints:0
```

#### **Determining USB Token Device Problems**

Use the **show usb controllers** command to determine if there is a hardware problem with a USB flash module. If the **show usb controllers** command displays an error, the error indicates a hardware problem in the USB module.

You can also use the **show usb controllers** command to verify that copy operations onto a USB flash module are occurring successfully. Issuing the **show usb controllers** command after performing a file copy should display successful data transfers.

The following sample output for the **show usb controllers** command displays a working USB flash module:

```
Router# show usb controllers
Name:1362HCD
Controller ID:1
Controller Specific Information:
Revision:0x11
Control:0x80
```

```
Command Status:0x0
    Hardware Interrupt Status:0x24
    Hardware Interrupt Enable: 0x80000040
    Hardware Interrupt Disable:0x80000040
    Frame Interval:0x27782EDF
    Frame Remaining: 0x13C1
    Frame Number: 0xDA4C
    LSThreshold: 0x628
    RhDescriptorA:0x19000202
    RhDescriptorB:0x0
    RhStatus:0x0
    RhPort1Status:0x100103
    RhPort2Status:0x100303
    Hardware Configuration:0x3029
    DMA Configuration:0x0
    Transfer Counter:0x1
    Interrupt:0x9
    Interrupt Enable: 0x196
    Chip ID:0x3630
    Buffer Status:0x0
    Direct Address Length: 0x80A00
    ATL Buffer Size:0x600
    ATL Buffer Port:0x0
    ATL Block Size:0x100
    ATL PTD Skip Map: 0xFFFFFFFF
    ATL PTD Last:0x20
    ATL Current Active PTD:0x0
    ATL Threshold Count:0x1
    ATL Threshold Timeout: 0xFF
Int Level:1
Transfer Completion Codes:
                               :920
                                                  CRC
                                                                  : 0
         Success
         Bit Stuff
                               : 0
                                                  Stall
                                                                  : 0
         No Response
                               : 0
                                                  Overrun
                                                                  : 0
         Underrun
                               : 0
                                                  Other
                                                                  : 0
         Buffer Overrun
                               :0
                                                  Buffer Underrun :0
Transfer Errors:
                               : 2
                                                  Control Timeout :0
         Canceled Transfers
Transfer Failures:
                               : 0
         Interrupt Transfer
                                                  Bulk Transfer
         Isochronous Transfer :0
                                                  Control Transfer:0
Transfer Successes:
         Interrupt Transfer
                               : 0
                                                  Bulk Transfer :26
         Isochronous Transfer :0
                                                  Control Transfer:894
USBD Failures:
                                                  No Class Driver Found:0
         Enumeration Failures :0
         Power Budget Exceeded:0
USB MSCD SCSI Class Driver Counters:
         Good Status Failures :3
                                                  Command Fail
         Good Status Timed out:0
                                                  Device not Found:0
         Device Never Opened :0
                                                  Drive Init Fail :0
         Illegal App Handle
                               : 0
                                                  Bad API Command :0
         Invalid Unit Number :0
                                                  Invalid Argument:0
         Application Overflow :0
                                                  Device in use
         Control Pipe Stall :0
                                                  Malloc Error
                                                  Bad Command Code:0
                               : 0
         Device Stalled
         Device Detached
                               : 0
                                                  Unknown Error
                                                                  : 0
         Invalid Logic Unit Num:0
USB Aladdin Token Driver Counters:
         Token Inserted
                                                  Token Removed
                                                                  : 0
         Send Insert Msg Fail :0
                                                  Response Txns
                                                                  :434
         Dev Entry Add Fail :0
                                                  Request Txns
                                                                  :434
         Dev Entry Remove Fail:0
                                                  Request Txn Fail:0
         Response Txn Fail
                                                  Command Txn Fail:0
         Txn Invalid Dev Handle:0
USB Flash File System Counters:
         Flash Disconnected
                                                  Flash Connected :1
         Flash Device Fail
                                                  Flash Ok
         Flash startstop Fail :0
                                                  Flash FS Fail
                                                                  :0
USB Secure Token File System Counters:
         Token Inserted
                               :1
                                                  Token Detached
                                                                  : 0
         Token FS success
                               :1
                                                  Token FS Fail
                                                                  : 0
         Token Max Inserted
                               : 0
                                                  Create Talker Failures:0
```

```
Token Event :0 Destroy Talker Failures:0 Watched Boolean Create Failures:0
```

#### **Displaying USB Token Infomation**

Use the **dir** command with the **filesystem** keyword option **usbtoken**0-9: to display all files, directories, and their permission strings on the USB token.

The following sample output displays directory information for the USB token:

```
Device# dir usbtoken1:
Directory of usbtoken1:/
                    64 Dec 22 2032 05:23:40 +00:00
    5 d---
                  4096 Dec 22 2032 05:23:40 +00:00
                                                     1001
                     0 Dec 22 2032 05:23:40 +00:00
    8 d---
                                                     1002
   10 d---
                   512 Dec 22 2032 05:23:42 +00:00
                                                     1003
  12 d---
                       Dec 22 2032 05:23:42 +00:00
                                                     5000
                        Dec 22 2032 05:23:42 +00:00
   13 d---
                                                     6000
                    0 Dec 22 2032 05:23:42 +00:00
  14 d---
                                                     7000
  15
                   940 Jun 27 1992 12:50:42 +00:00
                                                     mystartup-config
                  1423
                        Jun 27 1992 12:51:14 +00:00
   16
                                                     myrunning-config
32768 bytes total (858 bytes free)
```

The following sample output displays directory information for all devices to which the device is aware:

```
Device# dir all-filesystems
Directory of archive:/
No files in directory
No space information available
Directory of system:/
    2 drwx
                                           <no date>
  115 dr-x
                                           <no date>
                      0
  144 dr-x
                                           <no date>
                                                      memory
   1
      -rw-
                   1906
                                           <no date>
                                                      running-config
                                                      vfiles
  114 dr-x
                      0
                                           <no date>
No space information available
Directory of flash:/
             30125020 Dec 22 2032 03:06:04 +00:00 c3825-entservicesk9-mz.123-14.T
   1 -rw-
129880064 bytes total (99753984 bytes free)
Directory of nvram:/
                1947
  476 -rw-
                                           <no date> startup-config
  477
                    46
                                           <no date> private-config
  478 -rw-
                   1947
                                                      underlying-config
                                           <no date>
   1
      -rw-
                     0
                                           <no date>
                                                      ifIndex-table
                                           <no date>
                                                      rf cold starts
                     14
                                           <no date> persistent-data
491512 bytes total (486395 bytes free)
Directory of usbflash0:/
              30125020 Dec 22 2032 05:31:32 +00:00 c3825-entservicesk9-mz.123-14.T
   1 -rw-
63158272 bytes total (33033216 bytes free)
Directory of usbtoken1:/
                    64 Dec 22 2032 05:23:40 +00:00
    2 d---
    5 d---
                   4096 Dec 22 2032 05:23:40 +00:00
   8 d---
                     0
                        Dec 22 2032 05:23:40 +00:00
   10 d---
                    512 Dec 22 2032 05:23:42 +00:00
                   0 Dec 22 2032 05:23:42 +00:00
0 Dec 22 2032 05:23:42 +00:00
   12
      d---
                                                      5000
   13 d---
                                                      6000
   14 d---
                     0 Dec 22 2032 05:23:42 +00:00
                                                      7000
   15
                   940
                         Jun 27 1992 12:50:42 +00:00
                                                      mystartup-config
                   1423 Jun 27 1992 12:51:14 +00:00
                                                      myrunning-config
32768 bytes total (858 bytes free)
```

# **Configuration Examples for PKI Storage**

### **Example: Storing Certificates to a Specific Local Storage Location**

The following configuration example shows how to store certificates to the certs subdirectory. The certs subdirectory does not exist and is automatically created.

```
Router# dir nvram:
 114 -rw-
                  4687
                                          <no date>
                                                     startup-config
                                                    private-config
 115
                  5545
                                          <no date>
 116
     -rw-
                  4687
                                          <no date> underlying-config
     ----
                   34
                                          <no date>
                                                     persistent-data
                   707
                                                     ioscaroot#7401CA.cer
                                          <no date>
   9
                   863
                                          <no date> msca-root#826E.cer
     -rw-
  10 -rw-
                  759
                                          <no date> msca-root#1BA8CA.cer
  11 -rw-
                  863
                                          <no date>
                                                    msca-root#75B8.cer
  24
                 1149
                                                     storagename#6500CA.cer
     -rw-
                                          <no date>
  26
     -rw-
                                          <no date> msca-root#83EE.cer
129016 bytes total (92108 bytes free)
Router# configure terminal
Enter configuration commands, one per line. End with CNTL/Z.
Router(config)# crypto pki certificate storage disk0:/certs
Requested directory does not exist -- created
Certificates will be stored in disk0:/certs/
Router(config)# end
Router# write
*May 27 02:09:00:%SYS-5-CONFIG_I:Configured from console by consolemem
Building configuration...
Router# directory disk0:/certs
Directory of disk0:/certs/
                   707 May 27 2005 02:09:02 +00:00 ioscaroot#7401CA.cer
     -rw-
  15
                  863 May 27 2005 02:09:02 +00:00 msca-root#826E.cer
     -rw-
                  759 May 27 2005 02:09:02 +00:00 msca-root#1BA8CA.cer
  16
     -rw-
                  863 May 27 2005 02:09:02 +00:00 msca-root#75B8.cer
  17
     -rw-
  18 -rw-
                 1149 May 27 2005 02:09:02 +00:00 storagename#6500CA.cer
                  863 May 27 2005 02:09:02 +00:00 msca-root#83EE.cer
  19
47894528 bytes total (20934656 bytes free)
! The certificate files are now on disk0/certs:
```

## **Example: Logging Into a USB Token and Saving RSA Keys to the USB Token**

The following configuration example shows to how log in to the USB token, generate RSA keys, and store the RSA keys on the USB token:

```
! Configure the router to automatically log into the eToken
configure terminal
 crypto pki token default user-pin 0 1234567890
! Generate RSA keys and enroll certificates with the CA.
crypto pki trustpoint IOSCA
 enrollment url http://10.23.2.2
 exit
crypto ca authenticate IOSCA
Certificate has the following attributes:
      Fingerprint MD5:23272BD4 37E3D9A4 236F7E1A F534444E
      Fingerprint SHA1:D1B4D9F8 D603249A 793B3CAF 8342E1FE 3934EB7A
% Do you accept this certificate? [yes/no]:yes
Trustpoint CA certificate accepted.
crypto pki enroll
crypto pki enroll IOSCA
% Start certificate enrollment ..
% Create a challenge password. You will need to verbally provide this
   password to the CA Administrator in order to revoke your certificate.
   For security reasons your password will not be saved in the configuration.
   Please make a note of it.
Password:
Re-enter password:
% The subject name in the certificate will include:c2851-27.cisco.com
```

```
% Include the router serial number in the subject name? [yes/no]:no
% Include an IP address in the subject name? [no]:no
Request certificate from CA? [yes/no]:yes
% Certificate request sent to Certificate Authority
% The 'show crypto ca certificate IOSCA verbose' command will show the fingerprint.
*Jan 13 06:47:19.413:CRYPTO_PKI: Certificate Request Fingerprint MD5:E6DDAB1B
 0E30EFE6 54529D8A DA787DBA
*Jan 13 06:47:19.413:CRYPTO_PKI: Certificate Request Fingerprint SHA1:3B0F33B
7 57C02A10 3935042B C4B6CD3D 61039251
*Jan 13 06:47:21.021:%PKI-6-CERTRET:Certificate received from Certificate Authority
! Issue the write memory command, which will automatically save the RSA keys to the
eToken ! instead of private NVRAM.
Router# write memory
Building configuration.
[OK]
*Jan 13 06:47:29.481:%CRYPTO-6-TOKENSTOREKEY:Key c2851-27.cisco.com stored on
Cryptographic Token eToken Successfully
```

The following sample output from the **show crypto key mypubkey rsa** command displays stored credentials after they are successfully loaded from the USB token. Credentials that are stored on the USB token are in the protected area. When storing the credentials on the USB token, the files are stored in a directory called /keystore. However, the key files are hidden from the command-line interface (CLI).

```
Router#
show crypto key mypubkey rsa
% Key pair was generated at:06:37:26 UTC Jan 13 2005
Key name:c2851-27.cisco.com
Usage: General Purpose Key
Key is not exportable.
Key Data:
  305C300D 06092A86 4886F70D 01010105 00034B00 30480241 00E3C644 43AA7DDD
  732E0F4E 3CA0CDAB 387ABF05 EB8F22F2 2431F1AE 5D51FEE3 FCDEA934 7FBD3603
  7C977854 B8E999BF 7FC93021 7F46ABF8 A4BA2ED6 172D3D09 B5020301 0001
% Key pair was generated at:06:37:27 UTC Jan 13 2005
Key name:c2851-27.cisco.com.server
 Usage: Encryption Key
 Key is not exportable.
 Key Data:
  307C300D 06092A86 4886F70D 01010105 00036B00 30680261 00DD96AE 4BF912EB
  2C261922 4784EF98 2E70E837 774B3778 7F7AEB2D 87F5669B BF5DDFBC F0D521A5
  56AB8FDC 9911968E DE347FB0 A514A856 B30EAFF4 D1F453E1 003CFE65 0CCC6DC7
  21FBE3AC 2F8DEA16 126754BC 1433DEF9 53266D33 E7338C95 BB020301 0001
```

### Additional References

#### **Related Documents**

| Related Topic                                           | Document Title                                                                  |
|---------------------------------------------------------|---------------------------------------------------------------------------------|
| Connecting the USB modules to the router                | Cisco Access Router USB Flash Module and USB eToken Hardware Installation Guide |
| eToken and USB flash data sheet                         | USB eToken and USB Flash Features Support                                       |
| RSA keys                                                | Deploying RSA Keys Within a PKI                                                 |
| File management (loading, copying, and rebooting files) | Cisco Configuration Fundamentals Configuration Guide on Cisco.com               |

| Related Topic                                                                             | Document Title                                                                                                    |
|-------------------------------------------------------------------------------------------|----------------------------------------------------------------------------------------------------|
| USB Token RSA Operations: Certificate server configuration                                | "Configuring and Managing a Cisco IOS Certificate<br>Server for PKI Deployment" feature document.                                                                                                    |
|                                                                                           | See the "Generating a Certificate Server RSA Key<br>Pair" section, the "Configuring a Certificate Server<br>Trustpoint" section, and related examples.                                                         |
| USB Token RSA Operations: Using USB tokens for RSA operations upon initial autoenrollment | See the "Configuring Certificate Enrollment or<br>Autoenrollment" section of the "Configuring<br>Certificate Enrollment for a PKI" feature<br>document.                                                        |
| SDP setup, configuration and use with USB tokens                                          | See the feature information section for the feature names on using SDP and USB tokens to deploy PKI credentials in the "Setting Up Secure Device Provisioning (SDP) for Enrollment in a PKI" feature document. |

#### **Technical Assistance**

| Description                                                                                                    | Link                                              |
|----------------------------------------------------------------------------------------------------|---------------------------------------------------|
| The Cisco Support and Documentation website provides online resources to download documentation, software, and tools. Use these resources to install and configure the software and to troubleshoot and resolve technical issues with Cisco products and technologies. Access to most tools on the Cisco Support and Documentation website requires a Cisco.com user ID and password. | http://www.cisco.com/cisco/web/support/index.html |

# **Feature Information for Storing PKI Credentials**

The following table provides release information about the feature or features described in this module. This table lists only the software release that introduced support for a given feature in a given software release train. Unless noted otherwise, subsequent releases of that software release train also support that feature.

Use Cisco Feature Navigator to find information about platform support and Cisco software image support. To access Cisco Feature Navigator, go to <a href="https://www.cisco.com/go/cfn">www.cisco.com/go/cfn</a>. An account on Cisco.com is not required.

Table 13 Feature Information for Storing PKI Credentials

| Feature Name                                                  | Releases  | Feature Information                                                                                                    |
|---------------------------------------------------------------|-----------|----------------------------------------------------------------------------------------------------|
| USB Token and Secure Device<br>Provisioning (SDP) Integration | 12.4(15)T | This feature provides the ability to provision remote devices with USB tokens using SDP.                                                                                                    |
|                                                               |           | The following sections in this document provide information about this feature:                                                                                                    |
|                                                               |           | <ul> <li>Benefits of USB Tokens</li> <li>Setting Administrative<br/>Functions on the USB Token</li> </ul>                                                                                      |
|                                                               |           | The following commands were introduced by this feature: binary file, crypto key move rsa, template file.                                                                                       |
|                                                               |           | Note This document introduces the benefits of using USB tokens and SDP for a deployment solution.                                                                                              |
| Cisco IOS USB Token PKI<br>Enhancements Phase 2               | 12.4(11)T | This feature enhances USB token functionality by using the USB token as a cryptographic device. USB tokens may be used for RSA operations such as key generation, signing, and authentication. |
|                                                               |           | The following sections in this document provide information about this feature:                                                                                                    |
|                                                               |           | <ul> <li>Benefits of USB Tokens</li> <li>Logging Into and Setting Up the USB Token</li> <li>Setting Administrative Functions on the USB Token</li> </ul>                                       |
|                                                               |           | Note This document introduces the benefits of using USB tokens and the keys on the token for RSA operations.                                                                                   |

| Feature Name                 | Releases  | Feature Information                                                                                                    |
|------------------------------|-----------|----------------------------------------------------------------------------------------------------|
| USB Storage PKI Enhancements | 12.4(4)T  | This feature enhances the USB                                                                                                    |
|                              | 12.4(11)T | token PIN security for automatic login and increases the flexibility of USB token configuration and the RSA key storage.                                                                                                    |
|                              |           | Cisco IOS Release 12.4(11)T introduced support for USB Storage on NPE-G2.                                                                                                    |
|                              |           | The following sections provide information about this feature:                                                                                                    |
|                              |           | <ul> <li>Configuring the USB Token</li> <li>Setting Administrative Functions on the USB Token</li> </ul>                                                                                                    |
|                              |           | The following commands were introduced or modified by this feature: crypto key storage, crypto pki generate rsa, crypto pki token encrypted-user-pin, crypto pki token label, crypto pki token lock, crypto pki token secondary unconfig, crypto pki token unlock |

| Feature Name                 | Releases                                                                                                    | Feature Information                                                                                                    |
|------------------------------|----------------------------------------------------------------------------------------------------|----------------------------------------------------------------------------------------------------|
| Certificate Storage Location | 12.2(33)SXH                                                                                                    | This feature allows you to specify                                                                                                    |
| Specification                | 12.2(33)SRA                                                                                                    | the storage location of local certificates for platforms that                                                                                                    |
|                              | separate files. support NVR default location storage. Depert platform, you supported location including books. | support storing certificates as separate files. All Cisco platforms support NVRAM, which is the default location, and flash local storage. Depending on your platform, you may have other supported local storage options including bootflash, slot, disk, USB flash, or USB token. |
|                              |                                                                                                    | The following sections provide information about this feature:                                                                                                    |
|                              |                                                                                                    | <ul> <li>Storing Certificates to a Local Storage Location</li> <li>Specifying a Local Storage Location for Certificates</li> <li>Storing Certificates to a Specific Local Storage Location Example</li> </ul>                                                                       |
|                              |                                                                                                    | The following commands were introduced by this feature: <b>crypto pki certificate storage</b> , <b>show crypto pki certificates storage</b>                                                                                                    |

| Feature Name                                                     | Releases               | Feature Information                                                                                                    |
|------------------------------------------------------------------|------------------------|----------------------------------------------------------------------------------------------------|
| USB Storage                                                      | 12.3(14)T<br>12.4(11)T | This feature enables certain models of Cisco routers to support USB tokens. USB tokens provide secure configuration distribution and allow users to VPN credentials for deployment.                                                                                                    |
|                                                                  |                        | Cisco IOS Release 12.4(11)T introduced support for USB Storage on NPE-G2.                                                                                                    |
|                                                                  |                        | The following sections provide information about this feature:                                                                                                    |
|                                                                  |                        | <ul> <li>PKI Credentials and USB         Tokens</li> <li>Setting Up and Using USB         Tokens on Cisco Routers</li> <li>Troubleshooting USB         Tokens</li> <li>Logging Into a USB Token         and Saving RSA Keys to the         USB Token Example</li> </ul>                                                                                                    |
|                                                                  |                        | The following commands were introduced or modified by this feature: copy, crypto pki token change-pin, crypto pki token login, crypto pki token login, crypto pki token logout, crypto pki token max-retries, crypto pki token removal timeout, crypto pki token secondary config, crypto pki token user-pin, debug usb driver, dir, show usb controllers, show usb device, show usb driver, show usbtoken |
| RSA 4096-bit Key Generation in<br>Software Crypto Engine Support | 15.1(1)T               | The range value for the <b>modulus</b> keyword value for the <b>crypto key generate rsa</b> command is extended from 360 to 2048 bits to 360 to 4096 bits.                                                                                                    |

Cisco and the Cisco logo are trademarks or registered trademarks of Cisco and/or its affiliates in the U.S. and other countries. To view a list of Cisco trademarks, go to this URL: www.cisco.com/go/trademarks. Third-party trademarks mentioned are the property of their respective owners. The use of the word partner does not imply a partnership relationship between Cisco and any other company. (1110R)

Any Internet Protocol (IP) addresses and phone numbers used in this document are not intended to be actual addresses and phone numbers. Any examples, command display output, network topology diagrams, and other figures included in the document are shown for illustrative purposes only. Any use of actual IP addresses or phone numbers in illustrative content is unintentional and coincidental.

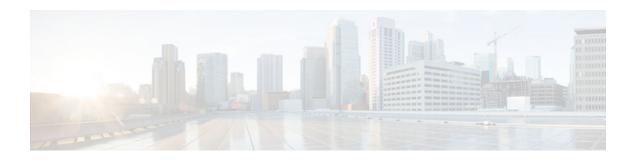

# Source Interface Selection for Outgoing Traffic with Certificate Authority

The Source Interface Selection for Outgoing Traffic with Certificate Authority feature allows the IP address of an interface to be specified and used as the source address for all outgoing TCP connections associated with that trustpoint when a designated trustpoint has been configured.

- Finding Feature Information, page 293
- Information About Source Interface Selection for Outgoing Traffic with Certificate Authority, page 293
- How to Configure Source Interface Selection for Outgoing Traffic with Certificate Authority, page 294
- Configuration Examples for Source Interface Selection for Outgoing Traffic with Certificate Authority, page 298
- Additional References, page 298
- Feature Information for Source Interface Selection for Outgoing Traffic with Certificate Authority, page 299
- Glossary, page 300

# **Finding Feature Information**

Your software release may not support all the features documented in this module. For the latest caveats and feature information, see Bug Search Tool and the release notes for your platform and software release. To find information about the features documented in this module, and to see a list of the releases in which each feature is supported, see the feature information table at the end of this module.

Use Cisco Feature Navigator to find information about platform support and Cisco software image support. To access Cisco Feature Navigator, go to <a href="https://www.cisco.com/go/cfn">www.cisco.com/go/cfn</a>. An account on Cisco.com is not required.

# Information About Source Interface Selection for Outgoing Traffic with Certificate Authority

- Certificates That Identify an Entity, page 294
- Source Interface for Outgoing TCP Connections Associated with a Trustpoint, page 294

### **Certificates That Identify an Entity**

Certificates can be used to identify an entity. A trusted server, known as the certification authority (CA), issues the certificate to the entity after determining the identity of the entity. A router that is running Cisco IOS software obtains its certificate by making a network connection to the CA. Using the Simple Certificate Enrollment Protocol (SCEP), the router transmits its certificate request to the CA and receives the granted certificate. The router obtains the certificate of the CA in the same manner using SCEP. When validating a certificate from a remote device, the router may again contact the CA or a Lightweight Directory Access Protocol (LDAP) or HTTP server to determine whether the certificate of the remote device has been revoked. (This process is known as checking the certificate revocation list [CRL].)

In some configurations, the router may make the outgoing TCP connection using an interface that does not have a valid or IP address that can be routed. The user must specify that the address of a different interface be used as the source IP address for the outgoing connection. Cable modems are a specific example of this requirement because the outgoing cable interface (the RF interface) usually does not have an IP address that can be routed. However, the user interface (usually Ethernet) does have a valid IP address.

## Source Interface for Outgoing TCP Connections Associated with a Trustpoint

The **crypto ca trustpoint** command is used to specify a trustpoint. The **source interface**command is used along with the **crypto ca trustpoint**command to specify the address of the interface that is to be used as the source address for all outgoing TCP connections associated with that trustpoint.

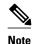

If the interface address is not specified using the **source interface**command, the address of the outgoing interface is used.

# How to Configure Source Interface Selection for Outgoing Traffic with Certificate Authority

Configuring the Interface for All Outgoing TCP Connections Associated with a Trustpoint, page 294

# Configuring the Interface for All Outgoing TCP Connections Associated with a Trustpoint

Perform this task to configure the interface that you want to use as the source address for all outgoing TCP connections associated with a trustpoint.

#### **SUMMARY STEPS**

- 1. enable
- 2. configure terminal
- **3. crypto ca trustpoint** *name*
- 4. enrollment [mode] [retry period minutes] [retry count number] url url [pem]
- **5. source interface** *interface-address*
- **6.** interface type slot / port
- 7. description string
- **8. ip address** *ip-address mask*
- **9. interface** *type slot/port*
- **10. description** *string*
- **11.ip address** *ip-address mask*
- **12. crypto map** *map-name*

#### **DETAILED STEPS**

|        | Command or Action                           | Purpose                                                                                                    |
|--------|---------------------------------------------|----------------------------------------------------------------------------------------------------|
| Step 1 | enable                                      | Enables privileged EXEC mode.                                                                                    |
|        |                                             | Enter your password if prompted.                                                                                 |
|        | Example:                                    |                                                                                                    |
|        | Router> enable                              |                                                                                                    |
| Step 2 | configure terminal                          | Enters global configuration mode.                                                                                |
|        |                                             |                                                                                                    |
|        | Example:                                    |                                                                                                    |
|        | Router# configure terminal                  |                                                                                                    |
| Step 3 | crypto ca trustpoint name                   | Declares the Certificate Authority (CA) that your router should use and enters ca-trustpoint configuration mode. |
|        | Example:                                    |                                                                                                    |
|        | Router (config)# crypto ca trustpoint ms-ca |                                                                                                    |

|        | Command or Action                                                                                                    | Purpose                                                                                                    |
|--------|----------------------------------------------------------------------------------------------------|----------------------------------------------------------------------------------------------------|
| Step 4 | enrollment [mode] [retry period minutes] [retry count                                                                                                    | Specifies the following enrollment parameters of the CA:                                                                                                    |
|        | number] url url [pem]  Example:                                                                                                    | • (Optional) The <b>mode</b> keyword specifies the registration authority (RA) mode, if your CA system provides an RA. By default, RA mode is disabled.                                                                                                    |
|        | <pre>Router (ca-trustpoint)# enrollment url http:// caserver.myexample.com - Or- Router (ca-trustpoint)# enrollment url http:// [2001:DB8:1:1::1]:80</pre> | <ul> <li>(Optional) The retry period keyword and minutes argument specifies the period, in minutes, in which the router waits before sending the CA another certificate request. Valid values are from 1 to 60. The default is 1.</li> <li>(Optional) The retry count keyword and number argument specifies the number of times a router will resend a certificate request when it does not receive a</li> </ul>                                                                 |
|        |                                                                                                    | response from the previous request. Valid values are from 1 to 100. The default is 10.  • The <i>url</i> argument is the URL of the CA to which your router should send certificate requests.  Note With the introduction of Cisco IOS Release  15.2(1)T, an IPv6 address can be added to the http: enrolment method. For example: http://  [ipv6-address]:80. The IPv6 address must be enclosed in brackets in the URL. See the enrollment url (ca-trustpoint) command page for |
|        |                                                                                                    | more information on the other enrollment methods that can be used.  • (Optional) The <b>pem</b> keyword adds privacy-enhanced mail (PEM) boundaries to the certificate request.                                                                                                    |
| Step 5 | source interface interface-address                                                                                                    | Interface to be used as the source address for all outgoing TCP connections associated with that trustpoint.                                                                                                    |
|        | Example:                                                                                                    |                                                                                                    |
|        | Router (ca-trustpoint)# interface ethernet 0                                                                                                    |                                                                                                    |
| Step 6 | interface type slot / port                                                                                                    | Configures an interface type and enters interface configuration mode.                                                                                                    |
|        | Example:                                                                                                    |                                                                                                    |
|        | Router (ca-trustpoint)# interface ethernet 1                                                                                                    |                                                                                                    |
| Step 7 | description string                                                                                                    | Adds a description to an interface configuration.                                                                                                    |
|        | Example:                                                                                                    |                                                                                                    |
|        | Router (config-if)# description inside interface                                                                                                    |                                                                                                    |

|         | Command or Action                                                          | Purpose                                                      |
|---------|----------------------------------------------------------------------------|--------------------------------------------------------------|
| Step 8  | ip address ip-address mask                                                 | Sets a primary or secondary IP address for an interface.     |
|         | Example:                                                                   |                                                              |
|         | Router (config-if)# ip address 10.1.1.1 255.255.255.0                      |                                                              |
| Step 9  | interface type slot/port                                                   | Configures an interface type.                                |
|         | Example:                                                                   |                                                              |
|         | Router (config-if)# interface ethernet1/0                                  |                                                              |
| Step 10 | description string                                                         | Adds a description to an interface configuration.            |
|         | Example:                                                                   |                                                              |
|         | Router (config-if)# description outside interface 10.1.1.205 255.255.255.0 |                                                              |
| Step 11 | ip address ip-address mask                                                 | Sets a primary or secondary IP address for an interface.     |
|         | Example:                                                                   |                                                              |
|         | Router (config-if)# ip address 10.2.2.205 255.255.255.0                    |                                                              |
| Step 12 | crypto map map-name                                                        | Applies a previously defined crypto map set to an interface. |
|         | Example:                                                                   |                                                              |
|         | Router (config-if)# crypto map mymap                                       |                                                              |

Troubleshooting Tips, page 297

#### **Troubleshooting Tips**

Ensure that the interface specified in the command has a valid address. Attempt to ping the router using the address of the specified interface from another device (possibly the HTTP or LDAP server that is serving the CRL). You can do the same thing by using a traceroute to the router from the external device.

You can also test connectivity between the router and the CA or LDAP server by using Cisco IOS command-line interface (CLI). Enter the **ping ip**command and respond to the prompts. If you answer "yes" to the "Extended commands [n]:" prompt, you can specify the source address or interface.

In addition, you can use Cisco IOS CLI to input a **traceroute** command. If you enter the **traceroute ip** command (in EXEC mode), you are prompted for the destination and source address. You should specify the CA or LDAP server as the destination and the address of the interface that you specified in the "source interface" as the source address.

# Configuration Examples for Source Interface Selection for Outgoing Traffic with Certificate Authority

# Source Interface Selection for Outgoing Traffic with Certificate Authority Example

In the following example, the router is located in a branch office. The router uses IP Security (IPSec) to communicate with the main office. Ethernet 1 is the "outside" interface that connects to the Internet Service Provider (ISP). Ethernet 0 is the interface connected to the LAN of the branch office. To access the CA server located in the main office, the router must send its IP datagrams out interface Ethernet 1 (address 10.2.2.205) using the IPSec tunnel. Address 10.2.2.205 is assigned by the ISP. Address 10.2.2.205 is not a part of the branch office or main office.

The CA cannot access any address outside the company because of a firewall. The CA sees a message coming from 10.2.2.205 and cannot respond (that is, the CA does not know that the router is located in a branch office at address 10.1.1.1, which it is able to reach).

Adding the **source interface** command tells the router to use address 10.1.1.1 as the source address of the IP datagram that it sends to the CA. The CA is able to respond to 10.1.1.1.

This scenario is configured using the **source interface** command and the interface addresses as described above.

```
crypto ca trustpoint ms-ca
enrollment url http://ms-ca:80/certsrv/mscep/mscep.dll
source interface ethernet0
!
interface ethernet 0
description inside interface
ip address 10.1.1.1 255.255.255.0
!
interface ethernet 1
description outside interface
ip address 10.2.2.205 255.255.255.0
crypto map main-office
```

# **Additional References**

#### **Related Documents**

| Related Topic                                 | Document Title                               |
|-----------------------------------------------|----------------------------------------------|
| Cisco IOS commands                            | Cisco IOS Master Commands List, All Releases |
| Configuring IPSec and certification authority | Security for VPNs with IPsec                 |
| IPSec and certification authority commands    | Cisco IOS Security Command Reference         |

#### **MIBs**

| MIBs  | MIBs Link                                                                                                    |
|-------|----------------------------------------------------------------------------------------------------|
| None. | To locate and download MIBs for selected platforms, Cisco software releases, and feature sets, use Cisco MIB Locator found at the following URL: |
|       | http://www.cisco.com/go/mibs                                                                                                    |

#### **Technical Assistance**

| Description                                                                                                    | Link                                              |
|----------------------------------------------------------------------------------------------------|---------------------------------------------------|
| The Cisco Support and Documentation website provides online resources to download documentation, software, and tools. Use these resources to install and configure the software and to troubleshoot and resolve technical issues with Cisco products and technologies. Access to most tools on the Cisco Support and Documentation website requires a Cisco.com user ID and password. | http://www.cisco.com/cisco/web/support/index.html |

# Feature Information for Source Interface Selection for Outgoing Traffic with Certificate Authority

The following table provides release information about the feature or features described in this module. This table lists only the software release that introduced support for a given feature in a given software release train. Unless noted otherwise, subsequent releases of that software release train also support that feature.

Use Cisco Feature Navigator to find information about platform support and Cisco software image support. To access Cisco Feature Navigator, go to <a href="https://www.cisco.com/go/cfn">www.cisco.com/go/cfn</a>. An account on Cisco.com is not required.

Table 14 Feature Information for Source Interface Selection for Outgoing Traffic with Certificate Authority

| Feature Name                                                                     | Releases  | Feature Information                                                                                                    |
|----------------------------------------------------------------------------------|-----------|----------------------------------------------------------------------------------------------------|
| Source Interface Selection for<br>Outgoing Traffic with Certificate<br>Authority | 12.2(15)T | This feature allows the IP address of an interface to be specified and used as the source address for all outgoing TCP connections associated with that trustpoint when a designated trustpoint has been configured. |
|                                                                                  |           | This feature was introduced in Cisco IOS Release 12.2(15)T.                                                                                                    |
|                                                                                  |           | The following command was introduced or modified: <b>source interface</b> .                                                                                                    |
| PKI IPv6 Support for VPN<br>Solutions                                            | 15.2(1)T  | The <b>enrollment url (catrustpoint)</b> command was modified to specify an IPv6 address in the CA URL.                                                                                                    |

# **Glossary**

**authenticate--To** prove the identity of an entity using the certificate of an identity and a secret that the identity poses (usually the private key corresponding to the public key in the certificate).

**CA** --Certificate Authority. A CA is an entity that issues digital certificates (especially X.509 certificates) and vouches for the binding between the data items in a certificate.

**CA authentication** --The user manually approves a certificate from a root CA. Usually a fingerprint of the certificate is presented to the user, and the user is asked to accept the certificate based on the fingerprint. The certificate of a root CA is signed by itself (self-signed) so that it cannot be automatically authenticated using the normal certificate verification process.

**CRL** --certificate revocation list. A CRL is a data structure that enumerates digital certificates that have been invalidated by their issuer prior to when they were scheduled to expire.

**enrollment** --A router receives its certificate through the enrollment process. The router generates a request for a certificate in a specific format (known as PKCS #10). The request is transmitted to a CA, which grants the request and generates a certificate encoded in the same format as the request. The router receives the granted certificate and stores it in an internal database for use during normal operations.

certificate--A data structure defined in International Organization for Standardization (ISO) standard X.509 to associate an entity (machine or human) with the public key of that entity. The certificate contains specific fields, including the name of the entity. The certificate is normally issued by a CA on behalf of the entity. In this case the router acts as its own CA. Common fields within a certificate include the distinguished name (DN) of the entity, the DN of the authority issuing the certificate, and the public key of the entity.

**LDAP** --Lightweight Directory Access Protocol. A LDAP is a protocol that provides access for management and browser applications that provide read-and-write interactive access to the X.500 directory.

Cisco and the Cisco logo are trademarks or registered trademarks of Cisco and/or its affiliates in the U.S. and other countries. To view a list of Cisco trademarks, go to this URL: <a href="www.cisco.com/go/trademarks">www.cisco.com/go/trademarks</a>. Third-party trademarks mentioned are the property of their respective owners. The use of the word partner does not imply a partnership relationship between Cisco and any other company. (1110R)

Any Internet Protocol (IP) addresses and phone numbers used in this document are not intended to be actual addresses and phone numbers. Any examples, command display output, network topology diagrams, and other figures included in the document are shown for illustrative purposes only. Any use of actual IP addresses or phone numbers in illustrative content is unintentional and coincidental.